# **IBM Sterling Control Center**

# **System Administration Guide**

Version 5.3

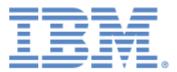

This edition applies to the 5.3 Version of IBM® Sterling Control Center and to all subsequent releases and modifications until otherwise indicated in new editions.

Before using this information and the product it supports, read the information in *Notices*, on page 315.

Licensed Materials - Property of IBM IBM® Sterling Control Center © Copyright IBM Corp. 2003, 2011. All Rights Reserved. US Government Users Restricted Rights - Use, duplication or disclosure restricted by GSA ADP Schedule Contract with IBM Corp.

# Contents

| Chapter 1<br>Guide | Use the IBM Sterling Control Center System Administration | 11 |
|--------------------|-----------------------------------------------------------|----|
| Chapter 2          | Starting and Stopping Sterling Control Center             | 15 |
|                    |                                                           |    |
|                    | Start the Sterling Control Center Engine                  | 15 |
|                    | Manually Start the Engine on a UNIX Operating System      | 15 |
|                    | Change the Engine Startup Setting                         | 15 |
|                    | Manually Start the Engine in Microsoft Windows            | 16 |
|                    | Manually Start the Engine Remotely in Microsoft Windows   | 16 |
|                    | Cold Start Sterling Control Center                        | 17 |
|                    | Stop the Sterling Control Center Engine                   | 17 |
| Chapter 3          | Managing Sterling Control Center Objects                  | 21 |
|                    |                                                           |    |
|                    | Filter Objects                                            | 21 |
|                    | Add New Objects                                           | 23 |
|                    | Duplicate Objects                                         | 23 |
|                    | Check Object Properties                                   | 24 |
|                    | Obtain an Object's Audit Log.                             | 25 |
|                    | Print Listings of Objects                                 | 25 |
|                    | Save Listings of Objects                                  | 26 |
|                    | Cross-Reference Objects                                   | 27 |
|                    | Remove Objects                                            | 28 |
| Chapter 4          | Manage Data Visibility Groups                             | 29 |
|                    |                                                           | _  |
|                    | Data Visibility Groups                                    | 29 |
|                    | Creating a Data Visibility Group                          | 30 |
|                    | Displaying the Data Visibility Group Listing.             | 31 |
|                    | Viewing or Changing a Data Visibility Group               | 31 |
|                    | Data Visibility Group Field Descriptions                  | 31 |
|                    |                                                           | 51 |

#### Chapter 5 Manage Roles and Users

|                                       | 33<br>34 |
|---------------------------------------|----------|
|                                       | 37       |
|                                       | 38       |
| Displaying the Roles Listing          | 38       |
| Viewing or Changing a Role            | 39       |
|                                       | 39       |
| Manually Restoring the Superuser Role | 40       |
|                                       | 41       |
|                                       | 41       |
|                                       | 42       |
|                                       | 43       |
|                                       | 44       |
|                                       | 44       |
| Example passwordPolicy.xml Files      | 46       |

#### Chapter 6 Manage Servers

| About Managing Servers                                       | 49 |
|--------------------------------------------------------------|----|
| Add a Server                                                 | 49 |
| View or Change Server Properties                             | 52 |
| Set Up a Server to Monitor a Sterling B2B Integrator Cluster | 52 |
| Monitoring File Agents                                       | 53 |
| Server Field Descriptions                                    | 53 |
| Reset the Maximum Concurrent Session Count for a Server      | 62 |
| Remove a Server from Sterling Control Center                 | 63 |
| Manage Server Groups                                         | 64 |
| Create a Server Group                                        | 64 |
| View or Change a Server Group Definition                     | 64 |
| Remove a Server Group                                        | 65 |
| License Management                                           | 66 |
| Manually Import Licenses                                     | 67 |
| View and Update Licenses                                     | 67 |
| Delete Licenses.                                             | 68 |
| License Import Field Definitions                             | 68 |
| Push Licenses to Servers                                     | 68 |
| License Push Field Definitions                               | 69 |
| Automatically Import Licenses                                | 69 |

#### **Chapter 7 Manage Rules and Actions**

| About Rules                                    | 71 |
|------------------------------------------------|----|
| Predefined Actions and Rules                   | 72 |
| Manage Rules                                   | 72 |
| About Creating a Rule                          | 72 |
| Create a Rule                                  | 73 |
| Display the Rules Listing                      | 75 |
| Using Data Visibility Groups to View Rule Sets | 75 |
| View or Modify Rule Properties                 | 76 |
|                                                |    |

49

87

| Rules Field Descriptions         | 76 |
|----------------------------------|----|
| Change the Order of Rules        | 77 |
| Enable or Disable a Rule         | 78 |
| Create Multiple Rules            | 78 |
| About Actions                    | 79 |
| Create an Action                 | 81 |
| Insert Variables                 | 82 |
| Add Email Addresses to an Action | 82 |
|                                  | 83 |
| Sort Email Addresses             | 83 |
| Display the Actions Listing      | 83 |
| View or Modify Actions           | 83 |
| Action Field Descriptions        | 84 |
| Create Multiple Actions          | 86 |
|                                  |    |

#### Chapter 8 Manage Service Level Criteria

| About Service Level Criteria                    | 87  |
|-------------------------------------------------|-----|
| SLC Group Components                            | 88  |
| The SLC Monitoring Window                       | 89  |
| SLC Event Messages                              | 90  |
| Create an SLC                                   | 90  |
| About Creating SLCs                             | 91  |
| SLC Group Status Icons                          | 91  |
| Maintain SLC Groups                             | 92  |
| Display an SLC Group Listing                    | 92  |
| Using Data Visibility Groups to View SLC Groups | 92  |
| View or Modify Properties of an SLC Group       | 92  |
| Add or Remove Schedules from an SLC Group       | 93  |
| Enable or Disable an SLC                        | 93  |
| Use Predefined Actions and Rules in SLCs        | 94  |
| Create Multiple SLCs and Schedules              | 94  |
| Create a Standard SLC Group                     | 95  |
| Standard and Wildcard SLC Field Descriptions    | 96  |
| Import Information into a Standard SLC Group.   | 98  |
| Export Information from a Standard SLC Group    | 99  |
| Sorting Information                             | 99  |
| Create a Wildcard SLC Group                     | 100 |
| Test Expressions.                               | 101 |
| Create a Workflow SLC Group                     | 102 |
| Workflow SLC Field Definitions                  | 103 |
| Maintain Message Lists                          | 104 |
| Message List Field Definitions                  | 105 |
| -                                               | 106 |
| Milestone Field Definitions                     | 107 |
| About Simple SLCs                               | 109 |
| Using the Create Simple SLC Group Wizard.       | 109 |
| • • •                                           |     |
|                                                 | 111 |
|                                                 | 112 |

### Chapter 9 Manage Schedules and Calendars

| About Schodulos                     | 113 |
|-------------------------------------|-----|
| About Schedules                     |     |
| Calendar Schedules                  | 113 |
| Duration Schedules                  | 114 |
| Create Schedules                    | 114 |
| Create an SLC Calendar Schedule     | 114 |
| Create a Rules Calendar Schedule    | 115 |
| Create a Metadata Calendar Schedule | 116 |
| Create an SLC Duration Schedule     | 116 |
| Maintain Schedules                  | 117 |
| Display a Schedules Listing         | 117 |
| View or Modify Schedule Properties  | 118 |
| Schedule Field Descriptions         | 118 |
| Enable or Disable a Schedule        | 120 |
| About Calendars                     | 121 |
| Create a Calendar                   | 121 |
| Recurrence Patterns                 | 122 |
| Display the Calendars Listing       | 123 |
| View or Modify a Calendar           | 123 |
| Calendar Field Descriptions         | 123 |
| Calendar Example                    | 124 |
|                                     |     |

#### Chapter 10 Manage Email Lists

| 125 |
|-----|
| 125 |
| 126 |
| 126 |
| 127 |
|     |

#### Chapter 11 Manage Metadata

| Manage Metadata Rules                 | 129 |
|---------------------------------------|-----|
| Displaying the Metadata Rules Listing | 130 |
| Creating a Metadata Rule              | 130 |
| Viewing or Modifying a Metadata Rule  | 131 |
| Reordering Metadata Rules             | 131 |
| Enabling Metadata Rules               | 132 |
| Customizing the Metadata Rules View   | 132 |
| Metadata Rules Field Definitions      | 132 |
| Manage Metadata Type Mapping          |     |
| Manage Metadata Actions               | 133 |
| Display Metadata Actions              | 133 |
| Create Metadata Actions               | 134 |
| View and Edit Metadata Actions        | 134 |

113

125

### Chapter 12 Perform Guided Node Discovery

| About Cuided Nede Discovery                               |         |
|-----------------------------------------------------------|---------|
| About Guided Node Discovery                               | <br>137 |
| Summary of Node Discovery Process                         | <br>137 |
| Summary of Node Discovery Procedures                      | <br>138 |
| Identify Servers for Node Discovery                       | <br>138 |
| Add a Managed Server to the Explorer List                 | <br>139 |
| Add an Unmanaged Server to the Explorer List              | 139     |
| Manage the Explorer List.                                 | 140     |
| View or Modify a Server Definition                        | 140     |
| Enable a Server for Discovery                             | 140     |
| Disable a Server for Discovery                            | 141     |
| Add a Managed Server                                      | 141     |
| Remove a Server                                           | 141     |
| Run Node Discovery                                        | 141     |
| Identify the Status of Servers in the Node Discovery List | 142     |
| Manage the Discovery List and My List.                    | 142     |
| Move a Server to My List                                  | 143     |
| Move a Server to the Discovery List                       | 143     |
| Move a Server to the Explorer List                        | 143     |
| Show Partners.                                            | 144     |
| Add Discovered Node Comments.                             | 144     |
|                                                           |         |
| Remove a Server                                           | 145     |
| Create a Custom View                                      | <br>145 |

#### Chapter 13 Reports

### Chapter 14 Sterling Control Center Settings

| Changing System Settings               |    |
|----------------------------------------|----|
| Database Settings                      |    |
| Database Settings Field Definitions 15 |    |
| E-Mail Settings                        | 5  |
| SNMP Hosts Settings                    | 55 |
| SNMP Host Field Definitions 15         | 55 |
| Add an SNMP Host 15                    | 6  |
| Edit an SNMP Host                      | 6  |
| Remove an SNMP Host 15                 |    |
| Application Log                        | 57 |
| Services                               |    |
| Engine Connection                      | 8  |
| Console Settings                       | ;9 |
| License Management                     | ;9 |
| File Agent Settings                    | 50 |
| Console Preferences                    | 50 |

| Chapter 15 | Administering Other Systems                                                                                                    | 163                                                  |
|------------|----------------------------------------------------------------------------------------------------|------------------------------------------------------|
|            | Accessing the Sterling Connect:Direct Browser User Interface                                                                                                    |                                                      |
| Chapter 16 | Database Administration                                                                                                    | 165                                                  |
|            | Automatically Maintain Sterling Control Center Databases                                                                                                    |                                                      |
| Chapter 17 | Tuning Sterling Control Center                                                                                                    | 167                                                  |
|            | General Tuning .<br>Tune the Sterling Control Center Engine.<br>Using the Sterling Control Center Console Wisely<br>Tune the Database Server<br>General Database Tuning.<br>Guidelines for Oracle Databases<br>Guidelines for MS SQL Servers<br>Guidelines for DB2 Databases.<br>Guidelines for MySQL.<br>Additional Reference Information | 168<br>171<br>172<br>172<br>172<br>174<br>174<br>175 |
| Appendix A | Event Type Descriptions                                                                                                    | 177                                                  |
|            | Event Type Descriptions<br>Event Type—Sterling Connect:Direct Statistic Record ID Cross-Reference                                                                                                    | 177<br>179                                           |
| Appendix B | Administrative Troubleshooting                                                                                                    | 185                                                  |
|            | System Troubleshooting Issues                                                                                                    | 185                                                  |
| Appendix C | Predefined Actions and Rules                                                                                                    | 191                                                  |
|            | Predefined Actions                                                                                                    |                                                      |
| Appendix D | Message IDs for Rules                                                                                                    | 195                                                  |
|            | Message IDs Specific to Sterling Connect:Enterprise         Message IDs Specific to Sterling B2B Integrator         Message IDs (Event Codes) Specific to Sterling File Gateway         Message IDs Specific to Configuration Management                                                                                                   | 205<br>205                                           |
| Appendix E | Regular Expressions                                                                                                    | 217                                                  |

|                                                                                                    | 230                                                  |
|----------------------------------------------------------------------------------------------------|------------------------------------------------------|
|                                                                                                    |                                                      |
|                                                                                                    | 241                                                  |
| Sample CCEngine.log4j File<br>Sample CCClient.log4j File<br>Parameters Modified in the Sample log4j Files                                                                                                    | 244                                                  |
|                                                                                                    | 240<br>247                                           |
| Create Multiple Objects Using the Sample Script<br>Template Contents<br>Duration Schedule Template.<br>E-mail Template<br>Operating System Commands Template<br>Rules Template.<br>Calendar Schedule Template<br>Standard SLC Groups Template.<br>Wildcard SLC Groups Template.<br>Create Your Own Templates. | 252<br>253<br>253<br>253<br>254<br>254<br>255<br>255 |
| Appendix I Copy Configuration Objects Between Installations                                                                                                    | 259                                                  |
| Copy Procedure for Microsoft WindowsCopy Procedure for UNIX                                                                                                    |                                                      |
| Appendix J Failover Configuration                                                                                                    | 265                                                  |
| Handling Failures When the Engine Is installed on a SAN<br>SAN Scenario 1—The Server on which the Sterling Control Center Engine<br>Is Executing Fails<br>SAN Scenario 2—The Computer Where the Database Server Is Executing<br>Fails<br>SAN Scenario 3—The Computer Where the Engine Is Executing and the    |                                                      |

### Appendix K High Availability in the Microsoft Cluster Service Environment 275

| Resources                  | 275 |
|----------------------------|-----|
| Setup                      | 276 |
| Verifying the Installation | 277 |
| Applying Maintenance       | 278 |

#### Appendix L High Availability in the Veritas Cluster Server Environment 279

| Ste | ling Control Center Installation and Configuration Requirements |
|-----|-----------------------------------------------------------------|
|     | Service Groups                                                  |
|     | Resource Type                                                   |
|     | Installation                                                    |
|     | Configuration                                                   |
| Sai | nple Scripts                                                    |
|     | Online Script                                                   |
|     | Offline Script                                                  |
|     | Monitor Script                                                  |
|     | Clean Script                                                    |
| Fai | over Test Scenarios                                             |

#### Appendix M Keys and Fields

| Appendix N | Collecting Sterling B2B Integrator Process Data                                                                                                    |                   |
|------------|----------------------------------------------------------------------------------------------------|-------------------|
|            | Using Collected Process Data<br>Reference Information in the Sterling Control Center Documentation Set                                                                                                    |                   |
| Appendix O | Monitoring File Transfers Performed by Sterling File Gateway                                                                                                    | 307               |
|            | Monitoring File Gateway Activities.<br>Viewing Sterling File Gateway Activities.<br>Statistics Viewer<br>Sterling File Gateway Terms.<br>Reference Information in the Sterling Control Center Documentation Set | 307<br>308<br>308 |
| Index      |                                                                                                    | 311               |
| Notices    |                                                                                                    | 315               |

| Trademarks | 317 |
|------------|-----|

# **Chapter 1**

# Use the IBM Sterling Control Center System Administration Guide

The *IBM Sterling Control Center System Administration Guide* is for programmers, network operations staff, and system administrators—basically, everyone who maintains the IBM® Sterling Control Center system and the managed servers it monitors. After you have planned your implementation, read the *IBM Sterling Control Center Getting Started Guide* for installation instructions specific for your environment.

Once you have installed Sterling Control Center and you are ready to add the building blocks that make up your system, the *IBM Sterling Control Center System Administration Guide* will help you with the following tasks:

| Task                                                                                                 | For More Information, See                                            |
|----------------------------------------------------------------------------------------------------|----------------------------------------------------------------------|
| Starting and stopping Sterling Control Center                                                        | Chapter 2, Start and Stop Sterling Control Center                    |
| Managing and manipulating Sterling Control<br>Center objects, such as rules, users, and<br>calendars | Chapter 3, Managing Sterling Control Center Objects                  |
| Creating data visibility groups                                                                      | Chapter 4, Manage Data Visibility Groups                             |
| Adding roles and users                                                                               | <i>Manage Roles</i> on page 33<br><i>Manage Users</i> on page 41     |
| Adding servers and server groups to Sterling<br>Control Center                                       | About Managing Servers on page 49<br>Manage Server Groups on page 64 |
| Creating actions and rules                                                                           | About Actions on page 79<br>About Rules on page 71                   |
| Creating service level criteria (SLCs)                                                               | Chapter 8, Manage Service Level Criteria                             |
| Creating calendars and schedules                                                                     | Chapter 9, Manage Schedules and Calendars                            |
| Creating email lists for use in notifications                                                        | Chapter 10, Manage Email Lists                                       |

| Task                                                                                                    | For More Information, See                     |
|----------------------------------------------------------------------------------------------------|-----------------------------------------------|
| Creating metadata                                                                                                    | Chapter 11, Manage Metadata                   |
| Running Guided Node Discovery to identify additional servers                                                                                                    | Chapter 12, Perform Guided Node Discovery     |
| Creating and running reports                                                                                                    | Chapter 13, Reports                           |
| Changing system-wide settings                                                                                                    | Chapter 14, Sterling Control Center Settings  |
| Accessing other systems, such as IBM®<br>Sterling B2B Integrator, IBM® Sterling File<br>Gateway, and IBM® Sterling Connect:Direct®<br>to perform maintenance tasks                                                                     | Chapter 15, Administering Other Systems       |
| Archiving, restoring, and deleting Sterling<br>Control Center database records                                                                                                    | Chapter 16, Database Administration           |
| Reviewing and fine-tuning the components of<br>your system including your hardware and<br>network that Sterling Control Center runs on,<br>the Sterling Control Center engine and console,<br>and the databases your data is stored in | Chapter 17, Tuning Sterling Control Center    |
| Researching Sterling Control Center event types                                                                                                    | Appendix A, Event Type Descriptions           |
| Troubleshooting Sterling Control Center administration                                                                                                    | Appendix B, Administrative Troubleshooting    |
| Using the predefined actions and rules that ship with Sterling Control Center                                                                                                    | Appendix C, Predefined Actions and Rules      |
| Researching message IDs used in setting up rules and SLCs                                                                                                    | Appendix D, Message IDs for Rules             |
| Doing batch creation of certain Sterling Control<br>Center objects                                                                                                    | Appendix H, Create Multiple Objects           |
| Using regular expressions in wildcard SLCs<br>and other Sterling Control Center entities to<br>match text or numeric strings that follow a<br>particular pattern                                                                       | Appendix E, Regular Expressions               |
| Using Sterling Control Center variables in<br>operating system command actions, server<br>command actions, Sterling Control Center<br>e-mails and workflow SLCs                                                                        | Appendix F, Sterling Control Center Variables |
| Changing the properties files of the Sterling<br>Control Center Engine and Console Logs to<br>facilitate how log files can be retained for<br>backup and archive procedures                                                            | Appendix G, Modify log4j to Retain Log Files  |

| Task                                                                                                    | For More Information, See                                                          |
|----------------------------------------------------------------------------------------------------|------------------------------------------------------------------------------------|
| Exporting the Sterling Control Center<br>configuration objects from a source Sterling<br>Control Center installation to a target Sterling<br>Control Center installation to prepare for<br>disaster recovery or to go from a test to a<br>production instance | Appendix I, Copy Configuration Objects Between<br>Installations                    |
| Providing recovery support in case of hardware failures in Sterling Control Center                                                                                                    | Appendix J, Failover Configuration                                                 |
| Providing high availability failover support in the Microsoft Cluster Environment                                                                                                    | Appendix K, High Availability in the Microsoft Cluster<br>Service Environment      |
| Providing high availability failover support in the Veritas Cluster Server Environment                                                                                                    | Appendix L, High Availability in the Veritas Cluster Server Environment            |
| Specifying parameters to use as a key in rules.<br>Also useful to map server-specific information<br>to general Sterling Control Center terms in<br>Activity monitors and statistics or properties<br>screens.                                                | Appendix M, Keys and Fields                                                        |
| Collecting Sterling B2B Integrator process data to use in rules, metadata rules, SLCs, and reports.                                                                                                    | Appendix N, Collecting Sterling B2B Integrator Process Data                        |
| Monitoring Sterling File Gateway file transfers                                                                                                    | Appendix O, <i>Monitoring File Transfers Performed by</i><br>Sterling File Gateway |

Chapter 1 Use the IBM Sterling Control Center System Administration Guide

# Starting and Stopping Sterling Control Center

These procedures detail how to start and stop Sterling Control Center.

## Start the Sterling Control Center Engine

The IBM® Sterling Control Center engine must be running for users and administrators to have access to the Console and manage servers. In Microsoft Windows, the engine is set at installation to start automatically. This setting can be changed so the engine starts manually. The engine can also be set to start automatically in UNIX.

# Manually Start the Engine on a UNIX Operating System

To start the Sterling Control Center engine on a UNIX operating system:

- 1. Log in as **root**, or as the user who installed the engine.
- 2. Change the current working directory on the computer where the engine is installed to *Sterling Control Center installation directory*/bin.
- 3. Type sh runEngine.sh.

I

### Change the Engine Startup Setting

You can set the Sterling Control Center engine to start automatically whenever the engine's computer boots up, or manually.

To set the Sterling Control Center engine to start automatically in UNIX:

Insert a command line into a startup file. Because UNIX configurations vary, consult your UNIX administrator for the exact procedure and command syntax.

To change the Sterling Control Center engine startup setting in Microsoft Windows:

- Click Start > Settings > Control Panel > Administrative Tools > Services. The Services window is displayed.
- 2. Right-click IBM Sterling Control Center v5.3 Engine and select Properties.
- 3. Choose Automatic or Manual from the Startup Type list box.

### Manually Start the Engine in Microsoft Windows

This section provides the engine startup settings required for a manual start in Microsoft Windows.

To start Sterling Control Center, do one of the following:

- To start Sterling Control Center as a Microsoft Windows service, click Start > Settings > Control Panel > Administrative Tools > Services to display the Services window, then right-click IBM Sterling Control Center v5.3 Engine, and click Start.
- From a command window (click Start > All Programs > Accessories > Command Prompt), change to the root directory, and type *install directory*\ControlCenter\bin\ runEngine\$.exe.
- In Microsoft Windows Explorer, double-click runEngine\$.exe in the *install directory*\ ControlCenter\bin directory.
- ✦ In Microsoft Windows Explorer, double-click runEngine.bat in the *install directory*\ ControlCenter\bin directory.

**Note:** If you start Sterling Control Center using the batch (.bat) or .exe file, the IBM Sterling Control Center v5.3 Engine Service displays the status as Not Started.

### Manually Start the Engine Remotely in Microsoft Windows

You can also start the Sterling Control Center engine service from a remote computer using the Microsoft Windows command line interface.

To start the Sterling Control Center engine remotely:

From a command line interface, type the following:

#### sc "EngineHost start runEngine\$"

where *EngineHost* is the DNS name of the computer where the engine is running.

**Note:** You must have administrative permissions for the IBM Sterling Control Center v5.3 engine service to perform this function.

# **Cold Start Sterling Control Center**

When the engine is restarted, it collects all statistical records from the monitored servers, including statistical records generated while Sterling Control Center was inactive. If the engine was inactive for several hours, unnecessary statistics could fill up the Sterling Control Center database and unimportant SLC events could be generated. Cold starting the Sterling Control Center engine avoids this issue.

To cold start the Sterling Control Center engine on UNIX:

- 1. Change the current working directory to install directory/bin.
- 2. Type sh runEngineCold.sh.

To cold start the Sterling Control Center engine on Microsoft Windows:

- 1. Open the Sterling Control Center install directory\bin.
- 2. Double-click the file **runEngineCold.bat**.

# **Stop the Sterling Control Center Engine**

Working from a Console or from a command line, you can stop the engine and disconnect all Consoles.

From the Console:

To stop the engine and disconnect all Consoles:

- 1. Click Control Center > Stop Sterling Control Center.
- 2. Click **OK** in the confirmation window.

To stop only the Console:

#### Click Control Center > Exit Console.

To stop only the engine on a Microsoft Windows computer:

- 1. Click Start > Settings > Control Panel > Administrative Tools > Services.
- 2. Right-click the IBM Sterling Control Center v5.3 Engine program, and click Stop.

From a command line:

To stop the engine and disconnect all Consoles:

- 1. Run *install directory*\bin\stopEngine.bat (Microsoft Windows) or *install directory*/bin/ stopEngine.sh (UNIX).
- 2. Supply your Sterling Control Center user ID and password when prompted.

**Note:** Sterling Control Center checks to make sure you have permission to issue a shutdown request before initiating shutdown.

Chapter 2 Starting and Stopping Sterling Control Center

# Chapter 2

Chapter 2 Starting and Stopping Sterling Control Center

# **Managing Sterling Control Center Objects**

For greater ease of use, the Sterling Control Center console handles many components (referred to here as *objects*) in standard ways. So if you have duplicated a role in the Roles listing, for example, you know how to begin duplicating a calendar schedule in the Schedules listing.

This chapter contains the following sections:

- ✦ Filter Objects
- ♦ Add New Objects
- ♦ Duplicate Objects
- Check Object Properties
- ♦ Obtain an Object's Audit Log
- Print Listings of Objects
- ♦ Save Listings of Objects
- ♦ Cross-Reference Objects
- ♦ Remove Objects

### **Filter Objects**

You can limit the number of items that display in many Sterling Control Center listings by specifying filter criteria. Filtering a listing can make it more manageable to work with. You can filter listings of the following Sterling Control Center objects:

| <ul> <li>Actions</li> </ul>  | <ul> <li>Netmap Node Entries</li> </ul> |
|------------------------------|-----------------------------------------|
| Activity Monitor             | <ul> <li>On-Demand Reports</li> </ul>   |
| <ul> <li>Adapters</li> </ul> | Reports Schedules                       |
| Alerts Monitor               | ◆ Roles                                 |

| Automated Reports                          | Report Schedules                                 |
|--------------------------------------------|--------------------------------------------------|
| Calendars                                  | ◆ Rules                                          |
| <ul> <li>◆ Daemons</li> </ul>              | Rules Schedules                                  |
| Data Visibility Groups                     | <ul> <li>Secure+ Cipher Suites</li> </ul>        |
| Email Lists                                | <ul> <li>Secure+ Key Certificates</li> </ul>     |
| <ul> <li>Functional Authorities</li> </ul> | <ul> <li>Secure+ Nodes</li> </ul>                |
| Initialization Parameters                  | <ul> <li>Secure+ Trusted Certificates</li> </ul> |
| Metadata Actions                           | ◆ Servers                                        |
| <ul> <li>Metadata Rules</li> </ul>         | SLC Groups                                       |
| Netmap Communication Paths                 | User Proxies                                     |
| Netmap Modes                               | ◆ Users                                          |

To filter a listing:

- 1. In the listing, click 🔽 . The Filter Listing window displays.
- 2. Select a Key. Available keys depend upon the object.
- 3. Select an **Operator**. Available operators depend on the key's data type (numeric or character).

| Numeric Data Operators      |
|-----------------------------|
| Equals                      |
| Doesn't Equal               |
| Is Greater Than             |
| Is Less Than                |
| Is Greater Than or Equal to |
| Is Less Than or Equal to    |
|                             |

4. Enter a **Value** by which to limit the listing.

**Note:** Multiple Value entries result in a listing of items for which *all* specified values are true. Separating Value entries with the pipe character ( | ) results in a listing of items for which *any* of the specified values is true.

- 5. Click **OK** to filter the listing, or click **Cancel** to return without filtering.
- 6. Sort on any column by clicking on the column heading.
- 7. Refine the list further by repeating the procedure on the now-filtered listing. To revert to the unfiltered listing, click x.

# **Add New Objects**

Adding a new object to many Sterling Control Center lists is easy and involves using a common button. The kinds of objects you can add in this way include:

| Actions                         | Report Schedules |
|---------------------------------|------------------|
| <ul> <li>◆ Calendars</li> </ul> | ◆ Roles          |
| Column Layout Views             | ◆ Rules          |
| Data Visibility Groups          | Rules Schedules  |
| Metadata Actions                | SLC Groups       |
| Metadata Rules                  | ◆ Users          |

To add a new object:

- 1. In the listing for the object (for example, the Rules listing or the Workflow SLCs listing), click +. A Create wizard displays.
- 2. Complete the Create wizard. Refer to the Help or the *IBM Sterling Control Center System Administration Guide* for more on the fields that make up the wizard. On the Finish page, click **Finish** to create the new item.

# **Duplicate Objects**

Duplicating objects in Sterling Control Center is easy and involves using a common button. Duplicating is a quick way of creating a new object from a similar existing one while avoiding having to input every data field.

The kinds of objects you can duplicate in this way include:

| Actions                | On-Demand Reports |  |
|------------------------|-------------------|--|
| Calendars              | Report Schedules  |  |
| Column Layout Views    | ◆ Roles           |  |
| Data Visibility Groups | ◆ Rules           |  |
| Email Lists            | Rules Schedules   |  |
| Metadata Actions       | SLC Groups        |  |
| Metadata Rules         | ◆ Users           |  |

To duplicate an object:

- 1. In the listing for this object (such as the Rules listing or the Workflow SLCs listing), select the item you want to duplicate and click 🗈 . A Create wizard displays, with all fields filled in.
- 2. Supply a unique **Name** for the new object.
- 3. Make changes to any other fields as necessary, clicking **Next** to page through the wizard.
- 4. On the Finish page, click **Finish** to create the new item.

# **Check Object Properties**

Checking the properties of Sterling Control Center objects is easy and standardized. The kinds of objects whose properties you can check in this way include:

| Actions                | ◆ Roles         |
|------------------------|-----------------|
| Calendars              | ◆ Rules         |
| Column Layout Views    | Rules Schedules |
| Data Visibility Groups | SLC Groups      |
| Metadata Actions       | Server Groups   |
| Metadata Rules         | Servers         |
| Report Schedules       | ◆ Users         |

To check properties for an object:

- 1. In the listing for the object (such as the Rules listing or the Workflow SLCs listing), do one of the following:
  - Select the item and click 🔳 .
  - Double-click the item.

The properties dialog displays the object's properties.

2. Click **OK** to return to the listing.

# Obtain an Object's Audit Log

You can get an audit log for any object contained in a listing. The types of objects included in listings include:

| <ul> <li>Actions</li> </ul>                | <ul> <li>Report Schedules</li> </ul>             |
|--------------------------------------------|--------------------------------------------------|
| Calendars                                  | ◆ Roles                                          |
| <ul> <li>◆ Daemons</li> </ul>              | ◆ Rules                                          |
| Data Visibility Groups                     | <ul> <li>Rules Schedules</li> </ul>              |
| Email Lists                                | <ul> <li>Secure+ Cipher Suites</li> </ul>        |
| <ul> <li>Functional Authorities</li> </ul> | <ul> <li>Secure+ Key Certificates</li> </ul>     |
| Initialization Parameters                  | <ul> <li>Secure+ Nodes</li> </ul>                |
| Metadata Actions                           | <ul> <li>Secure+ Trusted Certificates</li> </ul> |
| Metadata Rules                             | ◆ SLCs                                           |
| Netmap Communication Paths                 | User Proxies                                     |
| Netmap Node Entries                        | ◆ Users                                          |
| Netmap Modes                               |                                                  |

To get an object's audit log:

- 1. Display the listing. For example, to display the listing of rules, click Manage > Rules and Actions > Rules.
- 2. Right-click the listing and select Audit Log.

# **Print Listings of Objects**

Printing listings in Sterling Control Center is easy and involves using a standard procedure.

The kinds of listings you can print out include:

| <ul> <li>Actions</li> </ul>           | <ul> <li>Netmap Modes</li> </ul>      |
|---------------------------------------|---------------------------------------|
| <ul> <li>Automated Reports</li> </ul> | <ul> <li>On-Demand Reports</li> </ul> |

| Calendars                                      | Report Schedules                                 |
|------------------------------------------------|--------------------------------------------------|
| ◆ Daemons                                      | Report Schedules                                 |
| Data Visibility Groups                         | ◆ Rules                                          |
| Email Lists                                    | Rules Schedules                                  |
| <ul> <li>Functional Authorities</li> </ul>     | Secure+ Cipher Suites                            |
| Initialization Parameters                      | <ul> <li>Secure+ Key Certificates</li> </ul>     |
| Metadata Actions                               | <ul> <li>Secure+ Nodes</li> </ul>                |
| Metadata Rules                                 | <ul> <li>Secure+ Trusted Certificates</li> </ul> |
| <ul> <li>Netmap Communication Paths</li> </ul> | SLC Groups                                       |
| Netmap Node Entries                            | User Proxies                                     |
| ◆ Roles                                        | ◆ Users                                          |

To print a listing, do one of the following:

- Right-click the listing and click **Print List**.
- ✦ Click Ctrl+P.

# Save Listings of Objects

You can save listings of many Sterling Control Center objects to PDF. Saving involves using a standard save button.

The kinds of listings you can save to PDF include:

| Actions                | On-Demand Reports        |  |  |
|------------------------|--------------------------|--|--|
| Automated Reports      | Report Schedules         |  |  |
| Calendars              | ◆ Roles                  |  |  |
| Daemons                | ◆ Rules                  |  |  |
| Data Visibility Groups | Rules Schedules          |  |  |
| Email Lists            | Secure+ Cipher Suites    |  |  |
| Functional Authorities | Secure+ Key Certificates |  |  |

| Initialization Parameters  | <ul> <li>Secure+ Nodes</li> </ul> |  |
|----------------------------|-----------------------------------|--|
| Metadata Actions           | Secure+ Trusted Certificates      |  |
| Metadata Rules             | SLC Groups                        |  |
| Netmap Communication Paths | User Proxies                      |  |
| Netmap Modes               | ◆ Users                           |  |
| Netmap Node Entries        |                                   |  |

To save a listing, with the listing open, click  $\square$ .

### **Cross-Reference Objects**

When making decisions about changing or deleting Sterling Control Center objects, you can determine whether other objects reference them. Showing any related objects can help you avoid making changes that would adversely affect other parts of the system.

Sterling Control Center objects you can cross-reference with other objects include:

| Actions           | On-Demand Reports         |  |
|-------------------|---------------------------|--|
| Automated Reports | Report Schedules          |  |
| Calendars         | ◆ Roles                   |  |
| Email Lists       | <ul> <li>Rules</li> </ul> |  |
| Metadata Rules    | Rules Schedules           |  |
| Metadata Actions  | SLC Groups                |  |
| Message Lists     | ◆ Users                   |  |

To cross-reference an object:

- 1. In the listing (for example, the Users listing or the Rules listing), right-click the item to cross-reference.
- 2. From the contextual menu that displays, select **Cross-reference**, and then one of the object types listed. The choices depend upon what other objects the object being cross-referenced might be interrelated with. For example, a message list is potentially interrelated with workflow SLC groups and roles. You can also specify All Objects.

A list is displayed of objects (of the type specified) that reference the object in question.

# **Remove Objects**

Removing objects in Sterling Control Center is easy and involves using a common button.

The kinds of objects you can remove from listings in this way include:

| Actions                | Report Schedules                    |
|------------------------|-------------------------------------|
| Automated Reports      | ◆ Roles                             |
| Calendars              | ◆ Rules                             |
| Column Layout Views    | <ul> <li>Rules Schedules</li> </ul> |
| Data Visibility Groups | Servers                             |
| Email Lists            | Server Groups                       |
| Metadata Rules         | SLC Groups                          |
| Metadata Actions       | ◆ Users                             |
| On-Demand Reports      |                                     |

To remove an object:

- 1. In the listing, select the item you want to remove and click the minus button (–).
- 2. Click **OK** to remove the item.

# Manage Data Visibility Groups

## **Data Visibility Groups**

Data visibility groups limit what events (data) a specific user can monitor. For example, when multiple users have access to a single server, a data visibility group (together with a server group) provides a way to segment the data a user can view and act upon for that server. To set up data visibility groups, you specify criteria for segmenting data as needed for your organization. For example, you could segment data into different lines of business (LOBs) or different functional areas, such as accounting or payroll. When events match on any criteria for a data visibility group, that data visibility group name is put into the DVG attribute of the event.

After you define data visibility groups, you assign them to roles, thus restricting the roles. Those roles are then assigned to users. A role can have a server group restriction or data visibility group restriction or both server group and data visibility group restrictions. When restricted roles are assigned to calendars, schedules, email lists, actions, and message lists, you can elect to either make the object visible to all users or only restricted users in the selected roles.

# **Creating a Data Visibility Group**

To create a data visibility group:

1. Select Manage > Data Visibility Group from the Sterling Control Center window to display the Data Visibility Group listing.

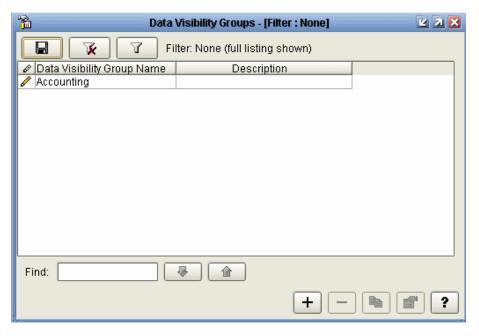

- 2. Click + to display the Create Data Visibility Group wizard.
- 3. Define a name for the group and provide a description. Click **Next**. See *Data Visibility Group Field Descriptions* on page 31 for definitions of all data visibility group fields.
- 4. Click + to display the **Create Data Visibility Group Criteria** wizard. You must specify at least one criterion that defines what events (data) a user has access to.
- 5. Define a name for the criterion and provide a description. Click Next.
- 6. Specify one or more parameters to define the criterion by choosing a **Key** and **Operator** and entering a **Value**. For more information on the keys you can use in parameters, see *Data Visibility Group Field Descriptions* on page 31 and Appendix M, *Keys and Fields*. Click **Next**.
- 7. Confirm your selections and click **Finish**. The criterion you defined is listed in the Data Visibility Group Criteria list.
- 8. Click + to create another criterion. When you have added all criteria for the data visibility group, click Next.
- 9. Confirm your selections and click **Finish**. Click **Close** to exit the wizard. The data visibility group is displayed in the **Data Visibility Groups** listing.

#### Displaying the Data Visibility Group Listing

To display the **Data Visibility Groups** listing, from the Sterling Control Center window, select **Manage > Data Visibility Group**. To sort on any column, click on the column heading.

#### Viewing or Changing a Data Visibility Group

If you have the requisite permissions, you can view the information that defines a data visibility group. If you have the requisite permissions, you can change that data visibility group information.

To view or change a data visibility group:

- 1. Select **Manage > Data Visibility Group** from the Sterling Control Center window to display the **Data Visibility Groups** listing.
- 2. Do one of the following to display the Data Visibility Groups Properties window:
  - Select a data visibility group and click
  - Double-click a data visibility group
- 3. Click the **General**, **Criteria**, and **Summary** tabs to view and change the data visibility group property information as needed. See *Data Visibility Group Field Descriptions* on page 31 for definitions of the fields.
- 4. Click **Update**. The data visibility group property information is updated.

#### Data Visibility Group Field Descriptions

The following table describes the fields that specify a data visibility group.

| Field       | Description                                                                                                    |  |
|-------------|----------------------------------------------------------------------------------------------------|--|
| General     |                                                                                                    |  |
| Name        | The name for the data visibility group. A data visibility group defines events (data) that users will be able to view and act upon. |  |
| Description | A description of the data visibility group.                                                                                         |  |

| Field      | Description                                                                                                    |  |  |
|------------|----------------------------------------------------------------------------------------------------|--|--|
| Criteria   |                                                                                                    |  |  |
| Parameters | Parameters that specify the data users can monitor. Parameters are specified as keys, operators, values. The following keys are available for use in data visibility groups. See <i>Keys and Fields</i> on page 291 for parameter descriptions. |  |  |
|            | Destination File                                                                                                    |  |  |
|            | Direction (inBound or outBound)                                                                                                    |  |  |
|            | FG.Activity (A or R or D)                                                                                                    |  |  |
|            | FG.Arrived File Name                                                                                                    |  |  |
|            | FG.Consumer                                                                                                    |  |  |
|            | FG.Producer                                                                                                    |  |  |
|            | File Agent Name                                                                                                    |  |  |
|            | File Agent Rule                                                                                                    |  |  |
|            | File Agent Trigger File                                                                                                    |  |  |
|            | From Server                                                                                                    |  |  |
|            | Local Node (P or S)                                                                                                    |  |  |
|            | Orig Node                                                                                                    |  |  |
|            | Pnode Account Info                                                                                                    |  |  |
|            | Process Name                                                                                                    |  |  |
|            | Remote Node                                                                                                    |  |  |
|            | Server ID                                                                                                    |  |  |
|            | Server Type                                                                                                    |  |  |
|            | Servers and Server Groups                                                                                                    |  |  |
|            | Source File                                                                                                    |  |  |
|            | Step Name                                                                                                    |  |  |
|            | Submitter                                                                                                    |  |  |

# **Manage Roles and Users**

### **Manage Roles**

Roles are sets of permissions that specify the Sterling Control Center actions users can perform and the servers and server groups they can perform these actions on. You set up roles based on the needs of your organization.

Sterling Control Center is distributed with two roles: superuser and user. The superuser role can perform all Sterling Control Center functions on all managed servers. The superuser can create additional roles or modify existing ones to serve business requirements. For example, a superuser can create a role for a Sterling Connect:Enterprise administrator to manage all Sterling Connect:Enterprise servers, one for a Sterling Connect:Direct administrator to manage all Sterling Connect:Direct servers, and one each to manage Sterling B2B Integrator and FTP servers. The superuser can also create roles subordinate to the Sterling Connect:Direct, Sterling Connect:Enterprise, FTP, and Sterling B2B Integrator administrators, or delegate the creation of subordinate roles to the administrators.

By default the user role can view Sterling Control Center activity but cannot perform management functions such as adding servers or creating SLCs or rules.

**Note:** Because the predefined user and superuser roles that ship with Sterling Control Center are replaced with maintenance releases or upgrades, you should refrain from making changes to those roles. Instead, make copies of those roles and manipulate and use the copies.

*Caution:* If you make changes to permissions or restrictions for the superuser role, you will be unable to reverse them without reinstalling Sterling Control Center or following manual steps to restore the superuser role. For information on manually restoring this role, see *Manually Restoring the Superuser Role* on page 40.

The following illustration shows a sample role hierarchy:

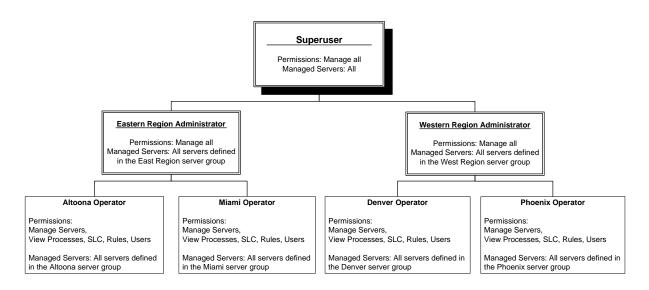

Subordinate roles cannot be given permissions higher than those of a superior role. Also, subordinate roles can only be given access to the server groups or data visibility groups a superior role can access.

For example, if an Eastern region administrator role has manage permissions on server groups A, B, and C, any roles that he creates can only manage or view server groups A, B, and C (or a subset). Likewise, if a Western region administrator role has only View permissions for a server group, she cannot assign Manage permissions for that group to any subordinate roles.

#### Permissions

Permissions define the actions that Sterling Control Center users can perform. There are three permission levels: Manage, View Only, and None. If a role does not have permission to access a function, that function appears dimmed on the affected user's console and cannot be selected. After you define a role with restricted access, you can restrict access to actions, rule schedules, SLC schedules, and calendars by associating the restricted role with the item you create.

The following table summarizes Sterling Control Center permissions.

| Function                  | Manage Permission                                                                                                    | View Only Permission                               | None                                                                                                 |
|---------------------------|----------------------------------------------------------------------------------------------------|----------------------------------------------------|----------------------------------------------------------------------------------------------------|
| Servers/Groups            | Allows a user to add any<br>Sterling Connect:Direct,<br>Sterling B2B Integrator, FTP, or<br>Sterling Connect:Enterprise<br>server in your network<br>regardless of server-level<br>restrictions. Manage<br>permission allows the user to:                                                                                                    | View server and server group properties and status | Cannot view server/server<br>group status or properties or<br>perform server management<br>functions |
|                           | <ul> <li>Add, update, view, and<br/>remove servers and server<br/>groups</li> </ul>                                                                                                    |                                                    |                                                                                                    |
|                           | <ul> <li>Stop Sterling<br/>Connect:Direct servers</li> </ul>                                                                                                    |                                                    |                                                                                                    |
| Data Visibility<br>Groups | Allows a user to add, update,<br>view, and delete data visibility<br>groups.<br>Only Sterling Control Center<br>administrators can manage<br>data visibility groups. To qualify<br>as an administrator, the role<br>must not be server or data<br>visibility group restricted and<br>must have "manage" authority<br>to required elements. If a role<br>qualifies as an administrator,<br>the "manage" permission is<br>allowed; otherwise, only "view"<br>or "none" are allowed. | View data visibility groups                        | Cannot view data visibility<br>groups                                                                |
| Processes                 | Delete, suspend, or release<br>processes. View process<br>statistics and properties                                                                                                    | View process statistics and properties             | Cannot view process statistics<br>and properties or perform<br>process management functions          |
| Alerts                    | Delete and view Sterling<br>Control Center alerts                                                                                                    | View Sterling Control<br>Center alerts.            | Cannot view Sterling Control<br>Center alerts or perform alert<br>management functions               |
| Calendars                 | Create, change, delete, and view calendars                                                                                                    | View calendars                                     | Cannot view or perform calendar management functions                                                 |
| SLCs/Schedules            | Create, change, delete, and view SLCs and SLC schedules                                                                                                    | View SLCs and SLC schedules                        | Cannot view or perform SLC or schedule management functions                                          |
| Rules/Schedules           | Create, change, delete, and view rules and rule schedules                                                                                                    | View rules and rule schedules                      | Cannot view rules or perform<br>rule management or schedule<br>management functions                  |
| Actions                   | Create, change, delete, and view actions                                                                                                    | View actions                                       | Cannot view actions or perform action management functions                                           |

| Function                | Manage Permission                                                                                                    | View Only Permission                                                                                                    | None                                                                                                    |
|-------------------------|----------------------------------------------------------------------------------------------------|----------------------------------------------------------------------------------------------------|----------------------------------------------------------------------------------------------------|
| Email Lists             | Create, change, delete, and view email lists for automated reports                                                                                                    | View email list information                                                                                                    | Cannot view email list<br>information or perform email list<br>management functions.                                                          |
| Users                   | Add, change, delete, and view user information                                                                                                    | View user information                                                                                                    | Cannot view user information or<br>perform user management<br>functions                                                                       |
| Roles                   | Add, change, delete, and view subordinate roles                                                                                                    | View role information                                                                                                    | Cannot view role information or perform role management functions                                                                             |
| Reports                 | Generate and view standard<br>Sterling Control Center reports                                                                                                    | Cannot access the Sterling<br>Control Center reports<br>function                                                                                                    | Cannot access the Sterling<br>Control Center reports function                                                                                 |
| Automated<br>Reports    | Add, change, delete, and view automated report setup information                                                                                                    | Cannot access Sterling<br>Control Center automated<br>reports                                                                                                    | Cannot access Sterling Control<br>Center automated reports                                                                                    |
| System Settings         | Create, change, and view<br>Sterling Control Center system<br>settings                                                                                                    | View Sterling Control<br>Center system settings                                                                                                    | Cannot view or change Sterling<br>Control Center system settings                                                                              |
| Mobile Device           | Can access Sterling Control<br>Center using a mobile device to<br>view and handle alerts; view<br>properties of objects associated<br>with alerts; and monitor server,<br>adapter, and daemon status          | N/A                                                                                                    | Cannot access Sterling Control<br>Center using a mobile device                                                                                |
| Web Access              | Auto Login: Allow the user to<br>automatically log into IBM®<br>Sterling Connect:Direct®<br>Browser User Interface from<br>the Sterling Control Center<br>console without requiring<br>password authorization | Prompt: Allow the user to<br>log into Stelring<br>Connect:Direct Browser<br>User Interface from the<br>Sterling Control Center<br>console after requiring<br>password authorization | N/A                                                                                                    |
| View Engine<br>Logs     | N/A                                                                                                    | View log information                                                                                                    | Cannot view                                                                                                    |
| Console Auto<br>Refresh | Allow the role to set the<br>Console Auto Refresh value in<br>System Settings (Console<br>Settings tab) and to set their<br>own refresh setting in Tools ><br>Console Preferences.                            | Use system setting. Does<br>not allow the role to set Auto<br>Refresh setting or set their<br>own Console Preferences<br>setting.                                                   | Require the role to refresh a<br>monitor using the monitor's<br>Refresh button, using the<br>Server > Manual Refresh menu<br>item, or F5 key. |

For Web Access permissions, select Auto Login to allow a role to automatically log in to a selected Sterling Connect:Direct server using the Sterling Connect:Direct Browser User Interface, Sterling B2B Integrator server using the Sterling B2B Integrator Dashboard, or Sterling File Gateway server using myFileGateway. Select Prompt to require the role to provide a user ID and password to log in. **Note:** Even if you select Auto Login for a role, if a Connection Dashboard Port value is not specified for a Sterling B2B Integrator managed server, automated login is not accomplished and the Sterling B2B Integrator Dashboard option on the **Manage** menu appears dimmed and cannot be selected.

#### Node Configuration Permissions

In addition to permissions pertaining to general use of Sterling Control Center, a role can be assigned permissions with respect to Sterling Control Center's configuration management capabilities. These permissions are described in the following table:

| Function                     | Manage Permission                                                                                                    | View Only Permission                                                                     | None                                                                          |
|------------------------------|----------------------------------------------------------------------------------------------------|------------------------------------------------------------------------------------------|-------------------------------------------------------------------------------|
| Templates                    | Create, update, and delete<br>templates used in creating<br>Sterling Connect:Direct server<br>configuration objects. | View and use templates to create server configuration objects.                           | N/A                                                                           |
| Netmap Entries               | Create, update, delete entries<br>for the netmaps of Sterling<br>Connect:Direct servers.                             | View netmap of Sterling Connect:Direct servers.                                          | No netmap permissions.                                                        |
| Initialization<br>Parameters | Create, update, delete<br>initialization parameters for a<br>Sterling Connect:Direct server.                         | View Initialization<br>parameters for a Sterling<br>Connect:Direct server.               | No Sterling Connect:Direct server initialization parameter permissions.       |
| User Proxies                 | Create, update, delete user proxies.                                                                                 | View user proxies for<br>Sterling Connect:Direct<br>servers.                             | No user proxies permissions.                                                  |
| Functional Authorities       | Create, update, delete functional authorities.                                                                       | View user and group<br>functional authorities for<br>Sterling Connect:Direct<br>servers. | No functional authorities permissions.                                        |
| Secure+ Entries              | Create, update, and delete<br>entries for Sterling<br>Connect:Direct Secure Plus<br>objects.                         | View Sterling<br>Connect:Direct Secure Plus<br>objects objects.                          | No permissions for Sterling<br>Connect:Direct Secure<br>Plus objects objects. |

#### Creating a Role

To create a role:

1. Select **Control Center > Roles** from the Sterling Control Center window to display the **Roles** listing.

| <b>``b</b>  | Roles - [Filter : None]           | <b>Z</b> X |
|-------------|-----------------------------------|------------|
|             | Filter: None (full listing shown) |            |
| 🖉 Name      | Description                       |            |
| 🖋 superuser | Administrator role definition     |            |
| 🖋 user      | User role definition              |            |
|             |                                   |            |
| Find:       |                                   |            |
|             |                                   | + - • • ?  |

- 2. Click + to display the Create Role wizard.
- 3. Define a name for the role and provide a description. See *Role Field Descriptions* on page 39 for definitions of all role fields.

Click Next.

- 4. For restricted roles, select the server groups and/or data visibility groups to which this role should have access and click **Next**.
- 5. Define the permissions to associate with the role. Refer to *Permissions* on page 34 for a description of the permissions. Click **Next**.
- 6. Define the node configuration permissions to associate with the role. Refer to *Node Configuration Permissions* on page 37 for a description of the node configuration permissions. Click **Next**.
- 7. Confirm your selections and click **Finish**. Click **Close** to exit the wizard. The role is displayed in the **Roles** listing.

#### **Displaying the Roles Listing**

To display the **Roles** listing:

- 1. From the Sterling Control Center window, select **Control Center > Roles**.
- 2. To sort on any column, click on the column heading.

#### Viewing or Changing a Role

If you have the requisite permissions, you can view the information that defines a role. If you have the requisite permissions, you can change that role information.

To view or change a role:

- 1. Select **Control Center > Roles** from the Sterling Control Center window to display the **Roles** listing.
- 2. Do one of the following to display the **Role Properties** window:
  - Select a role and click
  - Double-click a role
- 3. Click the **General, Restrictions, Permissions, Node Configuration Permissions**, and **Summary** tabs to view and change the role property information as needed. See *Role Field Descriptions* on page 39 for definitions of the fields.
- 4. Click Update. The role property information is updated.

If you change role information for a user who is currently signed on to Sterling Control Center, the user's permissions are immediately affected. For example, if a role change removes access to certain functions, those functions are immediately unavailable to the user.

#### **Role Field Descriptions**

The following table describes the fields that specify a role:

**Note:** If you modify a Role that has Server Group or Data Visibility Group restrictions on the Restrictions tab to remove both the Server Group and Data Visibility Group restrictions, the Role will be changed from restricted to unrestricted and any previously created objects that have this role in its list of permissible roles will have this role removed.

| Field        | Description                                                                                                    |
|--------------|----------------------------------------------------------------------------------------------------|
| General      |                                                                                                    |
| Role Name    | The name for the role. A role defines a set of permissions that specify what Control Center actions a user can perform and what managed servers he or she can perform these actions upon.                   |
| Description  | A description of the role.                                                                                                    |
| Restrictions |                                                                                                    |
|              | The server groups to associate with the role. To add a server group, highlight a server group in Server Groups and click >. To remove a server group from Selected Server Groups, highlight it and click <. |

| Field         | Description                                                                                                    |
|---------------|----------------------------------------------------------------------------------------------------|
|               | The data visibility groups to associate with the role. To add a data visibility group, highlight a data visibility group in Data Visibility Groups and click >. To remove a data visibility group from Selected Data Visibility Groups, highlight it and click <. |
| Permissions   |                                                                                                    |
|               | The set of Sterling Control Center actions the role can perform. See <i>Permissions</i> on page 34 for a detailed description of each particular permission.                                                                                                    |
| Node Configur | ration Permissions                                                                                                    |
|               | The set of configuration management actions the role can perform. See <i>Node Configuration Permissions</i> on page 37 for a detailed description of each particular permission.                                                                                  |

#### Manually Restoring the Superuser Role

If you have deleted the superuser role or modified it and need to restore it, you can manually restore the superuser role as follows.

- 1. Stop the Sterling Control Center engine.
- 2. Open the superuser.xml file located in conf\roles.
- 3. Replace the file's contents with the following:

```
<role>
 <id>superuser</id>
 <ver>1</ver>
 <desc>Administrator role definition</desc>
 <emailLists>manage</emailLists>
 <scheduledReportGroup>manage</scheduledReportGroup>
 <rules>manage</rules>
 <actions>manage</actions>
 <alerts>manage</alerts>
 <processes>manage</processes>
 <users>manage</users>
 <roles>manage</roles>
 <servers>manage</servers>
 <dvgs>manage</dvgs>
 <slcs>manage</slcs>
 <systemSettings>manage</systemSettings>
 <reports>manage</reports>
 <mobileDevice>manage</mobileDevice>
 <webAccess>manage</webAccess>
 <calendars>manage</calendars>
 <serverConfigTemplates>manage</serverConfigTemplates>
</role>
```

- 4. Save the file.
- 5. Restart the Sterling Control Center engine.

## Manage Users

Before a user can log in to Sterling Control Center, the user must be defined. Use the **Users** listing to add users, modify user definitions, and remove users.

For each user you define, you must identify one or more of the following criteria by which to authenticate the user:

- ♦ Password
- ✦ Host Name
- Microsoft Windows Domain
- ♦ TCP/IP Address

Information is required in one of these four fields. If the user fails to provide the authentication information, an error message warns the user that the information is required.

Additionally, you must define the role each user is authorized to perform when you define the user.

Sterling Control Center ships with a default admin user ID named "admin." Keep the following in mind when dealing with this user ID:

- ✦ You cannot delete it.
- ✤ It is assigned the superuser role.
- ◆ You can change this user's role to something other than superuser.

#### Adding Users

You can add users to Sterling Control Center. See *User Field Descriptions* on page 43 for detailed definitions of the fields that comprise user information.

To add a user to Sterling Control Center:

1. Select **Control Center > Users** from the Sterling Control Center window to display the **Users** listing.

| <b>`</b>    | Users - [Filter : None]           | <b>X</b> 5 |
|-------------|-----------------------------------|------------|
|             | Filter: None (full listing shown) |            |
| 🖉 Name      | Description                       |            |
| 🧪 admin     | Admin User with Super user Role   |            |
| 🖋 bjames    |                                   |            |
| 🖋 cwilliams |                                   |            |
|             |                                   |            |
|             |                                   |            |
|             |                                   |            |
|             |                                   |            |
|             |                                   |            |
|             |                                   |            |
|             |                                   |            |
| Find:       |                                   |            |
|             |                                   | + - 💣 ?    |

2. Click + to display the **Add User** window.

| Add User          |                       |
|-------------------|-----------------------|
| User ID:*         |                       |
| Password:         |                       |
| Re-type Password: |                       |
| Host Name:        |                       |
| Windows Domain:   |                       |
| TCP/IP Address:   |                       |
| Description:      |                       |
| Role:*            | <b>•</b> + <b>• •</b> |
|                   | OK Cancel Help        |

- 3. Type the User ID for the user you are defining. (See *User Field Descriptions* on page 43 for a list of all user field definitions.)
- 4. Provide information in at least one of the following fields to authenticate the user during sign-on:
  - Password and Re-type Password
  - Host Name
  - Windows Domain (except Web console)
  - TCP/IP Address

**Note:** Information is required in at least one of these four fields to authenticate the user. If the user fails to provide authentication information, an error message warns the user that the information is required.

- 5. Supply an optional description.
- 6. Select a role to assign to the user.

7. Click **OK**. The user is added to the **Users** listing.

#### Viewing and Changing User Information

To view and change user information:

- 1. Select **Control Center** > **Users** from the Sterling Control Center window to display the **Users** listing.
- 2. Do one of the following to display the User Properties window:
  - Select a user and click
  - Double-click a user

Note: You can create a new role by clicking + next to **Role**. You can duplicate an existing role and modify the duplicate by clicking is . View a role's properties by selecting the role and clicking is .

3. Change the information as required and click **Update**. (See *User Field Descriptions* on page 43 for descriptions of the **Users** listing fields.)

Note: You must have manage permission to update user information.

The user information is updated.

#### **User Field Descriptions**

The following table describes the fields that define Sterling Control Center users.

| Field          | Description                                                                                                    |
|----------------|----------------------------------------------------------------------------------------------------|
| User ID        | User identification. A code used to identify and authenticate a user who wants to access Sterling Control Center. |
| Password       | A code the user enters to gain access to Sterling Control Center.                                                 |
| Host Name      | The host computer through which the user accesses Sterling Control Center.                                        |
| Windows Domain | The Microsoft Windows domain from which the user signs in.                                                        |
| TCP/IP Address | The IP address from which the user can sign in.                                                                   |
| Description    | Descriptive information about the user.                                                                           |
| Role           | The role, with its attendant permissions, that is assigned to the user.                                           |

## **Setting Password Policy**

If you require a password to authenticate users, you can configure Sterling Control Center to accept only passwords that conform to your organization's password policy. This includes the following settings:

- Minimum and maximum password lengths
- Requiring lowercase, uppercase, and special (non-alphanumeric) characters in the password

**Note:** The ampersand (&), greater than (>), and less than (<) symbols may not be used for special character exclusion in the passwordPolicy.xml file.

- Excluding lowercase, uppercase, and special characters in the password
- Using regular expressions (regex) to define specific password patterns
- Using regular expressions (regex) to define specific patterns to exclude

Modify the passwordPolicy.xml file to configure Sterling Control Center to accept only passwords that conform to your organization's password policy.

*Caution:* Setting password policy is an advanced procedure requiring knowledge of XML file editing. Back up the passwordPolicy.xml file before performing this procedure.

If you make an XML syntax error when editing the passwordPolicy.xml file, Sterling Control Center may not start. If this occurs, either correct the passwordPolicy.xml file, or replace the edited passwordPolicy.xml file with the backup file, and then restart Sterling Control Center.

These modifications affect only new or modified passwords. Existing passwords continue to work.

#### Modifying the Password Policy File

You can make changes to the password policy file.

To modify the passwordPolicy.xml file:

1. Make a copy of the passwordPolicy.xml file, located in ControlCenter\conf\security. Name it passwordPolicy.bak.

2. Open passwordPolicy.xml file with a text editor such as Microsoft NotePad. The following example shows the default passwordPolicy.xml file.

```
<!-- all nested elements are optional, so an empty password policy is valid -->
<passwordPolicy>
 <!-- available for Release 2 -->
 <matchingPatterns>
 <minLength>0</minLength><!-- Omission means that there is no limit -->
  <maxLength>64</maxLength><!-- Omission means that there is no limit -->
  <!-- <required>3</required> --><!-- this number must be less than or equal to the #
patterns listed below -->
  <!-- <patterns> -->
 <!-- <pattern>[a-z]</pattern> --><!-- patterns are Java regex patterns that must match -->
 <!-- <pattern>[A-Z]</pattern> -->
 <!-- <pattern>[0-9]</pattern> -->
 <!-- <pattern>\W</pattern> --><!-- a regex which means special characters -->
 <!-- </patterns> -->
 </matchingPatterns>
 <nonMatchingPatterns><!-- password patterns to exclude -->
 <!-- <patterns> -->
 <!-- <pattern></pattern> --><!-- passwords which match these patterns are not allowed -->
 <!-- </patterns> -->
  </nonMatchingPatterns>
</passwordPolicy>
```

3. To set a minimum password length, type a value between the <minLength> and </minLength> tags. For example, to set the minimum password length at 6 characters, type:

<minLength>6</minLength>

4. To set a maximum password length, type a value between the <maxLength> and </maxLength> tags. For example, to set the maximum password length at 72 characters, type:

<maxLength>72</maxLength>

- 5. To specify the number of patterns that a password must match:
  - Delete the comment marks (<!-- and -->) preceding and following the <!-- <required>3</required> --> tags under the <matchingPatterns> tag.
  - Type the minimum number of patterns that a password must match between the <required> </required> tags. For example, if you want a password to match at least 2 password patterns, type:

<required>2</required>

- 6. To require certain characters in the password:
  - Delete the comment marks (<!-- and -->) preceding and following the <patterns> and </patterns> --> tags.
  - Delete the comment marks (<!-- and -->) preceding and following the <pattern></pattern> tags you want to require. You can use regex to define more specific password patterns. See *Regular Expressions* on page 217, for more information.

- 7. To exclude certain characters or combinations in the password:
  - Delete the comment marks (<!-- and -->) preceding and following the <patterns> and </patterns> --> tags following the <nonMatchingPatterns> tag.
  - Delete the comment marks (<!-- and -->) preceding and following the <pattern></pattern> tags.
  - Type the pattern to exclude between the <pattern> and </pattern> tags. For example, if you want to exclude passwords with three consecutive identical characters, type:

```
<pattern>(.)\1\1</pattern>
```

- 8. Save the passwordPolicy.xml file.
- 9. Restart Sterling Control Center.
- **Note:** The changed password policy takes effect when an existing user tries to change his password or a new user is created that requires a password.
- **Note:** If you enter an incorrect password three consecutive times when logging on, Sterling Control Center removes the user profile information (host name, port number, and user name) from the **Log In** window and closes the window. You must reenter this information to log on.

#### Example passwordPolicy.xml Files

The following example requires that passwords contain upper case letters, numbers, and special characters.

```
<!-- all nested elements are optional, so an empty password policy is valid -->
<passwordPolicy>
 <!-- available for Release 2 -->
 <matchingPatterns>
  <minLength>0</minLength><!-- Omission means that there is no limit -->
  <maxLength>64</maxLength><!-- Omission means that there is no limit -->
  <required>3</required> <!-- this number must be less than or equal to the # patterns
listed below -->
  <patterns>
  <!-- <pattern>[a-z]</pattern> --><!-- patterns are Java regex patterns that must
match -->
  <pattern>[A-Z]</pattern>
 <pattern>[0-9]</pattern>
  <pattern>\W</pattern> <!-- a regex which means special characters -->
  </patterns>
  </matchingPatterns>
  <nonMatchingPatterns><!-- password patterns to exclude -->
  <!-- <patterns> -->
 <!-- <pattern></pattern> -->
  <!-- passwords which match these patterns are not allowed -->
  <!-- </patterns> -->
  </nonMatchingPatterns>
</passwordPolicy>
```

The following example requires that passwords contain lower case and upper case letters, numbers, and exclude special characters.

```
<passwordPolicy>
  <matchingPatterns>
   <minLength>3</minLength>
   <maxLength>64</maxLength>
   <required>3</required>
   <patterns>
      <pattern>[a-z]</pattern>
      <pattern>[A-Z]</pattern>
      <pattern>[0-9]</pattern>
      <!-- <pattern>\W</pattern> -->
   </patterns>
 </matchingPatterns>
 <nonMatchingPatterns>
   <patterns>
      <pattern>\W</pattern>
   </patterns>
 </nonMatchingPatterns>
</passwordPolicy>
```

The following example requires that passwords be a minimum of 8 characters, a maximum of 64 characters, and contain at least 3 of the following patterns:

- ♦ lowercase letters
- ♦ uppercase letters
- ♦ numbers
- ♦ special characters

Also, this example does not allow three consecutive characters in the password.

```
<passwordPolicy>
 <matchingPatterns>
   <minLength>8</minLength>
    <maxLength>64</maxLength>
    <required>3</required>
    <patterns>
     <pattern>[a-z]</pattern>
     <pattern>[A-Z]</pattern>
     <pattern>[0-9]</pattern>
     <pattern>\W</pattern>
     </patterns>
</matchingPatterns>
<nonMatchingPatterns>
    <patterns>
     <pattern>(.) \1\1</pattern>
    </patterns>
 </nonMatchingPatterns>
</passwordPolicy>
```

## **Chapter 6**

# **Manage Servers**

This chapter contains the following subtopics:

- ♦ About Managing Servers
- Manage Server Groups
- ✦ License Management

**Note:** For information on monitoring the activity of managed servers, see *Monitoring Server Activity* in the *IBM Sterling Control Center User Guide*.

### **About Managing Servers**

To manage a server using Sterling Control Center, you begin by adding the server.

#### Add a Server

To add a server to Sterling Control Center:

- 1. Select Manage > Add Server. The Add Server wizard displays.
- 2. Type the server name or alias and an optional description. Click Next.
- 3. Select the server type:
  - Sterling Connect:Direct with TCP/IP API:
    - Sterling Connect:Direct for HP NonStop
    - Sterling Connect:Direct for z/OS®
    - Sterling Connect:Direct for UNIX
    - Sterling Connect:Direct for Microsoft Windows
  - Sterling Connect:Direct for i5/OS
  - Sterling Connect:Direct Select

- Sterling Connect:Enterprise for z/OS
- Sterling Connect:Enterprise for UNIX
- Sterling B2B Integrator (SI)
- File Transfer Protocol (FTP) Server z/OS or WS\_FTP
- File Transfer Protocol (FTP) Server xferlog
- File Transfer Protocol (FTP) Server IIS
- File Transfer Protocol (FTP) Server W3C
- 4. Use the information that you collected in *Add a Server* on page 49 to complete the information requested on the Connection page of the Add Server wizard for Sterling Connect:Direct, FTP servers (non-z/OS servers), and Sterling B2B Integrator servers and the OS Type and SNMP Connection pages of the Add Server wizard for Sterling Connect:Direct Select, Sterling Connect:Enterprise, and FTP z/OS servers.
- 5. For FTP servers using an xferlog or IIS log format, click **Advanced** on the Connection page and verify the log file format. For more information, see the field descriptions for *Advanced Settings (for FTP xferlog and IIS log files)* on page 56. After you are finished, click **Update** to continue.
- 6. For Sterling Connect:Direct with TCP/IP API servers, click **Test Connection** to validate the connection information.
- 7. Optionally, modify the following information when requested.
  - Heartbeat Interval (Sterling Connect:Enterprise for z/OS and Sterling Connect:Direct Select only)
  - Source Port Numbers (Sterling Connect:Direct with TCP/IP API, FTP Server, and Sterling Connect:Enterprise for UNIX)
  - Monitor Rest Time
  - Time Zone
  - Use above Time Zone and ignore server-provided UTC Offset
  - Start License Notification nn days prior to expiration
- 8. To specify advanced server settings, click **Advanced** and specify values for the following fields, clicking **Update** to return to the Settings wizard panel:
  - Graphical Activity Monitor expected maximum processes
  - Metadata Rule Handling
  - Max Completed Processes
  - Whether Business Processes are to be monitored (Sterling B2B Integrator only)
  - Whether Sterling File Gateway activity is to be monitored (Sterling B2B Integrator only)
  - Connection Timeout

Tracing

**Note:** Do not select Tracing Enabled unless instructed by IBM customer support personnel. Tracing significantly impacts performance.

- Check for Configuration Changes (Sterling Connect:Direct with TCP/IP API servers)
- Minimum Number of Versions (Sterling Connect:Direct with TCP/IP API servers)
- Minimum Age of Versions (Sterling Connect:Direct with TCP/IP API servers)
- 9. Optionally, specify server metadata in any of the ten Server Metadata fields, then click **Next**. The metadata fields are freeform and can be defined in whatever way makes sense for your operation. You can use the metadata fields in reporting and filtering.
- 10. Optionally, add this server to a server group by selecting a group name in Groups and moving it to Selected Groups by clicking >.
- 11. Supply contact information for this server:
  - Name
  - Phone
  - E-mail
  - Comments

Note: For more information, see Server Field Descriptions on page 53.

12. When you complete the wizard, click **Finish**. The server is added to Sterling Control Center. An icon for the server appears in the left panel of the Sterling Control Center window.

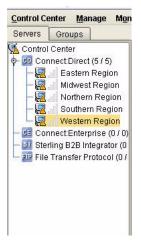

If the server icon is overlaid with a question mark (?), either the server is not available and Sterling Control Center does not allow it to be managed, or you made a data entry error (such as typing an incorrect IP address) in the Add Server wizard.

If the server icon is overlaid with a universal no symbol, check your login information.

If the server name is printed in red, the server is down. Review the CCEngine log to investigate the problem (click **Tools** > **Trace Logs**). Use Server Properties to correct any errors (see *View or Change Server Properties* on page 52).

Optionally, you can group servers together. See Create a Server Group on page 64.

#### View or Change Server Properties

To view or change server properties:

- 1. In the Sterling Control Center window, double-click the server to view or change. The Server Properties window displays.
- 2. Click a tab to view server properties under that heading. See *Server Field Descriptions* on page 53 for a description of each field.
- 3. Change the information as required and click **Update**. The server information is updated.

**Tip:** If the same user ID and password are used to log onto multiple servers, you can use the technique described in *Create Multiple Objects* on page 247, to change the password for all servers at one time instead of changing the password property for each individual server. To see a specific example, go to *How Can I Do a Bulk Update of the Passwords Used by Sterling Control Center for Monitored Servers?* in the *IBM Sterling Control Center How-To Guide*.

#### Set Up a Server to Monitor a Sterling B2B Integrator Cluster

You can monitor a Sterling B2B Integrator clustered instance whether Sterling Control Center is connected to each node in the Sterling B2B Integrator cluster instance individually or to the Sterling B2B Integrator cluster instance through a load balancer. In either case, Sterling Control Center ensures continuous monitoring of business process activities in case of any node failure and generates events when any of the cluster nodes are down. In addition, you can see the adapter status of all cluster nodes in a single view.

To set up Sterling Control Center to monitor a Sterling B2B Integrator cluster when it is connected to each node individually:

- 1. On the Sterling B2B Integrator side, create a Web Service called **SCCInteropService** on one of the nodes in the Sterling B2B Integrator cluster. When you create the web service on one of the cluster nodes, it appears on all other cluster nodes, too. This step ensures that Sterling B2B Integrator and Sterling Control Center have access to the appropriate process and file transfer data. For detailed instructions, refer to the Sterling B2B Integrator documentation.
- 2. On the Sterling Control Center side, add a server for the Sterling B2B Integrator cluster and for Node Type, select **Sterling B2B Integrator Cluster not through a load balancer**. Specify the host name and ports for each server, and put them in priority order.

To set up Sterling Control Center to monitor a Sterling B2B Integrator cluster through a load balancer:

**Note:** When you change server information, the server icon may indicate an uncontacted server until Sterling Control Center contacts the server again.

- 1. On the Sterling B2B Integrator side, create a Web Service called **SCCInteropService** in each node of the Sterling B2B Integrator cluster. For detailed instructions, refer to the Sterling B2B Integrator documentation. This step ensures that Sterling B2B Integrator and Sterling Control Center have access to the appropriate process and file transfer data.
- 2. Configure the load balancer in front of Sterling B2B Integrator to include the host addresses of all nodes in the cluster. The load balancer ensures continuous monitoring of business process activities in case of any node failure.
- On the Sterling Control Center side, add one server to define the overall cluster server (load balancer) and for Node Type, select Single Sterling B2B Integrator instance or Sterling B2B Integrator through a load balancer. The host name and ports point to the load balancer, which then gets the data from the individual nodes.
- **Note:** If nodes are dynamically added or removed from a Sterling B2B Integrator cluster monitored by Sterling Control Center, Sterling Control Center will not automatically recognize the change. As a result, any adapters on added nodes will not be monitored until Sterling Control Center knows about those nodes. For Sterling Control Center to recognize when a node has been added or removed, you will either have to stop and start Sterling Control Center or pause and resume monitoring of the node.

#### Monitoring File Agents

You can configure Sterling Control Center to monitor Sterling Connect:Direct File Agents associated with Sterling Connect:Direct servers. While you do not add File Agents like a server, you do need to configure Sterling Control Center to monitor them by specifying the address and port the File Agent nodes have been configured to send their traps to. For more information on configuring Sterling Control Center to monitor Sterling Connect:Direct File Agents, see *File Agent Settings* on page 160 and the *Set Up Sterling Control Center to Monitor File Agents* chapter in the *IBM Sterling Control Center Getting Started Guide*.

**Note:** File agent name must be unique for the Sterling Connect:Direct server to which it is submitting processes. If two file agents with the same name are submitting to the same Sterling Connect:Direct server, they will be treated as the same file agent.

#### Server Field Descriptions

The following table describes the fields that detail information on individual servers. The order of fields reflects the order in the Server Properties window.

| Field         | Description                                                                                                    |
|---------------|----------------------------------------------------------------------------------------------------|
| General       |                                                                                                    |
| Name or Alias | The name or alias that identifies a server in the Sterling Control Center window, up to 25 characters. The name/alias must be unique within Sterling Control Center. Typically this is the Sterling Connect:Enterprise, Sterling Connect:Direct, Sterling B2B Integrator, or FTP server name. |

| Field                        | Description                                                                                                    |  |
|------------------------------|----------------------------------------------------------------------------------------------------|--|
| Description                  | A description of the server. To include a link you can click, use one of the following prefixes, and then type the remaining information:<br>http://<br>ftp://<br>mailto://<br>file://                                                                                                    |  |
| Server Type                  |                                                                                                    |  |
| Server Type                  | <ul> <li>The type of server:</li> <li>Sterling Connect:Direct with TCP/IP API</li> <li>Sterling Connect:Direct for i5/OS</li> <li>Sterling Connect:Direct Select</li> <li>Sterling Connect:Enterprise for z/OS</li> <li>Sterling Connect:Enterprise for UNIX</li> <li>Sterling B2B Integrator (SI)</li> <li>File Transfer Protocol Server – z/OS or WS_FTP</li> <li>File Transfer Protocol Server – xferlog</li> <li>File Transfer Protocol Server – IIS</li> <li>File Transfer Protocol Server – W3C</li> </ul> |  |
| Operating System             | The server operating system. Display only.                                                                                                    |  |
| System Version               | The Sterling Connect:Direct, Sterling Connect:Enterprise, Sterling B2B Integrator, or FTP software version. Display only.                                                                                                    |  |
| Last System<br>Message       | Last status message or messages received from the node service monitoring the server. Display only.                                                                                                    |  |
| Connection                   |                                                                                                    |  |
| Server Address               | The API address used to establish a session with the Sterling Connect:Direct or Sterling Connect:Enterprise server.                                                                                                    |  |
| i5/OS Host Name              | The host name for the Sterling Connect:Direct for i5/OS server.                                                                                                    |  |
| Library Name (i5/OS)         | The name of the library in which a Sterling Connect:Direct for i5/OS server is installed.                                                                                                    |  |
| SNMP Listener<br>Address     | If your Sterling Control Center engine has a dual-homed IP stack (e.g., multiple adapters), specify the IP address to which to bind. Otherwise, Sterling Control Center binds to any available address.                                                                                                    |  |
| SNMP Listener Port<br>Number | The 1- to 5-digit port number on which Sterling Control Center is to listen to receive traps from the server.                                                                                                    |  |

| Field                                                                     | Description                                                                                                    |
|---------------------------------------------------------------------------|----------------------------------------------------------------------------------------------------|
| API Port (except<br>Sterling B2B<br>Integrator)                           | The API port number used to access a Sterling Connect:Direct, Sterling<br>Connect:Enterprise for UNIX, or FTP server. For Sterling Connect:Enterprise, the<br>listening port for cmusvid. Sterling Connect:Direct default is 1363; must be between<br>1024 and 65535. FTP default is 21; must be between 1 and 65535.                                                                                                    |
| Log File<br>Name/Directory (FTP<br>servers)                               | Name of the FTP log file and/or its directory path. If the FTP server's log has a static name, specify the directory and file name, for example, C:\FtpServer\Logs\server.txt.                                                                                                    |
|                                                                           | If the FTP server's log is dynamic, such that it changes every day or hour, etc., specify only the directory without a file name, for example, <b>C:\FtpServer\Logs</b> .                                                                                                    |
|                                                                           | If the directory contains files other than the managed FTP server log files, qualify<br>what you enter so that Sterling Control Center only monitors information from the<br>appropriate log files or else errors will occur. For example, if all your log files start<br>with ABC, you could enter <b>ABC*.txt</b> as a wildcard log name template. Or if your log<br>files have a naming standard, such as, <i>serverYYYY-MM-DD.log</i> for a daily rotating<br>log, you would set Log File Name to <b>C:\FtpServer\Logs\server*.log</b> to select the<br>changing daily log name and ensure that only the Ftp Server logs are processed. |
| Agent Address (FTP servers)                                               | The server address of the FTP agent.                                                                                                    |
| Agent Port Number<br>(FTP servers)                                        | The port number for the FTP agent.                                                                                                    |
| Source Port Numbers<br>(Sterling<br>Connect:Direct with<br>TCP/IP API and | The optional port numbers used to traverse a firewall, if the managed server is behind a firewall. Each port number is 1–5 digits. Acceptable formats are <i>nnnnn-nnnnn</i> , or <i>nnnnn, nnnnn, nnnnn</i> . Example entries are 5555-5580, 48888-48890, and 5888, 5900-5920.                                                                                                    |
| Sterling<br>Connect:Enterprise<br>UNIX, FTP servers)                      | The Sterling Control Center engine uses the first available source port specified when connecting to the server. If none is available, a connection cannot be made. If source ports are used, you should give each server at least two unique ports to choose from.                                                                                                    |
| Web Service Address<br>(Sterling B2B<br>Integrator)                       | Address of the Sterling B2B Integrator web service.                                                                                                    |
| Node Type (Sterling<br>B2B Integrator)                                    | Type of Sterling B2B Integrator node. Possible values include a single Sterling B2B Integrator instance or cluster not through a load balancer.                                                                                                    |
| Web Service Port<br>(Sterling B2B<br>Integrator)                          | The port for the Sterling B2B Integrator web service.                                                                                                    |
| Protocol (Sterling<br>B2B Integrator)                                     | The web protocol (HTTP or HTTPS) for Sterling B2B Integrator.                                                                                                    |
| Dashboard Port<br>(Sterling B2B<br>Integrator)                            | The port for accessing the Sterling B2B Integrator dashboard.                                                                                                    |
| Account List (Sterling<br>Connect:Enterprise<br>UNIX)                     | The accounts on which to retrieve information. If this field is left blank, information for all accounts is retrieved. Separate accounts with commas.                                                                                                    |

| Field                                                               | Description                                                                                                    |
|---------------------------------------------------------------------|----------------------------------------------------------------------------------------------------|
| Connection (Sterling<br>Connect:Direct)                             | The protocol (TCP/IP, SSL, or TLS) used for communication with a Sterling Connect:Direct TCP/IP API server.                                                                                                    |
| Do not collect<br>process step statistics                           | Check this box to prevent server management from collecting statistics generated by a Process step. Optional.                                                                                                    |
| Do not monitor this server                                          | Check to prevent server management from monitoring the server. Optional.                                                                                                    |
| Do not allow<br>configuration<br>management on this<br>server.      | Check to prevent configuration management from being performed on this server.<br>Optional.                                                                                                    |
| User ID                                                             | The user ID used to log on to the server.                                                                                                    |
| Password                                                            | The 1- to 64-character password (1–8 characters for z/OS) associated with the user ID. This field is required and case sensitive.                                                                                                    |
| Advanced Settings (f                                                | or FTP xferlog and IIS log files)                                                                                                    |
| Available Fields                                                    | Fields that can be used to describe your IIS or xferlog record layout. If your FTP server log contains these fields, move them to Selected Fields. Use the Move Up and Move Down buttons to position a particular field in its proper position. Use the <ignored-placeholder> field if your FTP log contains a field that is not listed in Available or Selected Fields.</ignored-placeholder>                                                                                                    |
| Selected Fields                                                     | Fields included in the FTP xferlog or IIS log file record to be monitored.                                                                                                    |
|                                                                     | Note: Some fields listed in the Selected Fields list are required. You cannot move required fields to the Available Fields list– they must remain in the Selected Fields list.                                                                                                    |
| Settings                                                            |                                                                                                    |
| Monitor Rest Time                                                   | The amount of time Sterling Control Center waits before polling the server to check status and collect statistics. Values range from 1–3600 seconds (60 minutes) for Sterling Connect:Direct and FTP servers (5–3600 seconds for Sterling Connect:Direct for Microsoft Windows and Sterling B2B Integrator), and 1–60 minutes for Sterling Connect:Enterprise for UNIX. Setting a lower rest time updates the display of status more frequently but may affect performance.<br>Note: For Sterling Connect:Direct for Microsoft Windows, if you set Monitor |
|                                                                     | Rest Time for a new server to less than 5 seconds, the node service bumps that value to 5 seconds the first time the node is polled.                                                                                                    |
| Heartbeat Interval                                                  | Interval in seconds within which SNMP trap must be received for server to be considered up. (Sterling Connect:Enterprise for z/OS or Sterling Connect:Direct Select)                                                                                                    |
| Adapter Status<br>Monitor Rest Time<br>(Sterling B2B<br>Integrator) | The amount of time Sterling Control Center waits between polls of adapter status from Sterling B2B Integrator servers. Values range from 1–60 minutes.                                                                                                    |

| Field                                                                  | Description                                                                                                    |
|------------------------------------------------------------------------|----------------------------------------------------------------------------------------------------|
| UTC Offset                                                             | Difference between Time Zone and Coordinated Universal Time (UTC). Display only.                                                                                                    |
| Time Zone                                                              | The time zone where the managed server is located. This field is provided for cases<br>in which the server's date/time settings are wrong, or a region's changeover to<br>Daylight Saving Time differs from the national norm. This field also shows the<br>difference between the time zone and Coordinated Universal Time (UTC).                                                                                                    |
|                                                                        | Note: For a FTP W3C server, check the time zone of the date/time stamp in the log and set the Time Zone to match the time zone of the log file. Since most W3C log files have the date/time stamp in the log in UTC time, set the Time Zone field to (UTC-00:00) UTC. Fastream Technologies IQ Web/FTP Server 11.5.5R uses local time in the log date/time stamp whereas InterVation's FileCOPA 4.01 and Microsoft's IIS 5.1 use UTC time.            |
| Use the above Time<br>Zone and ignore<br>server-provided UTC<br>Offset | Select this option when the time zone is not provided by the server, or when it is incorrect.                                                                                                    |
| Start License<br>Notification                                          | The number of days before a server license expiration date to begin generating license expiration events. The range is 1–30 days.                                                                                                    |
|                                                                        | The license status is checked daily at midnight engine time. A license expiration event (event type of Server License, message ID of CCNS004E) is generated if the license expires within the specified number of days. Set this value high enough to allow time to obtain and install a new license key.                                                                                                    |
| Start Certificate<br>Expiry Notification                               | Select an option for the number of days before expiry of trusted or key certificates when Sterling Control Center will begin generating events: 1) use the current Sterling Control Center system setting for the number of days or 2) specify the number of days for this server.                                                                                                    |
|                                                                        | Note: This option can be set only for servers that allow configuration<br>management.                                                                                                    |
|                                                                        | Certificate expiry checking works only for certificates in Sterling Control Center's object repository. To ensure that your certificates are in the repository, you can manually check and add them using Configure Servers > Secure+ > Secure+ Key Certificates or > Secure+ Trusted Certificates. Or, you can automatically check for configuration changes on a daily basis using the "Check for Configuration Changes on Servers" system setting. |
|                                                                        | When a certificate has reached the point when expiry notifications are to be generated, notifications are generated once a day until the certificate's expiration time changes.                                                                                                    |
|                                                                        | <b>Note:</b> To act upon certificate expiry events, or notifications, you can use the Certificate Expiry Warning predefined rule to define the number of days before expiry that action will be taken. For more information, see <i>How Will I Know When My Secure+ Certificates Are About To Expire?</i> in the <i>IBM Sterling Control Center How-To Guide</i> .                                                                                    |
| Monitor Business<br>Processes (Sterling<br>B2B Integrator)             | Check to monitor Sterling B2B Integrator business processes.                                                                                                    |

| Field                                                                                                    | Description                                                                                                    |  |
|----------------------------------------------------------------------------------------------------|----------------------------------------------------------------------------------------------------|--|
| BP List (Sterling B2B<br>Integrator)                                                                                          | Click BP List to display a list of all available Sterling B2B Integrator business processes. You can select from this list the business processes that you want to monitor.                                                                                                    |  |
|                                                                                                    | <b>Note:</b> You must go through the entire procedure to create the server and then return to the Settings tab in the Server Properties window to see this button to select the business processes to monitor.                                                                                                    |  |
| Monitor File Gateway Check to monitor Sterling B2B Integrator events and activities.<br>Activity (Sterling B2B<br>Integrator) |                                                                                                    |  |
| Protocols to Monitor<br>(Sterling B2B<br>Integrator)                                                                          | Protocols you want to monitor with Sterling Control Center.                                                                                                    |  |
| Business Process Se                                                                                                    | election (for Sterling B2B Integrator servers)                                                                                                    |  |
| Monitored                                                                                                    | Business processes being monitored by Sterling Control Center. Uncheck to exclude.                                                                                                    |  |
| Business Process                                                                                                    | A list of all available Sterling B2B Integrator business processes. Click <b>Find</b> to type a string of characters to quickly look up a particular business process and then click the down and up arrows to move from instance to instance. Click <b>Refresh</b> to ensure that the list is up-to-date.         |  |
| Process Data XPath                                                                                                    | A path used to access information in a process data XML document. Must begin with the prefix, /ProcessData, for example, /Process Data/FTPClientBeginSession ServiceResults/ServerRepose/Text.                                                                                                    |  |
| Advanced Settings                                                                                                    |                                                                                                    |  |
| Graphical Activity<br>Monitor expected<br>maximum processes:                                                                  | Click to set the maximum number of processes that the server is likely to have active at one time to the default value on the System Settings panel, Visualization tab.                                                                                                    |  |
| Use System Settings                                                                                                    | Used in graphical depictions of server activity.                                                                                                    |  |
| Graphical Activity<br>Monitor expected<br>maximum processes:<br>Use High Water Mark                                           | Use High Water Mark as the maximum number of processes this server is expected to have active at one time. High Water Mark is a system-generated statistic that indicates the maximum processes that have been active on a server since the value was last reset. Used in graphical depictions of server activity. |  |
| Graphical Activity<br>Monitor expected<br>maximum processes:<br>Use other value                                               | Select and enter a number to use a value other than the High Water Mark or<br>System Settings—Visualization in determining maximum number of processes the<br>server is likely to have active at one time. Range = 0 to 2,147,483,647. Used in<br>graphical depictions of server activity.                         |  |
| Metadata Rule<br>handling: Apply<br>Metadata Rules to<br>statistics                                                           | Select to apply metadata rules to statistics for this server. For more information, see <i>Managing Metadata</i> in the online help or the <i>IBM Sterling Control Center</i> System Administration Guide.                                                                                                    |  |

| Field                                                                                            | Description                                                                                                    |  |  |  |
|--------------------------------------------------------------------------------------------------|----------------------------------------------------------------------------------------------------|--|--|--|
| Max Completed<br>Processes                                                                       | The maximum number of completed events that the Sterling Control Center engine<br>will keep in memory and send to the console for display in the Completed Activity<br>Monitor. For the server, the Completed Activity Monitor will never show more rows<br>than this number (1 cache per server) unless data visibility groups are in effect (1<br>cache per server for the global data visibility group + 1 cache for each specific data<br>visibility group activity) resulting in:<br>Configured number of max completed processes * # of caches |  |  |  |
|                                                                                                  |                                                                                                    |  |  |  |
|                                                                                                  | For example:                                                                                                    |  |  |  |
|                                                                                                  | Server CDServer with max completed processes set at 50                                                                                                    |  |  |  |
|                                                                                                  | CDServer with no data visibility specific activity                                                                                                    |  |  |  |
|                                                                                                  | 50 max completed processes * 1 (cache) = 50, resulting in 50 rows displayed                                                                                                    |  |  |  |
|                                                                                                  | CDServer with activity from 1 data visibility group                                                                                                    |  |  |  |
|                                                                                                  | 50 max completed processes * 2 (caches) = 100, resulting in 100 rows displayed                                                                                                    |  |  |  |
|                                                                                                  |                                                                                                    |  |  |  |
|                                                                                                  | CDServer with activity from 2 data visibility groups<br>50 max completed processes * 3 (caches) = 150, resulting in 150 rows displayed                                                                                                    |  |  |  |
| Connection Timeout                                                                               | The amount of time the Sterling Control Center engine waits for a response from a server it has attempted to contact. Do not change this value unless you are receiving timeout errors in the engine log for the server in question. The default and minimum is 30 seconds; 120 seconds for Sterling B2B Integrator servers. Maximum value is 600 seconds.                                                                                                    |  |  |  |
| Tracing                                                                                          | Enable or disable tracing for this server. Enabling tracing sends additional debug logging to the CCEngine log for the server. Due to the amount of data sent to the engine log, you should use tracing only when requested by IBM Customer Support.                                                                                                    |  |  |  |
| Check for<br>configuration<br>changes<br>(Sterling<br>Connect:Direct with<br>TCP/IP API servers) | When to check for configuration changes in servers centrally managed by Sterling<br>Control Center. You can specify that this value default to the value in System<br>Settings, that no checking for configuration changes be done for this server, or to<br>check for configuration changes according to a specified time period.                                                                                                    |  |  |  |
| Minimum number of<br>versions<br>(Sterling<br>Connect:Direct with<br>TCP/IP API servers)         | The minimum number of versions retained by Sterling Control Center for each configuration object type. You can specify that this value default to the one in System Settings or override it with a different value.                                                                                                    |  |  |  |
| Minimum age of<br>version (Sterling<br>Connect:Direct with<br>TCP/IP API servers)                | The minimum number of days that Sterling Control Center should retain a configuration object version. You can specify that this value default to the one in System Settings or override it with a different value.                                                                                                    |  |  |  |

| Field                                                                                                    | Description                                                                                                    |  |  |  |  |
|----------------------------------------------------------------------------------------------------|----------------------------------------------------------------------------------------------------|--|--|--|--|
| Queue Limits                                                                                                    |                                                                                                    |  |  |  |  |
| Monitor                                                                                                    | Check to monitor the queue.                                                                                                    |  |  |  |  |
| Queue                                                                                                    | ID of the queue to monitor. For Sterling Connect:Direct servers, you can choose to monitor the EXEC, HOLD, TIMER, or WAIT queues. For Sterling B2B Integrator servers, you can choose to monitor Queues 0 through 9.                                                                                                    |  |  |  |  |
| Limit                                                                                                    | The maximum number of queued processes allowed for this server before Sterlin<br>Control Center generates an alert-type warning. If the limit is exceeded, Sterling<br>Control Center generates an event of type Server Status with a message ID of<br>CCNS020E. Once the actual number of processes (depth) falls at or below the<br>limit, Sterling Control Center generates an event of type Server Status with a<br>message ID of CCNS030I to indicate that the queue is in compliance. For more<br>information, see <i>Message IDs for Rules</i> on page 195. |  |  |  |  |
| Metadata                                                                                                    |                                                                                                    |  |  |  |  |
| SERVER_DATA_1 Server Metadata 1. The server metadata fields are user-definable fields for metadata rules and actions, and for reporting purposes Optional. For more <i>Manage Metadata</i> on page 129. |                                                                                                    |  |  |  |  |
| SERVER_DATA_2                                                                                                    | Server Metadata 2. Optional.                                                                                                    |  |  |  |  |
| SERVER_DATA_3                                                                                                    | Server Metadata 3. Optional.                                                                                                    |  |  |  |  |
| SERVER_DATA_4                                                                                                    | Server Metadata 4. Optional.                                                                                                    |  |  |  |  |
| SERVER_DATA_5                                                                                                    | Server Metadata 5. Optional.                                                                                                    |  |  |  |  |
| SERVER_DATA_6                                                                                                    | Server Metadata 6. Optional.                                                                                                    |  |  |  |  |
| SERVER_DATA_7                                                                                                    | Server Metadata 7. Optional.                                                                                                    |  |  |  |  |
| SERVER_DATA_8                                                                                                    | Server Metadata 8. Optional.                                                                                                    |  |  |  |  |
| SERVER_DATA_9                                                                                                    | Server Metadata 9. Optional.                                                                                                    |  |  |  |  |
| SERVER_DATA_10                                                                                                    | Server Metadata 10. Optional.                                                                                                    |  |  |  |  |
| Server Groups                                                                                                    |                                                                                                    |  |  |  |  |
| Groups                                                                                                    | The server groups to choose from. Move by selecting a server group and clicking >. Optional.                                                                                                    |  |  |  |  |
| Selected Groups                                                                                                    | The server groups to which the server belongs. Move a server out of Selected Groups by selecting it and clicking <. Optional.                                                                                                    |  |  |  |  |
| Contact Information                                                                                                    |                                                                                                    |  |  |  |  |
| Name                                                                                                    | A contact name for the server. Optional. Up to 50 characters.                                                                                                    |  |  |  |  |
| Phone                                                                                                    | Server contact phone number. Optional. Up to 50 characters.                                                                                                    |  |  |  |  |
| E-mail Server contact e-mail address. Optional. Special characters allowed.                                                                                                    |                                                                                                    |  |  |  |  |

| Field                                                                                                    | Description                                                                                                    |  |  |  |  |
|----------------------------------------------------------------------------------------------------|----------------------------------------------------------------------------------------------------|--|--|--|--|
| Comments                                                                                                    | Optional contact information for the server. Up to 255 characters. To include a link you can click, use one of the following prefixes, and then type the remaining information:                                |  |  |  |  |
|                                                                                                    | http://                                                                                                    |  |  |  |  |
|                                                                                                    | ftp://                                                                                                    |  |  |  |  |
|                                                                                                    | mailto://                                                                                                    |  |  |  |  |
|                                                                                                    | file://                                                                                                    |  |  |  |  |
| License                                                                                                    |                                                                                                    |  |  |  |  |
| Customer Name<br>(except Sterling B2B<br>Integrator/FTP)                                                                                                | The name of the customer to whom the license was issued. Display only.                                                                                                    |  |  |  |  |
| Product (except<br>Sterling B2B<br>Integrator/FTP)                                                                                                    | The IBM product specified in the license key. Display only.                                                                                                    |  |  |  |  |
| License Push This message text indicates whether automated license pushing is this server. Display only. Supported (except Sterling B2B Integrator/FTP) |                                                                                                    |  |  |  |  |
| Operating System<br>(except Sterling B2B<br>Integrator)                                                                                                 | The operating system of the Sterling Connect:Direct, Sterling Connect:Enterprise, or FTP server. Display only.                                                                                                 |  |  |  |  |
| Expiration Date<br>(except FTP)                                                                                                    | Date that the managed server's license expires. Display only.                                                                                                    |  |  |  |  |
| Details (except<br>Sterling B2B<br>Integrator/FTP)                                                                                                    | Click to view license details for this server. Display only.                                                                                                    |  |  |  |  |
| License Key (except<br>FTP)                                                                                                    | Server license key. Display only.                                                                                                    |  |  |  |  |
| Last Retrieved<br>(except FTP)                                                                                                    | The date and time that the license was last retrieved and validated. Display only.                                                                                                    |  |  |  |  |
| Retrieve (except FTP)                                                                                                    | Click this button to retrieve a new version of the license for this server.                                                                                                    |  |  |  |  |
| SCI Extensions<br>(Sterling B2B<br>Integrator)                                                                                                    | Sterling B2B Integrator system-related licensing and versioning information.                                                                                                    |  |  |  |  |
| View License Key<br>(Sterling B2B<br>Integrator)                                                                                                    | Click this button to view the raw Sterling B2B Integrator license key data. Display only.                                                                                                    |  |  |  |  |
| Component Licenses<br>(Sterling B2B<br>Integrator)                                                                                                    | This display-only listing shows license information for each component licensed in Sterling B2B Integrator, including Sequence #, Product Version, Component, Product ID, IP, Start Date, and Expiration Date. |  |  |  |  |

| Field                                            | Description                                                                                                    |  |  |  |
|--------------------------------------------------|----------------------------------------------------------------------------------------------------|--|--|--|
| Server Status                                    |                                                                                                    |  |  |  |
| Processes                                        | The number of executing and nonexecuting processes found for the server. Display only.                                                                                                    |  |  |  |
| Alerts                                           | The number of alerts issued for this server, broken into high, medium, and low severity. Display only.                                                                                                    |  |  |  |
| Server Version                                   | The version of the managed server. Display only.                                                                                                    |  |  |  |
| License Type (except<br>FTP)                     | Type of license in place for the server. Display only.                                                                                                    |  |  |  |
| Location (Sterling<br>B2B Integrator)            | Location of Sterling B2B Integrator installation files.                                                                                                    |  |  |  |
| Max Concurrent<br>Processes                      | The maximum number of concurrent sessions that have occurred on the server, the number of times that this maximum was reached, and the last date and time that the maximum was reached. This information is display only, although it can be reset to zero (see <i>Reset the Maximum Concurrent Session Count for a Server</i> on page 62). |  |  |  |
| Reset Watermark                                  | Click to reset the values in Max Concurrent Processes to zero, including maximum number of concurrent sessions, number of times that this maximum was reached, and last date and time the maximum was reached.                                                                                                    |  |  |  |
| Welcome Message<br>(FTP)                         | An informational message set by the FTP administrator for users of an FTP server.<br>The message may contain directory information, usage guidelines, unauthorized<br>access warnings, server news, or other information.                                                                                                    |  |  |  |
| Last Contact At                                  | Date and time of last contact with the server.                                                                                                    |  |  |  |
| Date/Time in Last<br>Record Retrieved            | Date and time the last record was retrieved from the server.                                                                                                    |  |  |  |
| Server is Being<br>Monitored/Server is<br>Paused | Allows authorized user to pause monitoring of the selected server. If the button label reads "Pause," click it to stop monitoring. If it reads "Resume," click the button to resume monitoring.                                                                                                    |  |  |  |
| Environment (Sterling B2B Integrator only)       |                                                                                                    |  |  |  |
| Field                                            | This column contains the names of variables that pertain to the Sterling B2B Integrator environment.                                                                                                    |  |  |  |
| (Value)                                          | The data values for Sterling B2B Integrator environment variables.                                                                                                    |  |  |  |

#### Reset the Maximum Concurrent Session Count for a Server

After you define a server, information about it is displayed in the Server Status Monitor, including the maximum number of concurrent sessions that have occurred, the number of times this maximum

number of concurrent sessions was reached, and the last date and time when that occurred. You can reset these values to zero.

To reset the maximum concurrent session count to zero for a server:

- 1. In the server list, right-click the server in question and select **Properties**.
- 2. In the Server Properties window, click the Server Status tab. The current value is displayed in Max Concurrent Processes.
- 3. To reset this value, click **Reset** under **Reset Watermark**.
- 4. Click **Update**. The watermark is reset.

#### Remove a Server from Sterling Control Center

To remove a server from Sterling Control Center:

- 1. In the server list, right-click the server you want to remove and select **Remove Server**.
- 2. Click **OK** to remove the server. The server is removed.

When you remove a server from Sterling Control Center, any server groups, rules, SLCs, and roles that include the server are automatically updated. If the server is the last remaining server associated with a rule or SLC, the rule or SLC is automatically disabled.

The server is removed from any open monitor windows unless it is the only item displayed in the monitor. In that case, the monitor window closes.

## **Manage Server Groups**

A server group is a customized grouping of your system servers. You define your server groups in the way that makes sense to you. For example, you can group servers by processing center or by server type. You can even group all managed servers into one group to monitor all server activity in one monitor window.

Server group definitions are system wide. For example, if you define two server groups named ConnectDir and ConnectEnt, all Sterling Control Center users in your organization (if they have the necessary permissions) will see these server groups.

You can specify server groups in Sterling Control Center permissions, rules, and SLCs.

#### Create a Server Group

To create a server group:

- 1. Select Manage > Add Server Group. The Create Server Group window is displayed.
- 2. Type a unique name for the group in Name, optionally add a Description, and click Next.
- 3. In **Servers**, select one or more servers to add to the group and click >. Click Next when finished adding servers.
  - **Tip:** Add more than one server at a time by holding down **Shift** (for adjacent servers) or **Ctrl** (for non-adjacent servers) while selecting.

For more on filtering the list of available servers, see *Filter Objects* on page 21.

- 4. To add server groups to this group, select one or more to add to the group and click >. Then click **Next**.
- 5. Review the details of the new group on the Confirm Choices wizard page, then click Finish.
- 6. Click Close.

#### View or Change a Server Group Definition

To view or change a server group:

- 1. Click the **Groups** tab in the Sterling Control Center window's left pane.
- 2. Right-click the group and select **Properties**. The **Group Properties** window displays.
- 3. Add a server to the group by clicking the **Servers** tab, selecting the server in the **Servers** list, and clicking > to move it to Selected Servers.
- 4. Remove a server from the group by selecting the server in the **Selected Servers** list and clicking <.
- 5. Add a server group to the group by clicking the **Server Groups** tab, selecting the group in the **Server Groups** list, and clicking > to move it to Selected Server Groups.

- 6. Remove a server group from the group by selecting the server group in **Selected Server Groups** and clicking <
  - **Tip:** Select more than one server at a time by pressing **Shift** (for adjacent servers) or **Ctrl** (for non-adjacent servers) while selecting. Select all servers in a list by pressing **Ctrl** + **A**.
- 7. When finished, click **OK**.

#### Remove a Server Group

To remove a server group:

- 1. Click the **Groups** tab in the Sterling Control Center window's left pane.
- 2. Right-click the group to remove and select **Remove Group**.
- 3. Click OK.

When you remove a server group from Sterling Control Center, any rules, SLCs, and roles that referenced the server group are automatically updated. The servers referenced in the server group are not affected.

## **License Management**

Sterling Control Center License Management supports import of server licenses to a central license management repository and ad hoc distribution to managed Sterling Connect:Direct servers. Licensing options include assignment of a unique license key to a server and a license key shared among multiple servers.

When a new license key is pushed to a managed server, the server validates the new key and, assuming a valid key, copies it to the appropriate location and begins to use it.

In addition to manually importing licenses, you can set up Sterling Control Center to automatically import license key files received via email. You can then manually push those licenses to the appropriate servers. For more information see *Push Licenses to Servers* on page 68 and *Automatically Import Licenses* on page 69.

**Note:** To push new license keys or make changes to existing keys for a Sterling Connect:Direct server, the user ID used by Sterling Control Center to connect to the server must have administrator authority on that server. For Sterling Connect:Direct for z/OS, you must also have an additional authorization flag turned on for the Update Asset Key command. See the *IBM Sterling Connect:Direct for z/OS Administration Guide*.

To manage licenses:

Select Tools > License Management.

The License Management listing displays.

| 1 | Server         | License to Push | Last Pushed License | Matches Current | Last Push Attempt |
|---|----------------|-----------------|---------------------|-----------------|-------------------|
|   | augusta        | License to Fush | Last Pushed License | No              | Last Push Allempt |
| - | ccbuild2-cdwin |                 |                     | No              |                   |
| - | ccdev02        |                 |                     | No              |                   |
| 1 | phoenix-unix38 |                 |                     | No              |                   |
| 1 | qarhas3800     |                 |                     | No              |                   |
| 1 | rhel4000sp     |                 |                     | No              |                   |
|   |                |                 |                     |                 |                   |
|   |                |                 |                     |                 |                   |
|   |                |                 |                     |                 |                   |

The License Management listing contains license information in two tabbed panes: Import and Push. The Import pane is for importing license data into the Sterling Control Center engine License Management repository. The Push pane is for pushing imported licenses to managed servers enabled for license push.

#### Manually Import Licenses

To import licenses:

- 1. On the **Import** pane of the License Management listing, click **Import**. The Import License Key File wizard displays, starting with the License Key Text page.
- 2. Do one of the following:
  - Type or paste license key text into the License Key Text text box.
  - Click File to navigate to and import a text file containing the license key text.
- 3. Click **Next** to move through succeeding wizard pages, supplying license ID information and selecting servers to apply the license to.

Note: You can create a new version of an existing license by selecting an existing license ID.

You cannot create a new version of a license if a previous version is assigned to a server to which you do not have access.

4. Click **Finish** on the Summary page and then **Close** to exit the Import License Key File wizard.

#### View and Update Licenses

To view or update license properties:

Do one of the following:

- Select a license in the License Management listing (Import or Push tab) and click **Properties**.
- ♦ Double-click the license.
- ◆ Right-click the license and select **Properties**.

The License Properties window displays.

To select a license version for a managed server:

1. On the Push tab of the License Management listing, select a server and click its **License to Push** button.

Note: Only servers that support license push are shown.

2. In the Select a License and a Version window, select a license and version and click OK.

To compare license details with those of the license currently assigned to a server:

- Right-click the license in the License Management listing and select Compare. The Compare License Keys window displays. The details of the selected license key and the one currently assigned to the server are displayed side by side. If they match, the message text "Matches: True" is displayed in the lower right corner of the screen. If they do not match, "Matches: False" is displayed in red. Any differences are highlighted in red.
- 2. To compare against a different license key on the License Management listing, select another license key from either drop-down list.

#### Delete Licenses

To delete a license:

- 1. Do one of the following:
  - Right-click the license in the License Management listing and select **Delete**.
  - Select the license and click the **Delete** button.
- 2. Click the appropriate version of the selected license in Select License–Version and click **OK**.

#### License Import Field Definitions

The following table defines the fields pertaining to importing licenses for servers.

| Description                                                       |  |
|-------------------------------------------------------------------|--|
| The license identifier.                                           |  |
| The number of available versions of the license.                  |  |
| The user who imported the license.                                |  |
| Date and time of the license import.                              |  |
| The operating system that this license applies to (if available). |  |
| Expiration date of the license (if available).                    |  |
|                                                                   |  |

#### Push Licenses to Servers

From the License Management Push tab, you can disable or enable licenses for pushing and view the properties of servers enabled for pushing. You can push imported licenses to servers enabled for pushing.

To disable a server or servers for pushing:

- 1. Select a server, Shift-click to select contiguous servers, or Ctrl-click to select non-contiguous servers.
- 2. Click **Disable for Push**.

To enable a disabled server for pushing:

- 1. Select the server.
- 2. Click Enable for Push.

To push a license to a server or servers in the License Management listing (Push tab):

- 1. Select the server, Shift-click to select contiguous servers, or Ctrl-click to select non-contiguous servers.
- 2. Click Push.
- 3. To cancel the push operation, click **Stop Push**.

4. When the push operation is complete, consult the Last Push Result and Last Push Message columns to check on the operation's success. If the operation was unsuccessful, Last Push Result is highlighted in red.

#### License Push Field Definitions

The following table defines the fields that pertain to pushing licenses to servers.

| Field                           | Description                                                                              |
|---------------------------------|------------------------------------------------------------------------------------------|
| <b>v</b>                        | A check mark indicates that the server is enabled for license push.                      |
| Server                          | The server to which the license is to be pushed.                                         |
| License to Push                 | The license to be pushed, that is, sent to the selected server for validation and use.   |
| Last Pushed License             | The license that was last successfully pushed to this server.                            |
| Matches Current Server License? | Indicates whether this license matches the one currently being used by the server (Y/N). |
| Last Push Attempt               | The date and time when the last license push was attempted for this server.              |
| Last Push Result                | The result of the last push attempt.                                                     |
| Last Push Message               | The message returned from the last attempted push.                                       |

#### Automatically Import Licenses

Besides manually importing licenses, you can configure Sterling Control Center to monitor a POP3 or IMAP mailbox for emails containing license key file attachments. If it finds one in the mailbox, Sterling Control Center validates the license, and, if valid, imports it into the License Repository. You can then push the license to the appropriate server(s). For more information on pushing licenses, see *Push Licenses to Servers* on page 68.

**Note:** This email mailbox should be considered as belonging to Sterling Control Center and should not be shared with any other user.

An event is generated when the license is validated and imported, or when the license does not validate. You can create a rule to notify you when one of these license events occurs so that you can take the appropriate action. For more information on creating this type of rule, see the *IBM Sterling Control Center How-To Guide*.

Note: The email is deleted from the mailbox whether or not it had an attachment.

To set up automatic license import:

- 1. Click Control Center > System Settings. The System Settings dialog displays.
- 2. Click the License Management tab.

- 3. Enter the **E-mail User** and **Password** for the email account to monitor.
- 4. Enter the email server's **Host Name** and **Host Port** number.
- 5. Enter the **E-mail Protocol** (POP3 or IMAP) used.
- 6. Enter the **Frequency**, in minutes, with which to check for incoming emails with license attachments.
- 7. Click Update.

See License Management on page 159 for field definitions.

## **Chapter 7**

# **Manage Rules and Actions**

This chapter describes the following subtopics and procedures:

- About Rules
- Predefined Actions and Rules
- ♦ About Actions
- Manage Rules
- Create Multiple Rules

### **About Rules**

A rule is a system instruction that you create and that Sterling Control Center executes automatically. A rule consists of the following parts:

- Criteria that must be met in order for the rule to be applied; for example, a certain return code generated by a file transfer. All criteria in a rule must be met for the rule to be applied.
- One or more schedules that may be associated with a rule. If a schedule is associated with a rule, the rule is applied when the rule's criteria are met *and* a schedule associated with the rule matches.
- An action that is performed when the criteria are met; for example, sending a notification e-mail or generating an alert when a file transfer completes.

Following are examples of rules you can define:

- Generate an alert and an e-mail notification to a system administrator if a Process or file transfer completes with errors
- Monitor a Process or file transfer for specific message IDs, and issue a system command if the message is detected
- ✦ Monitor server status and generate an alert if a server error occurs
- Generate an SNMP trap when a Process's return code is 8 or higher

As an example using specific criteria, to monitor all steps in all processes on all servers whose return code was not zero:

| Кеу         | Operator     | Value              |
|-------------|--------------|--------------------|
| Return Code | Not equal to | 0                  |
| Event Type  | Matches      | Process Step Ended |

To see a complete list of criteria you can monitor, see *Keys and Fields* on page 291. For more information about how to construct a rule, see *Create a Rule* on page 73.

## **Predefined Actions and Rules**

Sterling Control Center provides predefined actions that generate alerts and predefined rules, including ones that monitor for SLC messages. You can use these actions and rules when creating SLCs to monitor Processes or file transfers. You can also modify the actions and rules as necessary to meet your processing requirements.

See Use Predefined Actions and Rules in SLCs on page 94 for how to use predefined rules.

### **Manage Rules**

This section describes the following information:

- ✦ About Creating a Rule
- ♦ Create a Rule
- ♦ Display the Rules Listing
- ♦ Using Data Visibility Groups to View Rule Sets
- ♦ Change the Order of Rules
- ✦ Enable or Disable a Rule

#### About Creating a Rule

You create rules to define instructions that Sterling Control Center automatically executes. A rule is triggered when a matching event occurs.

Once you create a rule, it is displayed in the Rules listing. Enabled rules are applied in the order in which they are listed in the Rules listing. Therefore, rules with specific criteria should precede rules with general criteria. Only one rule per rule set is triggered per event, so if the first rule is too general a match always occurs and subsequent rules are ignored.

| Note: | Sterling Control Center ships with predefined rules. See Predefined Rules on page 192 for a |
|-------|---------------------------------------------------------------------------------------------|
|       | complete listing.                                                                           |

Icon Description The rule is enabled.  $p^{\prime}$ The rule can be edited by the user viewing the rule. 1 One schedule is associated with the rule and the schedule is enabled. One schedule is associated with the rule and the schedule is disabled.  $( \mathbf{G} )$ Multiple schedules are associated with the rule and all schedules are enabled. Q, Multiple schedules are associated with the rule and some of the schedules are enabled. Q. Multiple schedules are associated with the rule and all of the schedules are disabled. B The rule is a linked rule. Ø

The following icons are displayed in the Rules listing to indicate a rule's status:

#### Create a Rule

Sterling Control Center comes with a number of predefined rules you can use. You can also create your own new rules.

To create a rule:

 Select Manage > Rules and Actions > Rules from the Sterling Control Center window. The Rules listing is displayed.

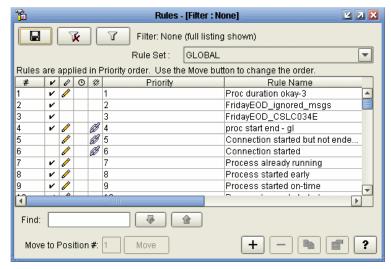

2. Click + to display the Create Rule wizard.

Note: For descriptions of Rules fields, see *Rules Field Descriptions* on page 76.

- 3. Type a Name and Description for the rule, click Enable to enable it, and click Next.
- 4. Specify one or more parameters to further define the rule by choosing a **Key** and **Operator** and entering a **Value**. The list of operators depends on whether the parameter is numeric (Return Code and File Size) or alphanumeric. For more information on the keys you can use in parameters, see *Keys and Fields* on page 291. Click **Next**.

**Note:** When choosing multiple Values for a single Key, separate the Values with a pipe (|) character and use Reg Ex as the Operator.

- 5. Select one or more **Schedules** to associate with the rule by moving the schedule (using >) from **Rule / Metadata Schedules** to **Selected Schedules**. Click **Next**.
  - Note: You can create a new schedule by clicking + below **Rule / Metadata Schedules**. You can duplicate an existing schedule and modify the duplicate by clicking **(B)**. View the properties of a schedule in either **Rule / Metadata Schedules** or **Selected Schedules** by selecting the schedule and clicking **(B)**.

6. Select an **Action** to perform when the defined parameters and schedules are met. For a linked rule, this is the first action to complete when Sterling Control Center detects the initial condition. (For more on actions, see *About Actions* on page 79.) Click **Next**.

Note: You can create a new action by clicking + next to Action. You can duplicate an existing action and modify the duplicate by clicking 🝙 . View an action's properties by selecting the action and clicking 🝙 .

- 7. If this is a linked rule, take the following steps: Click Enabled to enable the linkage. Specify the Parameters (conditions) under which the linked rule is to be triggered. Specify a Resolution Action to take if the linked rule's condition is resolved before the timeout period has elapsed. Specify a Non-Resolution Action to take if the condition remains unresolved after the timeout period has elapsed. And specify the Timeout period in minutes.
  - **Note:** Process events (Process Started, Process Step Started, Process Step Ended, and Process Ended) are all generated at the same time by Sterling Control Center for Sterling Connect:Enterprise for UNIX, and most native FTP servers because Sterling Control Center only "sees" the file transfer ending event. Be aware of this when writing linked rules for process events for these types of servers.
- 8. Click Next and then Finish to add the rule to the Rules listing.
- 9. Click **Close** to close the **Create Rule** wizard.

#### Display the Rules Listing

The Rules listing lists all rules along with a description and information on their current status. See *About Creating a Rule* on page 72. You can display the listing and sort the columns of information.

To display the **Rules** listing:

- 1. From the Sterling Control Center window, select Manage > Rules and Actions > Rules.
- 2. To sort on any column, click on the column heading.

#### Using Data Visibility Groups to View Rule Sets

From the Rules listing, you can use data visibility groups as a means to filter rules into rule sets.

To view rules by data visibility group:

- 1. From the Sterling Control Center window, select Manage > Rules and Actions > Rules.
- 2. From the Rule Set drop down list, select Global to view rules that do not have a data visibility group, or select one of the data visibility groups.

**Note:** For a data visibility restricted user, the list will contain only the data visibility groups included in the user's role. An unrestricted user will see the Global rule set and all of the data visibility groups.

3. To view a different rule set, select a data visibility group from the Rule Set drop down list.

#### View or Modify Rule Properties

You can view and make changes to the properties that define a rule.

To view or modify rule properties:

- 1. Select **Manage > Rules and Actions > Rules** from the Sterling Control Center window to display the **Rules** listing.
- 2. Do one of the following to display the **Rule Properties** window:
  - Double-click a rule
  - Select a rule and click
- 3. Select tabs to display property subgroups and modify properties as necessary. See *Rules Field Descriptions* on page 76 for descriptions of rules fields.

**Note:** To make changes, you must have permission to edit the rule. Edit permission is denoted by the

4. Click Update.

**Note:** If you modify the Rule to change the data visibility group setting in the rule's parameter, the Rules listing panel will automatically change the rule set to the new data visibility group value so that you can see the updated rule in the rule listing once the update is complete.

#### **Rules Field Descriptions**

The following table describes the fields that define a rule.

| Field       | Description                                                                             |
|-------------|-----------------------------------------------------------------------------------------|
| Rule Name   | The name of the rule. Required.                                                         |
| Description | Text describing the rule. Optional.                                                     |
| Enabled     | Select this option to enable the rule. By default rules are enabled when first created. |

| Field                                  | Description                                                                                                    |
|----------------------------------------|----------------------------------------------------------------------------------------------------|
| Parameters                             | Selection criteria for further defining the rule. Choose a Key and Operator and enter the Value you want to monitor. For more information on parameters, see <i>Keys and Fields</i> on page 291.                                                                                                    |
|                                        | You must enter at least one parameter. A specific server or server group is required for a server restricted role. A data visibility group is required for a data visibility restricted role.                                                                                                    |
|                                        | When choosing multiple Values for a single Key, separate the Values with a pipe ( ) character and use Reg Ex as the Operator.                                                                                                    |
|                                        | For easy message ID lookup for Sterling Control Center messages, select<br>Message Id as the Parameter, Matches as the Operator, and then click<br>in the Value field. To find and select a message, type any part of the<br>Message ID or text to display matching messages, and click the Insert<br>button. Popup lists are provided for other keys as well, such as Event Type,<br>Data Visibility Groups, and Servers and Server Groups. |
| Schedules                              | Schedules to associate with the rule. To add a schedule to the rule definition, highlight the schedule in Rule / Metadata Schedules and click >. To disassociate a schedule from a rule, highlight the schedule in Selected Rule Schedules and click <.                                                                                                    |
| Action                                 | The action to perform when the defined parameters and schedules are met.<br>An action is the activity or activities that Sterling Control Center performs<br>when an event triggers a rule. For more on the types of activities an action<br>can perform, see <i>About Actions</i> on page 79.                                                                                                    |
| Linked Rules: Enabled                  | Click Enabled to make this rule a linked rule. A linked rule specifies a second condition and an action that is performed if the second condition is not resolved within a user-specified timeout period.                                                                                                    |
| Linked Rules: Parameters               | The parameters that describe the condition under which the linked rule should be triggered. For more information, see <i>Create a Rule</i> on page 73.                                                                                                    |
| Linked Rules: Resolution<br>Action     | The action to take if the second condition specified in Linked Rules:<br>Parameters is met prior to the timeout period elapsing.                                                                                                    |
| Linked Rules:<br>Non-Resolution Action | The action to take if the second condition specified in Linked Rules:<br>Parameters is not met before the timeout period elapses.                                                                                                    |
| Timeout                                | The amount of time after the first conditions are met within which, if the second conditions are met, the resolution action will be taken. If the second conditions are not met within the Timeout period, the nonresolution action will be taken.                                                                                                    |

#### Change the Order of Rules

Enabled rules are applied in the order in which they are listed in the **Rules** listing. Rules with specific criteria should precede rules with general criteria. Only one rule per rule set is triggered per event, so if the first rule is too general it may always result in a match, with subsequent rules being ignored.

To change the order of rules:

- 1. Select **Manage > Rules and Actions > Rules** from the Sterling Control Center window to display the **Rules** listing.
- 2. Highlight the rule to reorder.
- 3. In the **Move selected to position** # field, type the position in which to place the selected rule.
- 4. Click Move.

Note: Be patient while the rule is moved. The Rules listing refreshes when the move is complete.

Note: The rules listing must be sorted in ascending priority order before the move can be accomplished.

#### Enable or Disable a Rule

Rules must be enabled to be processed. When you first create a rule, it is enabled by default. When you remove the only server or server group used by a rule, the rule is automatically disabled.

To enable or disable a rule:

- 1. Select **Manage > Rules and Actions** > **Rules** from the Sterling Control Center window to display the **Rules** listing.
- 2. Do one of the following to display the **Rule Properties** window:
  - Select the rule and click **[**].
  - Double-click the rule.
- 3. Click **Enabled** to place or remove the check mark and click **OK**.

#### Create Multiple Rules

Sterling Control Center comes with a standalone utility that simplifies creation of multiple actions, rules, and other Sterling Control Center objects. The utility is described in *Create Multiple Objects* on page 247.

# **About Actions**

Sterling Control Center performs an action when the occurrence of an event triggers a rule. A Sterling Control Center action can perform one or more of the following kinds of activities.

| Activity                       | Description                                                                                                    |
|--------------------------------|----------------------------------------------------------------------------------------------------|
| E-mail                         | An email address or addresses, or an email list, to which notifications will be sent when the corresponding rule is triggered.                                                                                                    |
|                                | Specify the address or addresses, or the email list, to which to send the e-mail, along with the sender e-mail address, a subject line, and message text. You can specify variables to define the e-mail addresses, subject line, and message. You can also send a test e-mail message to make sure an e-mail address is valid.                                                                          |
|                                | Rather than type multiple addresses individually, you can import a list of email addresses.<br>See <i>Add Email Addresses to an Action</i> on page 82.                                                                                                    |
| Alert                          | Generates a Sterling Control Center alert that an event has occurred. Alerts are displayed in the Active and Handled Alerts monitors.                                                                                                    |
| SNMP trap                      | Generates an SNMP trap to the SNMP host defined in the Sterling Control Center SNMP<br>Host settings (see <i>SNMP Hosts Settings</i> on page 155). SNMP Host system settings must be<br>configured to generate traps.                                                                                                    |
| Operating<br>system<br>command | Executes the specified executable command file on the computer where the Sterling Control Center engine is installed, and passes an XML string of the event that triggered the rule to the command file (if no other parameters are passed to the command).                                                                                                    |
|                                | You must specify the full path to the command.                                                                                                    |
|                                | You can also pass parameters to the command. These parameters can use variables (such as &processName) which are replaced by the event values. If you designate parameters to pass to the command, Sterling Control Center will not automatically pass the entire XML string of the event to the command. See <i>Sterling Control Center Variables</i> on page 219, for the fields to pass as variables. |
|                                | A sample command may be a user-created script that, if a Process fails, writes Process statistics data to a Help desk file. Any user-created scripts should be validated thoroughly before you use them with Sterling Control Center.                                                                                                    |
|                                | See the <i>IBM Sterling Control Center How-To Guide</i> for an example of an operating system command.                                                                                                    |

| Activity       | Description                                                                                                    |  |  |
|----------------|----------------------------------------------------------------------------------------------------|--|--|
| Server command | Executes the specified command on a Sterling Connect:Direct server. You can either select a command template from a list box or type the entire command.                                                                                                    |  |  |
|                | Note: This activity is not available for Sterling B2B Integrator, Sterling<br>Connect:Enterprise, Sterling Connect:Direct for i5/OS, FTP, or Sterling<br>Connect:Direct Select servers.                                                                                                    |  |  |
|                | The command template contains variables for Process name (&processName) and Process ID (&processId). When Sterling Control Center submits the command to the Sterling Connect:Direct server, it replaces the variables with the Process name and ID values from the event that triggered the rule. |  |  |
|                | For example, if a Process named SENDDATA and numbered 00087654 triggers a rule that sends a DELETE command to the Sterling Connect:Direct server, the command template:                                                                                                    |  |  |
|                | delete process pname=&processName    pnumber=&processId                                                                                                    |  |  |
|                | translates to:                                                                                                    |  |  |
|                | delete process pname=SENDDATA pnumber=00087654                                                                                                    |  |  |
|                | See Sterling Control Center Variables on page 219 for the fields to pass as variables.                                                                                                    |  |  |
|                | See the IBM Sterling Control Center How-To Guide for an example of a server command.                                                                                                    |  |  |
| No             | Performs no action. Useful when you do not want an alert generated or another action taken.                                                                                                    |  |  |
| operation      | For example, you could have two rules with the same criterion, such as <i>Server down</i> , and define them with differing actions:                                                                                                    |  |  |
|                | <ul> <li>The first rule has a schedule attached to it (for example, 22:00-23:00 Saturday) when<br/>server maintenance is applied.</li> </ul>                                                                                                    |  |  |
|                | <ul> <li>The second rule has no schedule attached and sends an email to the System<br/>Administrator about the server being down.</li> </ul>                                                                                                    |  |  |
|                | When a server down event occurs during the maintenance window, no email is sent.                                                                                                    |  |  |

You create an action to define an activity that Sterling Control Center performs when an event triggers a rule. Note the following:

- You can define more than one activity for an action.
- ✦ You can import a list of e-mail addresses for the E-mail page. See Add Email Addresses to an Action on page 82 for more information.
- Sterling Control Center ships with some predefined actions. See Predefined Rules for a complete listing.

### **Create an Action**

To create an action:

1. Select Manage > Rules and Actions > Actions to display the Actions listing.

| 8                                                                                                    |                                   | Actions - [Filter : None]                  |   |
|----------------------------------------------------------------------------------------------------|-----------------------------------|--------------------------------------------|---|
|                                                                                                    | Filter: None (full listing shown) |                                            |   |
| 0                                                                                                    | Action Name                       | Description                                |   |
| d and a second second s | alert0                            |                                            |   |
| 1                                                                                                    | alert1                            |                                            |   |
| 6                                                                                                    | alert2                            |                                            |   |
| 1                                                                                                    | alert3                            |                                            |   |
|                                                                                                    | no operation                      | Does not execute any commands, alerts, etc |   |
|                                                                                                    |                                   |                                            |   |
|                                                                                                    |                                   |                                            |   |
|                                                                                                    |                                   | + - •                                      | ? |

- 2. Click + to display the **Create Action** wizard.
- 3. Type a name and description for the action and click Next.
- 4. To create an email to send whenever the action occurs, define the To, From, Subject, and Message fields. Click To: to specify one or more email lists. (You can create, duplicate, or modify email lists in the Email List window that displays.) Sort the To: list of email addresses in ascending or descending alphabetical order by toggling Sort. Include variables, if you wish, in the Subject line or Message text area. See *Insert Variables* on page 82. To make sure an email address is valid, click **Test**, enter the email address, and click **Send**. Then make sure that the message was received at the destination.
- 5. To import email addresses, click **Import**. Refer to *Add Email Addresses to an Action* on page 82.
- 6. Click **Next** to continue.
- 7. Select the type of alert to generate from the Alert Severity drop-down list and click Next.
- 8. Enter information in one or more of the following wizard panels to identify the action criteria:
  - To create SNMP traps, turn on the Generate SNMP Trap option.
  - To use operating system commands to define the action, type the commands or the fully-qualified name of a file that contains the commands in the **OS Command** field.
  - To send a command to the Sterling Connect:Direct server for execution, type information in the **Server Command** window.
- 9. Identify the restricted roles that have permission to modify the action.

Note: Unrestricted roles automatically have permission to modify an action.

- 10. Specify whether the action will be visible to all users or only to the restricted users in the roles you selected. If you make the action visible to all users, you cannot restrict visibility to specific roles after it is created and referenced. Click **Next**.
- 11. Click **Finish** to add the action to the **Actions** listing.
- 12. Click Close to close the Create Action wizard.

Note: For more on specifying the above options, see Action Field Descriptions on page 84.

#### **Insert Variables**

You can include variables, such as those specifying the action name or event type, when you define an action's e-mail, OS command, or server command settings. The E-mail, OS Command, and Server Command tabs on the Action Properties window contain fields in which you can insert variables.

To insert a variable when defining an action:

- 1. Click in one of the text entry fields with an associated Insert Var button.
- 2. Click Insert Var.
- 3. In the Select Variable window, select a variable and click **OK**.

The variable is inserted into the text field.

#### Add Email Addresses to an Action

You can add email addresses to an action in the form of an email address or an email list or lists.

You can also import a text file that contains a list of email addresses. The addresses in the text file can be delineated by commas or line breaks.

To add an email list to an action:

- 1. Click **To:**. The Email Lists window displays.
- 2. Select lists from the Email Lists column and click > to move them to Selected Email Lists. You can add, duplicate, or view properties of email lists here too.
- 3. Click OK.

To import a text file containing a list of email addresses into an action:

- 1. Select **Manage > Rules and Actions** > **Actions** from the Sterling Control Center window to display the **Actions** listing. Double-click the action to open the **Action Properties** window.
- 2. From the **E-mail** tab, click **Import**.
- 3. Navigate to the text file containing the e-mail addresses, select it, and click **Import**. The file contents are imported. If you have already made an entry, the new text replaces the existing text.

**Note:** Use the variable list in the Select Variable window rather than inserting variables by typing them in. If the variable you enter is not contained in the Select Variable list, it will not be substituted.

#### Export Email Information from an Action

You can export to a text file a list of addresses that have been entered into an action's To: field.

To export a list of email addresses:

- 1. Select **Manage > Rules and Actions** > **Actions** from the Sterling Control Center window to display the **Actions** listing. Double-click an action to display its properties.
- 2. From the **E-mail** tab, click **Export**. A file selection window is displayed.
- 3. Select a location for the text file.
- 4. Type a name for the text file and click **Export**. The information is exported to a text file.

#### Sort Email Addresses

Click **Sort** to put the e-mail addresses on the **Create Action - E-mail** window in ascending or descending order.

# **Display the Actions Listing**

To display the **Actions** listing:

- 1. From the Sterling Control Center window, select **Manage > Rules and Actions** > **Actions**.
- 2. To sort on any column, click the column heading.

# **View or Modify Actions**

To view or modify an action:

- 1. Select **Manage > Rules and Actions** > **Actions** from the Sterling Control Center window to display the **Actions** listing.
- 2. Do one of the following:
  - Select an action and click
  - Double-click the action.
- 3. Click in a field to view field-level help. Field-level help is displayed in the status bar.
- 4. Modify the action information as necessary. See *Action Field Descriptions* on page 84 for definitions of action fields.

**Note:** To make changes, you must have permission to edit the action. Edit permission is denoted by the *icon*.

5. Click **OK** when finished.

#### Action Field Descriptions

The following table describes the fields that define an action.

| General            |                                                                                                    |
|--------------------|----------------------------------------------------------------------------------------------------|
| Field Name         | Description                                                                                                    |
| Name               | The name of the action. An action is an activity that Sterling Control Center performs when an event triggers a rule. For more on the activities an action can perform, see <i>About Actions</i> on page 79.                                  |
| Description        | Text describing the action. Optional.                                                                                                    |
| E-mail             |                                                                                                    |
| Field Name         | Description                                                                                                    |
| То                 | The e-mail addresses of recipients to be notified when this action is triggered. Optional.                                                                                                    |
| From               | The return e-mail address that will appear on notification e-mails. If you specify a To: address, the From: address is required.                                                                                                    |
| Subject            | Text to be inserted in the e-mail's subject line. If you specify a To: address, Subject is required.                                                                                                    |
| Message            | The text of the e-mail. Optional.                                                                                                    |
| Alert              |                                                                                                    |
| Field Name         | Description                                                                                                    |
| Alert Severity     | A number from 0-3 that indicates how severe or critical the alert is.<br>Severity is indicated on the Queued or Completed Activity monitors,<br>or the Handled or Active Alerts monitors, with a color-coded icon.<br>This field is optional. |
|                    | To choose a severity level, select one of the following:                                                                                                    |
|                    | 0–In compliance (no alert icon generated). A severity level 0 alert deletes all previous alerts for the same SLC instance.                                                                                                    |
|                    | 1–High severity (red alert icon generated)                                                                                                    |
|                    | 2-Medium severity (orange alert icon generated)                                                                                                    |
|                    | 3-Low severity (yellow alert icon generated)                                                                                                    |
| SNMP Trap          |                                                                                                    |
| Field Name         | Description                                                                                                    |
| Generate SNMP Trap | Turn on this option to generate an SNMP trap to the host defined in the Sterling Control Center SNMP Host settings. SNMP Host system settings must be configured to generate traps.                                                           |

#### **OS Command**

| Field Name                          | Description                                                                                                    |
|-------------------------------------|----------------------------------------------------------------------------------------------------|
| Enter operating system command text | Execute the specified executable command file on the computer<br>where the Sterling Control Center engine is installed, and pass an<br>XML string of the event that triggered the rule to the command file (if<br>no other parameters are passed to the command).                                                                                                    |
|                                     | You must specify the full path to the command.                                                                                                    |
|                                     | You can also pass parameters to the command. These parameters<br>can use variables (such as &processName) which are replaced by<br>the event values. If you designate parameters to pass to the<br>command, Sterling Control Center does not automatically pass the<br>entire XML string of the event to the command. See <i>Sterling Control<br/>Center Variables</i> on page 219, for the fields to pass as variables.<br>Example: An action could specify an operating system command that<br>references a user-created script which, if a Process fails, writes<br>Process statistics data to a Help desk file. See the <i>IBM Sterling<br/>Control Center How-To Guide</i> for details on setting up such an |
|                                     | action.                                                                                                    |
|                                     | You should thoroughly validate any user-created scripts before using them with Sterling Control Center.                                                                                                    |
| Server Command                      |                                                                                                    |
| Field Name                          | Description                                                                                                    |
| Server                              | The name of the server on which to run the server commands entered.                                                                                                    |
| Command Template                    | A template that gives you suggestions on server command syntax,<br>for use in creating alerts. You can make changes to a command after<br>displaying the template.                                                                                                    |
|                                     | For example, selecting Delete Process Command from the<br>Command Template displays the following:                                                                                                    |

delete process pname=&processName; pnumber=&processId;

| Server Command                      | A command sent to the Sterling Connect:Direct server for execution.<br>You can type the entire command or select a command template. If<br>you select a command template, Sterling Control Center replaces<br>any variables fields (fields beginning with "&" and ending with ";") with<br>the actual values from the event record. |
|-------------------------------------|----------------------------------------------------------------------------------------------------|
|                                     | For example, selecting Delete Process Command from the<br>Command Template displays the following command:                                                                                                    |
|                                     | delete process pname=&processName pnumber=&processId                                                                                                    |
|                                     | Note: It is not necessary to terminate server commands with an additional semicolon.                                                                                                    |
|                                     | Sterling Control Center replaces &processName with the Process name and &processId with the Process ID from the event. See <i>Sterling Control Center Variables</i> on page 219, for the fields to pass as variables.                                                                                                    |
|                                     | The command must use valid Sterling Connect:Direct syntax. See the Sterling Connect:Direct documentation for the server platform for information on command syntax.                                                                                                    |
| Permissions                         |                                                                                                    |
| Field Name                          | Description                                                                                                    |
| Restricted Roles                    | List of restricted roles defined in Sterling Control Center. Select a role and click < or > to move the role between this field and Selected Roles.                                                                                                    |
| Selected Restricted Roles           | Restricted roles with rights to modify this action. If no roles are selected, then only an unrestricted user (admin) can modify this action.                                                                                                    |
| This action is visible to all users | When selected, this option makes the action public and available for selection by all users. Once a public action is referenced by any other object, you cannot make it private by restricting visibility to specific roles/users.                                                                                                  |
|                                     |                                                                                                    |

# This action is visible to restricted When restricted roles are selected, this option allows only restricted users in these Selected Restricted users in the selected roles to view/select/edit the action.

#### **Create Multiple Actions**

Sterling Control Center comes with a standalone utility that simplifies creation of multiple actions, rules, and other Sterling Control Center objects. The utility is described in *Create Multiple Objects* on page 247.

# **Chapter 8**

# **Manage Service Level Criteria**

This chapter discusses the following subtopics and procedures:

- ♦ About Service Level Criteria
- ♦ SLC Group Components
- The SLC Monitoring Window
- ✦ SLC Event Messages
- Create an SLC
- ✦ Maintain SLC Groups
- Use Predefined Actions and Rules in SLCs
- ♦ Create Multiple SLCs and Schedules

### **About Service Level Criteria**

Service level criteria (SLCs) are performance objectives that require processing to occur within a certain time window. For example, a Sterling Connect:Direct process may need to begin by 8:00 p.m. and end by 8:30 p.m. An SLC might monitor for the timeliness of both events. If either does not occur within a certain window, the SLC can be used to notify you of that fact.

Sterling Control Center can monitor processing start times, stop times, or durations depending on the type of SLC schedule you define. You can define a rule that creates an alert and then view the alert through the Alerts Monitor. The alert might lead you to investigate to determine why the processing did not occur as expected, and to make corresponding adjustments.

SLCs can be defined to monitor for one or more:

- Sterling Connect:Direct Process starts, ends, and durations
- Sterling Connect:Direct Process step starts, step ends, and durations
- ◆ Sterling B2B Integrator business Process starts, ends, and durations
- Sterling B2B Integrator business Process activity starts, ends, and durations
- ✦ Sterling B2B Integrator AFT transfer starts, ends, and durations

- Sterling File Gateway Arrived Files, Routes, and Delivery starts, ends, and durations
- Sterling Connect:Enterprise batch arrivals and transmissions
- ♦ FTP PUTs and GETs

# **SLC Group Components**

An SLC combined with one or more schedules to define time requirements makes an SLC group.

There are four types of SLC groups:

- Standard—Standard SLC groups monitor specific Process names, file names, etc. Use standard SLC groups when you know the specific item to monitor.
- Wildcard—Wildcard SLC groups monitor Processes, file names, etc. with names that don't remain constant, such as Batch IDs with the date and time in their names. To specify monitoring criteria in wildcard groups, you can use the wildcard characters asterisk and question mark, or regular expressions (regex).
- ♦ Workflow—Workflow SLC groups monitor the flow of related Processes. For example, a workflow SLC can monitor a transaction consisting of three Processes, all of which must run and finish within three hours of the first Process's initiation.
- Simple—Simple SLCs are created using a question/answer format to define the scenario you want to monitor and to select basic parameters and specify values for those parameters. For more information about simple SLCs, see *About Simple SLCs* on page 109.

There are two types of SLC schedules:

Calendar schedule—With a calendar schedule, processing must start or end (or both) within a specified time range. For example, a Process might be expected to start between 19:00 and 19:30 and end between midnight and 00:30. Calendar schedules are useful for processing that occurs at a fixed time.

Note: Start and end times are entered in 24-hour (hh:mm) format.

A calendar schedule for an SLC has a normal start range (NSR) and a normal end range (NER), or both. For example, you might specify a schedule named Wednesday Evening that defines the NSR as 20:00–21:00 and the NER as 22:00–23:00 on every Wednesday.

A calendar schedule for a rule has a start date, end day, and end time. For example, you can specify a schedule named First of the Month that begins now and runs the first day of every month with no end date specified.

Calendar schedules require that you create one or more calendars. A calendar defines the dates on which processing is scheduled to occur. Calendars specify daily, weekly, monthly, or annual processing dates, and also specify exceptions to the normal processing calendar.

Sterling Control Center includes eight predefined calendars (Daily, and one for each day of the week) for your use.

 Duration schedule—With a duration schedule, processing can start at any time but must complete within a specified number of hours, minutes, and seconds. Duration schedules use a minimum duration and a maximum duration to define the processing window. They also identify the points at which a given percentage of processing is complete.

**Note:** Minimum and Maximum Duration times include hours, minutes, and optionally seconds (hhh:mm[:ss]). Hour and minute values are required, even if those values are zero.

Duration schedules are useful for processing that begins at varying times but must run for a certain time interval. For example, a Process may be triggered by completion of a previous Process. Because you cannot predict when the first Process will end, you cannot set a reliable start time for the second Process. However, you can specify that when the second Process does start, it must finish within 30 minutes.

The following illustration shows the SLC components:

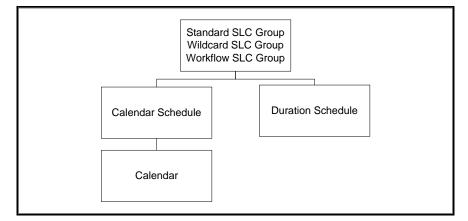

To provide greater monitoring flexibility, an SLC group can be associated with multiple schedules. Also, a schedule can be associated with different SLC groups, and a calendar can be associated with multiple schedules.

**Note:** Assigning more than one schedule, server name, file name, or Process name to an SLC is what makes the SLC an SLC group, because each schedule, server name, file name, or Process name results in a separate SLC instance.

# The SLC Monitoring Window

For calendar schedules, Sterling Control Center monitors SLC activity for a specified number of hours before and after the schedule requirements you have set up. The monitoring window is set at wider than the schedule to detect a start that is earlier or an end that is later than expected. For example, if a calendar schedule specifies that a Process must start by 07:00 and end by noon, you might set the SLC to begin monitoring for the Process at 01:00 and stop monitoring for it at 18:00.

For duration schedules, only the end window tolerance value is applicable. Sterling Control Center monitors for a specified number of hours after the maximum duration is reached. For example, if a

Process that should take 20 minutes to complete starts at 14:00, Sterling Control Center might be set to monitor for completion until 20:20.

The following illustration shows a sample calendar-schedule SLC monitoring window:

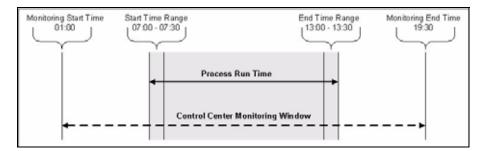

The **Start Window Tolerance** and **End Window Tolerance** fields on the Create SLC Group wizards determine the size of the monitoring window for each SLC. The default is six hours before expected start and six hours after expected end of the schedule requirement.

# **SLC Event Messages**

Whenever a monitored item either meets or fails to meet its SLC, Sterling Control Center generates an SLC event message. You can use SLC event message IDs in rules to trigger an action, such as one that generates an alert to display in the alerts monitors.

See *Message IDs for Rules* on page 195 for a list of SLC event message IDs that Sterling Control Center generates and the conditions that cause them.

# **Create an SLC**

You can create these kinds of SLCs:

- ♦ Standard
- ♦ Wildcard
- ♦ Workflow
- ♦ Simple

**Note:** Although simple SLCs are based on workflow SLCs, they differ from workflow SLCs in several ways. For more information about simple SLCs, see *About Simple SLCs* on page 109.

#### About Creating SLCs

Creating an SLC involves completing the following tasks:

- 1. Review the processing schedule to determine the times when processing must start and complete, and how long processing can run. In the case of a workflow SLC, determine what relationships, such as contingency, exist among processes in the workflow.
- 2. Create calendars in Sterling Control Center—or use a predefined calendar—based on your review of the processing schedule. Calendars are used in schedules. The same calendar can be used in multiple schedules.
- 3. Set up SLC schedules in Sterling Control Center based on your review of the processing schedule and the calendars created in step 2. The same SLC schedule can be used with different SLCs. Multiple SLC schedules can be used with one SLC.
- 4. Review processing to group different items into SLC groups. For example, if a set of Processes runs at the same time, the Processes should be placed into one SLC group.
- 5. Create the SLC group.

When you create an SLC group it is displayed in a listing of all groups of its type—standard, wildcard, workflow, or simple (see *Display an SLC Group Listing* on page 92).

#### **SLC Group Status Icons**

The SLC group listings display icons that describe each group and give its status. The icons are described in the following table.

| lcon | Description                                                                                 |
|------|---------------------------------------------------------------------------------------------|
| v    | The SLC group is enabled.                                                                   |
| 1    | The SLC group can be edited by the user viewing it.                                         |
| 0    | One schedule is associated with the SLC group and the schedule is enabled.                  |
| ٢    | One schedule is associated with the SLC group and the schedule is disabled.                 |
| 9    | Multiple schedules are associated with the SLC group and all schedules are enabled.         |
| 8    | Multiple schedules are associated with the SLC group and some of the schedules are enabled. |
| Ф    | Multiple schedules are associated with the SLC group and all of the schedules are disabled. |

# **Maintain SLC Groups**

The following SLC maintenance tasks can be used for all SLC types:

- ✤ Display an SLC Group Listing
- ✤ Using Data Visibility Groups to View SLC Groups

The following tasks can be used for standard, wildcard, and workflow SLC groups:

- ◆ View or Modify Properties of an SLC Group
- ♦ Add or Remove Schedules from an SLC Group
- ✦ Enable or Disable an SLC

#### Display an SLC Group Listing

You can display a listing of all SLC groups by SLC group type (standard, wildcard, workflow, or simple). The listing shows the SLC group names, a description, and icons that relate information about the group's current status.

Note: For a description of the icons, see *SLC Group Status Icons* on page 91.

To display an SLC group listing:

From the Sterling Control Center window, select **Manage** > **Service Level Criteria** (**SLCs**) > and then select the type of SLC group. The corresponding SLC group listing displays.

#### Using Data Visibility Groups to View SLC Groups

From the SLC listings, you can use data visibility groups as a means to filter SLCs into sets.

To view SLCs by data visibility group:

- 1. From the Sterling Control Center window, select **Manage > Service Level Criteria** (**SLC**) > and then select the type of SLC group.
- 2. From the SLC Set drop down list, select Global to view SLCs that do not have a data visibility group, or select one of the data visibility groups.
  - **Note:** For a data visibility restricted user, the list will contain only the data visibility groups included in the user's role. An unrestricted user will see the Global SLC set and all of the data visibility groups.
- 3. To view a different SLC set, select a data visibility group from the SLC Set drop down list.

#### View or Modify Properties of an SLC Group

You can view an existing SLC group and change any of its properties except for the name.

To view or change an SLC group:

- 1. Select **Manage** > **Service Level Criteria** (**SLCs**) > and then select the type of SLC group from the Sterling Control Center window to display the corresponding listing.
- 2. Double-click an SLC to display its properties window, or select the SLC and click 🖀.
- 3. Change the information as required and click **Update**. For a description of SLC Group fields, see *Standard and Wildcard SLC Field Descriptions* on page 96, or *Workflow SLC Field Definitions* on page 103.

The SLC information is updated.

#### Add or Remove Schedules from an SLC Group

To add or remove one or more schedules for an SLC group:

- 1. Select **Manage** > **Service Level Criteria** (**SLCs**) > and then select the type of SLC group from the Sterling Control Center window.
- 2. Double-click an SLC to display its SLC group properties window.
- 3. Select the **Schedules** tab to display a list of defined schedules.
- 4. Do one of the following:
  - Add a schedule by highlighting it in the All Schedules box and clicking >.
  - Remove a schedule by highlighting it in the **Selected Schedules** box and clicking <.
- 5. Click Update to close the SLC group properties window.

#### Enable or Disable an SLC

To enable or disable an SLC:

- 1. Select **Manage** > **Service Level Criteria** (**SLCs**) > and then select the type of SLC group from the Sterling Control Center window.
- 2. Double-click the SLC you want to enable or disable. The corresponding group properties window is displayed.
- 3. Select the **Enabled** box on the **General** tab to enable the SLC, or deselect to disable the SLC, and click **Update**. For a Simple SLC, Click the **Enable this SLC** box on the **How will it be identified** screen.
- 4. Click Close.

**Note:** When you remove from Sterling Control Center the only server or server group that is used by an SLC, the SLC is automatically disabled.

# **Use Predefined Actions and Rules in SLCs**

Sterling Control Center provides predefined actions and rules. You can use these actions and rules to monitor for SLC events and generate alerts when they occur. You can modify the predefined actions and rules as necessary to meet your processing requirements.

These actions and rules are displayed in the Actions and Rules listings, respectively.

To modify a predefined action or rule:

- 1. Create an SLC to monitor a Process or file transfer. (See *Create an SLC* on page 90.)
- 2. Review Predefined Rules to find the rule you wish to modify.
- 3. Review Message IDs for Rules on page 195 to find the message IDs generated by the SLC.
- 4. Access the rule for each associated message ID. On the Server Groups or Servers tab, select the server group or servers to monitor. (See *Manage Rules and Actions* on page 71.)
- 5. All predefined rules, except for one, are enabled. (The one exception is the *Monitor rate out of compliance* rule.) If you do not want to use a rule, you must disable it. (See *Enable or Disable a Rule* on page 78.) See Predefined Rules, for a complete listing of the predefined rules.

# **Create Multiple SLCs and Schedules**

Sterling Control Center comes with a standalone utility that simplifies creation of multiple actions, rules, and other Sterling Control Center objects. The utility is described in *Create Multiple Objects* on page 247.

# Create a Standard SLC Group

Standard SLC groups are used to monitor the following items:

- ◆ Sterling Connect:Direct Process starts, ends, and durations
- ◆ Sterling Connect:Direct Process step starts, step ends, and durations
- Sterling B2B Integrator (Sterling B2B Integrator) business Process starts, ends, and durations
- Sterling B2B Integrator business Process activity starts, ends, and durations
- ◆ Sterling B2B Integrator AFT transfer starts, ends, and durations
- Sterling File Gateway Arrived Files, Routes, and Delivery starts, ends, and durations
- ◆ Sterling Connect:Enterprise batch arrivals and transmissions
- ♦ FTP GETs and PUTs

You can import a text file containing a list of Process names, file names within Processes, submitter IDs, batch IDs, or Mailbox IDs into an SLC. See *Import Information into a Standard SLC Group* on page 98 for more information.

To create a standard SLC group:

- 1. Select Manage > Service Level Criteria (SLCs) > Standard SLC Groups. The Standard SLC Groups listing displays.
- 2. Click + to display the Create Standard SLC Group wizard.
- 3. Enter a Name and Description for the SLC.

**Note:** For descriptions of standard SLC fields, see *Standard and Wildcard SLC Field Descriptions* on page 96.

- 4. Select values for the Monitor Window Tolerance fields.
- 5. If you want to be notified when an event does not occur, select the **Generate notification if** event has not occurred field.
- 6. To enable the SLC, check **Enabled**.
- 7. Click **Next** to continue.
- 8. On the **Server Groups** page, identify one or more server groups to monitor by selecting the name in **Groups** and clicking > to move it to **Server Groups**. Click **Next** to continue.
- 9. Identify individual servers to monitor by selecting the server name in **Servers** and clicking > to move it to **Selected Servers**. Click **Next** to continue.

**Note:** You must select at least one server group or server from the lists on the Server Groups and Servers wizard pages.

- On the Data Visibility Groups page, select the data visibility group to associate with this SLC by selecting the name in Data Visibility Groups and clicking > to move it to Selected Data Visibility Groups.
  - **Note:** If you are a data visibility restricted user, you are required to select a data visibility group for the SLC.

Click **Next** to continue.

- 11. On the **Schedules** page, identify one or more schedules to associate with the SLC. At least one schedule is required. Click **Next** to continue.
- 12. In the **Processes/Batches**, **File Names**, **Submitters/Senders**, and **Remote Servers/Recipients** pages, enter the item or items to monitor, or click **Import** to import files containing this information. Click **Next** to move through each of these wizard pages.

- 13. On the Confirm Choices page, click Finish. The SLC is added to Sterling Control Center.
- 14. Click **Close** on the **Finish** page to close the wizard.

If you want the SLC to generate an alert, you must create and enable the corresponding action and rule. See *Manage Rules and Actions* on page 71 or the *IBM Sterling Control Center How-To Guide* for more information.

#### Standard and Wildcard SLC Field Descriptions

The fields that make up a standard or wildcard SLC are described in the following table.

| Field                            | Description                                                                                                    |
|----------------------------------|----------------------------------------------------------------------------------------------------|
| Name                             | A unique name for the SLC.                                                                                                    |
| Description                      | Descriptive information to further identify the SLC.                                                                                                    |
| Start Window Tolerance           | The number of hours before the expected start of processing to begin monitoring. The default is 6 hours before the schedule requirements. The range is 0–24 hours.                                                                                               |
| End Window Tolerance             | The number of hours after the expected end of processing to stop monitoring. The default is 6 hours after the schedule requirements. The range is 0–24 hours.                                                                                                    |
| Concurrence Count (Wildcard SLC) | For a wildcard SLC associated with a calendar schedule, the number<br>of SLC instances expected to be seen during the scheduled time. For a<br>wildcard SLC associated with a duration schedule, the number of<br>instances of the SLC that may run at one time. |

**Tip:** To allow one SLC to monitor multiple instances of the same Process or file name, check Allow Duplicates on the Processes/Batches or File Names pages.

| Field                                                  | Description                                                                                                    |
|--------------------------------------------------------|----------------------------------------------------------------------------------------------------|
| Other: Generate notification if event has not occurred | Check this option to generate notification of events (an alert) for an SLC when an event fails to occur. If this option is checked and one or more calendar schedules are associated with the SLC, events are generated when service-level criteria are not met. If it is unchecked, events (positive or negative) are generated only if the SLC criteria are met.                                                                                         |
|                                                        | For example, you might create an SLC to monitor a Process that<br>normally runs at 1pm on Fridays. If the process never runs on Friday,<br>an SLC event would be generated only if this box is checked. If it is not<br>checked, SLC events would be generated only if the Process ran<br>(whether early, on time, or late).                                                                                                    |
| Other: Enabled                                         | Click to enable the SLC.                                                                                                    |
| Groups                                                 | The server groups to choose from.                                                                                                    |
| Selected Groups                                        | The server groups (chosen from <b>Groups</b> ) that this SLC is to monitor.<br>At least one server or server group is required.                                                                                                    |
| Servers                                                | The list of servers to choose from.                                                                                                    |
| Selected Servers                                       | The servers (chosen from <b>Servers</b> ) that this SLC is to monitor. At least one server or server group is required.                                                                                                    |
| Data Visibility Groups                                 | The list of visibility groups to choose from.                                                                                                    |
| Selected Data Visibility Groups                        | The data visibility group (chosen from <b>Data Visibility Groups</b> ) that is<br>associated with this SLC. Only one data visibility group can be<br>selected for an SLC. Data visibility group restricted users must select a<br>data visibility group when creating an SLC (their first Data Visibility<br>Group is automatically selected). Only events applicable to the data<br>visibility group specified will be processed by the SLC.              |
| Expression (Wildcard SLC)                              | For wildcard SLCs, the regular expression or wildcard definition used<br>in constructing matching criteria (against Processes/batch IDs,<br>filenames, submitters/mailboxes, remote servers). This expression<br>must follow RegEx or wildcard syntax. Regular expressions can be<br>used to match text or numeric strings that follow a particular pattern.<br>Special characters are allowed. To test the value you define in this<br>field, click Test. |
| RegEx (Regular Expression)                             | For wildcard SLCs, check to indicate that the above expression is a regular expression.                                                                                                    |
| All Schedules                                          | The list of schedules to choose from.                                                                                                    |
| Selected Schedules                                     | Schedule or schedules to apply to the SLC. At least one schedule is required.                                                                                                    |
| Process Names/Batch IDs                                | The Sterling Connect:Direct Process names or Sterling<br>Connect:Enterprise batch IDs to monitor. At least one entry among<br>Process Names/Batch IDs, File Names, Submitters/Sender Mailbox<br>IDs, and Remote Servers/Recipient Mailbox IDs is required.                                                                                                    |

| Field                                   | Description                                                                                                    |
|-----------------------------------------|----------------------------------------------------------------------------------------------------|
| Allow Duplicates                        | Check to allow Sterling Control Center to monitor multiple Processes or batches with the same name.                                                                                                    |
| File Names                              | A list of the destination file names of files copied by a Process. At least<br>one entry among Process Names/Batch IDs, File Names,<br>Submitters/Sender Mailbox IDs, and Remote Servers/Recipient<br>Mailbox IDs is required. |
| Submitters/Sender Mailbox IDs           | A list of submitters or sender mailbox IDs to monitor. At least one entry among Process Names/Batch IDs, File Names, Submitters/Sender Mailbox IDs, and Remote Servers/Recipient Mailbox IDs is required.                      |
| Remote Servers/Recipient<br>Mailbox IDs | A list of remote servers or recipient mailbox IDs to monitor. At least one<br>entry among Process Names/Batch IDs, File Names,<br>Submitters/Sender Mailbox IDs, and Remote Servers/Recipient<br>Mailbox IDs is required.      |

#### Import Information into a Standard SLC Group

You can import a text file into a standard SLC group. The text file may include information about:

- Sterling Connect:Direct or FTP Process names and Sterling B2B Integrator business process names
- File names within Sterling Connect:Direct or FTP Processes or Sterling B2B Integrator business process activities
- ◆ Sterling Connect:Direct or FTP remote servers/recipients
- Sterling Connect:Direct or FTP Process or Sterling B2B Integrator business process submitter IDs
- ♦ Sterling Connect:Enterprise Batch IDs
- ◆ Sterling Connect:Enterprise sender and recipient Mailbox IDs

To import a file into an SLC:

- 1. Click Import on one of the following SLC Create wizard or Properties pages:
  - Processes/Batches
  - File Names
  - Submitters/Senders
  - Remote Servers/Recipients
- 2. In the Import window that displays, navigate to the text file, select it, and click **Import**. The text is imported. Multiple items must be separated by commas. You can edit the imported text if necessary.
- 3. Click **Next** to continue.

#### Export Information from a Standard SLC Group

You can export the following information from a standard SLC group to a text file:

- Sterling Connect:Direct or FTP Process names and Sterling B2B Integrator business process names
- File names within Sterling Connect:Direct or FTP Processes or Sterling B2B Integrator business process activities
- ◆ Sterling Connect:Direct or FTP remote servers/recipients
- Sterling Connect:Direct or FTP Process or Sterling B2B Integrator business process submitter IDs
- ♦ Sterling Connect:Enterprise Batch IDs
- Sterling Connect:Enterprise sender and recipient Mailbox IDs

To export information from an SLC to a text file:

- 1. Click **Export** on one of the following SLC Create wizard or Properties pages:
  - Processes/Batches
  - File Names
  - Submitters/Senders
  - Remote Servers/Recipients
- 2. Select a location to store the text file.
- 3. Type a name for the text file and click **Export**. The information is exported.
- 4. Click **Next** to continue.

#### Sorting Information

To put the list of Processes, file names, submitter IDs, Batch IDs, Mailbox IDs, or remote servers in ascending or descending order, Click **Sort**.

# Create a Wildcard SLC Group

Use wildcard SLC groups when you do not know or cannot specify the servers, Processes, destination file names, submitter IDs, batch IDs, or mailbox IDs to monitor. To specify the monitoring criteria, you can use either the wildcard characters asterisk (\*) or question mark (?) (the default), or regular expressions. See *Regular Expressions* on page 217, for basic regular expression syntax and examples.

To create a wildcard SLC group:

- 1. Select Manage > Service Level Criteria (SLCs) > Wildcard SLC Groups. The Wildcard SLC Groups listing displays.
- 2. Click + to display the Create Wildcard SLC Group wizard.
- 3. Type a Name for the SLC and, optionally, a Description.

Note: For field descriptions, see Standard and Wildcard SLC Field Descriptions on page 96.

- 4. For **Start Window Tolerance**, specify the number of hours before a schedule requirement to begin monitoring for SLC activity. For **End Window Tolerance**, specify the number of hours after a schedule requirement to stop monitoring for SLC activity.
- 5. Specify the **Concurrence Count**. For a wildcard SLC associated with a calendar schedule, specify the number of SLC instances expected to be seen during the scheduled time. For a wildcard SLC associated with a duration schedule, specify the number of instances of the SLC that may run at one time.
- 6. If you want to be notified when an event does *not* occur, enable the **Generate notification if** event has not occurred field.
- 7. To enable the SLC, check **Enabled**.
- 8. Click **Next** to continue.
- 9. On the **Server Groups** page, identify a server group to monitor by selecting the name in **Groups** and clicking > to move it to **Server Groups**. You must select at least one server group or server from the lists on this or the Servers wizard page. Click **Next** to continue.
- 10. Identify servers to monitor by entering an **Expression**. Select **RegEx** if the expression is a regular expression. You can test the expression by clicking **Test**. (See *Test Expressions* on page 101.) You must make an entry either here or on the Server Groups wizard page. Click **Next** to continue.
- 11. On the **Data Visibility Groups** page, select the data visibility group to associate with this SLC by selecting the name in **Data Visibility Groups** and clicking > to move it to **Selected Data Visibility Groups**.

**Note:** If you are a data visibility restricted user, your own data visibility group will be automatically selected.

Click Next to continue.

- 12. On the **Schedules** page, identify one or more schedules to associate with the SLC. At least one schedule is required. Click **Next** to continue.
- 13. In the Processes/Batches, File Names, Submitters/Senders, and Remote Servers/Recipients pages, identify the items to monitor by entering an Expression. Select RegEx if the expression is a regular expression. You can test the expression by clicking Test. (See *Test Expressions* on page 101.) Click Next to move through each wizard page.
- 14. On the **Confirm Choices** page, click **Finish**. The SLC is added to Sterling Control Center.
- 15. Click **Close** on the **Finish** page to close the wizard.
- 16. If you want the SLC to generate an alert, you must create and enable the corresponding action and rule. See *Manage Rules and Actions* on page 71 or the *IBM Sterling Control Center How-To Guide* for more information.

#### **Test Expressions**

The **Expression Tester** window enables you to test standard wildcard and regular expressions. (See *Regular Expressions* on page 217.)

To test an expression:

In the Servers, Processes/Batch IDs, File Names, Submitters/Mailbox IDs, or Remote Servers
page of the Create Wildcard SLC wizard, or the Create Workflow Milestone page of the
Create Workflow Wizard, type an expression in the Expression text box and click Test (see
Create a Wildcard SLC Group on page 100 or Create a Workflow SLC Group on page 102).
The Expression Tester window is displayed with the expression you typed.

| Expression 1 | Fester                     |       |
|--------------|----------------------------|-------|
| Expression:  | *                          |       |
| Test Value:  |                            |       |
|              | RegEx (Regular Expression) | Match |
|              |                            |       |
|              | OK Cancel                  | Help  |

- 2. Type a Test Value to test the expression against. For example, to test the wildcard expression ServX\*, you could type ServX45. This field is case sensitive.
- 3. Select **RegEx** (**Regular Expression**) to test a regular expression.
- 4. Click **Match**. Depending on whether the value matches the expression, True or False is displayed below the **Match** button. If necessary, verify your wildcard syntax and test again.
- 5. Click **OK** or **Cancel** to return.

# Create a Workflow SLC Group

You use workflow SLC groups to monitor a group of related or sequential processes or process steps. Workflow SLCs monitor related or contingent processes and process steps by tracking them as milestones in a workflow.

In creating a workflow SLC group, you specify information in the following categories:

- ◆ General information, such as name and description of the workflow SLC group
- ♦ An overall schedule or schedules for the SLC
- ✤ Milestones representing the processes or process steps
- A time range/duration for each milestone. These values can be based on the workflow SLC's actual start or its scheduled start.
- Parameters, including optional message lists for generating workflow SLC messages. These messages include jeopardy messages and fire-once messages.

If you want the workflow SLC to generate an alert, you must create and enable the corresponding action and rules. See *Manage Rules and Actions* on page 71, for more information.

To create a workflow SLC group:

- 1. Select Manage > Service Level Criteria (SLCs) > Workflow SLC Groups. The Workflow SLC Groups listing displays.
- 2. Click + to display the Create Workflow SLC Group wizard.
- 3. On the **General** page, enter general information about the workflow SLC and click **Next** to continue to the next page.

Note: For a description of each field, see Workflow SLC Field Definitions on page 103.

 On the Data Visibility Groups page, select the data visibility group to associate with this SLC by selecting the name in Data Visibility Groups and clicking > to move it to Selected Data Visibility Groups.

Click **Next** to continue.

- 5. On the **Schedules** page, move one or more schedules from All Schedules to Selected Schedules by selecting it and clicking >. To move a schedule out of the Selected Schedules list, select it and click <. Click **Next** to continue to the next page.
- 6. On the **Parameters** page, enter details regarding how milestone time values are to be handled, the SLC concurrence count, an optional correlator value, and optional Jeopardy and Fire-Once Message Lists.

For more information on the values you can select for a correlator source, see *Sterling Control Center Variables* on page 219. For more information on message lists, see *Maintain Message Lists* on page 104.

**Note:** If you are a data visibility restricted user, your own data visibility group will be automatically selected.

- 7. Click **Next** to continue to the next page.
- 8. On the **Milestones** page, add one or more milestones by clicking + and creating the milestone. See *Maintain Milestones* on page 106 for more information.
- 9. Click **Finish** on the **Confirm Choices** page to confirm the selections you've made.
- 10. Click **Close** on the **Finish** page to add the SLC to the Workflow SLC listing.

For more details on setting up workflow SLCs, see the examples provided in the *IBM Sterling Control Center How-To Guide*.

#### Workflow SLC Field Definitions

The following table describes the fields that make up a workflow SLC.

| Field                                                        | Description                                                                                                    |
|--------------------------------------------------------------|----------------------------------------------------------------------------------------------------|
| Name                                                         | The workflow SLC name.                                                                                                    |
| Description                                                  | Text describing the workflow SLC. Optional.                                                                                                    |
| Enabled                                                      | Check to enable the workflow SLC. Default is enabled.                                                                                                    |
| Generate notification if event has not occurred              | If this option is checked and one or more calendar schedules are<br>associated with the workflow, <i>and</i> if the workflow does not run when<br>specified, notifications of events are generated. If the option is<br>unchecked, notifications of events (positive or negative) are generated<br>only if the workflow runs.                            |
| Suppress Milestone Messages                                  | Check this option to prevent notifications that pertain to workflow SLC milestones. When this option is checked, only notifications that refer to the workflow SLC itself are generated.                                                                                                    |
| Monitor Window Tolerances: Start                             | The number of hours before a schedule requirement to monitor for workflow SLC activity. The default is 6 hours before the schedule requirement. The range is 0–24 hours.                                                                                                    |
| Monitor Window Tolerances: End                               | The number of hours after a schedule requirement to monitor for SLC activity. The default is 6 hours after the schedule requirement. The range is 0–24 hours.                                                                                                    |
| Data Visibility Groups                                       | The list of data visibility groups to choose from.                                                                                                    |
| Selected Data Visibility Groups                              | The data visibility group (chosen from <b>Data Visibility Groups</b> ) that is associated with this SLC. Only one data visibility group can be selected for an SLC. Data visibility group restricted users will have their first data visibility group automatically selected. Only events applicable to the DVG specified will be processed by the SLC. |
| Schedules                                                    | The schedule or schedules to associate with the workflow SLC.                                                                                                    |
| Milestone times Relative to:<br>Actual Start of Workflow SLC | Select this option to indicate that milestone times in the workflow SLC are relative to the time that the SLC actually starts. This option and the following option are mutually exclusive, and one is required.                                                                                                    |

| Field                                                           | Description                                                                                                    |
|-----------------------------------------------------------------|----------------------------------------------------------------------------------------------------|
| Milestone times Relative to:<br>Scheduled Start of Workflow SLC | Select this option to indicate that milestone times in the workflow SLC are relative to the time that the SLC is scheduled to start. This option and the preceding option are mutually exclusive, and one is required.                                                                                                    |
| Concurrence Count                                               | For a workflow associated with a calendar schedule, the number of<br>workflow instances expected to be seen during the scheduled time.<br>For a workflow associated with a duration schedule, the number of<br>instances of the workflow that may run at one time.                                                                                                    |
| Correlator Source                                               | The value Sterling Control Center obtains and uses at runtime to correlate milestones in the workflow SLC. Click <b>Insert Var</b> and then select the event element variable to use as the value required in all events making up the workflow SLC instance to be considered complete. For more information on variables you can use, see <i>Sterling Control Center Variables</i> on page 219.                                                                                                    |
|                                                                 | You can use a different correlator for an individual milestone to override this general Correlator Source, which is used for the entire SLC. For more information, see <i>Maintain Milestones</i> on page 106.                                                                                                    |
| Jeopardy List: Message ID                                       | A list of messages used to indicate that a workflow SLC milestone is in danger of failing to complete normally due to a problem with a previous milestone. When a message in the jeopardy list is generated for any milestone, then a jeopardy event will be generated for all milestones in the same workflow that have yet to start. A jeopardy event is an SLC event containing the jeopardy message ID (CSLC229I) along with the name of the milestone and the reason that the milestone is in jeopardy. See <i>Maintain Message Lists</i> on page 104. |
| Fire-Once List: Message ID                                      | Fire-once messages are generated only once per workflow, no matter<br>how many times the condition that triggers them may occur. See<br><i>Maintain Message Lists</i> on page 104.                                                                                                    |
| Milestones                                                      | The milestones that comprise the workflow. For more information, see <i>Maintain Milestones</i> on page 106.                                                                                                    |

#### Maintain Message Lists

As part of the process of managing workflow SLCs, you can create, modify, duplicate, and delete message lists. Message lists can be used as a source of jeopardy messages or fire-once messages. Jeopardy messages signal that a milestone is in danger of failing to complete as scheduled due to a problem with a previous milestone. Fire-once messages display a maximum of once per workflow no matter how many times the condition that triggers them occurs.

You can select any message list to use as a jeopardy list or fire-once list. In other words, in setting up a message list you do not define it as jeopardy or fire-once.

To create a message list:

1. Select Manage > Service Level Criteria (SLCs) > Message Lists.

**Note:** You can also manage message lists as part of creating or modifying a workflow SLC. (See *Create a Workflow SLC Group* on page 102.)

- 2. Click +. The Create Message List wizard displays.
- 3. On the **General** page, provide a name and description for the message list and click **Next** to go to the next page.

**Note:** For details on the fields that make up a message list, see *Message List Field Definitions* on page 105.

- 4. On the **Messages** page, select messages to include in the list by any of the following methods and click **Next** to go to the next page:
  - Individually select messages to include in the list by checking them.
  - To select all messages, right-click the listing and select Select All.
  - To deselect all messages, right-click the listing and select **Deselect All**.
  - To get suggestions, right-click in the message listing and select **Suggest Jeopardy List** or **Suggest Fire-Once List**. Messages typical of the kind you asked for are automatically checked. You can modify the list by deselecting suggested ones or selecting ones not suggested.
- 5. On the **Permissions** page, confine permission to manage the message list to a selected role by selecting the role and clicking >. Move a role out of **Selected Roles** by selecting it and clicking <.
- 6. Specify whether the message list will be visible to all users or only to the users in the roles you selected. If you make the message list visible to all users, you cannot restrict visibility to specific roles once it has been referenced. Click **Next**.
- 7. On the Confirm Choices page, review your choices and click Finish.
- 8. On the **Finish** page, click **Close**.

To modify a message list:

- 1. Select Manage > Service Level Criteria (SLCs) > Message Lists.
- 2. Double-click an item in the Message Lists screen, or select it and click 2. The Message List Properties screen displays.
- 3. Change any of the information detailed in steps 3 through 7 of the procedure for creating a message list. Click **Update** to finish.

Note: For details on the fields that make up a message list, see *Message List Field Definitions* on page 105.

#### Message List Field Definitions

The following table defines the fields that make up a message list.

| Field |  |
|-------|--|
| Name  |  |

| Description                   |  |
|-------------------------------|--|
| The name of the message list. |  |

| Field                                                                                     | Description                                                                                                    |
|-------------------------------------------------------------------------------------------|----------------------------------------------------------------------------------------------------|
| Description                                                                               | Text describing the message list.                                                                                                    |
| Messages                                                                                  | The messages that make up the message list.                                                                                                    |
| All Roles                                                                                 | The roles available to select from.                                                                                                    |
| Selected Roles                                                                            | The restricted roles that have permission to modify this message list. If none is selected, only unrestricted roles have such permission.                                                                                                    |
| This message list is visible to all users                                                 | When selected, this option makes the message list public and<br>available for selection by all users.Once a public message list is<br>referenced by any other object, you cannot make it private by<br>restricting visibility to specific roles/users. |
| This message list is visible to restricted<br>users in these Selected Restricted<br>Roles | When restricted roles are selected, this option allows only restricted users in the selected roles to view/select/edit the message list.                                                                                                    |

#### **Maintain Milestones**

Milestones are the means by which you specify the processes or process steps to be monitored in a workflow SLC.

To create a milestone:

1. On the **Milestones** page of the **Create Workflow SLC Group Wizard** or **Workflow SLC Group Properties**, click +. The **Create Milestone** wizard is displayed.

Note: For more on creating workflow SLC groups, see *Create a Workflow SLC Group* on page 102.

2. On the **General** page, enter general information on the milestone and click **Next** to go to the next page.

**Note:** For descriptions of the fields that make up a milestone, see *Milestone Field Definitions* on page 107.

3. On the **Parameters** page, select one or more **Keys**, select an **Operator**, and enter a **Value**. An entry specifying either Server or Server Group is required. Also, either Process Name or Step Name is required. To see information on additional keys you can specify, see *Keys and Fields* on page 291.

Optionally, you can also enter a Correlator Source. For more information, see *Sterling Control Center Variables* on page 219.

Click **Next** to go to the next page.

**Note:** Users with a restricted role must always specify a Server Group and may optionally specify a Server as well. By specifying both, the SLC will only apply to activity on the server specified as opposed to all servers in the server group.

- 4. On the Schedule page, define duration or calendar schedule values (or both) and press Next to continue. A duration schedule requires Minimum Duration and Maximum Duration values. For a calendar schedule, enter Normal Start Range Start (NSRs) and Normal Start Range End (NSRe) or Normal End Range Start (NERs) and Normal End Range End (NERe) values, or both.
- 5. Confirm choices by clicking **Finish** on the **Confirm Choices** page, then click **Close** on the **Finish** page.

To modify a milestone:

- On the Milestones page of the Create Workflow SLC Group wizard or Workflow SLC Group Properties, double-click the milestone or select it and click . The Milestone Properties window is displayed.
- 2. Change any of the information, except for Name, as detailed in steps 2 through 4 of the procedure for creating a milestone. Click **Update** on any page to finish.

#### **Milestone Field Definitions**

| Field             | Description                                                                                                    |
|-------------------|----------------------------------------------------------------------------------------------------|
| Name              | A name for the milestone.                                                                                                    |
| Description       | Text describing the milestone.                                                                                                    |
| Key               | The selection criteria for this milestone, such as Process Name or<br>Submitter ID. To see information on parameters you can use as<br>keys, see <i>Keys and Fields</i> on page 291.                                                          |
| Operator          | The operator for the selection criterion. Depending on the value you choose for Key, choose from:                                                                                                    |
|                   | Matches                                                                                                    |
|                   | Wildcard                                                                                                    |
|                   | ◆ RegEx                                                                                                    |
| Value             | The value of the Key to set as the selection criterion.                                                                                                    |
| Correlator Source | The value Sterling Control Center obtains and uses at runtime to correlate this individual milestone to other milestones in the workflow SLC. This will override the Correlator Source value set in the Workflow SLC for this milestone only. |
|                   | Click <b>Insert Var</b> and then select the event element variable. For more information on variables you can use, see <i>Sterling Control Center Variables</i> on page 219.                                                                  |
|                   | <b>Note:</b> If you use a correlator for an individual milestone, you must either specify a correlator for each milestone or one for the workflow SLC itself to use as a default correlator.                                                  |

The following table defines the fields that make up a milestone.

| Field                     | Description                                                                                                    |
|---------------------------|----------------------------------------------------------------------------------------------------|
| Minimum Duration          | The minimum amount of time the milestone item is expected to run, in the format hhh:mm:ss. Hours and minutes are required if you specify a value. Example: Type 1 hour and 15 minutes as 1:15. Type 20 minutes as 0:20. Type 15 seconds as 0:00:15.                                                                                                  |
| Maximum Duration          | The maximum amount of time the milestone item is expected to<br>run, in the format hhh:mm:ss. Hours and minutes are required if<br>you specify a value. Example: Type 1 hour and 15 minutes as<br>1:15. Type 20 minutes as 0:20. Type 15 seconds as 0:00:15.                                                                                         |
| Normal Start Range: Start | The beginning of a time range within which processing is<br>expected to start for a milestone item. This time range is relative<br>to the actual or scheduled start of the workflow. Expressed in<br>24-hour format. For example, enter 18 hours as 18:00 or 30<br>minutes as 0:30.                                                                  |
| Normal Start Range: End   | The endpoint of a time range within which processing is expecte<br>to start for a milestone item. This time range is relative to the<br>actual or scheduled start of the workflow. Expressed in 24-hour<br>format. For example, enter 18 hours as 18:00 or 30 minutes as<br>0:30.<br>End Time cannot be the same as Start time. If the start time is |
|                           | later than the end time, the NSR spans two days.                                                                                                    |
| Normal End Range: Start   | The beginning point of a time range within which processing is<br>expected to end for a milestone item. This time range is relative t<br>the actual or scheduled start of the workflow. Expressed in<br>24-hour format. For example, enter 18 hours as 18:00 or 30<br>minutes as 0:30.                                                               |
| Normal End Range: End     | The endpoint of a time range within which processing is expecte<br>to end for a milestone item. This time range is relative to the<br>actual or scheduled start of the workflow. Expressed in 24-hour<br>format. For example, enter 18 hours as 18:00 or 30 minutes as<br>0:30.                                                                      |
|                           | End time cannot be the same as Start time. If the start time is late than the end time, the NER spans two days.                                                                                                    |

**Note:** Start range and end range times are relative to the scheduled or actual start of the workflow SLC, depending upon whether Milestone Times Relative to: Actual Start of Workflow SLC or Milestone Times Relative to: Scheduled Start of Workflow SLC is checked.

# **About Simple SLCs**

Simple SLCs enable you to create an SLC by answering a few basic questions, specifying values for basic parameters, and giving the SLC a name and description. When you create a simple SLC, all necessary objects to support the SLC, such as rules, actions, and schedules, are also created. The following considerations apply to simple SLCs:

- Although simple SLCs are based on workflow SLCs, simple SLCs support only one milestone.
- ★ After you create them, simple SLC groups are displayed in both the Simple SLC Groups list and in the Workflow SLC Groups list. You can view simple SLC properties from the Workflow SLC Group list, but you cannot edit them from this list. They must be edited from the Simple SLC Groups list.
- Any milestones, calendars, schedules, or actions created for a simple SLC will have the same name as the SLC. Any rules created for a simple SLC will have a rule name of <SLC\_Name>\_CSLC0XXE or <SLC\_Name>\_ignored\_msgs.
- ♦ Any objects created for the SLC are displayed with the listings for those object types, for example, actions. You can view an action created by a simple SLC from the Actions list, but that action can be edited only from the Show Simple SLC Groups.
- When you delete a simple SLC, the objects created for the SLC that have the same name as the simple SLC are also deleted.
- ✦ You cannot create a simple SLC that has the same name as an existing calendar, schedule, action, rule or workflow SLC. Conversely, you cannot create a workflow SLC that has the same name as a simple SLC.
- Because the rules generated by simple SLCs are created with specific parameters, they appear at the top of the priority list.
- ✦ If your role does not have manage permissions for the objects used to create simple SLCs, such as calendars, schedules, and actions, you will only be able to select existing objects when creating simple SLCs. If your role has view-only permissions, you will not be able to create or update simple SLCs.

### Using the Create Simple SLC Group Wizard

The Create Simple SLC Group wizard walks you through the creation of a simple SLC using a question/answer format. Your answer to the first question: "What interests you?", defines the starting point and structure for building the SLC. When you select an answer, a synopsis of the SLC is displayed in a box at the bottom of the first page. For example, when you select "My process didn't start on time," the following is displayed:

|                                                                                                    | ×                                                                                                    |
|----------------------------------------------------------------------------------------------------|----------------------------------------------------------------------------------------------------|
| What interests you?                                                                                     |                                                                                                    |
| My process didn't start on time                                                                         |                                                                                                    |
| O My process didn't complete on time                                                                    |                                                                                                    |
| ○ My process runs too long                                                                              |                                                                                                    |
| O My file transfer didn't start on time                                                                 |                                                                                                    |
| ○ My file transfer didn't complete on time                                                              |                                                                                                    |
| O My file transfer takes too long                                                                       |                                                                                                    |
| Click any underlined blue value to edit                                                                 | ar.                                                                                                    |
| If my process didn't start on time<br>On the server 'server'                                            |                                                                                                    |
| With the Process name or batch ID 'process name'                                                        |                                                                                                    |
| Using the existing schedule <u>'existing schedule'</u><br>Then take the action <u>'existing action'</u> |                                                                                                    |
|                                                                                                    |                                                                                                    |
|                                                                                                    |                                                                                                    |
|                                                                                                    |                                                                                                    |
| Next > Final Cancel Help                                                                                |                                                                                                    |
|                                                                                                    | What interests you?         Image: My process didn't start on time         Image: My process didn't complete on time         Image: My process runs too long         Image: My file transfer didn't start on time         Image: My file transfer didn't complete on time         Image: My file transfer didn't complete on time         Image: My file transfer takes too long         Click any underlined blue value to edit         If my process didn't start on time         On the server 'server'         With the Process name or batch ID 'process name'         Using the existing schedule 'existing schedule'         Then take the action 'existing action' |

The synopsis of the SLC contains the basic parameters for the scenario you chose. From this first page, you can proceed as follows:

◆ Click the underlined text to provide values for the basic parameters.

Note: If you have view-only permissions, you cannot edit the underlined text.

- Click Next to cycle through the pages of the wizard to answer the five questions used to define the SLC. As you select answers to the questions, the parameters associated with those answers are displayed in the synopsis. When using this method, you can select additional or different parameters than the basic parameters.
- Click Final to move to the last question where you provide a name, description, and data visibility group for the SLC and provide values for the basic parameters required for the SLC.

At anytime before you click **Finish** to complete the SLC, you can click **Back** to return to previous pages to select different answers and to provide values for the parameters associated with those answers.

# Create a Simple SLC Group

To create a simple SLC group:

- 1. Select Manage > Service Level Criteria (SLCs) > Simple SLC Groups >Create Simple SLC. The Simple SLC Group wizard displays.
- 2. On the **What interests you?** page, select the general scenario that you want to monitor and click **Next**.
  - **Note:** As you are answering questions to create a simple SLC, the box at the bottom of the page contains a synopsis of the simple SLC scenario you have chosen. To edit the basic SLC parameters, you can click the underlined text. If you do not want to cycle through the wizard pages, you can click **Final** to go to the Summary page, where you can also edit the basic parameters.
- 3. On the **How do you define it?** page, select the parameters that specifically define what will be monitored. To specify values for the parameters, click the underlined text. Click **Next** to continue.
- 4. On the **When should it occur?** page, specify whether the time constraints for the SLC will be based on an existing or a new schedule (with a start/end time range and recurrence), or on a duration of time. To specify values for the time constraints, click the underlined text. Click **Next** to continue.
- 5. On the **What do you want done?** page, select the action that will be taken when this scenario occurs. To specify values for the action you chose, click the underlined text. Click **Next** to continue.
- 6. On the **How will it be identified?** page, specify a name and description for the SLC and select a data visibility group.
- 7. Click **Summary** to review the parameters for the SLC or **Finish** to complete the SLC.
- 8. Click Close.
- 9. You are notified when the SLC has been created. Click **Close**.

#### View or Modify Properties of a Simple SLC Group

You can view an existing simple SLC group and change any of its properties except for the name.

To view or change a simple SLC group:

- 1. Select Manage > Simple SLC Group > Show Simple SLC Groups from the Sterling Control Center window.
- 2. Double-click a simple SLC to display its properties window, or select the SLC and click 🖆. The Create Simple SLC Group wizard displays. To update the simple SLC, either:
  - Click the underlined text to provide values for the basic parameters on the first page.

- Click **Next** to cycle through the pages of the wizard to update the answers to the five questions used to define the SLC. Click the underlined text to edit parameter values in the synopsis.
- Click **Final** to move to the last question where you can edit the description and select a data visibility group for the SLC and provide values for the parameters required for the SLC.
- 3. When you have completed your updates, click **Finish**.
- 4. You are notified when the SLC has been updated. Click **Close**.

#### Enable or Disable a Simple SLC Group

To enable or disable a simple SLC group:

- 1. Select Manage > Simple SLC Group > Show Simple SLC Groups from the Sterling Control Center window.
- Double-click a simple SLC group to display its properties window, or select the SLC and click
   The Create Simple SLC Group wizard displays.
- 3. Click **Final** to move to the last question. On this page, select **Enable this SLC** or clear this option to disable the SLC.
- 4. Click Finish.
- 5. You are notified when the SLC has been updated. Click Close.

# **Manage Schedules and Calendars**

This chapter contains the following sections:

- About Schedules
- ♦ Create Schedules
- ✦ Maintain Schedules
- About Calendars
- ♦ Create a Calendar
- View or Modify a Calendar

### **About Schedules**

Schedules are associated with SLCs and rules.

A schedule associated with an SLC dictates when to monitor.

For a schedule and an event associated with a rule (including a metadata rule), the schedule dictates when events will be matched against the rule's criteria and when they won't be. For example, you may not want a rule to be applied during scheduled downtime. To prevent the rule being applied during that time, you can create two calendar schedules, one that excludes the downtime, and one that includes only the downtime. For the schedule with only downtime, specify an action of No Operation. For the other schedule, specify an action that produces an alert when the rule criteria are met. Then associate the two schedules with the rule.

You must create the schedule first; however, you can now create the schedule as part of the process of creating or editing the rule. (See *Create a Rule* on page 73.)

There are two types of schedule, calendar and duration.

#### **Calendar Schedules**

For an SLC calendar schedule, processing must start or end within a specified time range. For example, a Process must start between 19:00 and 19:30 and end between midnight and 00:30.

Calendar schedules are useful for monitoring processing that occurs at fixed times. For a calendar schedule, an event must occur within a defined time range.

An SLC calendar schedule has a normal start range (NSR) and a normal end range (NER). These ranges specify the calendar to use and the time range. For example, you can define a schedule named Wednesday Evening that specifies an NSR of 20:00–21:00 and an NER of 22:00–23:00 every Wednesday.

A calendar schedule requires that you specify one or more calendars. A calendar defines the dates on which processing is scheduled to occur. Calendars specify daily, weekly, monthly, and annual processing dates, and also let you specify exceptions to the normal processing calendar.

Sterling Control Center includes eight predefined calendars (Daily, and Monday through Sunday) for your use.

Note: Calendars are sharable among all schedule types.

#### **Duration Schedules**

With a duration schedule, processing can begin at any time but must end within a specified time frame. A duration schedule uses a minimum duration and a maximum duration to define the processing window. It is used to identify the percentage of processing that is complete for an SLC (or a workflow SLC milestone).

Note: A duration schedule can be associated only with an SLC, not with a rule.

For example, a Process may be triggered by the completion of a previous Process. If you cannot predict when the first Process will end, you cannot set a specific expected start time for the second Process. However, you can specify that when the second Process does start, it must finish within 25 to 30 minutes.

# **Create Schedules**

Use the procedures in this section to create new schedules.

#### Create an SLC Calendar Schedule

To create an SLC calendar schedule:

- 1. Click Manage > Service Level Criteria (SLCs) > SLC Schedules. The SLC Schedules listing displays.
- 2. Click + to display the Create SLC Schedule wizard.
- 3. Select Calendar Schedule in the Schedule Type field.
- 4. Type a **Name** and **Description** for the schedule.

- 5. Select **Enabled** if you want to enable the schedule.
- 6. Click Next.
- 7. Select an existing **Calendar Name** to use in the schedule.

**Note:** You can create a new calendar by clicking + next to **Calendar Name**. You can duplicate an existing calendar and modify the duplicate by clicking . View a calendar's properties by selecting the calendar name and clicking .

- 8. Select the **Time Zone** to be used for monitoring.
- 9. Type the Normal Start Range (NSR) Start Time and End Time, or the Normal End Range (NER) End Day, Start Time, and End Time—or all of the above—for the schedule.

#### Note:

- 1 Enter the times according to the time zone you selected in the previous step.
- 2 Type the time in 24-hour format. For example, enter 6:00 a.m. as 06:00. Enter 6 p.m. as 18:00. Enter 12:30 a.m. as 00:30.
- 3 If you specify a time range, supply both the Start Time and End Time.
- 4 The Start Time and End Time cannot be the same.
- 5 The maximum difference between the Start Time and End Time, without using End Day, is 23 hours, 59 minutes. Using End Day, you can specify start and end times that are as much as seven days apart.
- 6 If the Start Time is later than the End Time, the schedule spans two days.
- 10. Optionally, identify the restricted roles that have permission to modify the schedule. Highlight a restricted role in the **All Roles** window and click > to move it to the **Selected Roles** window.

**Note:** Unrestricted roles already have permission to modify schedules and are not displayed in the list of All Roles.

- 11. Specify whether the schedule will be visible to all users or only to the users in the roles you selected. If you make the schedule visible to all users, you cannot restrict visibility to specific roles after it has been referenced.
- 12. Click Next and then, on the Finish page, click Finish.
- 13. Click **Close** to close the **Create SLC Schedule** window.

#### Create a Rules Calendar Schedule

To create a rules calendar schedule:

- 1. Click Manage > Rules and Actions > Rule Schedules. The Rule/Metadata Schedules listing displays.
- 2. Click + to display the Create Rule/Metadata Schedule wizard.
- 3. Type a **Name** and **Description** for the schedule.
- 4. Select **Enabled** if you want to enable the schedule.
- 5. Click Next.

6. Select a **Calendar Name** to use in the schedule.

- 7. Select the **Time Zone** to be used for monitoring.
- 8. Type the **Start Time**, **End Day**, and **End Time** for the schedule.
- 9. If you want to check the time that the event occurred to determine if the rule conditions are met, turn on **Check Schedule against when event occurred**.
- Optionally, identify the restricted roles that have permission to modify the schedule. Highlight a restricted role in the **Restricted Roles** list and click > to move it to **Selected Restricted Roles**.

- 11. Specify whether the schedule will be visible to all users or only to the users in the roles you selected. If you make the schedule visible to all users, you cannot restrict visibility to specific roles after it has been referenced.
- 12. Click Next, then, on the Finish page, click Finish.
- 13. Click **Close** to close the **Rule Schedule** window.

#### Create a Metadata Calendar Schedule

You can create a calendar schedule to use in defining metadata rules. (For more on metadata rules, see *Manage Metadata Rules* on page 129.)

To create a metadata calendar schedule:

- 1. Click Manage > Metadata > Metadata Schedules.
- 2. Follow the procedure Create a Rules Calendar Schedule on page 115, beginning with step 2.

#### Create an SLC Duration Schedule

To create an SLC duration schedule:

- 1. Click Manage > Service Level Criteria (SLCs) > SLC Schedules. The SLC Schedules listing displays.
- 2. Click + to display the Create SLC Schedule wizard.
- 3. Select **Duration Schedule** in the **Schedule Type** field.
- 4. Type a Name and Description for the schedule.
- 5. Select **Enabled** if you want to enable the schedule.
- 6. Click Next.
- 7. Select a **Calendar** to use in the schedule.

**Note:** You can create a new calendar by clicking + next to **Calendar Name**. You can duplicate an existing calendar and modify the duplicate by clicking selecting the calendar name and clicking . View a calendar's properties by selecting the calendar name and clicking .

**Note:** Unrestricted roles already have permission to modify schedules and are not displayed in the list of Restricted Roles.

- 8. Type the **Minimum Duration** in the format hhh:mm:ss. Hours and minutes are required. For example, type 1 hour and 15 minutes as 1:15. Type 20 minutes as 0:20. Type 15 seconds as 0:00:15.
- 9. Type the **Maximum Duration** in the format hhh:mm[:ss]. Hours and minutes are required. For example, type 1 hour and 15 minutes as 01:15. Type 20 minutes as 00:20. Type 15 seconds as 00:00:15. You must supply both a minimum and a maximum duration. They cannot be the same values. The maximum duration is 167 hours, 59 minutes, and 59 seconds (7 days).
- 10. Click Next.
- 11. Optionally, identify the restricted roles that have permission to modify the schedule. Highlight a restricted role in **All Roles** and click > to move it to **Selected Roles**.

**Note:** Unrestricted roles already have permission to modify schedules and are not displayed in the list of All Roles.

- 12. Specify whether the schedule will be visible to all users or only to the users in the roles you selected. If you make the schedule visible to all users, you cannot restrict visibility to specific roles after it is created. Click **Next**.
- 13. On the Confirm Choices page, click Finish.
- 14. Click Close on the Finish page to close the Create SLC Schedule window.

### **Maintain Schedules**

This section describes the following schedule maintenance tasks:

- ✤ Display a Schedules Listing
- View or Modify Schedule Properties
- ✦ Enable or Disable a Schedule

These procedures can be used for calendar, rules, and duration schedules.

#### **Display a Schedules Listing**

To display a schedules listing:

- 1. From the Sterling Control Center window, select one of the following:
  - Manage > Service Level Criteria (SLCs) > SLC Schedules
  - Manage > Rules and Actions > Rules Schedules
  - Manage > Metadata > Metadata Schedules
- 2. To sort on any column, click on the column heading.

#### View or Modify Schedule Properties

To view or modify the properties of a schedule:

- 1. Select one of the following:
  - Manage > Service Level Criteria (SLCs) > SLC Schedules
  - Manage > Rules and Actions > Rules Schedules
  - Manage > Metadata > Metadata Schedules
- 2. Double-click a schedule in the listing to display the Rule/Metadata Schedule or SLC Schedule Properties window.
- 3. Click in a field to view field-level help.
- 4. Modify the fields you want to change. See *Schedule Field Descriptions* on page 118 for descriptions of the fields.

5. Click Update when finished. Click Cancel to exit without saving your changes.

#### Schedule Field Descriptions

The following table describes the fields that comprise a schedule.

| Field         | Description                                                                                                    |  |  |
|---------------|----------------------------------------------------------------------------------------------------|--|--|
| General       |                                                                                                    |  |  |
| Schedule Type | Type of Schedule. For a rule schedule, the type is always Calendar. An SLC schedule can be a Calendar or Duration schedule.                                                                                                    |  |  |
| Name          | A name for the schedule.                                                                                                    |  |  |
| Description   | Text describing the schedule.                                                                                                    |  |  |
| Enabled       | Select to enable the schedule.                                                                                                    |  |  |
| Parameters    |                                                                                                    |  |  |
| Calendar Name | A calendar for defining when to run the schedule. Sterling Control Center ships with a number of calendars from which to choose; or you can add your own.                                                                                                    |  |  |
| Time Zone     | The time zone to use for the SLC, rule, or schedule. Select a time zone from the pull-down menu. This field also shows the difference between the time zone and Coordinated Universal Time (UTC, also known as Greenwich Mean Time). Arizona has its own time zone, because Arizona does not recognize Daylight Saving Time. |  |  |
| Start Time    | (Rules Schedule) The time to begin the schedule. Enter the time according to the time zone you selected and in 24-hour format. If you specify a start time you must also supply an end time. The start time and end time cannot be the same. If the start time is later than the end time, the schedule spans two days.      |  |  |

**Note:** To make changes, you must have permission to edit the schedule. Edit permission is denoted by the 🥜 icon.

| Field                                                                                       | Description                                                                                                    |  |
|---------------------------------------------------------------------------------------------|----------------------------------------------------------------------------------------------------|--|
| End Day                                                                                     | (Rules Schedule) The day on which the schedule ends. Select from the following options: Calendar Start Day or Start Day + 1-6 days.                                                                                                    |  |
| End Time                                                                                    | (Rules Schedule) The time to end the schedule. Enter the time in 24-hour format. If you specify a start time, you must also supply an end time. The start time and end time cannot be the same time. If start time is later than end time, the schedule spans two days. |  |
| Check Schedule<br>Against When<br>Event Occurred                                            | (Rules Schedule) Check this option to use the time that the event occurs to determine whether rule conditions are met. This option is automatically checked when you create a new rule. Uncheck to use engine time to determine whether rule conditions are met.        |  |
| Minimum Duration                                                                            | (SLC Duration Schedule) The minimum duration processing normally takes.                                                                                                    |  |
| Maximum Duration                                                                            | (SLC Duration Schedule) The maximum duration processing normally takes.                                                                                                    |  |
| Normal Start<br>Range Start Time<br>(NSRs)                                                  | (SLC Calendar Schedule) The beginning of a time range when processing normally starts for a monitored item, in 24-hour format.                                                                                                    |  |
| Normal Start<br>Range End Time<br>(NSRe)                                                    | (SLC Calendar Schedule) The end of a time range when processing normally starts for a monitored item, expressed in 24-hour format. NSR end time cannot be the same time as start time. If the start time is later than the end time, NSR spans two days.                |  |
| Normal End Range<br>End Day                                                                 | (SLC Calendar Schedule) The day on which the schedule ends. Ranges from calendar start day to calendar start day plus six days.                                                                                                    |  |
| Normal End Range<br>Start Time (NERs)                                                       | (SLC Calendar Schedule) The start of a time range that defines when processing normally ends for a monitored item, in 24-hour format. NER end time cannot be the same time as start time. If the start time is later than the end time, NER spans two days.             |  |
| Normal End Range<br>End Time (NERe)                                                         | (SLC Calendar Schedule) The end of a time range that defines when processing normally ends for a monitored item, in 24-hour format. NER end time cannot be the same time as start time. If the start time is later than the end time, NER spans two days.               |  |
| Permissions                                                                                 |                                                                                                    |  |
| All Roles                                                                                   | A list of all restricted roles not yet permitted to modify the schedule.                                                                                                    |  |
| Selected Roles                                                                              | The restricted roles permitted to modify the schedule. Unrestricted roles already have permission to modify schedules.                                                                                                    |  |
| This schedule is visible to all users                                                       | When selected, this option makes the schedule public and available for selection by all users. Once a public schedule is referenced by any other object, you cannot make it private by restricting visibility to specific roles/users.                                  |  |
| This schedule is<br>visible to restricted<br>users in these<br>Selected Restricted<br>Roles | When restricted roles are selected, this option allows only restricted users in the selected roles to view/select /edit the schedule.                                                                                                    |  |

#### Enable or Disable a Schedule

To enable or disable a schedule:

- 1. From the **Rule/Metadata Schedules** or the **SLC Schedules** listing, double-click the schedule that you want to enable or disable. The Rule/Metadata Schedule or SLC Schedule Properties window is displayed.
- 2. Select **Enabled** to add or remove the check mark and click **Update**.

## **About Calendars**

A calendar specifies the dates used in a calendar schedule. This includes how long the calendar remains in effect, and how often processing is repeated (recurrence).

Sterling Control Center comes with predefined calendars for each weekday as well as a daily schedule. You can use these calendars for both rule schedules and SLC schedules, and you can create additional calendars to meet your processing needs.

### **Create a Calendar**

To create a calendar:

- 1. Select Manage > Calendars.
- 2. Click + to display the Create Calendar wizard.
- 3. Type a unique meaningful **Name** for the calendar, for example, Month End. The name can be up to 25 characters.
- 4. Type a **Description** for the calendar.
- 5. Click **Next** to display the **Recurrence** panel. The **Recurrence** panel specifies how often processing occurs and how long the calendar remains in effect.
- 6. To select the starting date for the calendar:
  - a. Click the **Recurrence Range Start** field to display the calendar, as shown below.

| s | elect | Date |      |        |       |     | ×   |
|---|-------|------|------|--------|-------|-----|-----|
|   |       | Sept | embe | r 🔻    | 2009  | -   |     |
| I | Sun   | Mon  | Tue  | Wed    | Thu   | Fri | Sat |
|   |       |      | 1    | 2      | 3     | 4   | 5   |
|   | 6     | 7    | 8    | 9      | 10    | 11  | 12  |
|   | 13    | 14   | 15   | 16     | 17    | 18  | 19  |
|   | 20    | 21   | 22   | 23     | 24    | 25  | 26  |
|   | 27    | 28   | 29   | 30     |       |     |     |
|   |       |      |      |        |       |     |     |
| 1 |       | _    |      |        |       |     |     |
|   |       |      | 0K   | ) [ C: | ancel |     |     |

- b. Select the month, year, and date that you want the calendar to take effect.
- c. Click OK.
- 7. Select **No end date** to leave the calendar permanently in effect, or select an end date for the calendar by doing the following:
  - a. Select Recurrence Range End by.
  - b. Click the date button to display the calendar.
  - c. Select the month, year, and date that you want the calendar to end.
  - d. Click OK.

- 8. Select a **Recurrence Pattern** (Daily, Weekly, Monthly, or Yearly). The display changes according to the pattern you selected.
- 9. Select details for the recurrence pattern you selected. See *Recurrence Patterns* on page 122 for more information.
- 10. Click **Next** to display the **Modifications** panel. The processing dates are highlighted on the calendars based on the recurrence pattern.
- 11. Click on individual dates to remove them from the recurrence pattern. Click > or < to move forward or backward through the calendar. Click **Reset** to remove all modifications to the calendar. Click **Next** to continue.

12. Optionally, identify the restricted roles that have permission to modify the calendar. Select a role in **Restricted Roles** and click > to move it to **Selected Restricted Roles**.

Note: Unrestricted roles already have permission to modify calendars and are not displayed.

- 13. Specify whether the calendar will be visible to all users or only to the users in the roles you selected. If you make the calendar visible to all users, you cannot restrict visibility to specific roles after it has been referenced. Click **Next**.
- 14. Click Next to continue.
- 15. On the Confirm Choices page, click Finish.
- 16. Click **Close** on the Finish page.

#### **Recurrence Patterns**

Each recurrence pattern has its own set of parameters. You use these parameters to create calendars to match your processing dates.

| Pattern | Description                                                                                                    |
|---------|----------------------------------------------------------------------------------------------------|
| Daily   | Processing occurs every 1–7 days (Monday through Sunday) or every 1–5 weekdays (Monday through Friday). An example is processing that occurs every weeknight.                                                                   |
| Weekly  | Processing occurs at a specified weekly interval on specified days. An example is payroll processing that occurs every Friday.                                                                                                  |
| Monthly | Processing occurs at a specified monthly interval on a specified day, such as the 7th of each month, or the third Monday of each month. An example is accounts receivable processing that occurs on the last day of each month. |
|         | If you select the 31st as the date, Sterling Control Center sets the date to the last day of the month.                                                                                                    |
| Yearly  | Processing occurs once a year on a specified day or date. An example is year-end processing that occurs on January 15.                                                                                                    |

The following table lists the four types of recurrence patterns:

**Note:** Modifications to a recurrence pattern remain in effect until December 31 of the following year, regardless of the recurrence end date. After December 31 of the following year, you must make the modifications again.

# **Display the Calendars Listing**

To display the **Calendars** listing:

- 1. Select Manage > Calendars.
- 2. To sort on a column, click the column heading.

### View or Modify a Calendar

To view or modify a calendar:

- 1. Select Manage > Calendars.
- 2. Select a calendar name and click or double-click a calendar name to display the **Calendar Properties** window.
- 3. Click a tab to view its information, or click the **Summary** tab to view an overview of the calendar's definition.
- 4. Type in the fields you want to change. See *Calendar Field Descriptions* on page 123 for descriptions of the fields.

Note: To make changes, you must have permission to edit the calendar. Edit permission is denoted by the 🧪 icon.

5. Click **Update** when finished.

#### **Calendar Field Descriptions**

The following table describes the fields that comprise a calendar.

| Field                                 | Description                                                                                                    |  |
|---------------------------------------|----------------------------------------------------------------------------------------------------|--|
| Name                                  | A name for the calendar.                                                                                                    |  |
| Description                           | Text that describes the calendar.                                                                                                    |  |
| Recurrence Range:<br>Start            | Date when the calendar is to start (defaults to creation date).                                                                         |  |
| Recurrence Range:<br>End: No End Date | No end date is set for this calendar.                                                                                                   |  |
| Recurrence Range:<br>End: End By      | The date on which this calendar ends. Defaults to the last day of the year after the creation date. You cannot set it beyond that date. |  |

| Field                                                                                                    | Description                                                                                                    |  |
|----------------------------------------------------------------------------------------------------|----------------------------------------------------------------------------------------------------|--|
| Recurrence Pattern                                                                                       | The frequency of occurrence (daily, weekly, monthly, or yearly). Select an end time for the recurrence range by clicking the calendar and selecting a date or select No end date to create a nonending recurrence range. Select Daily, Weekly, Monthly, or Yearly to identify how often to run the schedule. For each option, select the recurrence pattern to use. See <i>Recurrence Patterns</i> on page 122. |  |
| Permissions:<br>Restricted Roles                                                                         | Restricted roles to select from. Select a role and move to Selected Restricted Roles by clicking >.                                                                                                    |  |
| Permissions:<br>Selected Restricted<br>Roles                                                             | Restricted roles that have permission to modify this calendar.                                                                                                    |  |
| Permissions: This calendar is visible to all users                                                       | When selected, this option makes the calendar public and available for selection by all users. Once a public calendar is referenced by any other object, you cannot make it private by restricting visibility to specific roles/users.                                                                                                    |  |
| Permissions: This<br>calendar is visible<br>to restricted users<br>in these Selected<br>Restricted Roles | When restricted roles are selected, this option allows only restricted users in the selected roles to view/select/edit the calendar.                                                                                                    |  |
| Modifications                                                                                            | Shows active and inactive dates for the selected calendar. Active dates are shaded yellow. Click a date to activate or deactivate. Click Reset to reset the calendar to the dates originally set by choosing the Recurrence Pattern on the previous page. Click < to move to a prior month. Click > to move forward to the next month.                                                                          |  |

# **Calendar Example**

To create a calendar for Monday through Friday processing:

1. Create a calendar with the following values (see *Create a Calendar* on page 121):

| Panel        | Field              | Value                                     |
|--------------|--------------------|-------------------------------------------|
| General      | Name               | Monday-Friday                             |
|              | Description        | Monday through Friday                     |
| Recurrence   | Start              | Today's date                              |
|              | End                | No end date                               |
|              | Recurrence Pattern | Every 1 weekday(s)                        |
| Modification | Modifications      | Remove holidays per your company schedule |

2. Leave all other fields blank or at their default values.

# Chapter 10

# Manage Email Lists

You can create lists of email addresses for groups of users who need to be contacted when an event occurs. These lists can be selected when you create actions.

### **Create an Email List**

To create an email list:

- 1. Select **Manage > Email Lists** to display the **Email List** listing.
- 2. Click + to display the **Add Email List** wizard.
- 3. Type a name and description for the email list and click **Next**.
- 4. To add email addresses to the list, click the **To**: field and type the addresses. To import email addresses from a text file, locate the file and click **Import**. To sort the addresses in ascending or descending order, click **Sort**.
- 5. Click **Next** to continue.
- 6. Identify the restricted roles that have permission to modify the email list.

Note: Unrestricted roles automatically have permission to modify an action.

- 7. Specify whether the email list will be visible to all users or only to the users in the roles you selected. If you make the calendar visible to all users, you cannot restrict visibility to specific roles after it is created. Click **Next**.
- 8. Click **Finish** to add the email list to the **Email List** listing.
- 9. Click **Close** to close the **Add Email List** wizard.

Note: For more on specifying the above options, see *Email List Field Descriptions* on page 127.

#### Export Email Information from an Email List

You can export to a text file a list of addresses that have been entered into an email list's To: field.

To export a list of email addresses:

- 1. Select Manage > Email Lists from the Sterling Control Center window to display the Email List listing. Double-click an email list to display its properties.
- 2. From the **E-mail** tab, click **Export**. A file selection window is displayed.
- 3. Select a location for the text file.
- 4. Type a name for the text file and click **Export**. The information is exported to a text file.

### **Display the Email List Listing**

To display the **Email List** listing:

- 1. From the Sterling Control Center window, select Manage > Email Lists.
- 2. To sort on any column, click the column heading.

### **View or Modify Email Lists**

To view or modify an email list:

- Select Manage > Email Lists from the Sterling Control Center window to display the Email List listing.
- 2. Do one of the following:
  - Select an email list and click
  - Double-click the email list.
- 3. Click in a field to view field-level help. Field-level help is displayed in the status bar.
- 4. Modify the email list information as necessary. See *Email List Field Descriptions* on page 127 for definitions of email list fields.

**Note:** To make changes, you must have permission to edit the email list. Edit permission is denoted by the *icon*.

5. Click **OK** when finished.

### **Email List Field Descriptions**

The following table describes the fields that define an action.

| General                                                                                 |                                                                                                    |
|-----------------------------------------------------------------------------------------|----------------------------------------------------------------------------------------------------|
| Field Name                                                                              | Description                                                                                                    |
| Name                                                                                    | The name of the email list.                                                                                                    |
| Description                                                                             | Text describing the action. Optional.                                                                                                    |
| E-mail                                                                                  |                                                                                                    |
| Field Name                                                                              | Description                                                                                                    |
| То                                                                                      | The list of e-mail addresses. E-mail lists can be used to notify addressees when an action is triggered.                                                                                                    |
| Permissions                                                                             |                                                                                                    |
| Field Name                                                                              | Description                                                                                                    |
| Restricted Roles                                                                        | List of restricted roles defined in Sterling Control Center. Select a role<br>and click < or > to move the role between this field and Selected<br>Restricted Roles.                                                                                |
| Selected Restricted Roles                                                               | Restricted roles with rights to modify this email list. If no roles are selected, only an unrestricted user (admin) can modify this email list.                                                                                                    |
| This email list is visible to all users                                                 | When selected, this option makes the email list public and available<br>for selection by all users. Once a public email list is referenced by any<br>other object, you cannot make it private by restricting visibility to<br>specific roles/users. |
| This email list is visible to restricted<br>users in these Selected Restricted<br>Roles | When restricted roles are selected, this option allows only restricted users in the selected roles to view/select/edit the email list.                                                                                                    |

Chapter 10 Manage Email Lists

# Manage Metadata

Metadata is data about data. Metadata rules allow you to append additional elements and values to Sterling Control Center events before they are processed by the SLC service or normal rule processing. Metadata rules are applied to all Sterling Control Center events, unless you explicitly set them not to be, for statistics collected from specific managed servers. The additional metadata type elements and values are logged in the Sterling Control Center Events database.

When a metadata rule matches an event, Sterling Control Center appends metadata to the event as lists of key value pairs. You can use these metadata fields as matching criteria when defining conventional rules. Metadata can also be used as filter criteria for reports and alert monitor or activity monitor data.

So not only can metadata rules be used to simplify the specification of your rule and SLC criteria, they can also be used to simplify specification of your report criteria.

Metadata can be used to analyze only new activity going forward. You cannot do retroactive analysis of existing data to which metadata tags have not already been applied.

This chapter addresses the following subjects:

- ✦ Manage Metadata Rules
- ✦ Manage Metadata Type Mapping
- Manage Metadata Actions

### Manage Metadata Rules

You can create new metadata rules, display them, make changes to them, duplicate, reorder, enable, or remove them.

#### Displaying the Metadata Rules Listing

To display the Metadata Rules listing:

From the Sterling Control Center window, select Manage > Metadata > Metadata Rules. The Metadata Rules listing is displayed.

| Metadata Rules - [Filter : None]                                  | <b>Z</b> X X |
|-------------------------------------------------------------------|--------------|
| Filter: None (full listing shown)                                 |              |
| Rules are applied in the order listed. Use the Move button to cha | nge the ord  |
| # 🖌 🖉 💿 🦷 Rule Name Des                                           | cription     |
|                                                                   |              |
|                                                                   |              |
| Move to position #: 1 Move 🕂 — ា                                  | ?            |

#### Creating a Metadata Rule

To create a metadata rule:

- 1. Select Manage > Metadata > Metadata Rules to display the Metadata Rules listing.
- 2. Click + to display the Create Metadata Rule wizard.
- 3. Type a Name and Description for the metadata rule and click Next.

**Note:** For detailed definitions of metadata rules fields, see *Metadata Rules Field Definitions* on page 132.

- 4. Select a server group or groups on which to apply the metadata rule by moving the group (using >) from **Groups** to **Selected Groups**. Click **Next**.
- 5. Select individual servers on which to apply the metadata rule by moving the server (using >) from **Servers** to **Selected Servers**. Click **Next**.

Note: At least one server or server group is required for a restricted role.

6. Optionally, select one or more **Schedules** to associate with the metadata rule by moving the schedule (using < and >) from **Rule/Metadata Schedules** to **Selected Schedules**.

**Note:** Create a new schedule by clicking + below **Rule/Metadata Schedules**. You can duplicate an existing schedule and modify the duplicate by clicking **b**. View the properties of a schedule in either **Rule/Metadata Schedules** or **Selected Schedules** by selecting the schedule and clicking **c**.

7. Click Next.

- 8. Specify one or more selection criteria to further define the metadata rule by choosing a **Key**, an **Operator**, and a **Value** for each parameter. The list of operators depends on whether the key is numeric (for example, Return Code and File Size) or alphanumeric. For more information on keys you can use as rule criteria, see *Keys and Fields* on page 291. Click **Next**.
- 9. Select a Metadata Action to perform when the parameters and schedules are met.
  - **Note:** Create a new metadata action by clicking + next to **Action**. Duplicate an existing metadata action and modify the duplicate by clicking **b**. View a metadata action's properties by selecting it and clicking **c**. For more on metadata action properties, see *Create Metadata Actions* on page 134.
- 10. Click Next and then Finish to add the metadata rule to the Metadata Rules listing.
- 11. Click **Close** to close the **Create Metadata Rule** wizard.

#### Viewing or Modifying a Metadata Rule

To view or modify a metadata rule:

- 1. Select Manage > Metadata > Metadata Rules to display the Metadata Rules listing.
- 2. Do one of the following to display the Metadata Rule Properties window for a rule:
  - Double-click the metadata rule
  - Select the metadata rule and click
- 3. Select from among the tabs to display property subgroups and modify properties as needed. See *Metadata Rules Field Definitions* on page 132 for descriptions of metadata rule fields.

**Note:** To make changes, you must have permission to edit the metadata rule. Edit permission is denoted by the *or i* icon.

4. Click **Update**.

#### **Reordering Metadata Rules**

As with standard rules processing, an event can match at most one metadata rule. When it matches a metadata rule, all metadata rules lower in the hierarchy are ignored and thus not matched on for that event. You can change the hierarchical order of metadata rules to change which will be matched upon first.

To change the order of metadata rules:

- 1. In the Metadata Rules listing, select the metadata rule to reorder.
- 2. In the **Move selected to position** # field, type the position in which to place the metadata rule.
- 3. Click Move.

**Note:** You must sort metadata rules in Priority ascending order before you can change their position in the listing.

#### Enabling Metadata Rules

To enable or disable a metadata rule:

- 1. In the Metadata Rules listing, do one of the following:
  - Select the metadata rule and click [1].
  - Double-click the metadata rule.
- 2. In the **Metadata Rule Properties** window, click **Enabled** to place or remove the check mark.
- 3. Click Update.

**Note:** When you remove the only server or server group used by a metadata rule, the metadata rule is automatically disabled.

#### Customizing the Metadata Rules View

To customize the Metadata Rules view:

Refer to Customizing Layout Views in IBM Sterling Control Center User Guide.

#### Metadata Rules Field Definitions

Following are definitions for the fields that make up a metadata rule.

| Field                   | Description                                                                                                    |  |
|-------------------------|----------------------------------------------------------------------------------------------------|--|
| Name                    | The name of the metadata rule.                                                                                                    |  |
| Description             | Text describing the metadata rule.                                                                                                    |  |
| Groups                  | Server groups to choose from.                                                                                                    |  |
| Selected Groups         | The server group the metadata rule applies to.                                                                                                    |  |
| Servers                 | The list of servers to choose from.                                                                                                    |  |
| Selected Servers        | Servers to which you want the metadata rule to apply.                                                                                                    |  |
| Rule Schedules          | The list of schedules to choose from.                                                                                                    |  |
| Selected<br>Schedules   | The schedules you want associated with the metadata rule.                                                                                                    |  |
| Parameters              | Selection criteria for further defining the rule. Choose a Key and Operator and enter the Value you want to monitor. For more information on parameters, see <i>Keys and Fields</i> on page 291. |  |
| Parameters:<br>Operator | Operator for defining the metadata rule's match criteria.                                                                                                    |  |
| Parameters: Value       | A value for further defining the metadata rule's match criteria.                                                                                                    |  |
| Actions                 | The actions to perform when the metadata rule criteria are met.                                                                                                    |  |
|                         |                                                                                                    |  |

### Manage Metadata Type Mapping

You can append as many as four metadata elements, and values, per Sterling Control Center event using metadata actions. The element names are called metadata types. Changing the way metadata elements are labeled is called mapping metadata types.

*Caution:* Unlike other configuration data, the Metadata Type Mapping for User Data and Server Data is stored in the database, rather than in the local Sterling Control Center configuration. If you switch to a new database or reinitialize the existing database during upgrading or for any other reason, the Metadata Type Mapping data will be lost. Make note of these values before switching or initializing the database and reconfigure them afterwards.

To map metadata types:

- 1. Select Manage > Metadata > Metadata Type Mapping.
- 2. On the Rules/Actions tab, for each metadata type you wish to map, enter a name that describes the metadata.
- 3. On the Server Metadata Titles tab, for each server metadata type you wish to map, enter a name that describes the metadata.
- 4. When finished, click **OK**.

### **Manage Metadata Actions**

In Sterling Control Center, metadata actions act similarly to conventional ones, but they are used only by metadata rules (and metadata rules can only refer to metadata actions). You manage metadata actions in much the same way as conventional ones. The values in a metadata action are added to events when the metadata rules they are part of match the events.

#### **Display Metadata Actions**

To display the Metadata Actions listing:

Select Manage > Metadata > Metadata Actions.

**Note:** Once you map a metadata type to a new value, that value appears in place of the default in lists of Key selections when you create rules or set filters for metadata actions (for Rules/Actions metadata fields), or when you specify server metadata (for Server Metadata Titles) or for both when you generate reports containing metadata.

The Metadata Actions listing displays.

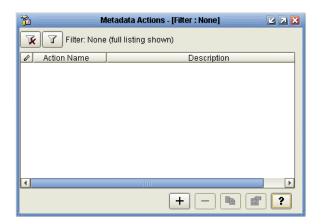

#### **Create Metadata Actions**

To create a metadata action:

- 1. Select Manage > Metadata > Metadata Actions to display the Metadata Actions listing.
- 2. Click +. The Create Metadata Action wizard displays.
- 3. Type a **Name** and **Description** for the new metadata action and click **Next** to continue.
- 4. Enter a metadata value for any field you want to have set when the metadata action is performed.

Note: To change the label of a metadata field, see *Manage Metadata Type Mapping* on page 133.

5. To include a variable as part of the metadata value for a field, click **Insert Var** to the right of the field. Select a variable from the **Variable** listing. Click **OK** to insert a variable and return to the **Create Metadata Action** wizard.

Note: For a description of variables, see Sterling Control Center Variables on page 219.

- 6. Click Next.
- 7. If you want to restrict use of this metadata action to certain roles, highlighting the roles in All Roles and click > to move them to Selected Roles. You can also add, duplicate, or check the properties of roles using the buttons located below All Roles.
- 8. Click Next.
- 9. Click Finish and then Close to add the action to the Metadata Actions listing.

#### View and Edit Metadata Actions

To view or modify a metadata action:

- 1. From the Metadata Actions listing, do one of the following:
  - Select an action and click
  - Double-click an action

2. Modify the metadata action information as necessary.

**Note:** To make changes, you must have permission to edit the metadata action. Edit permission is denoted by the 🥜 icon.

3. Click **Update** when finished.

#### Chapter 11 Manage Metadata

# **Perform Guided Node Discovery**

This chapter consists of the following sections:

- ♦ About Guided Node Discovery
- ✦ Identify Servers for Node Discovery
- Manage the Explorer List
- Run Node Discovery
- ✦ Identify the Status of Servers in the Node Discovery List
- ✦ Manage the Discovery List and My List
- ♦ Create a Custom View

### **About Guided Node Discovery**

Guided Node Discovery (Node Discovery) allows you to find Sterling Connect:Direct servers deployed *in your Enterprise Network*. Node Discovery can be performed on servers managed by Sterling Control Center and ones not managed by Sterling Control Center.

**Note:** Sterling Connect:Enterprise, Sterling Connect:Direct Select, FTP, and Sterling B2B Integrator servers do not support Node Discovery.

#### Summary of Node Discovery Process

The first step in Node Discovery is to specify the time frame and the servers on which to perform it. Then, after you start Node Discovery, the following occurs:

- Sterling Control Center tries to contact each enabled Explorer server.
- ♦ After a server is contacted, Sterling Control Center obtains the data transmission facility (DTF) address, DTF port, license, and node name and populates the Explorer List with this information. It updates the Last Discovery Date/Time in the Explorer List. Then information from the server's network map and statistics records (for the time specified) is scanned for other servers with whom the server communicates.

- ✦ If a server cannot be contacted, the MsgID and Return Code fields in the Explorer List are updated with information concerning the errors that prevented the connection.
- For each unique trading partner identified in the server's network map or statistics record, a server entry is added to the Discovery List.
- ♦ When Node Discovery is complete, other fields in the Explorer List are populated, including return code, last explore range, and last successful Discovery.

#### Summary of Node Discovery Procedures

To use Node Discovery, you do the following tasks:

| Task                                                                                                    | Procedure                                                                 |
|----------------------------------------------------------------------------------------------------|---------------------------------------------------------------------------|
| Identify the servers on which Node Discovery<br>can be performed by adding them to the<br>Explorer List.                                                           | Add a Managed Server to the Explorer List on page 139                     |
| You can add managed servers that are already recognized by Sterling Control Center, or unmanaged servers not defined in Sterling Control Center.                   | <i>Add an Unmanaged Server to the Explorer List</i> on page 139           |
| Enable servers for Node Discovery.                                                                                                    | Enable a Server for Discovery on page 140                                 |
| Run Node Discovery to identify Sterling<br>Connect:Direct nodes with which enabled<br>servers communicate, based on network map<br>entries and statistics records. | Run Node Discovery on page 141                                            |
| Manage nodes for additional Node Discovery as needed.                                                                                                    |                                                                           |
| <ul> <li>Add, edit, or remove servers from the<br/>Explorer List.</li> </ul>                                                                                       | Manage the Explorer List on page 140                                      |
| <ul> <li>Move servers from the Discovery List to<br/>Explorer List for Node Discovery or to My<br/>List to keep the Discovery list uncluttered.</li> </ul>         | Manage the Discovery List and My List on page 142                         |
| <ul> <li>Move servers from My List to the Explorer<br/>List for Node Discovery.</li> </ul>                                                                         | Manage the Discovery List and My List on page 142                         |
| <ul> <li>Customize any of the Node Discovery<br/>views.</li> </ul>                                                                                                 | Customizing Layout Views in the IBM Sterling Control<br>Center User Guide |

# **Identify Servers for Node Discovery**

Before doing Node Discovery, you add Sterling Connect:Direct servers to the Explorer List. You can add servers already managed by Sterling Control Center and unmanaged servers not defined in Sterling Control Center.

In order to perform Node Discovery on a server, the credentials specified must be authorized to access a server's network map information.

After you add a node to the Explorer List, it is displayed with 🔄, indicating that the node has not been contacted. To determine whether it can be contacted, enable the node for Node Discovery.

**Note:** If a server is located during Node Discovery and it is already defined in the Discovery List, Explorer List, or My List, the server is ignored. Servers with identical DTF address and DTF port values are considered duplicates.

#### Add a Managed Server to the Explorer List

To add a managed server to the Explorer List:

- 1. Select **Tools > Node Discovery**.
- 2. From the Explorer List tab, click +. The Add Server to Explorer List wizard is displayed.
- 3. Select Control Center-Managed Server and click Next.
- 4. In the **All Managed Servers** box, highlight one or more managed servers to add to the list and click > to add them to the Explorer List.
- 5. Click Next.
- 6. Review the selected servers. If the list is correct, click **Finish** to add the servers. If the list is not correct, click **Back** to make any changes and repeat this procedure.
- 7. To add more servers, click Add Another Server and repeat steps 3–6.
- 8. Click **Close** to close the wizard.

#### Add an Unmanaged Server to the Explorer List

To add an unmanaged server to the Explorer List:

- 1. Select **Tools > Node Discovery**.
- 2. From the Explorer List tab, click +. The Add Server to Explorer List wizard is displayed.
- 3. Select Unmanaged Server and click Next.
- 4. Select the type of server and click **Next**: Sterling Connect:Direct with TCP/IP API or Sterling Connect:Direct for i5/OS. Sterling Connect:Direct server platforms that operate under TCP/IP API include:
  - Sterling Connect:Direct for HP NonStop
  - Sterling Connect:Direct for z/OS
  - Sterling Connect:Direct for UNIX
  - Sterling Connect:Direct for Microsoft Windows
- 5. Do one of the following:
  - If you chose Sterling Connect:Direct platforms with TCP/IP API, provide the following required information about the server:
    - API Address
    - API Port

- User ID
- Password
- If you chose Sterling Connect:Direct for i5/OS, provide the following information:
  - Host Name
  - Library Name
  - User ID
  - Password
- 6. Fill in optional fields with any available information. Refer to the context-sensitive Help for each field for more information.
- 7. Click **Test Connection** to validate the login information provided.
- 8. Click Next.
- 9. Review the information about the server. If the information is correct, click **Finish** to add the server.
- 10. To add another server, click **Add Another Server** and repeat steps 3–9.
- 11. Click Close.

# Manage the Explorer List

Use the following procedures to manage the Explorer List.

- ♦ View or Modify a Server Definition
- ✦ Enable a Server for Discovery
- ♦ Disable a Server for Discovery
- ♦ Add a Managed Server
- ✦ Remove a Server

#### View or Modify a Server Definition

To modify a server defined in the Explorer List:

- 1. From the **Node Discovery** window, highlight the server.
- 2. Click Properties.
- 3. Modify property fields as desired and click **OK**.

#### Enable a Server for Discovery

To enable a server for Node Discovery:

1. From the **Node Discovery** window, highlight the server to enable and click **Enable for Discovery**.

- 2. You are informed if a selected server cannot be enabled. Do the following to enable the node for Node Discovery:
  - a. Click **Yes** to configure the node.
  - b. Type the correct information about the server.
  - c. Click OK.

#### Disable a Server for Discovery

To disable a server for Node Discovery:

From the Node Discovery window, highlight the server and click Disable for Discovery.

#### Add a Managed Server

See *Add a Managed Server to the Explorer List* on page 139 for instructions on adding managed servers to the list.

#### Remove a Server

To remove a server from the Explorer list, highlight the server to remove from the **Node Discovery** window and click -.

**Note:** When you remove a server, all discovered nodes associated with this node in either the Discovery List or My List are removed. However, if a node in the Discovery List or My List is associated with the deleted node and another Explorer node, it is not removed.

### **Run Node Discovery**

After you add servers to the Explorer List and enable them for Node Discovery, you are ready to run Node Discovery. Node Discovery searches the statistics records and network map of the servers to identify other servers with which they have communicated.

To run Node Discovery:

- 1. If necessary, select **Tools > Node Discovery** to open the **Node Discovery** window.
- 2. From the **Explorer List** tab, click **Run Discovery**. The **Discovery Date Range** dialog is displayed.
- 3. To identify the date range of statistics records searched:
  - a. Click Start Date.
  - b. Select a date on which to begin searching statistics records.
  - c. Click OK.
  - d. Click End Date.
  - e. Select an end date for the statistics record search.

- f. Click OK.
- 4. Click OK.

After you start Node Discovery, you can close the **Node Discovery** window. Node Discovery continues to search statistics records and network maps of the enabled nodes. A progress bar displays the status of the Node Discovery activity when you reopen the Node Discovery window.

After Node Discovery is complete, Sterling Control Center updates the Last Discovery and Last Successful Discovery Date/Time (when applicable) for each enabled Explorer node.

If Sterling Control Center cannot contact an enabled Explorer server for Node Discovery, the Return Code, Msg ID, and Message Text fields are updated with information about why the connection failed.

# Identify the Status of Servers in the Node Discovery List

The **Node Discovery** window displays the servers that you added to the Explorer List with information about each server. The following icons are displayed with a server to indicate its status:

| lcon | Description                                                                     |
|------|---------------------------------------------------------------------------------|
|      | The server is connected and available for Node Discovery.                       |
| 5    | The node either has not been enabled for Node Discovery or cannot be contacted. |
| ٢    | The server is enabled for Node Discovery.                                       |
| õ    | The server is managed by Sterling Control Center.                               |

# Manage the Discovery List and My List

After Node Discovery has been performed, the **Discovery List** window displays information about servers found during Node Discovery. After Node Discovery has identified a server, the server can be moved to the Explorer List and used to discover additional servers, or it can be moved to My List. My List provides a work area and a place to move discovered nodes to prevent the Discovery List from getting cluttered. The server can also be added to the list of managed servers.

#### Move a Server to My List

To move a server to My List:

From the **Discovery List** tab, do one of the following:

- Highlight the server to move and click **Move to My List**.
- Right-click the server and select **Move to My List** from the contextual menu.

#### Move a Server to the Discovery List

To move a server to the Discovery List:

- 1. From the **My List** tab, do one of the following:
  - Highlight the server to move and click **Move to Discovered List**.
  - Right-click the server and select **Move to Discovered List** from the contextual menu.
- 2. Completed the required server and license information (at minimum).
- 3. Click Test Connection to test the connection to this server.
- 4. Click **OK** to move the server.

#### Move a Server to the Explorer List

To move a server to the Explorer List:

- 1. From the **Discovery List** tab or **My List** tab, do one of the following:
  - Highlight the server to move and click **Move to Explorer List**.
  - Right-click the server and select **Move to Explorer List**.
- 2. Select the type of server: Sterling Connect:Direct with TCP/IP API or Sterling Connect:Direct for i5/OS. Sterling Connect:Direct server platforms that operate under the TCP/IP API include:
  - Sterling Connect:Direct for HP NonStop
  - Sterling Connect:Direct for z/OS
  - Sterling Connect:Direct for UNIX
  - Sterling Connect:Direct for Microsoft Windows
- 3. Do one of the following:
  - a. If you chose Sterling Connect:Direct with TCP/IP API, provide the following required information about the server:
    - API Address
    - API Port
    - User ID
    - Password
  - b. If you chose Sterling Connect:Direct for i5/OS, provide the following information:

- Host Name
- Library Name
- User ID
- Password
- 4. Fill in optional fields with any available information. Refer to the Help displayed for each field for more information.
- 5. Click **Test Connection** to validate the connection to the server.
- 6. Click **OK** to move the server.

Note: To add a server in the Explorer List to the list of managed servers, see Add a Server on page 49.

#### **Show Partners**

The Partners Table lists all nodes that have communicated with the selected explorer or discovered node. A node contained in the explorer node's netmap or that shows up in node statistics may also be listed in this table, even if the node in question has never communicated with the selected node. This status is indicated by the check mark in the netmap or statistics column.

To view the partners of an explorer node:

- 1. In the Node Discovery Explorer List or Discovery List, right-click a server.
- 2. Select Show Partners.

The Partners Table displays a listing of partner nodes. The columns that comprise the listing are defined in the following table:

| Column          | Description                                                                                                    |
|-----------------|----------------------------------------------------------------------------------------------------|
| #               | Row number.                                                                                                    |
| Name or Alias   | The server ID.                                                                                                    |
| Node Name       | The Sterling Connect:Direct node name.                                                                              |
| Node Type       | Type of Sterling Connect:Direct node (D = Discovered, E=Explorer).                                                  |
| From Netmap     | A check mark indicates that this node was identified as a partner by virtue of being in the selected node's netmap. |
| From Stats      | A check mark indicates that this node was identified as a partner by virtue of being included in node statistics.   |
| Discovered Time | Time the node was found during Node Discovery.                                                                      |
| Comments        | User-entered comments.                                                                                              |

#### Add Discovered Node Comments

You can add comments about servers in the Discovery List. Examples of useful comments might include a note to the effect that a server is no longer in use and needs to be removed from the network, or that a server's license needs updating.

To add comments:

- 1. In the Discovery List, do one of the following:
  - Right-click a server and select **Comments**.
  - Double-click the server.
- 2. Type comments in the **Discovered Node Comments** window's text box. The maximum number of characters is 2048.
- 3. Click **OK**.

#### Remove a Server

To remove a server from the Discovery List or My List:

- 1. Click the **Discovery List** tab or **My List** tab.
- 2. Highlight the server or servers to remove from the Node Discovery window and click -.

**Note:** When you remove a server from the Explorer List, all discovered nodes associated with that server in either the Discovery List or My List are removed—unless they are associated with another Explorer node.

#### **Create a Custom View**

You can rearrange the columns in the **Node Discovery** window to view the information that is important to you. You can create a custom view, hide a column, rearrange columns, save a view, or rename a view you saved on the Explorer List, Discovery List, and My List. Refer to *Customizing Layout Views* in the *IBM Sterling Control Center User Guide* for more information.

#### Chapter 12 Perform Guided Node Discovery

## Reports

There are four types of Sterling Control Center reports:

Standard Sterling Control Center reports are produced from the Sterling Control Center console, either on demand (**Reports** > **Define/Run**) or by scheduling them to be run at a certain time and sent to designated recipients via e-mail (**Reports** > **Automate**).

The Audit Log is a standard report of changes made to Sterling Connect:Direct server configuration objects. It can be run as an on-demand report or displayed on screen (by selecting **Tools** > **Audit Log**).

- ◆ Database reports use SQL queries or a third-party tool such as Crystal Reports to extract data from the Sterling Control Center databases and create the reports. Sterling Control Center provides several sample reports in Crystal Reports format that you can use with the Sterling Control Center databases if you already have Crystal Reports. You can also use these samples as templates to design your own reports. *Data for Third-Party Reporting Tools*, in the *IBM Sterling Control Center Reports Guide*, provides details of database schemas, including database tables and field definitions.
- ♦ Log file printouts are helpful for troubleshooting installation problems and other support-related issues. The log files are stored in the ..\log subdirectory of the Sterling Control Center installation directory. They can be accessed easily from the Tools menu on the Sterling Control Center console (by selecting **Tools** > **Trace Logs**).
- SLC Debug reports are helpful for troubleshooting SLC problems. They can be accessed easily from the Tools menu on the Sterling Control Center console (by selecting Tools > Run SLC Debug Report). In addition, the current status of SLCs can be displayed (using Tools> View SLC Monitors).

See the *IBM Sterling Control Center Reports Guide* for report descriptions and samples, procedures to produce reports (both on-demand and automated), and report database contents.

Chapter 13 Reports

## **Sterling Control Center Settings**

Sterling Control Center settings control system behavior and performance. Most settings are specified during system installation and do not need to be changed. However, you may need to change some settings to accommodate new requirements.

For more information on both engine and console logs, see *Modify log4j to Retain Log Files* on page 241.

| System Setting | Description                                                                                                    |
|----------------|----------------------------------------------------------------------------------------------------|
| Database       | Defines the location and type of Sterling Control Center databases (production and staging), how the connections to the databases are established, when to automatically handle alerts, when and how to send data to the staging database, and when and how to automatically purge it from the staging database. See <i>Database Settings</i> on page 151 for field definitions. Refer to <i>Automatically Maintain Sterling Control Center Databases</i> on page 165 for more information on staging and purging. |
|                | These settings are established during installation. Take caution when changing them because they affect Sterling Control Center operation.                                                                                                    |
| E-mail         | Specifies the communications parameters used to send e-mail messages.                                                                                                    |
|                | In Sterling Control Center, you can create an action to send an e-mail. That action can be referenced by one or more rules, which when triggered will send an e-mail. The E-mail settings control e-mail routing. See <i>E-Mail Settings</i> on page 155 for field definitions. You can also customize the e-mail subject and contents. See <i>Create an Action</i> on page 81.                                                                                                    |
| SNMP Hosts     | Specifies the host computers where Simple Network Management Protocol (SNMP) traps are sent.                                                                                                    |
|                | You can define a Sterling Control Center action that sends a trap to an SNMP tool.<br>These traps contain information from the event that can be used for diagnostics. The<br>action can be referenced by one or more rules, which when triggered will send the<br>SNMP trap.                                                                                                    |
|                | See <i>SNMP Hosts Settings</i> on page 155 for information about adding, changing, or deleting SNMP hosts.                                                                                                    |

The following table describes the tabs on the Sterling Control Center System Settings window:

| System Setting        | Description                                                                                                    |
|-----------------------|----------------------------------------------------------------------------------------------------|
| Application Log       | Displays the location of the console application log file.                                                                                                    |
|                       | The application log stores information about Sterling Control Center console activity.<br>The log name is system generated. The log is stored in the ControlCenter\log<br>directory as a text file. If you access the console through Java Web Start, the log file<br>location is shown. The application log setting is view-only. You cannot change it. |
| Services              | Controls the number of simultaneous pollers, as well as settings relating to configuration management. See Services on page 157.                                                                                                    |
| Engine<br>Connection  | These setting specify the port that the Sterling Control Center engine is configured to listen on for connections from the Sterling Control Center console. This setting is defined during Sterling Control Center installation and is view only.                                                                                                    |
| Console Settings      | Default Graphic Activity Monitor Expected Maximum Processes specifies the default value for that which constitutes a high level of server activity, as depicted by the bar graph beside the server icon in the Servers listing and in graphic visualizations of server activity.                                                                         |
|                       | Default Console Auto Refresh Setting sets the default number of seconds between<br>automatic refreshes of the activity monitors for users with permission levels that allow<br>for automatic refresh.                                                                                                    |
| License<br>Management | License Key Versions defines the number of license key versions to keep in history.<br>This tab also allows you to control email settings for importing license key information<br>via email.                                                                                                    |
| File Agent            | Settings on the File Agent tab let you specify settings Sterling Control Center uses to listen for process submissions from file agents associated with managed Sterling Connect:Direct servers.                                                                                                    |

These settings are all system-wide. See *Changing System Settings* on page 150 for the procedures to change them.

You can also specify how to display time on your Sterling Control Center console. This setting, which is not system-wide, is described in *Console Preferences* on page 160.

### **Changing System Settings**

If you have privileges to do so, you can change any of the system settings.

To change system settings:

- 1. Do one of the following:
  - Select Control Center > System Settings.
  - Right-click the Sterling Control Center icon ( ) and select Properties. The System Settings panel is displayed.
- 2. To change database settings, select the **Database** tab and change the values. For definitions of Database fields, see *Database Settings* on page 151.

- 3. To change e-mail connection settings, select the **E-mail** tab and change the values. For definitions of the E-mail fields, see *E-Mail Settings* on page 155.
- 4. To change the SNMP Hosts settings, select the **SNMP Hosts** tab and change the values. For more, see *SNMP Hosts Settings* on page 155.
- 5. To view the log file name, select the **Application Log** tab. For a definition of this field, see *Application Log* on page 157.
- 6. To change the simultaneous pollers setting, select the **Services** tab. For a definition of this field, see *Services* on page 157.
  - **Tip:** A good rule of thumb for setting this value is to make it the larger of either 7% or 20% of the total number of managed servers. That is, if the number of servers is less than 35, set Simultaneous Pollers to 7; if the number is 35 or greater, set Simultaneous Pollers to the total number of managed servers times 0.20.
- To view the ports used to connect to the Sterling Control Center engine, select the Engine Connection tab. For definitions of the Engine Connection fields, see *Engine Connection* on page 158.
- 8. To change the default value for determining and graphically depicting a server's maximum expected active processes, or to change the number of seconds between automatic refreshes of the activity monitors, select the **Console Settings** tab. For a definition, see *Console Settings* on page 159.
- 9. To change license management settings, including settings for the email address to which to send emails regarding license expirations, select the **License Management** tab. For definitions of these fields, see *License Management* on page 159.
- 10. To change File Agent settings, select the File Agent tab. For definitions of these fields, see *File Agent Settings* on page 160.
- 11. Click Update when finished.

#### **Database Settings**

Database settings are viewable on the Database tab of System Settings.

To manage database settings:

- 1. Click Control Center > System Settings.
- 2. You can modify database settings depending on role privileges. Click **Update** to save changes.

To view detailed display-only information about the Sterling Control Center databases:

- 1. From the Database tab of System Settings, do one of the following:
  - Click **Production DB Info** (for the production database).
  - Click **Staging DB Info** (for the staging database).

- 2. To view more detailed database setup information, statistics, and other information, click tabs on the Staging Database or Production Database panel.
- 3. Refresh the information by clicking **Refresh**.
- 4. Click **Close** to close the panel.

#### **Database Settings Field Definitions**

The following table defines the fields on the Database tab in System Settings.

| Field                                                                                   | Definition                                                                                                    |
|-----------------------------------------------------------------------------------------|----------------------------------------------------------------------------------------------------|
| Production Database Maintenance Setti                                                   | ngs                                                                                                    |
| Automatically Handle Alerts Older Than<br>(Hours)                                       | The number of hours after which alerts should be<br>automatically moved from the Active Alerts monitor to the<br>Handled Alerts Monitor. If this value is set to 0, no alerts are<br>moved.                     |
| Movement of Data to Staging Database:<br>Data Older Than (days)                         | The number of days after which statistical and event data<br>should be moved from the production database to the staging<br>database. The default value is 7. The minimum value is 2.                           |
| Movement of Data to Staging Database:<br>Audit Data Older Than (days)                   | The number of days after which configuration management<br>audit data should be moved from the production database to<br>the staging database. The default value is 7. The minimum<br>value is 2.               |
| Movement of Data to Staging Database:<br>When to Begin Moving Data                      | The number of minutes between attempts by Sterling Control<br>Center to move data from the production database to the<br>staging database. Or, the time of day to begin moving data to<br>the staging database. |
| Movement of Data to Staging Database:<br>Number of Rows to Select per DB<br>Transaction | The maximum number of production database rows Sterling<br>Control Center reads into memory in preparation for moving<br>to the staging database row by row. The default is 4000.                               |
| Production Database Display-Only Infor                                                  | mation                                                                                                    |
| Database Type                                                                           | Type of production database. Set at installation. Display only. Values include:                                                                                                    |
|                                                                                         | <ul> <li>MySQL</li> </ul>                                                                                                    |
|                                                                                         | Oracle                                                                                                    |
|                                                                                         | ◆ DB2                                                                                                    |
|                                                                                         | Microsoft SQL                                                                                                    |
| Database Name                                                                           | Name of the production database. Set at installation. Display only.                                                                                                    |
| Host Name                                                                               | The computer where the production database is installed. Set at installation. Display only.                                                                                                    |

| Field                                                                                               | Definition                                                                                                    |
|----------------------------------------------------------------------------------------------------|----------------------------------------------------------------------------------------------------|
| Port                                                                                                | The port number used to access the production database.<br>Set at installation. Display only.                                                                                                    |
| User ID                                                                                             | The user ID you assign to access the production database.<br>Display only.                                                                                                    |
| Average Insert Time                                                                                 | Average time in milliseconds required to add rows to the production database. Display only.                                                                                                    |
| Average Update Time                                                                                 | Average time in milliseconds required to update rows in the production database. Display only.                                                                                                    |
| Average Delete Time                                                                                 | Average time in milliseconds required to move rows from production to staging database. Display only.                                                                                                    |
| Event table rows                                                                                    | Number of table rows of event data in the production database. Display only.                                                                                                    |
| CD Stats table rows                                                                                 | Number of table rows of Sterling Connect:Direct statistical data. Display only.                                                                                                    |
| CE Stats table rows                                                                                 | Number of table rows of Sterling Connect:Enterprise statistical data. Display only.                                                                                                    |
| Oldest Record                                                                                       | Oldest record in the production database, in days. Display only.                                                                                                    |
| Data Movements Status                                                                               | Whether or not currently running. Display only.                                                                                                    |
| Last Data Movement Start                                                                            | Date/time of beginning of last data movement. Display only.                                                                                                    |
| Last Data Movement End                                                                              | Date/time of end of last data movement. Display only.                                                                                                    |
| Last Data Movement Duration                                                                         | Time that last data movement took. Display only.                                                                                                    |
| Next Scheduled Data Movement                                                                        | Date/time of end of next scheduled data movement. Display only.                                                                                                    |
| Staging Database Maintenance Settings                                                               |                                                                                                    |
| Purging of Data from Staging Database:<br>Data Older Than (Days)                                    | Automatically purge data older than the days defined in this field from the events and statistics tables in the Sterling Control Center staging database. The default value is 30.                                         |
| Purging of Data from Staging Database:<br>Audit Data Older Than (Days)                              | Automatically purge configuration management audit data<br>older than the days defined in this field from the events and<br>statistics tables in the Sterling Control Center staging<br>database. The default value is 30. |
| Purging of Data from Staging Database:<br>When To Begin Purging Data: Run Every <i>n</i><br>Minutes | The number of minutes between database purge attempts.                                                                                                    |
| Purging of Data from Staging Database:<br>When To Begin Purging Data: Run Daily at<br><i>time</i> . | The time at which to do a daily purge. Defined as Sterling Control Center engine time.                                                                                                    |

| Field                                          | Definition                                                                                                    |
|------------------------------------------------|----------------------------------------------------------------------------------------------------|
| Number of Rows to Select per DB<br>Transaction | The maximum number of database rows Control Center reads into memory in preparation for purging data from the staging database row by row. The default is 4000. |
| Staging Database Display-Only Inform           | nation                                                                                                    |
| Database Type                                  | Type of staging database. Set at installation. Display only. Values include:                                                                                    |
|                                                | <ul> <li>MySQL</li> </ul>                                                                                                    |
|                                                | Oracle                                                                                                    |
|                                                | • DB2                                                                                                    |
|                                                | Microsoft SQL                                                                                                    |
| Database Name                                  | Name of the staging database. Set at installation. Display only.                                                                                                |
| Host Name                                      | The computer where the staging database is installed. Set at installation. Display only.                                                                        |
| Port                                           | The port number used to access the staging database. Set at installation. Display only.                                                                         |
| User ID                                        | The user ID you assign to access the staging database.<br>Display only.                                                                                         |
| Average Insert Time                            | Average time in milliseconds required to add rows to the staging database. Display only.                                                                        |
| Average Update Time                            | Average time in milliseconds required to update rows in the staging database.                                                                                   |
| Average Delete Time                            | Average time in milliseconds required to purge rows from staging database. Display only.                                                                        |
| Event table rows                               | Number of table rows of event data in the staging database. Display only.                                                                                       |
| CD Stats table rows                            | Number of table rows of Sterling Connect:Direct statistical data. Display only.                                                                                 |
| CE Stats table rows                            | Number of table rows of Sterling Connect:Enterprise statistical data. Display only.                                                                             |
| Oldest Record                                  | Oldest record in the staging database, in days. Display only.                                                                                                   |
| Purge Status                                   | Whether or not purge is currently running. Display only.                                                                                                    |
| Last Purge Start                               | Date/time of beginning of last data purge. Display only.                                                                                                    |
| Last Purge End                                 | Date/time of end of last purge. Display only.                                                                                                    |
| Last Purge Duration                            | Time that last purge required. Display only.                                                                                                    |
| Next Scheduled Purge                           | Date/time of end of next scheduled purge. Display only.                                                                                                    |

### **E-Mail Settings**

The following table defines the fields on the E-Mail tab in System Settings.

| Field       | Definition                                                                                                    |
|-------------|----------------------------------------------------------------------------------------------------|
| SMTP Host   | The required IP address or domain service name for the SMTP server used for sending e-mails. You can enter an address or name up to 255 characters in length. |
| SMTP Port   | The optional 1- to 5-digit port number that the SMTP server listens on.<br>The default value is 25. The maximum value is 65535.                               |
| User ID     | The optional 1- to 64-character user ID to log on to the SMTP server.<br>This field is case sensitive.                                                        |
| Password    | The 1- to 64-character password associated with the user ID for logging on to the SMTP server. Optional.                                                      |
| From E-mail | The From address to specify in outgoing e-mails. Required. Special characters are allowed.                                                                    |
|             | <b>Note:</b> You can test the From E-mail address by clicking Test, supplying the address, and clicking Send.                                                 |

#### **SNMP Hosts Settings**

SNMP Hosts settings specify the host computers where SNMP traps are sent from Sterling Control Center.

This section details the following information:

- ♦ SNMP Host Field Definitions
- ♦ Add an SNMP Host
- ♦ Edit an SNMP Host
- ✦ Remove an SNMP Host

#### **SNMP Host Field Definitions**

Following are field definitions for the SNMP Host Settings:

| Field Name | Definition                                                                                                    |
|------------|----------------------------------------------------------------------------------------------------|
| Host Name  | The IP address of the server that Sterling Control Center sends SNMP traps to. This field is required if you configure the host settings. |
| Port       | The optional 1- to 5-digit port number that the SNMP host listens for traps on. The default value is 162. The maximum value is 65535.     |

| Field Name | Definition                                                                                                    |
|------------|----------------------------------------------------------------------------------------------------|
| Community  | The SNMP community string included in the SNMP traps generated by Sterling Control Center. The maximum length is 64 characters. No special characters allowed. Required if you configure host settings. |

#### Add an SNMP Host

To add an SNMP host:

- 1. Select Control Center > System Settings to display the System Settings window.
- 2. Select the **SNMP Hosts** tab.
- 3. Click **Add** to display the **Add Host** window.

- 4. Type the following information (see SNMP Host Field Definitions on page 155 for details):
  - Host Name
  - Port
  - Community (optional)
- 5. Click OK.
- 6. Click Add to add another SNMP host, or click OK to close the System Settings window.

#### Edit an SNMP Host

To edit an SNMP host:

- 1. Select Control Center > System Settings to display the System Settings window.
- 2. Select the **SNMP Hosts** tab.
- 3. Double-click the table row to edit, enter your changes, and click **OK**.

#### **Remove an SNMP Host**

To remove an SNMP host:

- 1. Select Control Center > System Settings to display the System Settings window.
- 2. Select the **SNMP Hosts** tab.
- 3. Select the host you want to remove.
- 4. Click **Remove**.
- 5. Click **OK** on the confirmation window.

### **Application Log**

The following table defines the single field on the Application Log tab in System Settings.

| Field         | Definition                                                                                                    |
|---------------|----------------------------------------------------------------------------------------------------|
| Log File Name | The application log stores information about Sterling Control Center console activity. The name is system generated. The log is stored in the ControlCenter\log directory as a text file. The application log file name setting is view only. You cannot change it. |

### Services

The following table defines the single field on the Services tab in System Settings.

| Field                                         | Definition                                                                                                    |
|-----------------------------------------------|----------------------------------------------------------------------------------------------------|
| Simultaneous Pollers                          | The number of threads Sterling Control Center uses to poll Connect servers in collecting server statistics. The minimum and default value is 7.                                                                                                    |
|                                               | <b>Note:</b> A good rule of thumb for setting this value is to make it the larger of either 7 or 20% of the total number of managed servers. That is, if the number of servers is less than 35, set Simultaneous Pollers to 7; if the number is 35 or greater, set Simultaneous Pollers to the total number of managed servers times 0.20. |
| Check for configuration changes<br>on servers | How often Sterling Control Center should check for changes to configuration objects on managed servers. Select Never or specify a time for Run Daily at.                                                                                                    |
| Minimum number of configuration versions      | The minimum number of configuration versions Sterling Control Center should retain for each configuration object type.                                                                                                    |
| Minimum age of configuration versions         | The minimum age of configuration versions that Sterling Control Center should retain.                                                                                                    |

| Field                                 | Definition                                                                                                    |
|---------------------------------------|----------------------------------------------------------------------------------------------------|
| Start certificate expiry notification | The number of days before expiry of trusted or key certificates when Sterling Control Center will begin generating events. The default is 60 days.                                                                                                    |
|                                       | Certificate expiry checking works only for certificates in Sterling Control<br>Center's object repository. To ensure that your certificates are in the<br>repository, you can manually check and add them using Configure<br>Servers > Secure+ > Secure+ Key Certificates or > Secure+ Trusted<br>Certificates. Or, you can automatically check for configuration changes<br>on a daily basis using the "Check for Configuration Changes on<br>Servers" system setting. |
|                                       | <b>Note:</b> This option is available only for servers that support configuration management.                                                                                                    |
|                                       | When a certificate has reached the point when expiry notifications are<br>to be generated, notifications are generated once a day until the<br>certificate's expiration time changes.                                                                                                    |
|                                       | Note: To act upon certificate expiry events, or notifications, you can<br>use the Certificate Expiry Warning predefined rule to define<br>the number of days before expiry that action will be taken.<br>For more information, see <i>How Can I Know When My</i><br><i>Secure+ Certificates Are About To Expire?</i> in the <i>IBM</i><br><i>Sterling Control Center How-To Guide</i> .                                                                                 |

### **Engine Connection**

The following table defines the fields on the Engine Connection tab in System Settings.

| Field             | Definition                                                                                                    |  |  |
|-------------------|----------------------------------------------------------------------------------------------------|--|--|
| Engine HTTP Port  | The HTTP port (for nonsecure connections) that the Sterling Control<br>Center engine listens on. This setting is defined during Sterling Control<br>Center installation. Display only. |  |  |
| Engine HTTPS Port | The HTTPS port (for secure connections) that the Sterling Control<br>Center engine listens on. This setting is defined during Sterling Control<br>Center installation. Display only.   |  |  |

### **Console Settings**

The following table defines the fields on the Console Settings tab in System Settings.

| Field                                                            | Definition                                                                                                    |
|------------------------------------------------------------------|----------------------------------------------------------------------------------------------------|
| Default Graphical Activity Monitor<br>expected maximum processes | The maximum number of processes servers are likely to handle at one time. This value can be overridden for a particular server in Server Properties, the Settings tab. (See <i>View or Change Server Properties</i> on page 52.) |
| Default Console Auto Refresh<br>System Setting in seconds        | The default number of seconds to elapse between automatic refreshes<br>of the activity monitors. Users with permission can override this value<br>by setting Change Auto Refresh To under Tools > Console<br>Preferences.        |

### **License Management**

The following table defines the fields on the License Management tab in System Settings.

| Field                | Definition                                                                                                    |
|----------------------|----------------------------------------------------------------------------------------------------|
| License key versions | The number of license key versions to keep in history.                                                                             |
| Email user           | The user who is sent emails containing license key information to be imported into Sterling Control Center via License Management. |
| Email user password  | The user password for the email user who is sent emails with licenses.                                                             |
| Email hostname       | The email system hostname.                                                                                                    |
| Email host port      | The email system host port.                                                                                                    |
| Email protocol       | The protocol used by the email system (IMAP or POP3).                                                                              |
| Frequency (minutes)  | How often, in minutes, to check for new license information arriving via email.                                                    |

### **File Agent Settings**

The following table defines the fields on the File Agent tab in System Settings.

| Field                                                                                     | Definition                                                                                                    |
|-------------------------------------------------------------------------------------------|----------------------------------------------------------------------------------------------------|
| SNMP Listener Address                                                                     | IP address from which Sterling Control Center listens for process submissions from file agents.                                                                                                    |
| SNMP Listener Port                                                                        | Port Sterling Control Center uses to listen for process submissions from file agents.                                                                                                    |
| Generate No Process Submited<br>Notifications Every <i>x</i> Minutes<br>After Last Submit | The number of minutes Sterling Control Center will wait for a "Process<br>was submitted" trap from a monitored Sterling Connect:Direct File<br>Agent before generating an event stating that no submits have recently<br>been initiated. |
| File Agent Service Status                                                                 | The status of the Sterling Connect:Direct File Agent service. (Display only.)                                                                                                    |

### **Console Preferences**

Console Preferences determines how time is displayed on the console for a particular user, and how often monitors are automatically refreshed.

The Time Preferences settings determine how time is displayed on the Sterling Control Center console for a particular user. This time preference is used for all Sterling Control Center functions that the user performs or views from the console. Time preferences are saved in the user's profile, so when the user logs on again the same time preferences are used.

Auto Refresh settings determine how often open monitors are automatically refreshed.

To set the time preferences:

- 1. Select **Control Center > Console Preferences**, then click on the **Time Preferences** tab.
- 2. Select one of the following time displays:

| Display | Description                                                                                                    |
|---------|----------------------------------------------------------------------------------------------------|
| UTC     | Displays the time in Coordinated Universal Time (UTC).                                                                                                    |
|         | <b>Note:</b> Since UTC never changes for daylight saving time (DST), do not use UTC for your rule or SLC schedules. Otherwise, you most likely will need to manually adjust your schedules to compensate for DST. |

| Display             | Description                                                                                                    |
|---------------------|----------------------------------------------------------------------------------------------------|
| Local Time          | Displays the time from the computer where the Sterling Control Center console is installed.                                                                                                    |
|                     | If you use local time display, verify that the console is displaying the correct time zone. If the time zone is incorrect, manually select the correct time zone from the <b>Specific Time Zone</b> list box, or adjust your system's time zone value, as that is where the console obtains this information. |
| Engine Time         | Displays the time from the computer where the Sterling Control Center engine is installed.                                                                                                    |
| Specific Time Zones | Displays the time selected from the list box of standard time zones.                                                                                                    |

3. Click **Update**. The new time preferences take effect immediately.

To set auto refresh settings:

- 1. Select **Control Center > Console Preferences**, then click on the **Auto Refresh Settings** tab.
- 2. Select Use System Setting to use the system setting currently for all users. The current setting is displayed in seconds.
- 3. Select Change Auto Refresh To and enter a new auto refresh setting in seconds in the text box. The auto refresh setting is changed for the user after you click Update.

#### Chapter 14 Sterling Control Center Settings

## **Administering Other Systems**

Sterling Control Center allows for direct access to Sterling B2B Integrator, Sterling File Gateway, and Sterling Connect:Direct. Your access depends in part on your credentials on those other systems.

This chapter covers the following information:

- ♦ Accessing the Sterling Connect:Direct Browser User Interface
- ♦ Accessing Sterling B2B Integrator and Sterling File Gateway

### Accessing the Sterling Connect:Direct Browser User Interface

With authorization, you can access Sterling Connect:Direct from Sterling Control Center through the Sterling Connect:Direct Browser User Interface. From this user interface an administrator can log into Sterling Connect:Direct, sign onto a Sterling Connect:Direct server, change initialization parameters, and maintain netmap and user authorization information.

To log in to the Sterling Connect:Direct Browser User Interface:

- 1. Right-click a Sterling Connect:Direct server in the list of servers.
- 2. Click Connect Direct Browser > Login Page. The Sign On to a Sterling Connect:Direct Node screen displays.

To sign onto a Sterling Connect:Direct server:

- 1. Right-click a Sterling Connect:Direct server in the list of servers.
- 2. Click **Connect Direct Browser > Sign On**. The **Sign On Request Response** screen displays.

To change initialization parameters:

- 1. Right-click a Sterling Connect:Direct server in the list of servers.
- 2. Click **Connect Direct Browser** > **InitParms**. The **Change Initialization Parameters** screen displays.

To maintain netmap information:

- 1. Right-click a Sterling Connect:Direct server in the list of servers.
- 2. Click **Connect Direct Browser** > **NetMap**. The **Select Netmap** screen displays.

To maintain user authorizations:

- 1. Right-click a Sterling Connect:Direct server in the list of servers.
- 2. Click **Connect Direct Browser** > **User Auth**. The **Select User Authorities Results** screen displays.

**Note:** For information on administering Sterling Connect:Direct, consult the Sterling Connect:Direct documentation.

#### Accessing Sterling B2B Integrator and Sterling File Gateway

With authorization, you can access IBM® Sterling B2B Integrator and IBM® Sterling File Gateway from IBM® Sterling Control Center.

**Note:** The Dashboard port value in Server Properties (Connection tab) must be specified; otherwise the Sterling B2B Integrator Dashboard option cannot be used.

To access the Sterling B2B Integrator Dashboard and sign onto a Sterling B2B Integrator server as the user designated in server properties:

- 1. Right-click the Sterling B2B Integrator server.
- 2. Select **Sterling B2B Integrator Dashboard** > **Sigh On**. The Sterling B2B Integrator Dashboard Login screen is displayed.
- 3. Provide valid Sterling B2B Integrator credentials and click **Sign In**. The **Admin Console Home** screen displays.

**Note:** For information on administering Sterling B2B Integrator via the Sterling B2B Integrator Dashboard, consult the Sterling B2B Integrator documentation.

To access Sterling File Gateway:

- 1. Right-click the Sterling File Gateway server.
- 2. Select Sterling File Gateway > Login Page.

The Sterling File Gateway Login screen displays.

3. You must provide valid Sterling File Gateway credentials and click Sign In.

## **Database Administration**

Sterling Control Center information is stored in a MySQL, Oracle, Microsoft SQL Server, or DB2 database. To maintain optimal system performance, your database should regularly be staged, purged, and backed up.

For all database types, your database administrator should use the database utilities provided with those products to perform this maintenance.

This chapter addresses the following topics:

- Automatically Maintain Sterling Control Center Databases
- Move Data in Bulk to the Staging Database

#### Automatically Maintain Sterling Control Center Databases

When you first install Sterling Control Center you are asked to set up two Sterling Control Center databases, a production database and a staging database. Staging is the act of moving data from the production database to the staging database. Once in the staging database the data can then be purged or archived and then purged by the database administrator. You can access the staging database. You can establish an automated staging schedule for the production database and an automated purge schedule for the staging database.

For automated database staging and purge setup, see Database Settings on page 151.

#### Move Data in Bulk to the Staging Database

**Note:** This method of transferring data refers only to systems where the production and staging databases reside on the same database instance, that is, on the same physical machine and in the same database server. In addition, the production database user ID must have permission to access the staging database tables.

To speed up the transfer of data from the production to the staging database, Sterling Control Center automatically moves data in bulk instead of row by row whenever it is possible. To use this more efficient method, Sterling Control Center goes through these steps:

• Copies *n* number of rows from production database table to a temporary table

**Note:** *n* is the **Number of rows to select per DB transaction** specified on the System Settings window. For more information, see *Sterling Control Center Settings* on page 149.

- Copies all the data from the temporary table to the staging database table
- Using the data in the temporary table, deletes all the data from the production database table that has been copied to staging database table

Sterling Control Center repeats these steps until all the data up to the desired date is moved to the staging database.

## **Tuning Sterling Control Center**

Sterling Control Center does much more than display the status of managed servers—it collects activity data from servers, processes the data and, as part of the processing, stores the data in the database. In addition, data processing includes applying rules and SLCs. Sterling Control Center's performance is measured by the number of events it processes per second. The major components of Sterling Control Center are the Sterling Control Center Engine, the Sterling Control Center Console, and the database server. All three affect the overall performance and must be run separately on high-powered hardware. Running any component on an underpowered machine will have a negative impact on the overall performance.

To maximize your system's performance, review the guidelines in the following sections and implement those that will work in your environment:

- ♦ General Tuning
- Using the Sterling Control Center Console Wisely
- Tune the Database Server

For more information from external sources on how to improve performance, see *Additional Reference Information* on page 175.

### **General Tuning**

Multiple threads and services on the Sterling Control Center engine simultaneously collect data from different managed servers, process data, and issue database commands to the database server. The database server must be powerful enough to handle all these concurrent requests. Because database operation is I/O intensive, the database server should be run on a machine with fast I/O devices.

Review the following general guidelines related to your environment and network:

✦ For both UNIX and Microsoft Windows systems, no other application should be installed on the same file system or drive where Sterling Control Center is installed.

This stems from the fact that Sterling Control Center uses checkpoint files to determine the last time it collected activity data from a managed server, and keeps these files in the location where Sterling Control Center is installed.

- Do not run any other application, including anti-virus software, on the machine where the Sterling Control Center engine is running.
- Make sure that the network connectivity between the Sterling Control Center engine and the database server is on a high-speed network.
- Use a multi-CPU machine for the Sterling Control Center engine when monitoring a large number of servers. No other tuning will help an underpowered machine.

#### **Tune the Sterling Control Center Engine**

Review the following general guidelines to tune the Sterling Control Center engine:

◆ Make sure that the Sterling Control Center engine is running on adequate hardware.

To estimate the engine requirements appropriate for your environment, see the *Determining Engine Requirements* appendix in the *IBM Sterling Control Center Getting Started Guide*, which outlines the steps for finding the required hardware. Worksheets and a utility program are provided to assist you in this planning.

✦ Adjust the number of simultaneous pollers.

As noted earlier, multiple services simultaneously collect data from different managed servers. The number of simultaneous services that collect data from managed servers is determined by the Simultaneous Pollers setting, which you can change by going to **Control Center>System Settings>Services**. The recommended setting is 20% of the total number of managed servers. If you specify a number higher than the default setting of 7, you must adjust your heap size.

 If necessary, increase the java heap memory size to accommodate the number of simultaneous pollers Sterling Control Center needs. By default, the java process in Sterling Control Center uses up to 512 MB.

To calculate your memory requirement, use the following formula:

```
Heap = 45 MB +
    (Number of simultaneous pollers * 30 MB) +
    (Number of servers *.5 MB) +
    (Number of Completed Processes cached * 1 KB * Number of servers * Average
    Number of Data Visibility Group Activity per servers)
```

If more than 1.5 GB of heap is required, you must use a 64-bit Operating System and install Sterling Control Center with the 64-bit JRE. On a 32-bit system, even if you have more than 2 GB physical RAM, the java process cannot use it.

✤ If required, add more physical memory to your system.

You should never allocate more memory to heap than the available physical memory on the machine. For example, if your computer has 1 GB physical memory (some of which is used by the operating system), the physical memory available for other processes is less than 1 GB. In that case, you should not specify 1 GB as the max heap size for the java process.

Reduce the completed processes cache size. To access this setting for a particular server, right-click the server, select **Properties**, click on the **Settings** tab, and then click the **Advanced** button. Adjust the value for the Max. Completed Processes accordingly.

By default, the last 100 completed processes are kept in memory for each server. This cache uses heap memory and approximately 1 KB per entry. When managing a large number of servers, a significant amount of heap memory is used. Reducing the completed processes cache size also reduces the heap memory usage.

✦ Do not specify too high a value for the system setting, Number of rows to select per DB transaction (the default is 4000 rows) because a high value requires a great deal of heap memory if the production and staging databases are in separate database instances.

In addition, the database server will be forced to do a table scan to select that number of rows instead of using an index, which also slows down the process. To access this setting, go to **Control Center>System Settings>Database**.

To reduce processing overhead, including less database usage, consider not collecting process step statistics for Sterling Connect:Direct servers. To access this option, select the server, and go to **Properties**>Connection.

*Caution:* If you have any rules or SLCs that depend on the step start and step end events, those SLCs and rules will not work if you do not collect the step statistics. For example, if you enabled this option and you had a rule that watches for a copy step failure, the rule would not work.

- ◆ To reduce processing overhead, remove or disable any unused rules and SLCs.
- Adjust both the Production database and Staging database maintenance settings (Control Center>System Settings>Database) to keep the minimum amount of data you need.

When databases have less data, they perform better, and their insert, update, and seek times are faster. When your performance starts degrading, it could be because there is too much data in the Sterling Control Center databases and the activity data collection from the managed servers is falling behind.

The staging database is not an archive database for permanent storage—you must move the data to a data warehousing type of database.

- ♦ Schedule reports to run when there is less activity on the database server, which, in turn, results in less activity in the database server. Running reports during off-peak hours reduces database contention and helps in collecting data from managed servers.
- ♦ Set up Server groups and restricted roles, and then assign users to restricted roles. Linking specific users to the specific servers they need to monitor avoids different users monitoring the same server's activities, which, in turn, reduces overhead on the Sterling Control Center engine.
- Do not change the engine's default log level unless necessary.

Excessive logging involves intensive file system I/O and slows down processing significantly, thus, severely degrading performance. Sterling Control Center log files are used to troubleshoot exceptions. The default logging level is set up to log all abnormal situations and is sufficient in normal production environments. Change the log level only when troubleshooting issues, and once you resolve the issue, change the log level back to the default level.

To reduce the engine overhead, increase the size of the engine log file (the default size is 1000 KB) by opening the CCEngine.log4j file and changing the value in the line log4j.appender.R.MaxFileSize=1000KB.

If you are monitoring a large number of servers, you may be required to do this because of the growing number of file switches required to keep up with the amount of information going into the log. When the size of the log reaches 1000 KB, a new file is created and the old file is renamed with a number suffixed to the end. If the log file fills up quickly, a log file switch occurs, which slows the engine performance. If the log file size is larger, fewer log file switches will occur resulting in less engine overhead.

♦ When running reports, narrow the report to a specific server and specific date. By specifying criteria that use an index for the database table involved in the report, less database I/O is performed, making the report run faster. When indexes are used, database table scans are avoided, resulting in less overhead on the database server.

The indexes and the columns they contain are shown below for the EVENTS and CD\_STATS\_LOG database tables. To make your report run faster, specify as many columns as possible.

The EVENTS table contains the following indexes and associated columns:

```
EVENT_ID_INDEX (EVENT_ID)
SEQ_NUM_INDEX (DATE_TIME, SEQ_NUM, NODE_ID)
EVENTS_ALERTS_DEL (ALERT, ALERT_DELETED)
EVENTS_COMPLETED (ACTIONS_COMPLETED)
EVENTS_TYPE_INDEX (EVENT_TYPE, NODE_ID, NODE_TYPE)
EVENTS_SLC_INDEX (SLC_SRC_EVENT_ID, SLC_INSTANCE_ID, ALERT, ALERT_DELETED)
EVENTS_STAT_IDX (NODE_ID, PROC_NAME, PROC_ID, DATE_TIME)
```

The CD\_STATS\_LOG table contains the following indexes and associated columns:

```
CD_STAT_INDEX (LOG_DATE_TIME, SEQ_NUM, NODE_ID)
CD_STAT_NODE_INDEX (NODE_ID, PROC_NAME, PROC_NUMBER)
CD_STAT_NAME_INDEX (NODE_ID, PROC_NAME, PROC_NUMBER, LOG_DATE_TIME)
CD_EVENT_ID_IX (EVENT_ID)
```

- Pause the monitoring on servers that will be down for an extended period of time. By not
  polling inactive servers, processing overhead for the Sterling Control Center engine is
  reduced.
- ◆ Increase the monitor rest time to reduce how often Sterling Control Center collects data from the managed server while increasing the amount of data Sterling Control Center collects in a single poll. The maximum monitor rest time varies for each type of managed server. For more information, see *Monitor Rest Time* in the *IBM Sterling Control Center User Guide*.
- Use an unencrypted connection between the engine and managed servers to reduce CPU usage and improve performance.

*Caution:* Generally, if any connection is made over the internet, a secured connection is strongly recommended.

### **Using the Sterling Control Center Console Wisely**

The Sterling Control Center console obtains activity data from the engine for only those servers for which an activity monitor is opened. Server status events and alerts are always collected from the engine regardless of which monitors are opened.

Review the following general guidelines related to using a Sterling Control Center console:

- Close any unneeded Completed and Queued Activity monitors. The Sterling Control Center console periodically gets activity data from the engine. (The frequency is based on the Auto Refresh rate.) If monitors are not open, the Console does not need to collect activity data, which reduces the processing overhead on the Console and related I/O activities.
- ◆ To reduce the overhead on the Console, open Completed and Queued Activity monitors only on the servers whose activities you really want to see. For example, if you are monitoring 1000 servers and the Completed Activity Monitor is opened on all 1000 servers, the monitor will be constantly filled with new activities. This will not only make it difficult for you to find what you are looking for, it will also simultaneously increase the processing overhead for the Console by making it retrieve the activity data for all those servers.
- Use a non-secure connection between the engine and console, unless you are connecting to the engine over the internet. If you are using the internet, a secure connection is strongly recommended.

*Caution:* Generally, if any connection is made over the internet, a secured connection is strongly recommended.

- To reduce the overhead on the Console, increase the Auto Refresh settings using one of the following methods:
  - Change the Default Console Auto Refresh System Setting in seconds setting (Control Center>System Settings).
  - Specify a new value for the Change Auto Refresh to: setting (Control Center>Console Preferences>Auto Refresh Settings).
- ◆ To reduce the number of data requests to the engine, require manual refresh for users who do not need to actively monitor managed servers. Set up roles that use the Manual option for the Console Auto Refresh Permission.
- ♦ When you are not using the Console, log out of it. Each console connected to the engine increases the events processing by approximately six events per second on the engine.
- ✦ To further improve the engine performance, set up alerts to send e-mail notifications as alert conditions occur instead of requiring users to monitor alerts using the Console.
- When monitoring a large number of servers, use the option, Sterling Control Center Console

   Large Configuration (Greater Than 512 MB, Less Than 1 GB), on the Sterling Control Center Launch Page. The large configuration allocates up to 1 GB max heap size, which will improve performance.
- When monitoring a large number of servers, avoid using VPN to connect to the engine. VPN connections are secure and encrypted and as a result, are 2 to 3 times slower than non-secure connections. When you open an activities monitor which covers a large number of managed servers and activities on those servers, a lot of data has to be transferred over the secure connection, which will slow down performance.

### **Tune the Database Server**

The database plays a crucial role in Sterling Control Center by acting as the repository for the data Sterling Control Center collects from the monitored servers. The database server must be able to handle all database operation requests issued by the Sterling Control Center engine. The ability of the Sterling Control Center engine to perform optimally depends on the capacity of the database server, and its hard disk speed is an important factor in providing better performance.

In addition to the guidelines contained in this section, see the *Determining Engine Requirements* appendix in the *IBM Sterling Control Center Getting Started Guide*, to review the Database Sizing worksheet.

The guidelines in this section are broken down into the following area:

- ♦ General Database Tuning on page 172
- ◆ *Guidelines for Oracle Databases* on page 172
- ◆ Guidelines for MS SQL Servers on page 174
- ◆ Guidelines for DB2 Databases on page 174
- ♦ Guidelines for MySQL on page 175

#### General Database Tuning

Review the following guidelines related to general database tuning:

- Check for known hardware and software problems pertaining to your system.
- Never tune more than one level of your system at a time.
- Put tracking and fallback procedures in place before you install and begin to use Sterling Control Center.
- ♦ Do not share the database instance with other applications.
- ✦ If you use a virus scanner, disable it if it is on the database server. If you cannot disable the virus scanner, at least exclude the database files and directories from the Virus Scanner operation. Also, schedule the scan during off-peak times.
- ◆ To avoid disk contention, use different physical disks for data files and log files.
- Rebuild indexes periodically. For the main tables, EVENTS, CD\_STATS\_LOG, CE\_STATS\_LOG, rebuild these indexes at least every week.
- ✦ Increase the database buffer.
- Use hardware-based RAID (Redundant Array of Independent Disks) technology.
- ♦ Use database clustering.

#### **Guidelines for Oracle Databases**

Review the following guidelines to tune Oracle databases:

- ◆ Use Oracle Real Application Clusters (RAC).
- ◆ Use hardware-based RAID (Oracle-recommended RAID 1 for performance).

- The key initialization parameters in Oracle are SGA\_MAX\_SIZE, PGA\_AGGREGATE\_TARGET, DB\_CACHE\_SIZE, and SHARED\_POOL\_SIZE. If you use ASMM, SGA\_TARGET is the key initialization parameter. Tune the following database parameters using the recommended values:
  - Number of open cursors—at least 1000
  - Database block buffers—at least 19200. IBM recommends that you set this to 0 if SGA memory is equal to or greater than 0.
  - System Global Area (SGA) memory (10g/11g only)—greater than 0
  - Shared pool size—at least 90000000
  - Large pool size—at least 614400
  - Java Pool size—at least 20971520
  - Number of processes—at least 500
  - Log Buffer—MAX (0.5, (128K \* number of CPUs))
  - Sort Area Size—at least 65536
  - Redo Log Files—The behavior of the database writer and archive processes depends on the size of redo logs, thus also influencing performance. Generally, the larger the redo log files, the better the performance. Undersized log files increase checkpoint activity and reduce performance. In addition, to reduce redo log operations, consider using the NOLOGGING option.
  - Keep the **Hit Ratio for the Data** cache above 95%.
  - Create an adequate number of dispatchers. For guidance in this area, go to: <u>http://www.orafaq.com/node/1813</u>.
  - Make sure that the SGA is large enough to accommodate memory reads since physical memory is generally much faster than retrieving data from disk.
  - Measure hit ratios for the library cache of the shared pool with the V\$LIBRARYCACHE view. A hit ratio of over 95% is optimal.
  - The general rule of thumb is to make the SHARED\_POOL\_SIZE parameter 50–150% of the size of your DB\_CACHE\_SIZE.
  - Adjust the PGA\_AGGREGATE\_TARGET parameter, which determines how efficiently sorting and hashing operations are performed in your database. Use the following formula to get the optimal value:

```
SELECT ROUND(pga_target_for_estimate/1024/1024) target_mb,
estd_pga_cache_hit_percentage cache_hit_perc, estd_overalloc_count FROM
V$PGA_TARGET_ADVICE
```

#### Guidelines for MS SQL Servers

Review the following guidelines to tune an MS SQL server:

- Make the computer use background services rather than programs. To change your current setting, right-click on My Computer>Advanced>Settings for Performance.
- ◆ For Server properties, select the Boost SQL server priority.
- ✤ To avoid frequent checkpoints, adjust the Recovery interval.

Note: All transactions are very short ones (less than a second).

- ♦ Use File Groups for database files.
- ◆ To watch for I/O bottlenecks, use the System Performance Monitor to check the Physical Disk :% Disk Time and Physical Disk: Avg. Disk Queue Length parameters. Consistently high values indicate an I/O bottleneck. To improve performance, use a faster disk drive, move files to a second disk, or add disks to a RAID array.
- ♦ Adjust the memory allocated to the SQL server.
- Keep an eye on the SQLServer:Buffer Manager: Page reads/sec and SQL Server:Buffer Manager: Page writes/sec parameters.
- ✦ Store temporary databases on a fast disk.
- ♦ Use hardware-based RAID.

#### Guidelines for DB2 Databases

Review the following guidelines to tune DB2 databases including the DB2 Universal Database (UDB) multi-user version of DB2:

- Ensure that you have enough disks (6–10 per CPU is a good start). The container for each table space should span all available disks. Some table spaces, such as SYSCATSPACE, and those with a small number of tables do not need to be spread across all disks, while those with large user or temporary tables should.
- ◆ Buffer pools should use about 75% (OLTP) or 50% (OLAP) of available memory.
- ◆ Perform runstats on all tables, including system catalog tables.
- ◆ To configure the database manager, use the Configuration Advisor.
- To restrict logging to a separate high-speed disk, specify this disk by using the NEWLOGPATH database configuration parameter.
- ◆ To avoid sort overflows, increase the value specified for the SORTHEAP parameter.
- ★ Table space type should be SMS for the system catalog table space and temporary table spaces and DMS raw (device) or file for the rest. Run db2empfa to enable multi-page file allocation for the SMS table spaces; this will allow SMS table spaces to grow an extent at a time (instead of a page), which can speed up heavy insert operations and sorts which spill to disk.
- Set the database's Transaction per Minute (tpm) parameter to a value closer to your system's events/second figure. At minimum, this value should be set to 3000.
- ◆ To reduce database locks, set the isolation level to Uncommitted Read.

#### Guidelines for MySQL

If you are going to monitor a large number of servers, use the large (my-large.ini) or huge (my-huge.ini) configuration option file when you install MySQL Server. In addition, review the following guidelines to tune MySQL:

- For better performance, tune the following MySQL server variables:
  - key\_buffer\_size—the size of the buffer used for index blocks. To get better index handling (for all reads and multiple writes), increase this value to as much as you can afford.
  - thread\_cache
  - max\_connections—set this value to at least Number of Simultaneous Pollers + 10
  - query\_cache\_type—set to 1 to cache all queries
  - query\_cache\_size—the amount of memory globally available for query caches. This should be fairly large. For large databases, increase the size.
  - query\_cache\_limit—the maximum size of each query that can be cached. If the query result is larger than the query cache limit, the result will not be cached. Normally. this is set to 1 MB.
  - thread\_cache\_size—set this to 30

### **Additional Reference Information**

For more information on performance and tuning, refer to the following sources:

| Торіс              | See                                                                                                    |
|--------------------|----------------------------------------------------------------------------------------------------|
| General tuning     | Database Tuning: Principles, Experiments, and Troubleshooting Techniques                                                                                                  |
|                    | by Dennis Shasha and Philippe Bonnet                                                                                                    |
|                    | ISBN:9781558607538                                                                                                    |
|                    | Morgan Kaufmann Publishers © 2003 (415 pages)                                                                                                    |
| Oracle databases   | Oracle Database 10g Performance Tuning Tips & Techniques<br>by Richard J. Niemiec<br>ISBN: 9780072263053<br>Oracle Press Copyright The McGraw-Hill Companies, Inc. © 2007 |
| Tuning SQL servers | Professional SQL Server 2005 Performance Tuning<br>by Steven Wort and et al.<br>ISBN: 9780470176399<br>John Wiley & Sons (US) Copyright Wiley Publishing, Inc. © 2008     |
| Tuning MS SQL      | http://www.mssqltips.com/tip.asp?tip=1112                                                                                                    |

| Торіс                                         | See                                                                                                 |
|-----------------------------------------------|----------------------------------------------------------------------------------------------------|
| Tuning DB2 UDB version 8.1 and its databases  | http://www.ibm.com/developerworks/data/library/techarticle/dm-0404mcart<br>hur/                     |
| General MySQL reference                       | MySQL Reference Manual                                                                              |
| Optimizing MySQL for read performance         | http://ez.no/developer/articles/tuning_mysql_for_ez_publish/optimizing_for<br>read_performance      |
| General MySQL performance tuning              | http://www.mnxsolutions.com/blog/mysql/mysql-performance-tuning.html                                |
| What to tune in MySQL server after installing | http://www.mysqlperformanceblog.com/2006/09/29/what-to-tune-in-mysql-s<br>erver-after-installation/ |

**Note:** All websites referenced above were valid at the time of publication, but URLs may change.

## Appendix A

## **Event Type Descriptions**

This appendix contains the following information:

- Event Type Descriptions
- ◆ Event Type—Sterling Connect:Direct Statistic Record ID Cross-Reference

### **Event Type Descriptions**

This table describes all Sterling Control Center event types.

| Event<br>Type | Event Name              | Description                                                                                      | Possible Use                  |
|---------------|-------------------------|--------------------------------------------------------------------------------------------------|-------------------------------|
| 01            | Process Step<br>Started | For Sterling Connect:Direct, indicates that a Process step has started.                          | To track Process step starts. |
|               |                         | For Sterling Connect:Enterprise,<br>indicates a batch transmission has<br>started.               |                               |
|               |                         | For Sterling B2B Integrator, a business<br>Process activity or AFT file transfer has<br>started. |                               |
|               |                         | For Sterling File Gateway, a Delivery or Route has started.                                      |                               |
|               |                         | For FTP, a file transfer has started.                                                            |                               |

| Event<br>Type |                            |                                                                                                    | Possible Use                                                             |  |  |
|---------------|----------------------------|----------------------------------------------------------------------------------------------------|--------------------------------------------------------------------------|--|--|
| 02            | Process Step<br>Ended      | For Sterling Connect:Direct, indicates that a Process step has ended.                                                          | To track completions of steps within Processes.                          |  |  |
|               |                            | For Sterling Connect:Enterprise,<br>indicates that a batch transmission has<br>ended.                                          |                                                                          |  |  |
|               |                            | For Sterling B2B Integrator, indicates<br>that a business Process activity has<br>ended or AFT file transfer has<br>completed. |                                                                          |  |  |
|               |                            | For Sterling File Gateway, a Delivery or Route has completed.                                                                  |                                                                          |  |  |
|               |                            | For FTP, a file transfer has completed.                                                                                        |                                                                          |  |  |
| 03            | Process Started            | For Sterling Connect:Direct, indicates that Process has started.                                                               | To track Process starts.                                                 |  |  |
|               |                            | For Sterling Connect:Enterprise,<br>indicates a batch transmission has<br>started.                                             |                                                                          |  |  |
|               |                            | For Sterling B2B Integrator, indicates that a business Process has started.                                                    |                                                                          |  |  |
|               |                            | For Sterling File Gateway, an Arrived File has started.                                                                        |                                                                          |  |  |
|               |                            | For FTP, a file transfer has started.                                                                                          |                                                                          |  |  |
| 04            | Process Ended              | For Sterling Connect:Direct, indicates that a Process has ended.                                                               | To track Process completions.                                            |  |  |
|               |                            | For Sterling Connect:Enterprise,<br>indicates that a batch transmission has<br>ended.                                          |                                                                          |  |  |
|               |                            | For Sterling B2B Integrator, indicates that a business Process has ended.                                                      |                                                                          |  |  |
|               |                            | For Sterling File Gateway, an Arrived File has completed.                                                                      |                                                                          |  |  |
|               |                            | For FTP, a file transfer has completed.                                                                                        |                                                                          |  |  |
| 05            | Server Status              | Relates various types of server status information.                                                                            | To track server status.                                                  |  |  |
| 06            | SLC Notification           | Service Level Criteria                                                                                                    | Use Message ID to determine specific type of SLC event.                  |  |  |
| 07            | Server Shutdown<br>Started |                                                                                                    | Not currently used.                                                      |  |  |
| 08            | Server Shutdown            | _                                                                                                    | Not currently used.                                                      |  |  |
| 09            | Process Status             | Generated by a Sterling Connect:Direct server and contains details about a queued Process.                                     | Used to track queue movement<br>by Sterling Connect:Direct<br>Processes. |  |  |

| Event<br>Type                     |                                   |                                                                                                    | Possible Use                                                                            |  |  |
|-----------------------------------|-----------------------------------|----------------------------------------------------------------------------------------------------|-----------------------------------------------------------------------------------------|--|--|
| 10                                | Server License                    | Results from a license management check on a managed server.                                                                                                    | For notification of expiring licenses.                                                  |  |  |
| 11                                | Server Error                      | Indicates that an error has occurred on a managed server.                                                                                                    | To track server status.                                                                 |  |  |
| 12                                | Server Command                    | Indicates that a monitored server has initiated a command.                                                                                                    | To track Process commands, such as delete, suspend, and                                 |  |  |
|                                   |                                   | See Event Type—Sterling<br>Connect:Direct Statistic Record ID<br>Cross-Reference on page 179 for a list of<br>Sterling Connect:Direct commands<br>associated with this event. | resume. To track Netmap<br>modifications on managed<br>Sterling Connect:Direct servers. |  |  |
| 13                                | Connection Started                | Indicates that a managed server has initiated a session/connection.                                                                                                    | To track initiation of sessions<br>which are created for performing<br>file transfers.  |  |  |
| 14 Connection<br>Shutdown Started |                                   | Indicates that a connection, or session,<br>by a managed server has started to shut<br>down.                                                                                  | To track session status.                                                                |  |  |
|                                   |                                   | Note: Currently used only for<br>Sterling B2B Integrator<br>managed servers.                                                                                                  |                                                                                         |  |  |
| 15                                | Sterling Control<br>Center Status | Indicates the status of the Sterling Control Center server.                                                                                                    | To track Sterling Control Center server status.                                         |  |  |
| 16                                | Process Queue                     | Contains data on active and queued<br>Processes on managed servers. Sterling<br>Connect:Direct and Sterling B2B<br>Integrator only.                                           | This event is used internally within Sterling Control Center.                           |  |  |
| 17                                | Process<br>Interrupted            | Indicates that a process session was<br>interrupted and the Process may be<br>restarted later. Sterling Connect:Direct<br>only.                                               | To track Sterling Connect:Direct<br>Processes that ended but will<br>restart.           |  |  |
| 66                                | Suppressed SLC<br>Notification    | Service Level Criteria Workflow<br>notification suppressed because of<br>"Fire-Once" List.                                                                                    | Used for debugging.                                                                     |  |  |

# Event Type—Sterling Connect:Direct Statistic Record ID Cross-Reference

This table cross-references event types to the Sterling Connect:Direct statistic IDs. You can use this information to determine what Sterling Connect:Direct activities produce associated Sterling

Control Center event types. If a statistic record ID is not listed, Sterling Control Center does not use it.

| Event Type  | Statistic | Description                                   | Platform |               |      |      |                      |
|-------------|-----------|-----------------------------------------------|----------|---------------|------|------|----------------------|
|             | Record ID |                                               | i5/OS    | HP<br>NonStop | z/OS | UNIX | Microsoft<br>Windows |
| Connection  | SB        | Session Begin                                 |          |               | х    |      |                      |
| Started     | SSTR      | Session started                               |          |               |      | Х    | х                    |
|             | SMSES     | Session Begin                                 | Х        |               |      |      |                      |
|             | SESSSTART | Session Begin                                 |          | Х             |      |      |                      |
| Server Com- | ADNADD    | Net map entry added                           | Х        |               |      |      |                      |
| mand        | ADNCHG    | Net map entry changed                         | Х        |               |      |      |                      |
|             | ADNDLT    | Net map entry deleted                         | Х        |               |      |      |                      |
|             | CDSTOP    | Stop command issued                           | Х        |               |      |      |                      |
|             | СН        | Change Process                                |          |               | х    |      |                      |
|             | CHGP      | Change Process<br>Command Issued              |          |               |      | х    | х                    |
|             | DELP      | Delete Process<br>command issued              |          |               |      | х    | х                    |
|             | DP        | Delete Process                                |          |               | Х    |      |                      |
|             | FLSP      | Flush Process command issued                  |          |               |      | Х    | х                    |
|             | FP        | Flush Process                                 |          |               | Х    |      |                      |
|             | FS        | Suspend Process                               |          |               | Х    |      |                      |
|             | FT        | Flush Task                                    |          |               | х    |      |                      |
|             | IK        | Inq. AP file                                  |          |               | х    |      |                      |
|             | IT        | Inq. Trap                                     |          |               | х    |      |                      |
|             | LCOA      | Signon failure                                |          |               |      |      | х                    |
|             | NM        | Change Netmap                                 |          |               | х    |      |                      |
|             | NMPR      | Change Netmap                                 |          |               |      | Х    | х                    |
|             | NUTR      | Sterling Connect:Direct termination requested |          |               |      |      | х                    |
|             | PCDEL     | Delete Process                                | Х        |               |      |      |                      |

| Event Type         | Statistic | Description                                       |       |               | Platform |      |                      |
|--------------------|-----------|---------------------------------------------------|-------|---------------|----------|------|----------------------|
|                    | Record ID |                                                   | i5/OS | HP<br>NonStop | z/OS     | UNIX | Microsoft<br>Windows |
| Server             | PCFLU     | Flush process                                     | Х     |               |          |      |                      |
| Command<br>(cont.) | PCHOLD    | Held Process                                      | Х     |               |          |      |                      |
|                    | PCREL     | Release Process                                   | Х     |               |          |      |                      |
|                    | PCSUB     | Submit Process                                    | Х     |               |          |      |                      |
|                    | PCSUS     | Suspend Process                                   | Х     |               |          |      |                      |
|                    | PFLS      | Process flushed                                   |       |               |          | Х    | х                    |
|                    | PS        | Process submitted                                 |       |               | Х        |      |                      |
|                    | SI        | Signon attempt                                    |       |               | Х        |      |                      |
|                    | ST        | Stop Sterling<br>Connect:Direct<br>command issued |       |               | Х        |      |                      |
|                    | STOP      | Stop Sterling<br>Connect:Direct<br>command issued |       |               |          | Х    | Х                    |
|                    | SUBMIT    | Submit                                            |       | Х             |          |      |                      |
|                    | SUBP      | Submit command issued                             |       |               |          | Х    | х                    |
|                    | TS        | Suspend Task                                      |       |               | Х        |      |                      |
|                    | UM        | Update Network Map                                |       |               | Х        |      |                      |
|                    | UU        | Update User                                       |       |               | Х        |      |                      |
|                    | XCMM      | UNIX sign-on failure                              |       |               |          |      |                      |
| Server Error       | PERR      | Process error detected                            |       |               |          | Х    | х                    |
|                    | SERR      | System error                                      |       |               |          | Х    |                      |
| Server             | APCK      | Asset Protection Check                            |       |               |          |      | х                    |
| License            | LIEX      | License has expired                               |       |               |          | Х    | х                    |
|                    | LWEX      | License will expire in 14 days                    |       |               |          | Х    | х                    |

| Event Type        | Statistic | Description                         |       |               | Platform |      |                      |
|-------------------|-----------|-------------------------------------|-------|---------------|----------|------|----------------------|
|                   | Record ID |                                     | i5/OS | HP<br>NonStop | z/OS     | UNIX | Microsoft<br>Windows |
| Process<br>Status | LEXC      | An unknown exception has occurred   |       |               |          |      | х                    |
|                   | QCEX      | Queue Change to Exec<br>Queue       |       |               |          | Х    | х                    |
|                   | QCHO      | Queue Change to Hold<br>Queue       |       |               |          | Х    | х                    |
|                   | QCTI      | Queue Change to Timer<br>Queue      |       |               |          | X    | х                    |
|                   | QCWA      | Queue Change to Wait<br>Queue       |       |               |          | Х    | х                    |
|                   | QE        | Queue Change to Exec<br>Queue       |       |               | Х        |      |                      |
|                   | QH        | Queue Change to Hold<br>Queue       |       |               | Х        |      |                      |
|                   | QT        | Queue Change to Timer<br>Queue      |       |               | Х        |      |                      |
|                   | QW        | Queue Change to Wait<br>Queue       |       |               | Х        |      |                      |
| Server<br>Status  | SD        | Sterling Connect:Direct<br>Starting |       |               | Х        |      |                      |
|                   | TF        | TCQ Full                            |       |               |          |      |                      |
|                   | TL        | TCQ Below Defined<br>Threshold      |       |               |          |      |                      |
|                   | TW        | TCQ Above Defined<br>Threshold      |       |               |          |      |                      |
|                   | XSTA      | User Exit Program<br>Started        |       |               |          |      |                      |
| Process           | PRED      | Process Ended                       |       |               |          | Х    | Х                    |
| Ended             | PROCEND   | Process Ended                       |       | Х             |          |      |                      |
|                   | PT        | Process Termination                 |       |               | х        |      |                      |
|                   | SMPTM     | Process Ended                       | Х     | 1             | 1        |      |                      |
|                   | USEC      | User Security check issued          |       |               |          | Х    | х                    |
|                   | ZT        | Process Termination                 |       |               | Х        |      |                      |

| Event Type   | Statistic | Description                    |       |               | Platform |      |                      |
|--------------|-----------|--------------------------------|-------|---------------|----------|------|----------------------|
|              | Record ID |                                | i5/OS | HP<br>NonStop | z/OS     | UNIX | Microsoft<br>Windows |
| Process      | PI        | Process Started                |       |               | х        |      |                      |
| Started      | PROCSTART | Process Started                |       | Х             |          |      |                      |
|              | PSTR      | Process Started                |       |               |          | Х    | х                    |
|              | SMPST     | Process Started                | Х     |               |          |      |                      |
|              | ZI        | Process Started                |       |               | х        |      |                      |
| Process      | СТ        | Copy Termination               |       |               | Х        |      |                      |
| Step Ended   | CTRC      | Copy Control record<br>written |       |               |          | Х    | х                    |
|              | IFED      | IF statement ended             |       |               |          | Х    | х                    |
|              | MC        | PDS Member Copy                |       |               | х        |      |                      |
|              | RJ        | Run Job                        |       |               | х        |      |                      |
|              | RJED      | Run Job command completed      |       |               |          | Х    | х                    |
|              | RT        | Run Task                       |       |               | х        |      |                      |
|              | RTED      | Run Task command<br>completed  |       |               |          | Х    | х                    |
|              | SBED      | Submit complete                |       |               |          | Х    | х                    |
|              | SMSTTM    | Process Step Ended             | Х     |               |          |      |                      |
|              | STEPEND   | Process Step Ended             |       | Х             |          |      |                      |
| Process      | CI        | Copy Step Start                |       |               | х        |      |                      |
| Step Started | IF        | If statement started           |       |               | х        |      |                      |
|              | JI        | Run Job Start                  |       |               | х        |      |                      |
|              | LSST      | Local Process Step<br>Started  |       |               |          | х    | х                    |
|              | RSST      | Remote Process Step<br>Started |       |               |          | Х    | х                    |
|              | SMSTST    | Process Step Started           | Х     |               |          |      |                      |
|              | STEPSTART | Process Step Started           |       | Х             |          |      |                      |
|              | SW        | Submit within a Process        |       |               | х        |      |                      |
|              | ті        | Run Task Start                 |       |               | х        |      |                      |
|              | UM        | Update Network Map             |       |               | Х        |      |                      |

Appendix A Event Type Descriptions

# **Administrative Troubleshooting**

The following table identifies issues you may experience administering Sterling Control Center, along with solutions to fix each issue. For information on issues more relevant to users, see the *IBM Sterling Control Center User Guide*.

# **System Troubleshooting Issues**

| Issue                                                                                              | Solution                                                                                          |
|----------------------------------------------------------------------------------------------------|---------------------------------------------------------------------------------------------------|
| Logging off UNIX kills the Sterling Control Center process.                                        | Log on as root to the computer where the engine is installed, then start Sterling Control Center. |
| <i>java.lang.OutOfMemoryError</i> message received when logging on to Sterling Control Center on a | Set the HP-UX kernel parameters to the following values to avoid this error:                      |
| HP-UX computer.                                                                                    | <ul> <li>kernel maxusers–2000</li> </ul>                                                          |
|                                                                                                    | <ul> <li>kernel nproc–5120</li> </ul>                                                             |
|                                                                                                    | <ul> <li>kernel max_thread_proc-3000</li> </ul>                                                   |
|                                                                                                    | <ul> <li>kernel nkthread–8976</li> </ul>                                                          |
|                                                                                                    | <ul> <li>kernel nfile–83968</li> </ul>                                                            |
|                                                                                                    | <ul> <li>kernel maxfiles–4096</li> </ul>                                                          |
|                                                                                                    | <ul> <li>kernel maxfiles_lim-4096</li> </ul>                                                      |
|                                                                                                    | <ul> <li>kernel ncallout–8992</li> </ul>                                                          |
|                                                                                                    | <ul> <li>kernel maxdsiz–2063835136</li> </ul>                                                     |
|                                                                                                    | <ul> <li>ndd tcp_conn_request_max-2048</li> </ul>                                                 |
|                                                                                                    | See the HP-UX documentation for instructions to set these parameters.                             |

| Issue                                                                        | Solution                                                                                                    |
|------------------------------------------------------------------------------|----------------------------------------------------------------------------------------------------|
| Not enough space errors received during installation.                        | <ul> <li>Delete unnecessary files to provide more room on your<br/>computer.</li> </ul>                                                                                                    |
|                                                                              | <ul> <li>Close all open applications and rerun the installation.</li> </ul>                                                                                                    |
| Getting out-of-memory errors on the Sterling<br>Control Center engine server | By default, the Sterling Control Center engine's maximum heap<br>size is set to 512 MB. You can increase this value when getting<br>out-of-memory errors or when you increase Simultaneous<br>Pollers in Systems Settings. The guidelines and steps apply both<br>to 32-bit and 64-bit platforms. |
|                                                                              | To calculate your heap requirements, use the following formula:                                                                                                    |
|                                                                              | Maximum heap size =<br>45 MB +<br>(# simultaneous pollers * 30 MB) +<br>(# servers * .5 MB) +<br>(# completed processes cached * 1 KB * # servers)<br>If more than 1.5 GB of heap is required, you must use a 64-bit                                                                              |
|                                                                              | system.                                                                                                    |
|                                                                              | Changing java heap settings in both Microsoft Windows and<br>UNIX environments involves editing the<br>InstallationInfo.properties file to add an entry, then running the<br>configCC.bat/sh configuration script, and restarting the Sterling<br>Control Center engine.                          |
|                                                                              | To change java heap settings:                                                                                                    |
|                                                                              | <ol> <li>Make a back up the file InstallationInfo.properties located<br/>at ControlCenterInstallDirectory\conf.</li> </ol>                                                                                                    |
|                                                                              | 2 Open InstallationInfo.properties (located at<br>ControlCenterInstallDir\conf) with a text editor (such as<br>Notepad on Microsoft Windows or vi on UNIX).                                                                                                    |
|                                                                              | 3 Look for line that starts with MAX_HEAP_SIZE. (If it is<br>there, change the value to the desired number). If it is not<br>there, add a line at the end of the file as below.                                                                                                    |
|                                                                              | MAX_HEAP_SIZE=-Xmx???m                                                                                                    |
|                                                                              | 4 Replace the ??? with the desired number.                                                                                                    |
|                                                                              | Example: MAX_HEAP_SIZE=-Xmx1024m                                                                                                    |
|                                                                              | 5 Save the file.                                                                                                    |
|                                                                              | 6 Run the configCC.sh (UNIX) or configCC.bat (Microsoft Windows) file located at ControlCenterInstallDirectory/bin.                                                                                                    |
|                                                                              | 7 Answer no to all the questions. Merely running the script makes the necessary updates to different runEngine scripts.                                                                                                    |
|                                                                              | 8 Stop the engine using stopEngine.sh (UNIX) or stopEngine.bat (Microsoft Windows).                                                                                                    |
|                                                                              | 9 Start the engine using runEngine.sh (UNIX) or<br>runEngine.bat Microsoft Windows).                                                                                                    |

| Issue                                                                                                    | Solution                                                                                                    |
|----------------------------------------------------------------------------------------------------|----------------------------------------------------------------------------------------------------|
| Rules produce no results.                                                                                                    | <ul> <li>If you specify multiple criteria, all criteria must be met for the<br/>rule to take effect. Try reducing the number of criteria.</li> </ul>                                                                                                    |
|                                                                                                    | <ul> <li>Rule values are case-sensitive. Verify you are using the proper case.</li> </ul>                                                                                                    |
|                                                                                                    | <ul> <li>Earlier rule criteria was met. Verify that the rules are in<br/>proper order.</li> </ul>                                                                                                    |
|                                                                                                    | <ul> <li>Verify that the rule is enabled, and, if the rule has a schedule<br/>associated with it, the schedule is enabled and active during<br/>the time in question.</li> </ul>                                                                                                    |
|                                                                                                    | <ul> <li>See Troubleshooting Rules in the IBM Sterling Control<br/>Center How-To Guide for more information.</li> </ul>                                                                                                    |
| Expected User and Server Data statistics are not being produced.                                                                                                    | Unlike other configuration data, the Metadata Type Mapping for<br>User Data and Server Data are stored in the database, rather<br>than in the local Sterling Control Center configuration. If you<br>switched to a new database or reinitialized the existing database<br>during upgrading or for any other reason, the Metadata Type<br>Mapping values were lost. For instructions on how to map<br>metadata types, see <i>Manage Metadata Type Mapping</i> on page<br>133. |
| No WS_FTP statistics or events are being<br>produced even though no errors occurred during<br>installation of the WS_FTP agent and there are<br>no obvious configuration errors in Control Center. | Verify that the name of the directory where you installed the<br>Sterling Control Center FTP agent does not contain any blanks.<br>If it does, reinstall the agent and make sure the name of the new<br>directory does not contain any blanks.                                                                                                    |
| The Sterling Control Center engine shut down unexpectedly.                                                                                                    | When an SQL exception occurs within the Sterling Control<br>Center engine that is not a truncation or duplication exception,<br>Sterling Control Center sends out a notification message<br>CJDB026E. It then shuts down Sterling Control Center.                                                                                                    |
|                                                                                                    | If you want to send a notification that a database error has shut<br>down Sterling Control Center, create a rule that identifies this<br>error message and sends a notification.                                                                                                    |
| A driver exception occurred.                                                                                                    | When a driver exception occurs, Sterling Control Center sends out a CJDB013E or CLI025E message.                                                                                                    |
| Cannot find the Control Center Engine log file to identify an installation issue.                                                                                                    | To display the engine log file, click Tools > Trace Logs. From the list of links that displays in a browser window, select one that begins with "CCEngine." The log displays in your default text file application.                                                                                                    |
|                                                                                                    | The Sterling Control Center Engine log file is located in the log<br>directory under the Sterling Control Center engine installation<br>directory. The engine log file name starts with CCEngine.                                                                                                    |
| The Sterling Control Center engine is not starting when activated through the Services panel.                                                                                                    | Verify that a valid license key called license.key is available in<br>the /conf directory of the Sterling Control Center engine<br>installation location. Read the Sterling Control Center engine log<br>file for more information.                                                                                                    |

| Issue                                                                                                    | So              | blution                                                                                                    |
|----------------------------------------------------------------------------------------------------|-----------------|----------------------------------------------------------------------------------------------------|
| The Sterling Control Center Engine shuts down<br>while it is running, caused by the shutdown of the<br>database server. | lf              | neck the Sterling Control Center engine log file for details.<br>the database server has been shut down, restart the database<br>erver and restart the Sterling Control Center engine.                                                                                                    |
| Getting out-of-memory errors on the Sterling<br>Control Center engine server                                            | siz<br>ou<br>Po | v default, the Sterling Control Center engine's maximum heap<br>ze is set to 512 MB. You can increase this value when getting<br>it-of-memory errors or when you increase Simultaneous<br>ollers in Systems Settings. The guidelines and steps apply both<br>32-bit and 64-bit platforms. |
|                                                                                                    |                 | alculate what the maximum heap size should be using this rule thumb:                                                                                                    |
|                                                                                                    |                 | aximum heap size = the larger of 512 MB or 300 MB + (10 MB number of simultaneous pollers)                                                                                                    |
|                                                                                                    | UI<br>In:<br>cc | nanging java heap settings in both Microsoft Windows and<br>NIX environments involves editing the<br>stallationInfo.properties file to add an entry, then running the<br>infigCC.bat/sh configuration script, and restarting the Control<br>enter engine.                                 |
|                                                                                                    | Тс              | change java heap settings:                                                                                                    |
|                                                                                                    | 1               | Make a back up the file InstallationInfo.properties located at ControlCenterInstallDirectory\conf.                                                                                                    |
|                                                                                                    | 2               | Open InstallationInfo.properties (located at<br>ControlCenterInstallDir\conf) with a text editor (such as<br>Notepad on Microsoft Windows or vi on UNIX).                                                                                                    |
|                                                                                                    | 3               | Look for line that starts with MAX_HEAP_SIZE. (If it is there, change the value to the desired number). If it is not there, add a line at the end of the file as below.                                                                                                    |
|                                                                                                    |                 | MAX_HEAP_SIZE=-Xmx???m                                                                                                    |
|                                                                                                    | 4               | Replace the ??? with the desired number.                                                                                                    |
|                                                                                                    | _               | Example: MAX_HEAP_SIZE=-Xmx1024m                                                                                                    |
|                                                                                                    | 5               | Save the file.                                                                                                    |
|                                                                                                    | 6               | Run the configCC.sh (UNIX) or configCC.bat (Microsoft Windows) file located at ControlCenterInstallDirectory/bin.                                                                                                    |
|                                                                                                    | 7               | Answer no to all the questions. Merely running the script makes the necessary updates to different runEngine scripts.                                                                                                    |
|                                                                                                    | 8               | Stop the engine using stopEngine.sh (UNIX) or<br>stopEngine.bat (Microsoft Windows).                                                                                                    |
|                                                                                                    | 9               | Start the engine using runEngine.sh (UNIX) or runEngine.bat Microsoft Windows).                                                                                                    |

| Issue                                                                                                    | Solution                                                                                                    |
|----------------------------------------------------------------------------------------------------|----------------------------------------------------------------------------------------------------|
| When Sterling Control Center connects to the<br>DB2 database using db2java.zip JDBC driver file,<br>one of the following errors is written to the Sterling<br>Control Center log file.<br>COM.ibm.db2.jdbc.DB2Exception:<br>[IBM][JDBC Driver]<br>CLI0601E Invalid statement handle or<br>statement is closed. SQLSTATE=S1000                                                                                                    | An incompatibility occurred between the level of db2java.zip and<br>the JDBC Applet Server. Use the db2java.zip file from the DB2<br>installation location to which you are connecting. Then run the<br>configCC command again.                                                                                                    |
| Or<br>COM.ibm.db2.jdbc.DB2Exception:<br>[IBM][JDBC Driver]<br>CLI0621E Unsupported JDBC server<br>configuration.                                                                                                    |                                                                                                    |
| When using the Microsoft SQL Server, Sterling                                                                                                    | If you want to reduce the Connection Pool Size:                                                                                                    |
| Control Center creates too many connections on the SQL Server.                                                                                                    | <ul> <li>Stop the Sterling Control Center engine.</li> </ul>                                                                                                    |
| This can be caused by Sterling Control Center<br>using the JDBC connection pooling mechanism,<br>which maintains a fixed number of connections<br>with the SQL server or using statement pooling<br>which reuses the same JDBC connection with<br>many different SQL Statements.<br>For more details refer the following link:<br>http://support.microsoft.com/default.aspx?sci<br>d=kb%3Ben-us%3BQ313220                                                   | <ul> <li>From the Sterling Control Center engine installation location, edit the following lines in the /conf/services/system/JDBCService.xml file and change the values to the desired number:<br/>§<maxpool>50</maxpool><br/>§<maxconn>100</maxconn><br/>§<initsize>16</initsize></li> <li>Note: Setting the value of any of these fields to less than 16 severely impacts the performance of the Sterling Control Center engine.</li> <li>Save the modified file.</li> <li>Restart the Sterling Control Center engine.</li> </ul> |
|                                                                                                    | Restart the Sterling Control Center engine.                                                                                                    |
| Cannot log on when trying to manage a Sterling<br>Connect:Direct for i5/OS server where the correct<br>user ID and password have been provided. The<br>following error is displayed in the log file:<br>ERROR CDTask -<br>javax.security.auth.login.FailedLoginException:<br>com.sterlingcommerce.component.<br>persistence.PersistenceException:<br>java.sql.SQLException: [SQL0204]<br>INITPARMS in <library name=""> type<br/>*FILE not found.</library> | Fix the invalid library name specified for server connection properties.                                                                                                    |

#### Appendix B Administrative Troubleshooting

# **Predefined Actions and Rules**

This appendix describes the predefined rules and actions delivered with Sterling Control Center.

### **Predefined Actions**

The following table lists and describes the predefined actions that ship with Sterling Control Center.

| Action       | Alert Severity/Result | Comments                                                                                                    |
|--------------|-----------------------|----------------------------------------------------------------------------------------------------|
| no operation | none                  | Specified when no action is warranted.                                                                                                    |
|              |                       | <b>Note:</b> You will not find this<br>pre-defined action in<br>the list of defined<br>actions to edit.                                                                                                    |
| alert0       | 0-In compliance       | Associated with in-compliance<br>SLC rules. An alert0 causes any<br>previous alerts associated with its<br>SLC instance to be automatically<br>handled. For linked rules, can be<br>used for either of the resolution<br>and nonresolution actions. |
| alert1       | 1-High                |                                                                                                    |
| alert2       | 2-Medium              |                                                                                                    |
| alert3       | 3-Low                 |                                                                                                    |

#### **Predefined Rules**

The following table lists and describes the predefined rules that ship with Sterling Control Center. For information on the SLC message IDs referred to in the descriptions, see *Message IDs for Rules* on page 195.

*Caution:* Changing the action defined for a rule may affect the behavior of SLCs that use that rule.

| Rule                                    | Description                                                                  | Event Type         |
|-----------------------------------------|------------------------------------------------------------------------------|--------------------|
| Bad return code                         | RC not equal zero -<br>alert1                                                | Process Step Ended |
| Did not start by end of monitor window  | CSLC228E - alert1                                                            | SLC Notification   |
| On-time completion in jeopardy          | CSLC229I - alert2                                                            | SLC Notification   |
| Monitor rate out of compliance          | Alert 2 if servers not being polled.                                         | Server Status      |
| Process not submitted by File Agent     | CCFA006I - Process not<br>submitted by File Agent<br>in timely fashion       | Server Command     |
| File Agent Service Initialization Error | CCFA014E - Triggered if<br>File Agent Service<br>initialization error occurs | Server Command     |
| Certificate Expiry Warning              | CCFG229I - alert 1<br>CCFG230I - alert 1                                     | Server Status      |
| Proc duration exceeded                  | CSLC044E - alert1                                                            | SLC Notification   |
| Proc duration not determ.               | CSLC050E - alert3                                                            | SLC Notification   |
| Proc duration not ended                 | CSLC043E - alert2                                                            | SLC Notification   |
| Proc duration okay                      | CSLC042I - alert0                                                            | SLC Notification   |
| Proc duration running                   | CSLC049E - alert3                                                            | SLC Notification   |
| Proc duration short                     | CSLC041E - alert2                                                            | SLC Notification   |
| Proc duration suspended                 | CSLC046E - alert2                                                            | SLC Notification   |
| Proc duration way over                  | CSLC045E - alert1                                                            | SLC Notification   |
| Process already running                 | CSLC031E - alert3                                                            | SLC Notification   |
| Process ended early                     | CSLC036E - alert0                                                            | SLC Notification   |
| Process ended late                      | CSLC039E - alert0                                                            | SLC Notification   |
| Process ended on-time                   | CSLC037I - alert0                                                            | SLC Notification   |

| Rule                      | Description       | Event Type       |
|---------------------------|-------------------|------------------|
| Process has not ended     | CSLC038E - alert2 | SLC Notification |
| Process has not started   | CSLC034E - alert2 | SLC Notification |
| Process not ended warn    | CSLC048E - alert3 | SLC Notification |
| Process not even started  | CSLC026E - alert2 | SLC Notification |
| Process not started late  | CSLC027E - alert1 | SLC Notification |
| Process not started warn  | CSLC047E - alert3 | SLC Notification |
| Process started early     | CSLC032E - alert3 | SLC Notification |
| Process started late      | CSLC035E - alert2 | SLC Notification |
| Process started on-time   | CSLC033I - alert0 | SLC Notification |
| Process still not ended   | CSLC040E - alert2 | SLC Notification |
| Process suspended         | CSLC046E - alert2 | SLC Notification |
| Staging database down     | CJDB032E - alert1 | Server Status    |
| Trans dur exceeded        | CSLC063E - alert2 | SLC Notification |
| Trans dur exceeded-late   | CSLC064E - alert2 | SLC Notification |
| Trans dur not determined  | CSLC070E - alert1 | SLC Notification |
| Trans dur okay            | CSLC062I - alert0 | SLC Notification |
| Trans dur really late     | CSLC065E - alert1 | SLC Notification |
| Trans dur running         | CSLC069E - alert0 | SLC Notification |
| Trans dur short           | CSLC061E - alert2 | SLC Notification |
| Trans dur suspended       | CSLC066E - alert2 | SLC Notification |
| Trans ended - late        | CSLC059E - alert3 | SLC Notification |
| Trans ended early         | CSLC056E - alert3 | SLC Notification |
| Trans ended ontime        | CSLC057I - alert0 | SLC Notification |
| Trans not ended - late    | CSLC058E - alert2 | SLC Notification |
| Trans not ended           | CSLC068E - alert2 | SLC Notification |
| Trans not even start late | CSLC029E - alert2 | SLC Notification |
| Trans not even started    | CSLC028E - alert2 | SLC Notification |
| Trans not started - late  | CSLC054E - alert1 | SLC Notification |
| Trans not started         | CSLC067E - alert2 | SLC Notification |
| Trans running early       | CSLC051E - alert3 | SLC Notification |

| Rule                                 | Description       | Event Type       |
|--------------------------------------|-------------------|------------------|
| Trans started early                  | CSLC052E - alert3 | SLC Notification |
| Trans started late                   | CSLC055E - alert2 | SLC Notification |
| Trans started ontime                 | CSLC053I - alert0 | SLC Notification |
| Trans still not ended                | CSLC060E - alert2 | SLC Notification |
| Trans suspended                      | CSLC066E - alert2 | SLC Notification |
| Transfer ahead of schedule - 25 dMax | CSLC177I - alert3 | SLC Notification |
| Transfer ahead of schedule - 25 dMin | CSLC171I - alert3 | SLC Notification |
| Transfer ahead of schedule - 50 dMax | CSLC179I - alert3 | SLC Notification |
| Transfer ahead of schedule - 50 dMin | CSLC173I - alert2 | SLC Notification |
| Transfer ahead of schedule - 75 dMax | CSLC181I - alert3 | SLC Notification |
| Transfer ahead of schedule - 75 dMin | CSLC175I - alert3 | SLC Notification |
| Transfer behind schedule - 25 dMax   | CSLC178E - alert2 | SLC Notification |
| Transfer behind schedule - 25 dMin   | CSLC172E - alert2 | SLC Notification |
| Transfer behind schedule - 50 dMax   | CSLC180E - alert2 | SLC Notification |
| Transfer behind schedule - 50 dMin   | CSLC174E - alert2 | SLC Notification |
| Transfer behind schedule - 75 dMax   | CSLC182E - alert2 | SLC Notification |
| Transfer behind schedule - 75 dMin   | CSLC176E - alert2 | SLC Notification |

# Appendix D

# **Message IDs for Rules**

The following table lists selected Sterling Control Center messages. This list can help you create rules triggered by a specific message ID. See the *IBM Sterling Control Center How-To Guide* for examples of message IDs used in rules.

This list is sorted by message ID within the event type.

| Event<br>Type | Event Name        | Message ID | Message Text                                               |
|---------------|-------------------|------------|------------------------------------------------------------|
| Server        | and Process Comma | and        |                                                            |
| 12            | Server Command    | CNCD015E   | Process delete failed. ServerID, Command, Reason           |
| 12            | Server Command    | CNCD016E   | Process change failed. ServerID, Command, Reason           |
| 12            | Server Command    | CNCD017E   | Process suspend failed. ServerID, Command, Reason          |
| 12            | Server Command    | CNCD018E   | Stop server failed. ServerID, Command, Reason              |
| 12            | Server Command    | CNCD031E   | Server Added, Id: ServerID, by: UserID                     |
| 12            | Server Command    | CNCD032E   | Server Updated, Id: ServerID, by: UserID                   |
| 12            | Server Command    | CNCD033E   | Server Deleted, Id: ServerID, by: UserID                   |
| 12            | Server Command    | CNCD034E   | Process Processname has been deleted by user UserID        |
| 12            | Server Command    | CNCD035E   | Process Processname has been suspended by user UserID      |
| 12            | Server Command    | CNCD036E   | Process Processname has been changed by user UserID        |
| 12            | Server Command    | CNCD044E   | Server servername stopped by user UserID.                  |
| 9             | Process Status    | CNCD053I   | Process moved to the Execution queue.                      |
| 9             | Process Status    | CNCD054I   | Process moved to the Hold queue. Status is Held initially. |
| 9             | Process Status    | CNCD055I   | Process moved to the Timer queue.                          |
| 9             | Process Status    | CNCD056I   | Process moved to the Wait queue.                           |
| 9             | Process Status    | CNCD061I   | Process moved to Hold queue. Status is Held in Error.      |

| Event<br>Type | Event Name       | Message ID      | Message Text                                                                                                    |
|---------------|------------------|-----------------|----------------------------------------------------------------------------------------------------|
| 9             | Process Status   | CNCD062I        | Process moved to Hold queue. Status is Held by Operator.                                                                                                    |
| 9             | Process Status   | CNCD063I        | Process moved to Hold queue. Status is Held Retained.                                                                                                    |
| 9             | Process Status   | CNCD064I        | Process moved to Hold queue. Status is Held Due to Suspension.                                                                                                  |
| 9             | Process Status   | CNCD065I        | Process moved to Hold queue. Status is Held for Call.                                                                                                    |
| 9             | Process Status   | CNCD066I        | Process moved to Hold queue. Status is Held Initial.                                                                                                    |
|               | Sterling Control | Center Status N | lessages                                                                                                    |
| 10            | Server License   | CCNS004E        | License Expiry Warning. License is about to expire. Days left: {0}                                                                                              |
| 5             | Server Status    | CCNS006E        | Maximum concurrent Processes changed.                                                                                                    |
| 5             | Server Status    | CCNS010I        | Server running with emergency key.                                                                                                    |
| 5             | Server Status    | CCNS018E        | Monitor rate out of compliance. Server ID: {0} Last poll Date/time: {1}<br>Monitor Rest Time: {2}                                                               |
| 5             | Server Status    | CCNS019E        | Certificate expiry notification. Server ID: (0) Certificate: {1} Expires: {2} Days left: {3}                                                                    |
| 5             | Server Status    | CCNS020E        | Monitored Queue Limit has been exceeded. Server ID: {0} Queue: {1} Limit: {2} Depth: {3}                                                                        |
| 5             | Server Status    | CCNS022I        | Monitoring paused. Server ID: {0} User ID: {1}                                                                                                    |
| 5             | Server Status    | CCNS023I        | Monitoring resumed from pause point. Server ID: {0} User ID: {1}                                                                                                |
| 5             | Server Status    | CCNS024I        | Monitoring resumed from current time. Server ID: {0} User ID: {1}                                                                                               |
| 5             | Server Status    | CCNS025I        | At startup, server found to be paused. Server ID: {0}                                                                                                    |
| 5             | Server Status    | CCNS029I        | Monitor rate back in compliance. Server ID: {0} Last poll Date/time: {1} Monitor Rest Time: {2}                                                                 |
| 5             | Server Status    | CCNS030I        | Monitored Queue Limit back in compliance. Server ID: {0} Queue:<br>{1} Limit: {2} Depth: {3}                                                                    |
| 5             | Server Status    | CCTR033E        | Server is up.<br><b>Note:</b> For monitored server.                                                                                                    |
| 5             | Server Status    | CCTR034E        | Server is down.<br><b>Note:</b> For monitored server.                                                                                                    |
| 5             | Server Status    | CCTR035E        | Unable to establish a connection to server. Check Server Service configuration parameters for invalid ID and/or password value, or unsupported level of server. |
| 10            | Server License   | CCTR040E        | License management key file in use only valid for {0} more day(s).                                                                                              |
| 10            | Server License   | CCTR041E        | License expired. A new license management key file must be obtained to restart the product.                                                                     |

| Event<br>Type | Event Name       | Message ID | Message Text                                                             |
|---------------|------------------|------------|--------------------------------------------------------------------------|
| 10            | Server License   | CCTR046E   | Emergency license management key file in use. Valid for {0} more day(s). |
| 5             | Server Status    | CCTR051E   | Connection cannot be established to a Connect:Direct server.             |
| 12            | Server Command   | CCTR052I   | Simultaneous pollers value changed by user UserID to nn.                 |
| 5             | Server Status    | CCTR055E   | Server is up.<br>Note: For managed but not monitored server.             |
| 5             | Server Status    | CCTR056E   | Server is down.<br>Note: For managed but not monitored server.           |
| 5             | Server Status    | CCTR074E   | Connection to server established.                                        |
| 5             | Server Status    | CCTR083E   | Engine shutdown has been initiated by user name.                         |
| 5             | Server Status    | CCTR101E   | Service {0} Updated.                                                     |
|               | Server Group Mes | ssages     |                                                                          |
| 12            | Server Command   | CGRP012I   | Group created                                                            |
| 12            | Server Command   | CGRP013I   | Group updated                                                            |
| 12            | Server Command   | CGRP014I   | Group deleted                                                            |
|               | Role Messages    |            |                                                                          |
| 12            | Server Command   | CROL017E   | New role created, ID: {0}, by: {1}, Role: {2}                            |
| 12            | Server Command   | CROL018E   | Role updated                                                             |
| 12            | Server Command   | CROL019E   | Role deleted                                                             |
|               | Rule Messages    |            |                                                                          |
| 12            | Server Command   | CRUL043E   | New Rule Created, ID: RuleID, by: UserID                                 |
| 12            | Server Command   | CRUL044E   | Rule Updated, ID: RuleID, by: UserID                                     |
| 12            | Server Command   | CRUL045E   | Rule Deleted, ID: RuleID, by: UserID                                     |
| 12            | Server Command   | CRUL050E   | Alert Deleted                                                            |
| 12            | Server Command   | CRUL077E   | Rule moved down                                                          |
| 12            | Server Command   | CRUL078E   | Rule moved up                                                            |
|               | Metadata Rule Me | ssages     |                                                                          |
| 12            | Server Command   | CMDR043E   | New metadata rule created, ID, by: UserID.                               |
| 12            | Server Command   | CMDR044E   | Metadata rule updated, ID, by: UserID.                                   |
| 12            | Server Command   | CMDR045E   | Metadata rule deleted, ID, by: UserID.                                   |

| Event<br>Type | Event Name                    | Message ID | Message Text                                                                                              |  |  |  |
|---------------|-------------------------------|------------|----------------------------------------------------------------------------------------------------|--|--|--|
| 12            | Server Command                | CMDR077E   | Metadata rule moved down, ID, by: UserID.                                                                 |  |  |  |
| 12            | Server Command                | CMDR078E   | Metadata rule moved up, ID, by: UserID.                                                                   |  |  |  |
| 12            | Server Command                | CMDR148E   | Server metadata field map updated.                                                                        |  |  |  |
| 12            | Server Command                | CMDR149E   | Metadata field map updated.                                                                               |  |  |  |
|               | Rule Action Mess              | ages       |                                                                                                    |  |  |  |
| 12            | Server Command                | CACT025E   | New action created, ID: ActionID, by: UserID                                                              |  |  |  |
| 12            | Server Command                | CACT026E   | Action updated, ID: ActionID, by: UserID                                                                  |  |  |  |
| 12            | Server Command                | CACT027E   | Action deleted, ID: ActionID, by: UserID                                                                  |  |  |  |
| 12            | Server Command                | CRUL099I   | Server command performed successfully. Server ID: {0}, Command: {1}                                       |  |  |  |
| 12            | Server Command                | CRUL140I   | Server command to be performed. Rule ID: {0}, Action ID: {1}, Event ID: {2}, Server ID: {3}, Command: {4} |  |  |  |
|               | Metadata Rule Action Messages |            |                                                                                                    |  |  |  |
| 12            | Server Command                | CMDA025E   | New action created. ID: ActionID, by: UserID.                                                             |  |  |  |
| 12            | Server Command                | CMDA026E   | Action updated. ID: ActionID, by: UserID.                                                                 |  |  |  |
| 12            | Server Command                | CMDA027E   | Action deleted. ID: ActionID, by: UserID.                                                                 |  |  |  |
|               | Database Messag               | es         |                                                                                                    |  |  |  |
| 12            | Server Status                 | CJDB026E   | Database outage has occurred. System shutdown initiated.                                                  |  |  |  |
| 12            | Server Status                 | CJDB032E   | Staging database unavailable.                                                                             |  |  |  |
|               | User Maintenance              | e Messages |                                                                                                    |  |  |  |
| 12            | Server Command                | CUSR030E   | New User Created, ID: UserID, by: UserID                                                                  |  |  |  |
| 12            | Server Command                | CUSR031E   | User Updated, ID: UserID, by: UserID                                                                      |  |  |  |
| 12            | Server Command                | CUSR032E   | User Deleted, ID: UserID, by: UserID                                                                      |  |  |  |
|               | Node Discovery Messages       |            |                                                                                                    |  |  |  |
| 12            | Server Command                | CDIS016E   | Deleted Explorer node: NodeID.                                                                            |  |  |  |
| 12            | Server Command                | CDIS017E   | Deleted Discovery node: NodelD.                                                                           |  |  |  |
| 12            | Server Command                | CDIS019E   | Changed enabled state for node: NodeID.                                                                   |  |  |  |
| 12            | Server Command                | CDIS028E   | Discovery complete.                                                                                       |  |  |  |
| 12            | Server Command                | CDIS031E   | Discovery initiated.                                                                                      |  |  |  |

| Event<br>Type | Event Name                  | Message ID | Message Text                                                                                                  |  |  |  |
|---------------|-----------------------------|------------|----------------------------------------------------------------------------------------------------|--|--|--|
|               | Report Service Messages     |            |                                                                                                    |  |  |  |
| 12            | Server Command              | CRPT006E   | Updated report: ReportID.                                                                                     |  |  |  |
| 12            | Server Command              | CRPT007E   | Deleted report: ReportID.                                                                                     |  |  |  |
| 12            | Server Command              | CRPT008E   | Created report: ReportID.                                                                                     |  |  |  |
| 5             | Server Status               | CRPT012I   | High Water Mark Report complete.                                                                              |  |  |  |
|               | License Service N           | lessages   |                                                                                                    |  |  |  |
| 5             | Server Status               | CLIC019I   | License removed. ID: NodeID, Version: Version#, User: UserID.                                                 |  |  |  |
| 5             | Server Status               | CLIC020I   | License added. ID: NodeID, Version: Version#, User: UserID.                                                   |  |  |  |
| 5             | Server Status               | CLIC027I   | License push operation complete.                                                                              |  |  |  |
| 5             | Server Status               | CLIC028I   | License validation operation complete.                                                                        |  |  |  |
| 5             | Server Status               | CLIC050E   | License import failed. ID: {0} Version: {1} User: {2}                                                         |  |  |  |
|               | File Agent Service Messages |            |                                                                                                    |  |  |  |
| 5             | Server Status               | CCFA001I   | File Agent {0} added for Server ID {1}.                                                                       |  |  |  |
| 5             | Server Status               | CCFA002I   | File Agent {0} removed from Server ID {1}                                                                     |  |  |  |
| 5             | Server Status               | CCFA003I   | File Agent {0} for Server ID {1} is up.                                                                       |  |  |  |
| 5             | Server Status               | CCFA004I   | File Agent {0} for Server ID {1} is down.                                                                     |  |  |  |
| 12            | Server Command              | CCFA005I   | File Agent {0} for Server ID {1} configuration updated.                                                       |  |  |  |
| 5             | Server Status               | CCFA006I   | File Agent {0} for Server ID {1} has not submitted a Process lately.<br>Minutes since submit: {2}             |  |  |  |
| 5             | Server Status               | CCFA007I   | File Agent {0} for Server ID {1} submitted a Process.                                                         |  |  |  |
| 15            | Control Center<br>Status    | CCFA008I   | File Agent Settings for no process submitted warning time value changed by user {0} to {1}.                   |  |  |  |
| 15            | Control Center<br>Status    | CCFA009I   | File Agent Settings for SNMP listener port value changed by user {0} to {1}.                                  |  |  |  |
| 15            | Control Center<br>Status    | CCFA010I   | File Agent Settings for heart beat interval value changed by user {0} to {1}.                                 |  |  |  |
| 15            | Control Center<br>Status    | CCFA0014I  | Error starting File Agent trap receiver logic. SNMP Listener port specified may already be in use. Error: {0} |  |  |  |
| 15            | Control Center<br>Status    | CCFA021I   | File Agent Settings for SNMP listener address value changed by user {0} to {1}.                               |  |  |  |
| 15            | Control Center<br>Status    | CCFA022I   | File Agent Service listening on specified SNMP listener address and port. Address: {0} Port: {1}              |  |  |  |

| Event<br>Type | Event Name                               | Message ID  | Message Text                                                                     |  |  |  |
|---------------|------------------------------------------|-------------|----------------------------------------------------------------------------------|--|--|--|
| 15            | Control Center<br>Status                 | CCFA023I    | File Agent peak unprocessed trap count: {0}                                      |  |  |  |
|               | Email List Messag                        | ges         |                                                                                  |  |  |  |
| 12            | Server Command                           | CEDL025E    | New Email List Created, ID: {0}, by: {1}                                         |  |  |  |
| 12            | Server Command                           | CEDL026E    | Email List Updated, ID: {0}, by: {1}                                             |  |  |  |
| 12            | Server Command                           | CEDL027E    | Email List Deleted, ID: {0}, by: {1}                                             |  |  |  |
|               | Report Schedule                          | Messages    |                                                                                  |  |  |  |
| 12            | Server Command                           | CRSC028E    | Report Schedule Created. ID: {0}, by: {1}                                        |  |  |  |
| 12            | Server Command                           | CRSC029E    | Report Schedule Updated. ID: {0}, by: {1}                                        |  |  |  |
| 12            | Server Command                           | CRSC030E    | Report Schedule Deleted. ID: {0}, by: {1}                                        |  |  |  |
|               | Automated Repor                          | ts Messages |                                                                                  |  |  |  |
| 12            | Server Command                           | CRSC051I    | Automated Report Created. ID: {0}, by: {1}                                       |  |  |  |
| 12            | Server Command                           | CRSC052I    | Automated Report Updated. ID: {0}, by: {1}                                       |  |  |  |
| 12            | Server Command                           | CRSC053I    | Automated Report Deleted. ID: {0}, by: {1}                                       |  |  |  |
|               | Calendar Schedule Messages               |             |                                                                                  |  |  |  |
| 12            | Server Command                           | CCAL006E    | Updated calendar: CalendarID, by: UserID.                                        |  |  |  |
| 12            | Server Command                           | CCAL007E    | Deleted calendar: CalendarID, by: UserID.                                        |  |  |  |
| 12            | Server Command                           | CCAL008E    | Created calendar: CalendarID, by: UserID.                                        |  |  |  |
|               | Rule Schedule Messages                   |             |                                                                                  |  |  |  |
| 12            | Server Command                           | CRSC025E    | New rule schedule created, RuleID, by: UserID.                                   |  |  |  |
| 12            | Server Command                           | CRSC026E    | Rule schedule updated, RuleID, by: UserID.                                       |  |  |  |
| 12            | Server Command                           | CRSC027E    | Rule schedule deleted, RuleID, by: UserID.                                       |  |  |  |
|               | Calendar Schedule SLC-Generated Messages |             |                                                                                  |  |  |  |
| 6             | SLC                                      | CSLC026E    | Workflow/Milestone/Step/Process did not start by NERs. SLC: SLCID                |  |  |  |
| 6             | SLC                                      | CSLC027E    | Workflow/Milestone/Step/Process did not start by NERe. SLC:SLCID                 |  |  |  |
| 6             | SLC                                      | CSLC030E    | Workflow/Milestone/Step/Process started. SLC: SLCID                              |  |  |  |
| 6             | SLC                                      | CSLC031E    | Workflow/Milestone/Step/Process running prior to start of monitoring. SLC: SLCID |  |  |  |

| Event<br>Type | Event Name     | Message ID      | Message Text                                                                                                    |
|---------------|----------------|-----------------|----------------------------------------------------------------------------------------------------|
| 6             | SLC            | CSLC032E        | Workflow/Milestone/Step/Process started prior to NSRs. SLC: SLCID                                                |
| 6             | SLC            | CSLC034E        | Workflow/Milestone/Step/Process did not start by NSRe. SLC: SLCID                                                |
| 6             | SLC            | CSLC035E        | Workflow/Milestone/Step/Process started after NSRe. SLC: SLCID                                                   |
| 6             | SLC            | CSLC036E        | Workflow/Milestone/Step/Process ended before NERs. SLC: SLCID                                                    |
| 6             | SLC            | CSLC037I        | Workflow/Milestone/Step/Process ended. SLC: SLCID                                                                |
| 6             | SLC            | CSLC038E        | Workflow/Milestone/Step/Process did not end by NERe. SLC: SLCID                                                  |
| 6             | SLC            | CSLC039E        | Workflow/Milestone/Step/Process ended after NERe. SLC: SLCID                                                     |
| 6             | SLC            | CSLC040E        | Workflow/Milestone/Step/Process did not complete before the end of the monitoring window. SLC: SLCID             |
| 6             | SLC            | CSLC046E        | Workflow/Milestone/Step/Process suspended. SLC: SLCID                                                            |
| 6             | SLC            | CSLC047E        | Workflow/Milestone/Step/Process did not start by NSRs. SLC: SLCID                                                |
| 6             | SLC            | CSLC048E        | Workflow/Milestone/Step/Process running after NERs. SLC: SLCID                                                   |
|               | Duration Sched | ule SLC-Generat | ed Messages                                                                                                    |
| 6             | SLC            | CSLC033I        | Workflow/Milestone/Step/Process started. SLC: SLCID                                                              |
| 6             | SLC            | CSLC041E        | Workflow/Milestone/Step/Process ended before dMin. SLC: SLCID                                                    |
| 6             | SLC            | CSLC042I        | Workflow/Milestone/Step/Process ended when expected - between dMin and dMax. SLC: SLCID                          |
| 6             | SLC            | CSLC043E        | Workflow/Milestone/Step/Process did not end by dMax. SLC: SLCID                                                  |
| 6             | SLC            | CSLC044E        | Workflow/Milestone/Step/Process ended after dMax. SLC: SLCID                                                     |
| 6             | SLC            | CSLC045E        | Workflow/Milestone/Step/Process did not complete before the end of the monitoring window. SLC: SLCID             |
| 6             | SLC            | CSLC049E        | Workflow/Milestone/Step/Process did not end by dMin. SLC: SLCID                                                  |
| 6             | SLC            | CSLC050E        | <i>Workflow/Milestone/Step/Process</i> duration could not be determined - was running before monitoring started. |
| 6             | SLC            | CSLC171I        | File Transfer ahead of schedule (25% dMin)                                                                       |
| 6             | SLC            | CSLC172E        | File Transfer behind schedule (25% dMin)                                                                         |
| 6             | SLC            | CSLC173I        | File Transfer ahead of schedule (50% dMin)                                                                       |
| 6             | SLC            | CSLC174E        | File Transfer behind schedule (50% dMin)                                                                         |
| 6             | SLC            | CSLC175I        | File Transfer ahead of schedule (75% dMin)                                                                       |

| Event<br>Type | Event Name                | Message ID | Message Text                                   |  |  |
|---------------|---------------------------|------------|------------------------------------------------|--|--|
| 6             | SLC                       | CSLC176E   | File Transfer behind schedule (75% dMin)       |  |  |
| 6             | SLC                       | CSLC177I   | File Transfer ahead of schedule (25% dMax)     |  |  |
| 6             | SLC                       | CSLC178E   | File Transfer behind schedule (25% dMax)       |  |  |
| 6             | SLC                       | CSLC179I   | File Transfer ahead of schedule (50% dMax)     |  |  |
| 6             | SLC                       | CSLC180E   | File Transfer behind schedule (50% dMax)       |  |  |
| 6             | SLC                       | CSLC181I   | File Transfer ahead of schedule (75% dMax)     |  |  |
| 6             | SLC                       | CSLC182E   | File Transfer behind schedule (75% dMax)       |  |  |
|               | SLC Group Messa           | ages       |                                                |  |  |
| 12            | Server Command            | CSLC080I   | SLC group created                              |  |  |
| 12            | Server Command            | CSLC081I   | SLC group updated                              |  |  |
| 12            | Server Command            | CSLC082I   | SLC group deleted                              |  |  |
| 12            | Server Command            | CSLC086I   | SLC wildcard group created                     |  |  |
| 12            | Server Command            | CSLC087I   | SLC wildcard group updated                     |  |  |
| 12            | Server Command            | CSLC088I   | SLC wildcard group deleted                     |  |  |
| 12            | Server Command            | CSLC089I   | SLC wildcard group order change                |  |  |
| 12            | Server Command            | CSLC220I   | New SLC Workflow Group Created, ID, by UserID. |  |  |
| 12            | Server Command            | CSLC221I   | SLC Workflow Group Updated, ID, by UserID.     |  |  |
| 12            | Server Command            | CSLC222I   | SLC Workflow Group Deleted, ID, by UserID.     |  |  |
|               | SLC Schedule Me           | essages    |                                                |  |  |
| 12            | Server Command            | CSLC083I   | SLC schedule created                           |  |  |
| 12            | Server Command            | CSLC084I   | SLC schedule updated                           |  |  |
| 12            | Server Command            | CSLC085I   | SLC schedule deleted                           |  |  |
|               | SLC Calendar Me           | ssages     |                                                |  |  |
| 12            | Server Command            | CSLC112I   | Calendar created                               |  |  |
| 12            | Server Command            | CSLC113I   | Calendar updated                               |  |  |
| 12            | Server Command            | CSLC114I   | Calendar deleted                               |  |  |
|               | SLC Message List Messages |            |                                                |  |  |
| 12            | Server Command            | CSLC223I   | New MessageList Created, ID, by UserID.        |  |  |
| 12            | Server Command            | CSLC224I   | MessageList Updated, ID, by UserID.            |  |  |
|               |                           |            |                                                |  |  |

| Event<br>Type | Event Name      | Message ID | Message Text                                                                                           |
|---------------|-----------------|------------|----------------------------------------------------------------------------------------------------|
| 12            | Server Command  | CSLC225I   | MessageList Deleted, ID, by UserID.                                                                    |
|               | SLC Workflow Me | essages    |                                                                                                    |
| 6             | SLC             | CSLC228E   | Workflow/Milestone/Step/Process did not start before the end of the monitoring window. SLC: SLCID      |
| 6             | SLC             | CSLC229I   | Workflow/Milestone/Step/Process on time completion for SLC SLCID may be in jeopardy. Reason: ReasonID. |

## Message IDs Specific to Sterling Connect:Enterprise

The following table lists Sterling Control Center message IDs specific to Sterling Connect:Enterprise servers.

| Event<br>Type | Event Name                     | Message ID | Message Text                                         |
|---------------|--------------------------------|------------|------------------------------------------------------|
| 3             | Process Start                  | CNCE001I   | AutoConnect (AC) SEND Operation Performed. (Sterling |
| 1             | Process Step Start             |            | Connect:Enterprise for z/OS only)                    |
| 2             | Process Step End               |            |                                                      |
| 4             | Process End                    |            |                                                      |
| 3             | Process Start                  | CNCE002I   | AutoConnect (AC) RECV Operation Performed. (Sterling |
| 1             | Process Step Start             |            | Connect:Enterprise for z/OS only)                    |
| 2             | Process Step End               |            |                                                      |
| 4             | Process End                    |            |                                                      |
| 3             | Process Start                  | CNCE003I   | RemoteConnect (RC) ADD Operation Performed.          |
| 1             | Process Step Start             |            |                                                      |
| 2             | Process Step End               |            |                                                      |
| 4             | Process End                    |            |                                                      |
| 13            | Connection Started             | CNCE009I   | RemoteConnect (RC) CONNECT Operation Performed.      |
| 12            | Server Command                 | CNCE007I   | RemoteConnect (RC) DEL Operation Performed.          |
| 12            | Server Command                 | CNCE006I   | RemoteConnect (RC) DIR Operation Performed.          |
| 14            | Connection<br>Shutdown Started | CNCE010I   | RemoteConnect (RC) DISCON Operation Performed.       |

| Event<br>Type | Event Name         | Message ID | Message Text                                                                              |
|---------------|--------------------|------------|-------------------------------------------------------------------------------------------|
| 3             | Process Start      | CNCE005I   | RemoteConnect (RC) REQ Operation Performed.                                               |
| 1             | Process Step Start |            |                                                                                           |
| 2             | Process Step End   |            |                                                                                           |
| 4             | Process End        |            |                                                                                           |
| 3             | Process Start      | CNCE011I   | Offline (OFF) EXT Operation Performed. (Sterling                                          |
| 1             | Process Step Start |            | Connect:Enterprise for UNIX only)                                                         |
| 2             | Process Step End   |            |                                                                                           |
| 4             | Process End        |            |                                                                                           |
| 3             | Process Start      | CNCE012I   | Offline (OFF) ADD Operation Performed. (Sterling                                          |
| 1             | Process Step Start |            | Connect:Enterprise for UNIX only)                                                         |
| 2             | Process Step End   |            |                                                                                           |
| 4             | Process End        |            |                                                                                           |
| 3             | Process Start      | CNCE013I   | AutoConnect (AC) Collect (C) Operation Performed. (Sterling                               |
| 1             | Process Step Start |            | Connect:Enterprise for UNIX only)                                                         |
| 2             | Process Step End   |            |                                                                                           |
| 4             | Process End        |            |                                                                                           |
| 3             | Process Start      | CNCE014I   | AutoConnect (AC) Transmit (T) Operation Performed. (Sterling                              |
| 1             | Process Step Start |            | Connect:Enterprise for UNIX only)                                                         |
| 2             | Process Step End   |            |                                                                                           |
| 4             | Process End        |            |                                                                                           |
| 3             | Process Start      | CNCE015I   | Offline (OFF) ERA Operation Performed.                                                    |
| 1             | Process Step Start |            | (Sterling Connect:Enterprise for UNIX only)                                               |
| 2             | Process Step End   |            |                                                                                           |
| 4             | Process End        |            |                                                                                           |
| 3             | Process Start      | CNCE016I   | Offline (OFF) STA Operation Performed.                                                    |
| 1             | Process Step Start |            | (Sterling Connect:Enterprise for UNIX only)                                               |
| 2             | Process Step End   |            |                                                                                           |
| 4             | Process End        |            |                                                                                           |
| 13            | Connection Started | CNCE113I   | AutoConnect (AC) Failure. (Sterling Connect:Enterprise for UNIX only)                     |
| 5             | Server Status      | CNCE114I   | C:E Daemon is running. ID: DaemonID                                                       |
| 5             | Server Status      | CNCE115I   | C:E Daemon is down. ID: DaemonID                                                          |
| 5             | Server Status      | CNCE116I   | C:E Daemon added/removed/changed. ID: DaemonID                                            |
| 13            | Connection Started | CNCE209I   | AutoConnect (AC) CONNECT Operation Performed. (Sterling Connect:Enterprise for z/OS only) |

| Event<br>Type | Event Name                     | Message ID | Message Text                                                                                |
|---------------|--------------------------------|------------|---------------------------------------------------------------------------------------------|
| 14            | Connection<br>Shutdown Started | CNCE210I   | AutoConnect (AC) DISCON Operation Performed. (Sterling<br>Connect:Enterprise for z/OS only) |

### Message IDs Specific to Sterling B2B Integrator

The following table lists Sterling Control Center message IDs specific to Sterling B2B Integrator servers.

| Event<br>Type | Event Name     | Message ID | Message Text                                                        |
|---------------|----------------|------------|---------------------------------------------------------------------|
| 5             | Server Status  | CGIS010I   | Sterling Integrator Adapter is enabled. ID: {0}                     |
| 5             | Server Status  | CGIS011I   | Sterling Integrator Adapter has stopped. ID: {0}                    |
| 5             | Server Status  | CGIS012I   | Sterling Integrator Adapter added/removed.                          |
| 5             | Server Status  | CGIS013I   | Sterling Integrator Node status is down. Node: {0}                  |
| 5             | Server Status  | CGIS014I   | Sterling Integrator Node status is up. Node: {0}                    |
| 5             | Server Status  | CGIS015I   | Sterling Integrator Node removed. Node: {0}                         |
| 12            | Server Command | CGIS016I   | Process Name: Name cleared from Process Queue by User:<br>UserID    |
| 5             | Server Status  | CGIS018I   | Sterling Integrator Node added. Node: {0}                           |
| 5             | Server Status  | CGIS031I   | Sterling Integrator Perimeter server has been enabled. Name: {0}    |
| 5             | Server Status  | CGIS032I   | Sterling Integrator Perimeter Server has been disabled : Name : {0} |
| 5             | Server Status  | CGIS033I   | Sterling Integrator Perimeter Server connected : Name : {0}         |
| 5             | Server Status  | CGIS034I   | Sterling Integrator Perimeter Server disconnected : Name : {0}      |
| 5             | Server Status  | CGIS035I   | Sterling Integrator Perimeter Server added/removed.                 |

### Message IDs (Event Codes) Specific to Sterling File Gateway

Sterling File Gateway "event codes" are mapped to Sterling Control Center event message IDs. To look up a particular event code, see the Sterling File Gateway documentation.

### **Message IDs Specific to Configuration Management**

The following table lists Sterling Control Center message IDs specific to configuration management.

| Event<br>Type | Event Name     | Message ID | Message Text                                                                                       |
|---------------|----------------|------------|----------------------------------------------------------------------------------------------------|
| 12            | Server Command | CCFG021I   | Operation beginning Netmap node create. User ID: {0} Server ID: {1} Job ID: {2}                    |
| 12            | Server Command | CCFG022I   | Operation beginning Netmap mode create. User ID: {0} Server ID: {1} Job ID: {2}                    |
| 12            | Server Command | CCFG023I   | Operation beginning Netmap commpath create. User ID: {0} Server ID: {1} Job ID: {2}                |
| 12            | Server Command | CCFG024I   | Operation beginning Initparms create. User ID: {0} Server ID: {1} Job ID: {2}                      |
| 12            | Server Command | CCFG025I   | Operation beginning Translation table create. User ID: {0} Server ID: {1} Job ID: {2}              |
| 12            | Server Command | CCFG026I   | Operation beginning Proxy create. User ID: {0} Server ID: {1} Job ID: {2}                          |
| 12            | Server Command | CCFG027I   | Operation beginning User auth create. User ID: {0} Server ID: {1} Job ID: {2}                      |
| 12            | Server Command | CCFG028I   | Operation beginning Secure+ node create. User ID: {0} Server ID: {1} Job ID: {2}                   |
| 12            | Server Command | CCFG029I   | Operation beginning Secure+ Key Certificate create. User ID: {0}<br>Server ID: {1} Job ID: {2}     |
| 12            | Server Command | CCFG030I   | Operation beginning Secure+ Trusted Certificate create. User ID:<br>{0} Server ID: {1} Job ID: {2} |
| 12            | Server Command | CCFG031I   | Operation beginning Netmap node delete. User ID: {0} Server ID: {1} Job ID: {2}                    |
| 12            | Server Command | CCFG032I   | Operation beginning Netmap mode delete. User ID: {0} Server ID: {1} Job ID: {2}                    |
| 12            | Server Command | CCFG033I   | Operation beginning Netmap commpath delete. User ID: {0} Server ID: {1} Job ID: {2}                |
| 12            | Server Command | CCFG034I   | Operation beginning Initparms delete. User ID: {0} Server ID: {1} Job ID: {2}                      |
| 12            | Server Command | CCFG035I   | Operation beginning Translation table delete. User ID: {0} Server ID: {1} Job ID: {2}              |
| 12            | Server Command | CCFG036I   | Operation beginning Proxy delete. User ID: {0} Server ID: {1} Job ID: {2}                          |

| Event<br>Type | Event Name     | Message ID | Message Text                                                                                        |
|---------------|----------------|------------|----------------------------------------------------------------------------------------------------|
| 12            | Server Command | CCFG037I   | Operation beginning User auth delete. User ID: {0} Server ID: {1} Job ID: {2}                       |
| 12            | Server Command | CCFG038I   | Operation beginning Secure+ node delete. User ID: {0} Server ID: {1} Job ID: {2}                    |
| 12            | Server Command | CCFG039I   | Operation beginning Secure+ Key Certificate delete. User ID: {0}<br>Server ID: {1} Job ID: {2}      |
| 12            | Server Command | CCFG040I   | Operation beginning Secure+ Trusted Certificate delete. User ID:<br>{0} Server ID: {1} Job ID: {2}  |
| 12            | Server Command | CCFG041I   | Operation beginning Netmap node refresh. User ID: {0} Server ID<br>{1} Job ID: {2}                  |
| 12            | Server Command | CCFG042I   | Operation beginning Netmap mode refresh. User ID: {0} Server ID<br>{1} Job ID: {2}                  |
| 12            | Server Command | CCFG043I   | Operation beginning Netmap commpath refresh. User ID: {0}<br>Server ID: {1} Job ID: {2}             |
| 12            | Server Command | CCFG044I   | Operation beginning Initparms refresh. User ID: {0} Server ID: {1} Job ID: {2}                      |
| 12            | Server Command | CCFG045I   | Operation beginning Translation table refresh. User ID: {0} Server ID: {1} Job ID: {2}              |
| 12            | Server Command | CCFG046I   | Operation beginning Proxy refresh. User ID: {0} Server ID: {1} Jol ID: {2}                          |
| 12            | Server Command | CCFG047I   | Operation beginning User auth refresh. User ID: {0} Server ID: {1} Job ID: {2}                      |
| 12            | Server Command | CCFG048I   | Operation beginning Secure+ node refresh. User ID: {0} Server ID<br>{1} Job ID: {2}                 |
| 12            | Server Command | CCFG049I   | Operation beginning Secure+ Key Certificate refresh. User ID: {0}<br>Server ID: {1} Job ID: {2}     |
| 12            | Server Command | CCFG050I   | Operation beginning Secure+ Trusted Certificate refresh. User ID:<br>{0} Server ID: {1} Job ID: {2} |
| 12            | Server Command | CCFG051I   | Operation beginning Netmap node update. User ID: {0} Server ID {1} Job ID: {2}                      |
| 12            | Server Command | CCFG052I   | Operation beginning Netmap mode update. User ID: {0} Server ID<br>{1} Job ID: {2}                   |
| 12            | Server Command | CCFG053I   | Operation beginning Netmap commpath update. User ID: {0}<br>Server ID: {1} Job ID: {2}              |
| 12            | Server Command | CCFG054I   | Operation beginning Initparms update. User ID: {0} Server ID: {1} Job ID: {2}                       |
| 12            | Server Command | CCFG055I   | Operation beginning Translation table update. User ID: {0} Server ID: {1} Job ID: {2}               |

| Event<br>Type | Event Name     | Message ID | Message Text                                                                                        |
|---------------|----------------|------------|----------------------------------------------------------------------------------------------------|
| 12            | Server Command | CCFG056I   | Operation beginning Proxy update. User ID: {0} Server ID: {1} Job ID: {2}                           |
| 12            | Server Command | CCFG057I   | Operation beginning User auth update. User ID: {0} Server ID: {1} Job ID: {2}                       |
| 12            | Server Command | CCFG058I   | Operation beginning Secure+ node update. User ID: {0} Server ID: {1} Job ID: {2}                    |
| 12            | Server Command | CCFG059I   | Operation beginning Secure+ Key Certificate update. User ID: {0}<br>Server ID: {1} Job ID: {2}      |
| 12            | Server Command | CCFG060I   | Operation beginning Secure+ Trusted Certificate update. User ID:<br>{0} Server ID: {1} Job ID: {2}  |
| 12            | Server Command | CCFG071I   | Operation successful Netmap node create. User ID: {0} Server ID: {1} Job ID: {2}                    |
| 12            | Server Command | CCFG072I   | Operation successful Netmap mode create. User ID: {0} Server ID: {1} Job ID: {2}                    |
| 12            | Server Command | CCFG073I   | Operation successful Netmap commpath create. User ID: {0}<br>Server ID: {1} Job ID: {2}             |
| 12            | Server Command | CCFG074I   | Operation successful Initparms create. User ID: {0} Server ID: {1} Job ID: {2}                      |
| 12            | Server Command | CCFG075I   | Operation successful Translation table create. User ID: {0} Server ID: {1} Job ID: {2}              |
| 12            | Server Command | CCFG076I   | Operation successful Proxy create. User ID: {0} Server ID: {1} Job ID: {2}                          |
| 12            | Server Command | CCFG077I   | Operation successful User auth create. User ID: {0} Server ID: {1} Job ID: {2}                      |
| 12            | Server Command | CCFG078I   | Operation successful Secure+ node create. User ID: {0} Server ID: {1} Job ID: {2}                   |
| 12            | Server Command | CCFG079I   | Operation successful Secure+ Key Certificate create. User ID: {0}<br>Server ID: {1} Job ID: {2}     |
| 12            | Server Command | CCFG080I   | Operation successful Secure+ Trusted Certificate create. User ID:<br>{0} Server ID: {1} Job ID: {2} |
| 12            | Server Command | CCFG081I   | Operation successful Netmap node delete. User ID: {0} Server ID: {1} Job ID: {2}                    |
| 12            | Server Command | CCFG082I   | Operation successful Netmap mode delete. User ID: {0} Server ID: {1} Job ID: {2}                    |
| 12            | Server Command | CCFG083I   | Operation successful Netmap commpath delete. User ID: {0}<br>Server ID: {1} Job ID: {2}             |
| 12            | Server Command | CCFG084I   | Operation successful Initparms delete. User ID: {0} Server ID: {1} Job ID: {2}                      |

| Event<br>Type | Event Name     | Message ID | Message Text                                                                                        |
|---------------|----------------|------------|----------------------------------------------------------------------------------------------------|
| 12            | Server Command | CCFG085I   | Operation successful Translation table delete. User ID: {0} Server ID: {1} Job ID: {2}              |
| 12            | Server Command | CCFG086I   | Operation successful Proxy delete. User ID: {0} Server ID: {1} Job ID: {2}                          |
| 12            | Server Command | CCFG087I   | Operation successful User auth delete. User ID: {0} Server ID: {1} Job ID: {2}                      |
| 12            | Server Command | CCFG088I   | Operation successful Secure+ node delete. User ID: {0} Server ID: {1} Job ID: {2}                   |
| 12            | Server Command | CCFG089I   | Operation successful Secure+ Key Certificate delete. User ID: {0}<br>Server ID: {1} Job ID: {2}     |
| 12            | Server Command | CCFG090I   | Operation successful Secure+ Trusted Certificate delete. User ID:<br>{0} Server ID: {1} Job ID: {2} |
| 12            | Server Command | CCFG091I   | Operation successful Netmap node refresh. User ID: {0} Server ID: {1} Job ID: {2}                   |
| 12            | Server Command | CCFG092I   | Operation successful Netmap mode refresh. User ID: {0} Server ID: {1} Job ID: {2}                   |
| 12            | Server Command | CCFG093I   | Operation successful Netmap commpath refresh. User ID: {0}<br>Server ID: {1} Job ID: {2}            |
| 12            | Server Command | CCFG094I   | Operation successful Initparms refresh. User ID: {0} Server ID: {1} Job ID: {2}                     |
| 12            | Server Command | CCFG095I   | Operation successful Translation table refresh. User ID: {0} Server ID: {1} Job ID: {2}             |
| 12            | Server Command | CCFG096I   | Operation successful Proxy refresh. User ID: {0} Server ID: {1} Job ID: {2}                         |
| 12            | Server Command | CCFG097I   | Operation successful User auth refresh. User ID: {0} Server ID: {1} Job ID: {2}                     |
| 12            | Server Command | CCFG098I   | Operation successful Secure+ node refresh. User ID: {0} Server ID: {1} Job ID: {2}                  |
| 12            | Server Command | CCFG099I   | Operation successful Secure+ Key Certificate refresh. User ID: {0}<br>Server ID: {1} Job ID: {2}    |
| 12            | Server Command | CCFG100I   | Operation successful Secure+ Trusted Certificate refresh. User ID: {0} Server ID: {1} Job ID: {2}   |
| 12            | Server Command | CCFG101I   | Operation successful Netmap node update. User ID: {0} Server ID: {1} Job ID: {2}                    |
| 12            | Server Command | CCFG102I   | Operation successful Netmap mode update. User ID: {0} Server ID: {1} Job ID: {2}                    |
| 12            | Server Command | CCFG103I   | Operation successful Netmap commpath update. User ID: {0}<br>Server ID: {1} Job ID: {2}             |

| Event<br>Type | Event Name     | Message ID | Message Text                                                                                                |
|---------------|----------------|------------|----------------------------------------------------------------------------------------------------|
| 12            | Server Command | CCFG104I   | Operation successful Initparms update. User ID: {0} Server ID: {1} Job ID: {2}                              |
| 12            | Server Command | CCFG105I   | Operation successful Translation table update. User ID: {0} Server ID: {1} Job ID: {2}                      |
| 12            | Server Command | CCFG106I   | Operation successful Proxy update. User ID: {0} Server ID: {1} Job ID: {2}                                  |
| 12            | Server Command | CCFG107I   | Operation successful User auth update. User ID: {0} Server ID: {1} Job ID: {2}                              |
| 12            | Server Command | CCFG108I   | Operation successful Secure+ node update. User ID: {0} Server ID: {1} Job ID: {2}                           |
| 12            | Server Command | CCFG109I   | Operation successful Secure+ Key Certificate update. User ID: {0}<br>Server ID: {1} Job ID: {2}             |
| 12            | Server Command | CCFG110I   | Operation successful Secure+ Trusted Certificate update. User ID:<br>{0} Server ID: {1} Job ID: {2}         |
| 12            | Server Command | CCFG111E   | Operation failed Netmap node create. User ID: {0} Server ID: {1} Job ID: {2} Reason: {3}                    |
| 12            | Server Command | CCFG112E   | Operation failed Netmap mode create. User ID: {0} Server ID: {1} Job ID: {2} Reason: {3}                    |
| 12            | Server Command | CCFG113E   | Operation failed Netmap commpath create. User ID: {0} Server ID: {1} Job ID: {2} Reason: {3}                |
| 12            | Server Command | CCFG114E   | Operation failed Initparms create. User ID: {0} Server ID: {1} Job ID: {2} Reason: {3}                      |
| 12            | Server Command | CCFG115E   | Operation failed Translation table create. User ID: {0} Server ID: {1} Job ID: {2} Reason: {3}              |
| 12            | Server Command | CCFG116E   | Operation failed Proxy create. User ID: {0} Server ID: {1} Job ID: {2} Reason: {3}                          |
| 12            | Server Command | CCFG117E   | Operation failed User auth create. User ID: {0} Server ID: {1} Job ID: {2} Reason: {3}                      |
| 12            | Server Command | CCFG118E   | Operation failed Secure+ node create. User ID: {0} Server ID: {1}<br>Job ID: {2} Reason: {3}                |
| 12            | Server Command | CCFG119E   | Operation failed Secure+ Key Certificate create. User ID: {0} Server ID: {1} Job ID: {2} Reason: {3}        |
| 12            | Server Command | CCFG120E   | Operation failed Secure+ Trusted Certificate create. User ID: {0}<br>Server ID: {1} Job ID: {2} Reason: {3} |
| 12            | Server Command | CCFG121E   | Operation failed Netmap node delete. User ID: {0} Server ID: {1}<br>Job ID: {2} Reason: {3}                 |
| 12            | Server Command | CCFG122E   | Operation failed Netmap mode delete. User ID: {0} Server ID: {1}<br>Job ID: {2} Reason: {3}                 |

| Event<br>Type | Event Name     | Message ID | Message Text                                                                                                 |
|---------------|----------------|------------|----------------------------------------------------------------------------------------------------|
| 12            | Server Command | CCFG123E   | Operation failed Netmap commpath delete. User ID: {0} Server ID: {1} Job ID: {2} Reason: {3}                 |
| 12            | Server Command | CCFG124E   | Operation failed Initparms delete. User ID: {0} Server ID: {1} Job ID: {2} Reason: {3}                       |
| 12            | Server Command | CCFG125E   | Operation failed Translation table delete. User ID: {0} Server ID: {1} Job ID: {2} Reason: {3}               |
| 12            | Server Command | CCFG126E   | Operation failed Proxy delete. User ID: {0} Server ID: {1} Job ID: {2} Reason: {3}                           |
| 12            | Server Command | CCFG127E   | Operation failed User auth delete. User ID: {0} Server ID: {1} Job ID: {2} Reason: {3}                       |
| 12            | Server Command | CCFG128E   | Operation failed Secure+ node delete. User ID: {0} Server ID: {1} Job ID: {2} Reason: {3}                    |
| 12            | Server Command | CCFG129E   | Operation failed Secure+ Key Certificate delete. User ID: {0} Server ID: {1} Job ID: {2} Reason: {3}         |
| 12            | Server Command | CCFG130E   | Operation failed Secure+ Trusted Certificate delete. User ID: {0}<br>Server ID: {1} Job ID: {2} Reason: {3}  |
| 12            | Server Command | CCFG131E   | Operation failed Netmap node refresh. User ID: {0} Server ID: {1} Job ID: {2} Reason: {3}                    |
| 12            | Server Command | CCFG132E   | Operation failed Netmap mode refresh. User ID: {0} Server ID: {1} Job ID: {2} Reason: {3}                    |
| 12            | Server Command | CCFG133E   | Operation failed Netmap commpath refresh. User ID: {0} Server ID: {1} Job ID: {2} Reason: {3}                |
| 12            | Server Command | CCFG134E   | Operation failed Initparms refresh. User ID: {0} Server ID: {1} Job ID: {2} Reason: {3}                      |
| 12            | Server Command | CCFG135E   | Operation failed Translation table refresh. User ID: {0} Server ID: {1} Job ID: {2} Reason: {3}              |
| 12            | Server Command | CCFG136E   | Operation failed Proxy refresh. User ID: {0} Server ID: {1} Job ID: {2} Reason: {3}                          |
| 12            | Server Command | CCFG137E   | Operation failed User auth refresh. User ID: {0} Server ID: {1} Job ID: {2} Reason: {3}                      |
| 12            | Server Command | CCFG138E   | Operation failed Secure+ node refresh. User ID: {0} Server ID: {1}<br>Job ID: {2} Reason: {3}                |
| 12            | Server Command | CCFG139E   | Operation failed Secure+ Key Certificate refresh. User ID: {0}<br>Server ID: {1} Job ID: {2} Reason: {3}     |
| 12            | Server Command | CFG140E    | Operation failed Secure+ Trusted Certificate refresh. User ID: {0}<br>Server ID: {1} Job ID: {2} Reason: {3} |
| 12            | Server Command | CCFG141E   | Operation failed Netmap node update. User ID: {0} Server ID: {1}<br>Job ID: {2} Reason: {3}                  |

| Event<br>Type | Event Name     | Message ID | Message Text                                                                                                    |
|---------------|----------------|------------|----------------------------------------------------------------------------------------------------|
| 12            | Server Command | CCFG142E   | Operation failed Netmap mode update. User ID: {0} Server ID: {1} Job ID: {2} Reason: {3}                                                      |
| 12            | Server Command | CCFG143E   | Operation failed Netmap commpath update. User ID: {0} Server ID: {1} Job ID: {2} Reason: {3}                                                  |
| 12            | Server Command | CCFG144E   | Operation failed Initparms update. User ID: {0} Server ID: {1} Job ID: {2} Reason: {3}                                                        |
| 12            | Server Command | CCFG145E   | Operation failed Translation table update. User ID: {0} Server ID: {1} Job ID: {2} Reason: {3}                                                |
| 12            | Server Command | CCFG146E   | Operation failed Proxy update. User ID: {0} Server ID: {1} Job ID: {2} Reason: {3}                                                            |
| 12            | Server Command | CCFG147E   | Operation failed User auth update. User ID: {0} Server ID: {1} Job ID: {2} Reason: {3}                                                        |
| 12            | Server Command | CCFG148E   | Operation failed Secure+ node update. User ID: {0} Server ID: {1}<br>Job ID: {2} Reason: {3}                                                  |
| 12            | Server Command | CCFG149E   | Operation failed Secure+ Key Certificate update. User ID: {0}<br>Server ID: {1} Job ID: {2} Reason: {3}                                       |
| 12            | Server Command | CCFG150E   | Operation failed Secure+ Trusted Certificate update. User ID: {0}<br>Server ID: {1} Job ID: {2} Reason: {3}                                   |
| 12            | Server Command | CCFG151E   | Operation failed. Job ID: {0} UserID: {1} Server ID: {2} Operation:<br>{3} Object type: {4} Reason: {5}                                       |
| 12            | Server Command | CCFG152E   | Configuration Job completed. Job ID: {0} User ID: {1} Operation:<br>{2} Object type: {3} Return Code: {4} Error: {5}                          |
| 12            | Server Command | CCFG158E   | Scheduled Configuration Job canceled by System at startup. Job should have already run. Job ID: {0} Operation: {1} Object type: {2}           |
| 12            | Server Command | CCFG159E   | Configuration Job canceled by System at startup. Job had been canceled or was running previously. Job ID: {0} Operation: {1} Object type: {2} |
| 12            | Server Command | CCFG160E   | Cancel Configuration Job failed, nothing to cancel. User: {0} Job ID: $\{1\}$                                                                 |
| 12            | Server Command | CCFG161I   | Configuration Job submitted. Job ID: {0} User ID: {1} Operation: {2} Object type: {3} Status: {4}                                             |
| 12            | Server Command | CCFG162I   | Configuration Job held. Job ID: {0} User ID: {1} Operation: {2} Object type: {3}                                                              |
| 12            | Server Command | CCFG163I   | Configuration Job canceled. Job ID: {0} User ID: {1} Operation: {2} Object type: {3}                                                          |
| 12            | Server Command | CCFG164I   | Configuration Job completed. Job ID: {0} User ID: {1} Operation: {2} Object type: {3} Return Code: {4}                                        |

| Event<br>Type | Event Name     | Message ID | Message Text                                                                                       |
|---------------|----------------|------------|----------------------------------------------------------------------------------------------------|
| 12            | Server Command | CCFG165I   | Configuration Job starting. Job ID: {0} User ID: {1} Operation: {2} Object type: {3}               |
| 12            | Server Command | CCFG166I   | Cancel Configuration Job initiated. User: {0} Job ID: {1}                                          |
| 12            | Server Command | CCFG167I   | Configuration Job updated. Job ID: {0} User ID: {1} Operation: {2} Object type: {3} Status: {4}    |
| 12            | Server Command | CCFG168I   | Configuration Job released. Job ID: {0} User ID: {1} Operation: {2} Object type: {3} Status: {4}   |
| 12            | Server Command | CCFG169I   | Configuration Job restarted. Job ID: {0} User ID: {1} Operation: {2} Object type: {3} Status: {4}  |
| 12            | Server Command | CCFG184I   | Template created. User ID: {0} ID: {1} Type: {2}                                                   |
| 12            | Server Command | CCFG185I   | Template updated. User ID: {0} ID: {1} Type: {2}                                                   |
| 12            | Server Command | CCFG186I   | Template deleted. User ID: {0} ID: {1} Type: {2}                                                   |
| 12            | Server Command | CCFG188I   | Versions of all objects associated with server being deleted by System. Server: {0}                |
| 12            | Server Command | CCFG189I   | Version being deleted. User ID: {0} Version ID: {1} Server: {2}<br>Object type: {3}                |
| 12            | Server Command | CCFG191I   | New Netmap node version created. Server ID: {0}                                                    |
| 12            | Server Command | CCFG192I   | New Netmap mode version created. Server ID: {0}                                                    |
| 12            | Server Command | CCFG193I   | New Netmap commpath version created. Server ID: {0}                                                |
| 12            | Server Command | CCFG194I   | New Initparms version created. Server ID: {0}                                                      |
| 12            | Server Command | CCFG195I   | New Translation table version created. Server ID: {0}                                              |
| 12            | Server Command | CCFG196I   | New Proxy version created. Server ID: {0}                                                          |
| 12            | Server Command | CCFG197I   | New User auth version created. Server ID: {0}                                                      |
| 12            | Server Command | CCFG198I   | New Secure+ Node version created. Server ID: {0}                                                   |
| 12            | Server Command | CCFG199I   | New Secure+ Key Certificates version created. Server ID: {0}                                       |
| 12            | Server Command | CCFG200I   | New Secure+ Trusted Certificates version created. Server ID: {0}                                   |
| 12            | Server Command | CCFG208E   | Operation failed Secure+ cipher suite refresh. User ID: {0} Server ID: {1} Job ID: {2} Reason: {3} |
| 12            | Server Command | CCFG209I   | Operation beginning Secure+ cipher suite refresh. User ID: {0}<br>Server ID: {1} Job ID: {2}       |
| 12            | Server Command | CCFG210I   | Operation successful Secure+ cipher suite refresh. User ID: {0}<br>Server ID: {1} Job ID: {2}      |
| 12            | Server Command | CCFG211E   | Operation failed Secure+ alias create. User ID: {0} Server ID: {1} Job ID: {2} Reason: {3}         |

| Event<br>Type | Event Name     | Message ID | Message Text                                                                                            |
|---------------|----------------|------------|----------------------------------------------------------------------------------------------------|
| 12            | Server Command | CCFG212E   | Operation failed Secure+ alias delete. User ID: {0} Server ID: {1} Job ID: {2} Reason: {3}              |
| 12            | Server Command | CCFG213E   | Operation failed Secure+ alias refresh. User ID: {0} Server ID: {1} Job ID: {2} Reason: {3}             |
| 12            | Server Command | CCFG214E   | Operation failed Secure+ rekey parm file. User ID: {0} Server ID: {1} Job ID: {2} Reason: {3}           |
| 12            | Server Command | CCFG215E   | Operation failed Secure+ synch parm file. User ID: {0} Server ID: {1} Job ID: {2} Reason: {3}           |
| 12            | Server Command | CCFG216E   | Operation failed Secure+ validate parm file. User ID: {0} Server ID: {1} Job ID: {2} Reason: {3}        |
| 12            | Server Command | CCFG221I   | New Secure+ Cipher Suites version created. Server ID: {0}                                               |
| 12            | Server Command | CCFG222I   | Operation beginning Secure+ alias create. User ID: {0} Server ID: {1} Job ID: {2}                       |
| 12            | Server Command | CCFG222I   | Operation beginning Secure+ alias create. User ID: {0} Server ID: {1} Job ID: {2}                       |
| 12            | Server Command | CCFG223I   | Operation beginning Secure+ alias delete. User ID: {0} Server ID: {1} Job ID: {2}                       |
| 12            | Server Command | CCFG224I   | Operation beginning Secure+ alias refresh. User ID: {0} Server ID: {1} Job ID: {2}                      |
| 12            | Server Command | CCFG225I   | Operation successful Secure+ alias create. User ID: {0} Server ID: {1} Job ID: {2}                      |
| 12            | Server Command | CCFG226I   | Operation successful Secure+ alias delete. User ID: {0} Server ID: {1} Job ID: {2}                      |
| 12            | Server Command | CCFG227I   | Operation successful Secure+ alias refresh. User ID: {0} Server ID: {1} Job ID: {2}                     |
| 12            | Server Command | CCFG228I   | New Secure+ aliases version created. Server ID: {0}                                                     |
| 5             | Server Status  | CCFG229I   | Trusted Certificate Expiry notification. Server ID: {0} Certificate: {1}<br>Expires: {2} Days left: {3} |
| 5             | Server Status  | CCFG230I   | Key Certificate Expiry notification. Server ID: {0} Certificate: {1}<br>Expires: {2} Days left: {3}     |
| 12            | Server Command | CCFG232I   | Operation beginning Secure+ rekey parm file. User ID: {0} Server ID: {1} Job ID: {2}                    |
| 12            | Server Command | CCFG233I   | Operation beginning Secure+ synch parm file. User ID: {0} Server ID: {1} Job ID: {2}                    |
| 12            | Server Command | CCFG234I   | Operation beginning Secure+ validate parm file. User ID: {0} Server ID: {1} Job ID: {2}                 |

| Event<br>Type | Event Name     | Message ID | Message Text                                                                                              |
|---------------|----------------|------------|----------------------------------------------------------------------------------------------------|
| 12            | Server Command | CCFG235I   | Operation successful Secure+ rekey parm file. User ID: {0} Server ID: {1} Job ID: {2}                     |
| 12            | Server Command | CCFG236I   | Operation successful Secure+ synch parm file. User ID: {0} Server ID: {1} Job ID: {2}                     |
| 12            | Server Command | CCFG237I   | Operation successful Secure+ validate parm file. User ID: {0}<br>Server ID: {1} Job ID: {2} Response: {3} |
| 12            | Server Command | CCFG241I   | Operation beginning Copy parameters. User ID: {0} Server ID: {1} Job ID: {2}                              |
| 12            | Server Command | CCFG242I   | Operation successful Copy parameters. User ID: {0} Server ID: {1} Job ID: {2}                             |
| 12            | Server Command | CCFG248E   | Operation failed Copy parameters. User ID: {0} Server ID: {1} Job ID: {2} Reason: {3}                     |
| 12            | Server Command | CCFG250E   | User ID: {0} not permitted to manage {1}                                                                  |

Appendix D Message IDs for Rules

## **Regular Expressions**

Regular expressions (or regex) can be used in wildcard SLCs and other Sterling Control Center entities to match text or numeric strings that follow a particular pattern. They consist of normal characters and special characters. Normal characters are upper- and lowercase letters and numbers. Special characters have specific meanings in the expression.

For example, the regular expression ABCDEF contains only normal characters. When used as a match criterion, it will match only ABCDEF text strings. The regular expression [ABCDEF] contains normal characters and special characters (the brackets). It will match any text string that includes A, B, C, D, E, or F.

Regular expressions can be very complex. This chapter describes basic expression characters and some simple examples for Sterling Control Center. If you want to learn more about regular expressions, an Internet search on the terms "regular expression" or "regex" will provide many sites that explain regular expressions in greater detail.

The following table lists some common regular expression special characters and examples. Multiple special characters can be used in the same expression to create more criteria.

| Special<br>Character | Description                                                                                                    | Examples                                                                                                    |
|----------------------|----------------------------------------------------------------------------------------------------|----------------------------------------------------------------------------------------------------|
| []                   | Matches any character between the brackets. Ranges are                                                              | Proc4[123] matches the strings Proc41, Proc42, and Proc43.                                                   |
|                      | specified by a hyphen ([a-z],<br>[0-9]).                                                                            | Proc4[a-e]7 matches the strings Proc4a7, Proc4b7, Proc4c7, Proc4d7, and Proc4e7.                             |
| [^]                  | Matches any character not<br>appearing between the brackets.<br>Ranges are specified by a<br>hyphen ([a-z], [0-9]). | Proc4[^789] matches all strings that contain Proc4, except for strings containing Proc47, Proc48, or Proc49. |
| . (period)           | Matches any single character.                                                                                       | Proc4.567 matches the strings Proc41567, Proc42567, Proc4a567, and so on. It does not match Proc412567.      |

**Note:** Note that regular expression patterns are case sensitive. Case sensitivity can be controlled within a pattern using the inline modifier (?i).

| Special<br>Character | Description                                                                                                    | Examples                                                                                                  |
|----------------------|----------------------------------------------------------------------------------------------------|----------------------------------------------------------------------------------------------------|
| + (plus)             | Matches strings containing one or<br>more occurrences of the<br>character immediately preceding<br>the plus sign.                                                                                          | Proc456+ matches Proc456, Proc4566, Proc45666 and so on.                                                  |
| * (asterisk)         | Matches strings containing zero<br>or more occurrences of the<br>character preceding the asterisk.<br>The search treats the character<br>preceding the asterisk as<br>optional.                            | Proc456* matches Proc45, Proc456, Proc4566,<br>Proc45666 and so on.                                       |
| ?                    | Matches strings containing zero<br>or one occurrence of the<br>character immediately preceding<br>the question mark. The character<br>preceding the question mark is<br>treated as optional by the search. | Proc456? matches Proc45 and Proc456.<br>Proc4[5-8]? matches Proc4, Proc45, Proc46, Proc47, and<br>Proc48. |
| (pipe)               | Matches the characters on either side of the pipe.                                                                                                    | Proc456 Proc459 Proc460 matches Proc456, Proc459, or Proc460.                                             |
| 1                    | Escape character that converts a special character to a normal character.                                                                                                    | Node\.Atlanta matches Node.Atlanta.                                                                       |
| (?i)                 | Used to control case sensitivity.<br>This inline modifier affects all<br>characters to the right and in the<br>same enclosing group. Affected<br>characters are allowed to be case<br>insensitive.         | In the pattern w ( x (?i) y) z, only the letter $y$ is allowed to be case insensitive.                    |

# **Sterling Control Center Variables**

The following table lists Sterling Control Center event elements you can use as variables in operating system and server command actions, e-mail actions, metadata actions, and workflow SLC correlators along with a brief description of each element.

The event elements are listed in alphabetical order. For each variable, the relevant server types are indicated by an x in one or more of the following columns:

- ♦ CD (Sterling Connect:Direct)
- ♦ CE (Sterling Connect:Enterprise)
- SI (Sterling B2B Integrator, including Sterling File Gateway)
- ✦ FTP (FTP servers of all types)
- ♦ SCC (Sterling Control Center)

| Event Element |    | Se | erver Ty | ре  |     | Description                                                                                                    |
|---------------|----|----|----------|-----|-----|----------------------------------------------------------------------------------------------------|
|               | CD | CE | SI       | FTP | SCC |                                                                                                    |
| action        |    |    |          |     | х   | Action performed on Sterling Control Center entity.                                                                                                    |
| actionId      |    |    |          |     | х   | Name of an action called by a rule.                                                                                                    |
| activityType  |    |    |          |     | x   | <ul> <li>A code indicating the type of SLC activity<br/>an SLC event is associated with.</li> <li>WF=Workflow</li> <li>M=Milestone</li> <li>S=Process Step</li> <li>P=Process</li> </ul> |
| alert         |    |    |          |     | х   | Alert level/severity.                                                                                                    |
| applAgentType |    | х  |          |     |     | Application Agent type                                                                                                    |
| batchld       |    | х  |          |     |     | Batch ID                                                                                                    |

| Event Element     |    | Se | erver Ty | ре  |     | Description                                                                             |
|-------------------|----|----|----------|-----|-----|-----------------------------------------------------------------------------------------|
|                   | CD | CE | SI       | FTP | SCC |                                                                                         |
| batchNumber       |    | x  |          |     |     | Batch number                                                                            |
| bytesRead         | х  | x  | х        |     |     | Number of bytes read from the source file.                                              |
| bytesSent         | x  | x  | х        |     |     | Number of bytes sent to the destination file.                                           |
| bytesXferred      | x  |    |          |     |     | Number of bytes received by the destination file.                                       |
| CBEA              | х  |    |          |     |     | Control Block Encryption Algorithm                                                      |
| CERI              | х  |    |          |     |     | Certificate Issuer                                                                      |
| CERT              | x  |    |          |     |     | Certificate Subject                                                                     |
| СКРТ              | х  |    |          |     |     | Check Point                                                                             |
| CLAS              | х  |    |          |     |     | Class                                                                                   |
| CNOD              | х  |    |          |     |     | CT Node                                                                                 |
| controlCenterName |    |    |          |     | х   | Sterling Control Center name                                                            |
| CPUS              | x  |    |          |     |     | CPU Time (milliseconds)                                                                 |
| CSPE              | х  |    |          |     |     | Secure Enabled                                                                          |
| CSPP              | х  |    |          |     |     | Secure Protocol                                                                         |
| CSPS              | х  |    |          |     |     | Secure Cipher Suite                                                                     |
| CSTN              | х  |    |          |     |     | Current Signature Verified                                                              |
| daemonHost        |    | x  |          |     |     | DNS host name or IP address of the system the Sterling Connect:Enterprise daemon is on. |
| daemonName        |    | x  |          |     |     | Name of the Sterling Connect:Enterprise daemon.                                         |
| daemonOriginator  |    | x  |          |     |     | Originator of the Sterling<br>Connect:Enterprise daemon.                                |
| daemonPid         |    | x  |          |     |     | Process identifier of the Sterling<br>Connect:Enterprise daemon.                        |
| daemonResource    |    | x  |          |     |     | Resource of the Sterling<br>Connect:Enterprise daemon.                                  |
| daemonSid         |    | x  |          |     |     | Session identifier of the Sterling<br>Connect:Enterprise daemon.                        |
| daemonState       |    | x  |          |     |     | State of the Sterling Connect:Enterprise daemon.                                        |

| Event Element    |    | Se | erver Ty | ре  |     | Description                                                                                                    |
|------------------|----|----|----------|-----|-----|----------------------------------------------------------------------------------------------------|
|                  | CD | CE | SI       | FTP | SCC |                                                                                                    |
| daemonType       |    | x  |          |     |     | Type of the Sterling Connect:Enterprise daemon. Sterling Control Center monitors only daemons of type master.              |
| dateTime         | x  | x  | x        | x   | x   | The date and time that the event was generated.                                                                            |
| daysBeforeExpiry | x  |    |          |     |     | An integer value that tells the number of days before certificate expiration.                                              |
| DBUG             | x  |    |          |     |     | Debug                                                                                                    |
| DBYW             | x  |    |          |     |     | Bytes Written                                                                                                    |
| DBYX             | x  |    |          |     |     | Bytes Received                                                                                                    |
| DDS1             | x  |    |          |     |     | Destination Disposition 1                                                                                                  |
| DDS2             | x  |    |          |     |     | Destination Disposition 2                                                                                                  |
| DDS3             | x  |    |          |     |     | Destination Disposition 3                                                                                                  |
| destFile         | x  | x  | x        | x   | x   | Destination file name.<br>For Sterling Connect:Direct, the file name<br>at the destination in a copy step of a<br>Process. |
| direction        | x  |    | x        | x   |     | <ul> <li>Indicates direction of file transmissions.</li> <li>inBound</li> <li>outBound</li> </ul>                          |
| DRCW             | x  |    |          |     |     | Records written                                                                                                    |
| DRUX             | x  |    |          |     |     | RUs received                                                                                                    |
| ECMP             | x  |    |          |     |     | Extended compression                                                                                                    |
| EPRT             | x  |    |          |     |     | Execution Priority                                                                                                    |
| eventId          | x  | x  | х        | x   | x   | The ID number assigned by the system to each event.                                                                        |
| eventType        | x  | x  | x        | x   | x   | A code indicating the type of event. See<br>Event Type Descriptions for a listing of<br>event types and descriptions.      |
| eventTypeDescr   | x  | x  | х        | х   | х   | A description for the event type.                                                                                          |
| executingProcs   | x  |    | х        |     |     | Number of Processes in execution state.                                                                                    |
| FDBK             | x  |    |          |     |     | Feedback                                                                                                    |
| FG.CONS_ORG_KEY  |    |    | х        |     |     | File Gateway Consumer Org Key                                                                                              |

| Event Element   |    | Se | erver Ty | ре  |     | Description                                                                                                    |
|-----------------|----|----|----------|-----|-----|----------------------------------------------------------------------------------------------------|
|                 | CD | CE | SI       | FTP | SCC |                                                                                                    |
| FG.DATA_FLOW_ID |    |    | x        |     |     | File Gateway Data Flow ID                                                                                                    |
| FG.EVENT_CODE   |    |    | х        |     |     | File Gateway Event Code.                                                                                                    |
| FG.FILE_NAME    |    |    | х        |     |     | File Gateway Arrived File Name.                                                                                                    |
| FG.PROD_ORG_KEY |    |    | x        |     |     | File Gateway Arrived File Producer Org<br>Key                                                                                                    |
| FG.STATE        |    |    | х        |     |     | File Gateway Arrived File State                                                                                                    |
| fgActivityType  |    |    | x        |     |     | <ul> <li>File Gateway activity type</li> <li>D=Delivery</li> <li>R=Route</li> <li>A=Arrived File</li> </ul>                                                                                                    |
| fileSize        | x  | х  | х        | х   |     | The size of the file transferred                                                                                                    |
| fromNode        | x  |    | x        | x   |     | <ul> <li>The node that sent the file:</li> <li>P=Pnode</li> <li>S=Snode</li> <li>Indicates which server, local or remote, is sending the file. When the value is P, the server initiating the Process is the sender; otherwise, the server initiating the Process is the receiver.</li> </ul> |
| FUNC            | x  |    |          |     |     | Function information                                                                                                    |
| groupId         |    |    |          |     | х   | SLC name                                                                                                    |
| HOLD            | x  |    |          |     |     | Hold                                                                                                    |
| inError         |    |    | х        |     |     | Indicates an error occurred during business process execution                                                                                                    |
| isBP            |    |    | х        |     |     | Event is associated with a Sterling B2B<br>Integrator business process.                                                                                                    |
| jobld           |    |    |          |     | х   | Job ID                                                                                                    |
| jobName         |    | х  |          |     |     | Job Name                                                                                                    |
| LCCD            | x  |    |          |     |     | Local Return Code                                                                                                    |
| lineName        |    | x  |          |     |     | Line Name                                                                                                    |
| listName        |    | х  |          |     |     | List Name                                                                                                    |
| LKFL            | х  |    |          |     |     | Link Fail                                                                                                    |
| LMSG            | х  |    |          |     |     | Local Message ID                                                                                                    |

| Event Element     |    | Se | erver Ty | ре  |     | Description                                                                        |
|-------------------|----|----|----------|-----|-----|------------------------------------------------------------------------------------|
|                   | CD | CE | SI       | FTP | SCC |                                                                                    |
| LNOD              | x  |    |          |     |     | Local Node                                                                         |
| localNode         | x  |    | х        |     |     | Server that processed the file.                                                    |
| mailboxFlags      |    | x  |          |     |     | Mailbox Flags                                                                      |
| mailBoxId         |    | х  |          |     |     | Mailbox ID                                                                         |
| maxExecutingProcs | x  |    | x        |     |     | Maximum number of concurrently executing Processes.                                |
| MCSI              | х  |    |          |     |     | Merged signature                                                                   |
| MEMA              | х  |    |          |     |     | Alias Member Name                                                                  |
| МЕМВ              | х  |    |          |     |     | Target Member Name                                                                 |
| mepLastOccurrence | x  |    | x        |     |     | Last occurrence of maximum number of concurrently executing Processes.             |
| mepOccurrences    | x  |    | x        |     |     | Number of times maximum number of<br>concurrently executing Processes<br>occurred. |
| messageld         | x  | x  | x        | x   | х   | Server or Sterling Control Center message<br>ID issued with the event.             |
| milestoneld       |    |    |          |     | х   | Name of milestone.                                                                 |
| MPEA              | х  |    |          |     |     | Merge EA                                                                           |
| nodeld            | х  | х  | х        | х   |     | The server alias.                                                                  |
| nodeName          | х  |    | х        | х   |     | The actual name of the server                                                      |
| nodeType          | x  | x  | x        | x   | x   | The code indicating the type of server. The server types are:                      |
|                   |    |    |          |     |     | <ul> <li>0 = Sterling Control Center</li> </ul>                                    |
|                   |    |    |          |     |     | <ul> <li>1 = Sterling Connect:Direct</li> </ul>                                    |
|                   |    |    |          |     |     | <ul> <li>2 = Sterling Connect:Enterprise</li> </ul>                                |
|                   |    |    |          |     |     | <ul> <li>3 = Sterling B2B Integrator</li> </ul>                                    |
|                   |    |    |          |     |     | <ul> <li>◆ 4 = FTP</li> </ul>                                                      |
| nodeTypeDescr     | x  | x  | х        | x   | х   | A description of the server type.                                                  |
| nonExecutingProcs | х  |    | х        |     |     | Number of nonexecuting Processes.                                                  |
| objectId          |    |    |          |     | х   | ID of object associated with the event.                                            |
| objectType        |    |    |          |     | х   | Type of object associated with the event.                                          |
| objectVersion     |    |    |          |     | х   | Version of object associated with the event.                                       |

| Event Element      | Server Type |    |    |     |     | Description                                                                                          |
|--------------------|-------------|----|----|-----|-----|----------------------------------------------------------------------------------------------------|
|                    | CD          | CE | SI | FTP | SCC |                                                                                                    |
| OCCD               | х           |    |    |     |     | Other Return Code                                                                                    |
| oid                |             | х  |    |     |     | Object Identifier                                                                                    |
| OMSG               | х           |    |    |     |     | Other Message ID                                                                                     |
| origNode           | х           |    | х  |     |     | The originating node of a process.                                                                   |
| PACC               | х           |    |    |     |     | Pnode Accounting Information                                                                         |
| PCSI               | х           |    |    |     |     | Pnode Signature                                                                                      |
| PEAL               | х           |    |    |     |     | Pnode Encryption Algorithm List                                                                      |
| percentComplete    | x           |    |    |     | x   | The percent complete of the file copy or transfer.                                                   |
| PPEA               | х           |    |    |     |     | Pnode Encryption Data                                                                                |
| PPLX               | х           |    |    |     |     | Pnode Plex Class                                                                                     |
| processData        |             |    | х  |     |     | Sterling B2B Integrator process data                                                                 |
| processId          | х           | х  | х  | х   |     | The Process ID or batch number.                                                                      |
| processIds         | x           |    | x  |     |     | A list of Process IDs or batch numbers in a Process Queue event.                                     |
| processName        | х           | х  | х  | х   |     | The Process name or batch ID.                                                                        |
| processNames       |             |    |    |     | x   | A list of Process names or batch IDs in a Process Queue event.                                       |
| processQueue       | х           |    | х  |     |     | The queue containing the Process.                                                                    |
| processQueues      |             |    |    |     | х   | A list of queues in a Process Queue event.                                                           |
| protocol           |             | х  |    |     |     | Protocol                                                                                             |
| PRTY               | х           |    |    |     |     | Priority                                                                                             |
| PSIN               | х           |    |    |     |     | Previous Signature Verified                                                                          |
| QUEU               | х           |    |    |     |     | Queue                                                                                                |
| RCCT               | х           |    |    |     |     | Record Category                                                                                      |
| recCat             | х           | х  |    |     |     | Record Category                                                                                      |
| recipientMailboxId |             | х  |    |     |     | Recipient Mailbox ID                                                                                 |
| recordId           | x           | х  |    |     |     | The type of statistics record from the event. See Event Type Descriptions, for a list of record IDs. |
| relativeSelectStmt |             | х  |    |     |     | Relative Select Statement                                                                            |

| Event Element        |    | Se | erver Ty | ре  |     | Description                                                                            |
|----------------------|----|----|----------|-----|-----|----------------------------------------------------------------------------------------|
|                      | CD | CE | SI       | FTP | SCC |                                                                                        |
| remoteName           |    | x  |          |     |     | Remote Name                                                                            |
| remoteNode           | x  | x  | x        | x   |     | Name of the remote server involved in a Process or file transfer.                      |
| remoteNodes          | x  |    | x        |     |     | A list of remote servers in a Process Queue event.                                     |
| RETN                 | х  |    |          |     |     | Retain                                                                                 |
| returnCode           | x  | x  | x        | x   | x   | A numeric code returned from a completed<br>Process that indicates failure or success. |
| RSTR                 | х  |    |          |     |     | Restart                                                                                |
| ruleId               | x  | x  | x        | x   | x   | The name of the rule triggered by the event.                                           |
| ruleInstanceId       | x  | x  | х        | x   | x   | Rules Instance ID used when there is a linked rule                                     |
| ruleMemberName       |    | х  |          |     |     | Rule Member Name                                                                       |
| ruleName             |    | x  |          |     |     | Sterling Connect:Enterprise for z/OS Rule Name                                         |
| RUSZ                 | х  |    |          |     |     | RU Size                                                                                |
| SACC                 | х  |    |          |     |     | Snode Accounting Information                                                           |
| SBND                 | х  |    |          |     |     | Submit Node                                                                            |
| SCHD                 | х  |    |          |     |     | Scheduled Date/Time                                                                    |
| SCMP                 | х  |    |          |     |     | Standard Compression                                                                   |
| SCSI                 | х  |    |          |     |     | Snode Signature                                                                        |
| SDS1                 | х  |    |          |     |     | Source Disposition 1                                                                   |
| SDS2                 | х  |    |          |     |     | Source Disposition 2                                                                   |
| SDS3                 | х  |    |          |     |     | Source Disposition 3                                                                   |
| SEAL                 | х  |    |          |     |     | Snode Encryption Algorithm List                                                        |
| seqNum               | х  | х  | х        | х   | х   | Sequence                                                                               |
| session              |    |    | х        |     |     | Sterling B2B Integrator Session                                                        |
| SESSION.ADAPTER_NAME |    |    | х        |     |     | Sterling B2B Integrator system adapter name.                                           |
| SESSION.ADAPTER_TYPE |    |    | х        |     |     | Sterling B2B Integrator adapter type.                                                  |

| Event Element           |    | Se | erver Ty | ре  |     | Description                                                     |
|-------------------------|----|----|----------|-----|-----|-----------------------------------------------------------------|
|                         | CD | CE | SI       | FTP | SCC |                                                                 |
| SESSION.CHILD_SESSIONID |    |    | х        |     |     | Sterling B2B Integrator Session child session ID                |
| SESSION.CON_END_TIME    |    |    | х        |     |     | Sterling B2B Integrator Session connection end time.            |
| SESSION.CON_IS_SUCCESS  |    |    | х        |     |     | Sterling B2B Integrator Session<br>connection successful.       |
| SESSION.CON_START_TIME  |    |    | х        |     |     | Sterling B2B Integrator Session connection start time.          |
| SESSION.DIS_END_TIME    |    |    | х        |     |     | Sterling B2B Integrator Session<br>disconnect end time.         |
| SESSION.DIS_IS_SUCCESS  |    |    | х        |     |     | Sterling B2B Integrator Session<br>disconnect is success.       |
| SESSION.DIS_START_TIME  |    |    | х        |     |     | Sterling B2B Integrator Session<br>disconnect start time.       |
| SESSION.END_WFID        |    |    | х        |     |     | Sterling B2B Integrator Session end workflow ID.                |
| SESSION.END_WFSTEP      |    |    | х        |     |     | Sterling B2B Integrator Session end workflow step.              |
| SESSION.ENDPOINT1       |    |    | х        |     |     | Sterling B2B Integrator Session end point 1.                    |
| SESSION.ENDPOINT2       |    |    | х        |     |     | Sterling B2B Integrator Session end point 2.                    |
| SESSION.ENDPORT1        |    |    | х        |     |     | Sterling B2B Integrator Session end port 1.                     |
| SESSION.ENDPORT2        |    |    | х        |     |     | Sterling B2B Integrator Session end port 2.                     |
| SESSION.ERROR_MSG       |    |    | х        |     |     | Sterling B2B Integrator Session error message.                  |
| SESSION.IS_LOCAL_INIT   |    |    | х        |     |     | Sterling B2B Integrator Session is local init.                  |
| SESSION.PRINCIPAL       |    |    | х        |     |     | Sterling B2B Integrator Protocol Activity<br>Session principal. |
| SESSION.PROTOCOL        |    |    | х        |     |     | Sterling B2B Integrator protocol of file movement.              |
| SESSION.PS_INSTANCE     |    |    | х        |     |     | Sterling B2B Integrator Protocol Activity Session PS instance.  |
| SESSION.SECURE_MODE     |    |    | х        |     |     | Sterling B2B Integrator Protocol Activity Session secure mode.  |

| Event Element                  |    | Se | erver Ty | ре  |     | Description                                                                                                    |
|--------------------------------|----|----|----------|-----|-----|----------------------------------------------------------------------------------------------------|
|                                | CD | CE | SI       | FTP | SCC |                                                                                                    |
| SESSION.SESSION_ARCHIV<br>E_ID |    |    | х        |     |     | Sterling B2B Integrator Protocol Activity Session archive ID.                                                           |
| SESSION.SESSION_ID             |    |    | x        |     |     | Sterling B2B Integrator Protocol Activity Session ID.                                                                   |
| SESSION.START_WFID             |    |    | x        |     |     | Sterling B2B Integrator Protocol Activity Session start workflow ID.                                                    |
| SESSION.START_WFSTEP           |    |    | x        |     |     | Sterling B2B Integrator Protocol Activity Session start workflow step.                                                  |
| SESSION.STATUS_CODE            |    |    | х        |     |     | Sterling B2B Integrator Protocol Activity Session status code.                                                          |
| shortText                      | x  | x  | х        | x   | x   | Message text associated with the Message ID.                                                                            |
| SI.MESSAGE_ID                  |    |    | х        |     |     | Sterling B2B Integrator/File Gateway message ID                                                                         |
| sicid                          |    |    |          |     | x   | A system-assigned name of the SLC that triggered the event.                                                             |
| slcInstanceId                  |    |    |          |     | x   | Unique SLC identifier. Includes the SLC name, schedule name, and unique number.                                         |
| slcSource1                     |    |    |          |     | х   | SLC recovery data 1.                                                                                                    |
| slcSource2                     |    |    |          |     | х   | SLC recovery data 2.                                                                                                    |
| SMEM                           | x  |    |          |     |     | Source Member Name                                                                                                    |
| SOPT                           | x  |    |          |     |     | Sysopts                                                                                                    |
| sourceEventTime                |    |    |          |     | x   | The time that the event triggering an SLC event occurred.                                                               |
| sourceFile                     | x  | x  | x        | x   |     | The source file name in a Copy. Also the target in a Submit, Run Task, or Run Job Sterling Connect:Direct Process step. |
| SPEA                           | х  |    |          |     |     | Snode Encryption Data                                                                                                   |
| SPLX                           | x  |    |          |     |     | Snode Plex Class                                                                                                    |
| SRCR                           | x  |    |          |     |     | Records Read                                                                                                    |
| SRUX                           | x  |    |          |     |     | RUs Sent                                                                                                    |
| SRVR                           | x  |    |          |     |     | Server Name                                                                                                    |
| STAT                           | x  |    |          |     |     | Status                                                                                                    |
| status                         | x  | x  |          |     |     | Status                                                                                                    |

| Event Element      |    | Se | erver Ty | ре  |     | Description                                                                                                    |
|--------------------|----|----|----------|-----|-----|----------------------------------------------------------------------------------------------------|
|                    | CD | CE | SI       | FTP | SCC |                                                                                                    |
| stepName           | x  |    | x        |     |     | The name of the Sterling Connect:Direct<br>Process step or Sterling B2B Integrator<br>business Process activity. |
| STPT               | x  |    |          |     |     | Stop Date/Time                                                                                                   |
| STRT               | x  |    |          |     |     | Start Date/Time                                                                                                  |
| SUBI               | x  |    |          |     |     | Submitter Node                                                                                                   |
| submitter          | x  | х  | х        | x   |     | User ID of the Process submitter.                                                                                |
| submitterId        | x  | х  | х        | x   | х   | The user ID of the work submitter.                                                                               |
| submitterIds       | x  |    | x        |     |     | A list of Submitter IDs in a Process Queue event.                                                                |
| suspended          | x  |    |          |     |     | Indicates if a Process is suspended.                                                                             |
| TDSB               | x  |    |          |     |     | Submit Date/Time                                                                                                 |
| timeUp             |    | х  |          |     |     | Time Up                                                                                                    |
| triggerMilestoneId |    |    |          |     | x   | Name of milestone that triggered the jeopardy SLC event.                                                         |
| url                |    | х  |          |     |     | URL                                                                                                    |
| userData1          | x  | х  | х        | х   | х   | Metadata user data field 1.                                                                                      |
| userData2          | x  | х  | х        | x   | х   | Metadata user data field 2.                                                                                      |
| userData3          | x  | х  | х        | х   | х   | Metadata user data field 3.                                                                                      |
| userData4          | x  | х  | х        | x   | х   | Metadata user data field 4.                                                                                      |
| userld             |    |    |          |     | х   | User associated with the event.                                                                                  |
| WF.ACTIVITYINFO_ID |    |    | х        |     |     | Business Process Activity Info ID.                                                                               |
| WF.ADV_STATUS      |    |    | х        |     |     | Business Process advanced status.                                                                                |
| WF.BASIC_STATUS    |    |    | х        |     |     | Business Process basic status.                                                                                   |
| WF.END_TIME        |    |    | х        |     |     | Business Process end time.                                                                                       |
| WF.NEXT_AI_ID      |    |    | х        |     |     | Business Process next AI ID.                                                                                     |
| WF.NODEEXECUTED    |    |    | х        |     |     | Node where Business Process executed.                                                                            |
| WF.SERVICE_NAME    |    |    | х        |     |     | Service name in Business Process.                                                                                |
| WF.START_TIME      |    |    | х        |     |     | Business Process / Business Process<br>Step start time                                                           |
| WF.STEP_ID         |    |    | х        |     |     | Business Process step ID.                                                                                        |

| Event Element     |    | Se | erver Ty | ре  |     | Description                                                                            |
|-------------------|----|----|----------|-----|-----|----------------------------------------------------------------------------------------|
|                   | CD | CE | SI       | FTP | SCC |                                                                                        |
| WF.WFD_ID         |    |    | x        |     |     | Business Process Definition ID.                                                        |
| WF.WFD_NAME       |    |    | х        |     |     | Business Process name.                                                                 |
| WF.WFD_VERSION    |    |    | х        |     |     | Business Process Definition version.                                                   |
| WF.WFE_STATUS     |    |    | х        |     |     | Business Process execution status                                                      |
| WF.WORKFLOW_ID    |    |    | х        |     |     | Business Process instance ID                                                           |
| WFD_NAME          |    |    | х        |     |     | Business Process name                                                                  |
| wkFlow            |    | х  |          |     |     | Workflow                                                                               |
| XFER.DOC_ID       |    |    | x        |     |     | Sterling B2B Integrator Protocol Activity<br>Transfer document ID                      |
| XFER.DOC_NAME     |    |    | x        |     |     | Sterling B2B Integrator Protocol Activity document name.                               |
| XFER.END_TIME     |    |    | x        |     |     | Sterling B2B Integrator Protocol Activity<br>Transfer end time.                        |
| XFER.FILE_SIZE    |    |    | x        |     |     | Sterling B2B Integrator Protocol Activity<br>Transfer file size.                       |
| XFER.IS_BIN_XFER  |    |    | х        |     |     | Sterling B2B Integrator Protocol Activity<br>Transfer is binary                        |
| XFER.IS_PUT       |    |    | х        |     |     | Sterling B2B Integrator Protocol Activity<br>Transfer is put.                          |
| XFER.IS_SECURE    |    |    | х        |     |     | Sterling B2B Integrator Protocol Activity<br>Transfer is secure.                       |
| XFER.IS_SUCCESS   |    |    | х        |     |     | Sterling B2B Integrator Protocol Activity<br>Transfer is success.                      |
| XFER.KBYTES_XFER  |    |    | х        |     |     | Sterling B2B Integrator Protocol Activity<br>KBytes transferred                        |
| XFER.MAILBOX_PATH |    |    | x        |     |     | Sterling B2B Integrator Protocol<br>Activity/File Gateway Arrived File Mailbox<br>Path |
| XFER.MBOX_PATH    |    |    | x        |     |     | Sterling B2B Integrator Protocol Activity SI mailbox path.                             |
| XFER.MESSAGE_ID   |    |    | х        |     |     | Sterling B2B Integrator Protocol Activity<br>Transfer message ID                       |
| XFER.MESSAGE_NAME |    |    | х        |     |     | Sterling B2B Integrator Protocol Activity message name                                 |

| Event Element         |    | Se | erver Ty | ре  |     | Description                                                           |
|-----------------------|----|----|----------|-----|-----|-----------------------------------------------------------------------|
|                       | CD | CE | SI       | FTP | SCC |                                                                       |
| XFER.REMOTE_FILENAME  |    |    | x        |     |     | Sterling B2B Integrator Protocol Activity<br>Transfer remote filename |
| XFER.START_TIME       |    |    | x        |     |     | Sterling B2B Integrator Protocol Activity<br>Transfer start time      |
| XFER.WFID             |    |    | x        |     |     | Sterling B2B Integrator Protocol Activity<br>Transfer work ID.        |
| XFER.WFSTEP           |    |    | x        |     |     | Sterling B2B Integrator Protocol Activity<br>Transfer workflow step   |
| XFER.XFER_ERROR_MSG   |    |    | x        |     |     | Sterling B2B Integrator Protocol Activity<br>Transfer error message.  |
| XFER.XFER_ID          |    |    | x        |     |     | Sterling B2B Integrator Protocol Activity<br>Transfer ID.             |
| XFER.XFER_STATUS_CODE |    |    | x        |     |     | Sterling B2B Integrator Protocol Activity<br>Transfer status code.    |
| XLAT                  | х  |    |          |     |     | Translate                                                             |

### Variables by Event Type

The following table shows a breakdown of event elements available for use as variables by the event types they may occur in.

**Note:** Because the Server Shutdown Started and Server Shutdown event types (numbers 7 and 8) are not currently used, they are omitted from the table.

| Event Type   | 1                       | 2                     | 3            | 4          | 5             | 6   | 9           | 10             | 11           | 12         | 13                    | 14                                | 15                       | 16          | 17                     |
|--------------|-------------------------|-----------------------|--------------|------------|---------------|-----|-------------|----------------|--------------|------------|-----------------------|-----------------------------------|--------------------------|-------------|------------------------|
| Variable     | Process Step<br>Started | Process Step<br>Ended | Proc Started | Proc Ended | Server Status | SLC | Proc Status | Server License | Server Error | Server Cmd | Connection<br>Started | Connection<br>Shutdown<br>Started | Control Center<br>Status | Proc Queued | Process<br>Interrupted |
| action       |                         |                       |              |            |               | х   |             |                |              | х          |                       |                                   |                          |             |                        |
| actionId     | х                       | х                     | х            | х          | х             | х   | х           | х              | х            | х          | х                     | х                                 | х                        | х           | x                      |
| activityType |                         |                       |              |            |               | х   |             |                |              |            |                       |                                   |                          |             |                        |

| Event Type       | 1                       | 2                     | 3            | 4          | 5             | 6   | 9           | 10             | 11           | 12         | 13                    | 14                                | 15                       | 16          | 17                     |
|------------------|-------------------------|-----------------------|--------------|------------|---------------|-----|-------------|----------------|--------------|------------|-----------------------|-----------------------------------|--------------------------|-------------|------------------------|
| Variable         | Process Step<br>Started | Process Step<br>Ended | Proc Started | Proc Ended | Server Status | SLC | Proc Status | Server License | Server Error | Server Cmd | Connection<br>Started | Connection<br>Shutdown<br>Started | Control Center<br>Status | Proc Queued | Process<br>Interrupted |
| alert            | х                       | х                     | х            | х          | х             | х   | х           | х              | х            | х          | х                     | х                                 | х                        | х           | х                      |
| applAgentType    | х                       | х                     | х            | х          |               |     |             |                |              |            |                       |                                   |                          |             |                        |
| batchld          | x                       | x                     | х            | х          |               |     |             |                |              |            |                       |                                   |                          |             |                        |
| batchNumber      | х                       | х                     | х            | х          |               |     |             |                |              |            |                       |                                   |                          |             |                        |
| bytesRead        |                         | х                     |              |            |               |     |             |                |              |            |                       |                                   |                          |             |                        |
| bytesSent        |                         | х                     |              |            |               |     |             |                |              |            |                       |                                   |                          |             |                        |
| bytesXferred     |                         |                       |              |            |               |     | х           |                |              |            |                       |                                   |                          |             |                        |
| CBEA             |                         | х                     |              |            |               |     |             |                |              |            | х                     |                                   |                          |             |                        |
| CERI             |                         | х                     |              |            |               |     |             |                |              |            | х                     |                                   |                          |             |                        |
| CERT             |                         | х                     |              |            |               |     |             |                |              |            | х                     |                                   |                          |             |                        |
| СКРТ             |                         | х                     |              |            |               |     |             |                |              |            |                       |                                   |                          |             |                        |
| CLAS             |                         |                       |              |            |               |     |             |                |              | х          |                       |                                   |                          |             |                        |
| CNOD             |                         | х                     |              |            |               |     |             |                |              |            |                       |                                   |                          |             |                        |
| CPUS             |                         | х                     |              | х          |               |     |             |                |              |            |                       |                                   |                          |             |                        |
| CSPE             |                         | х                     |              |            |               |     |             |                |              |            | х                     |                                   |                          |             |                        |
| CSPP             |                         | х                     |              |            |               |     |             |                |              |            | х                     |                                   |                          |             |                        |
| CSPS             |                         | х                     |              |            |               |     |             |                |              |            | х                     |                                   |                          |             |                        |
| CSTN             |                         |                       |              |            |               |     | х           |                |              | х          |                       |                                   |                          |             |                        |
| daemonHost       |                         |                       |              |            | х             |     |             |                |              |            |                       |                                   |                          |             |                        |
| daemonName       |                         |                       |              |            | х             |     |             |                |              |            |                       |                                   |                          |             |                        |
| daemonOriginator |                         |                       |              |            | х             |     |             |                |              |            |                       |                                   |                          |             |                        |
| daemonPid        |                         |                       |              |            | х             |     |             |                |              |            |                       |                                   |                          |             |                        |
| daemonResource   |                         |                       |              |            | х             |     |             |                |              |            |                       |                                   |                          |             |                        |
| daemonSid        |                         |                       |              |            | х             |     |             |                |              |            |                       |                                   |                          |             |                        |
| daemonState      |                         |                       |              |            | х             |     |             |                |              |            |                       |                                   |                          |             |                        |
| daemonType       |                         |                       |              |            | х             |     |             |                |              |            |                       |                                   |                          |             |                        |
| dateTime         | х                       | х                     | х            | х          | х             | х   | х           | x              | х            | х          | х                     | х                                 | х                        | x           | х                      |

| Event Type      | 1                       | 2                     | 3            | 4          | 5             | 6   | 9           | 10             | 11           | 12         | 13                    | 14                                | 15                       | 16          | 17                     |
|-----------------|-------------------------|-----------------------|--------------|------------|---------------|-----|-------------|----------------|--------------|------------|-----------------------|-----------------------------------|--------------------------|-------------|------------------------|
| Variable        | Process Step<br>Started | Process Step<br>Ended | Proc Started | Proc Ended | Server Status | SLC | Proc Status | Server License | Server Error | Server Cmd | Connection<br>Started | Connection<br>Shutdown<br>Started | Control Center<br>Status | Proc Queued | Process<br>Interrupted |
| DBUG            |                         |                       | х            |            |               |     |             |                |              |            |                       |                                   |                          |             |                        |
| DBYW            |                         | х                     |              |            |               |     |             |                |              |            |                       |                                   |                          |             |                        |
| DBYX            |                         | х                     |              |            |               |     |             |                |              |            |                       |                                   |                          |             |                        |
| DDS1            |                         | х                     |              |            |               |     |             |                |              |            |                       |                                   |                          |             |                        |
| DDS2            |                         | х                     |              |            |               |     |             |                |              |            |                       |                                   |                          |             |                        |
| DDS3            |                         | х                     |              |            |               |     |             |                |              |            |                       |                                   |                          |             |                        |
| destFile        | х                       | х                     | х            | х          |               | х   | х           |                |              | х          | х                     | х                                 |                          |             |                        |
| direction       | х                       | х                     |              |            |               |     |             |                |              |            |                       |                                   |                          |             |                        |
| DRCW            |                         | х                     |              |            |               |     |             |                |              |            |                       |                                   |                          |             |                        |
| DRUX            |                         | х                     |              |            |               |     |             |                |              |            |                       |                                   |                          |             |                        |
| ECMP            |                         | х                     |              |            |               |     |             |                |              |            |                       |                                   |                          |             |                        |
| EPRT            |                         |                       |              |            |               |     |             |                |              | х          |                       |                                   |                          |             |                        |
| eventId         | х                       | х                     | х            | х          | х             | х   | х           | х              | х            | х          | х                     | х                                 | х                        | х           | х                      |
| eventType       | х                       | х                     | х            | х          | х             | х   | х           | х              | х            | х          | х                     | х                                 | х                        | х           | х                      |
| eventTypeDescr  | х                       | х                     | х            | х          | х             | х   | х           | х              | х            | х          | х                     | х                                 | х                        | х           | х                      |
| executingProcs  |                         |                       |              |            |               |     |             |                |              |            |                       |                                   |                          | х           |                        |
| FDBK            | х                       | х                     | х            | х          |               |     |             |                |              |            |                       |                                   |                          |             | х                      |
| FG.CONS_ORG_KEY | х                       | х                     | х            | х          |               |     | х           |                |              |            |                       |                                   |                          |             |                        |
| FG.DATA_FLOW_ID | х                       | х                     | х            | х          |               |     | х           |                |              |            |                       |                                   |                          |             |                        |
| FG.EVENT_CODE   | х                       | х                     | х            | х          |               |     | х           |                |              |            |                       |                                   |                          |             |                        |
| FG.FILE_NAME    | х                       | х                     | х            | х          |               |     | х           |                |              |            |                       |                                   |                          |             |                        |
| FG.PROD_ORG_KEY | х                       | х                     | х            | х          |               |     | х           |                |              |            |                       |                                   |                          |             |                        |
| FG.STATE        | х                       | х                     | х            | х          |               |     | х           |                |              |            |                       |                                   |                          |             |                        |
| fgActivityType  | х                       | х                     | х            | х          |               |     | х           |                |              |            |                       |                                   |                          |             |                        |
| fileSize        |                         | х                     |              |            |               |     |             |                |              |            |                       |                                   |                          |             |                        |
| fromNode        | х                       | х                     |              |            |               |     |             |                |              |            |                       |                                   |                          |             |                        |
| FUNC            |                         |                       |              |            |               |     | х           |                |              |            |                       |                                   |                          |             |                        |

| Event Type        | 1                       | 2                     | 3            | 4          | 5             | 6   | 9           | 10             | 11           | 12         | 13                    | 14                                | 15                       | 16          | 17                     |
|-------------------|-------------------------|-----------------------|--------------|------------|---------------|-----|-------------|----------------|--------------|------------|-----------------------|-----------------------------------|--------------------------|-------------|------------------------|
| Variable          | Process Step<br>Started | Process Step<br>Ended | Proc Started | Proc Ended | Server Status | SLC | Proc Status | Server License | Server Error | Server Cmd | Connection<br>Started | Connection<br>Shutdown<br>Started | Control Center<br>Status | Proc Queued | Process<br>Interrupted |
| groupId           |                         |                       |              |            |               | х   |             |                |              |            |                       |                                   |                          |             |                        |
| HOLD              |                         |                       |              |            |               |     |             |                |              | х          |                       |                                   |                          |             |                        |
| inError           | х                       | х                     | х            | х          |               |     |             |                |              |            |                       |                                   |                          |             |                        |
| isBP              | х                       | х                     | х            | х          |               |     |             |                |              |            | х                     | х                                 |                          | х           |                        |
| jobld             |                         |                       |              |            |               |     |             |                |              | х          |                       |                                   |                          |             |                        |
| jobName           | x                       | х                     | х            | х          |               |     |             |                |              |            |                       |                                   |                          |             |                        |
| LCCD              |                         | х                     |              |            |               |     |             |                |              |            |                       |                                   |                          |             |                        |
| lineName          | x                       | х                     | х            | х          |               |     |             |                |              |            |                       |                                   |                          |             |                        |
| listName          | x                       | х                     | х            | х          |               |     |             |                |              |            |                       |                                   |                          |             |                        |
| LKFL              | x                       | х                     | х            | х          |               |     |             |                |              |            |                       |                                   |                          |             |                        |
| LMSG              |                         | х                     |              |            |               |     |             |                |              |            |                       |                                   |                          |             |                        |
| LNOD              |                         | х                     |              |            |               |     |             |                |              |            |                       |                                   |                          |             |                        |
| localNode         | x                       | х                     | х            | х          |               |     | х           |                |              |            |                       |                                   |                          |             |                        |
| mailboxFlags      | x                       | х                     | х            | х          |               |     |             |                |              |            |                       |                                   |                          |             |                        |
| mailBoxId         | x                       | х                     | х            | х          |               |     |             |                |              |            |                       |                                   |                          |             |                        |
| maxExecutingProcs |                         |                       |              |            |               |     |             |                |              |            |                       |                                   |                          | х           |                        |
| MCSI              |                         |                       |              |            |               |     |             |                |              |            | х                     |                                   |                          |             |                        |
| MEMA              |                         | х                     |              |            |               |     |             |                |              |            |                       |                                   |                          |             |                        |
| МЕМВ              | x                       | х                     |              |            | х             |     |             |                |              |            |                       |                                   |                          |             |                        |
| mepLastOccurrence |                         |                       |              |            |               |     |             |                |              |            |                       |                                   |                          | х           |                        |
| mepOccurrences    |                         |                       |              |            |               |     |             |                |              |            |                       |                                   |                          | х           | х                      |
| messageld         | x                       | х                     | х            | х          | х             | х   | х           | х              | х            | х          | х                     | х                                 | х                        | х           | х                      |
| milestoneld       |                         |                       |              |            |               | х   |             |                |              |            |                       |                                   |                          |             |                        |
| MPEA              |                         | х                     |              |            |               |     |             |                |              |            |                       |                                   |                          |             |                        |
| nodeld            | х                       | х                     | х            | х          | х             | х   | х           | х              | х            | х          | х                     | х                                 | х                        | х           | х                      |
| nodeName          | х                       | х                     | х            | х          | х             |     | х           | х              | х            | х          | х                     | х                                 |                          | х           | х                      |
| nodeType          | x                       | х                     | х            | х          | х             | х   | х           | х              | х            | х          | х                     | х                                 | х                        | x           | х                      |

| Event Type        | 1                       | 2                     | 3            | 4          | 5             | 6   | 9           | 10             | 11           | 12         | 13                    | 14                                | 15                       | 16          | 17                     |
|-------------------|-------------------------|-----------------------|--------------|------------|---------------|-----|-------------|----------------|--------------|------------|-----------------------|-----------------------------------|--------------------------|-------------|------------------------|
| Variable          | Process Step<br>Started | Process Step<br>Ended | Proc Started | Proc Ended | Server Status | SLC | Proc Status | Server License | Server Error | Server Cmd | Connection<br>Started | Connection<br>Shutdown<br>Started | Control Center<br>Status | Proc Queued | Process<br>Interrupted |
| nodeTypeDescr     | х                       | х                     | х            | х          | х             | х   | х           | х              | х            | х          | х                     | х                                 | х                        | х           | х                      |
| nonExecutingProcs |                         |                       |              |            |               |     |             |                |              |            |                       |                                   |                          | х           |                        |
| objectId          |                         |                       |              |            | х             | х   |             |                |              | х          |                       |                                   |                          |             |                        |
| objectType        |                         |                       |              |            | х             | х   |             |                |              | х          |                       |                                   | х                        |             |                        |
| objectVersion     |                         |                       |              |            | х             |     |             |                |              |            |                       |                                   |                          |             |                        |
| OCCD              |                         | х                     |              |            |               |     |             |                |              |            |                       |                                   |                          |             |                        |
| oid               | x                       | х                     | х            | х          |               |     |             |                |              |            |                       |                                   |                          |             |                        |
| OMSG              |                         | х                     |              |            |               |     |             |                |              |            |                       |                                   |                          |             |                        |
| origNode          | x                       | х                     | х            | х          |               |     | х           |                |              |            |                       |                                   |                          |             | x                      |
| PACC              |                         | х                     |              |            |               |     |             |                |              |            |                       |                                   |                          |             |                        |
| PCSI              |                         | х                     |              |            |               |     |             |                |              |            | х                     |                                   |                          |             |                        |
| PEAL              |                         | х                     |              |            |               |     |             |                |              |            | х                     |                                   |                          |             |                        |
| percentComplete   |                         |                       |              |            |               | х   | х           |                |              |            |                       |                                   |                          |             |                        |
| PPEA              |                         | х                     |              |            |               |     |             |                |              |            | х                     |                                   |                          |             |                        |
| PPLX              |                         | х                     |              |            |               |     |             |                |              |            |                       |                                   |                          |             |                        |
| processData       | x                       | х                     | х            | х          |               |     |             |                |              |            |                       |                                   |                          |             |                        |
| processId         | x                       | х                     | х            | х          |               | х   | х           | x              | х            | х          | х                     | х                                 |                          |             |                        |
| processIds        |                         |                       |              |            |               |     |             |                |              |            |                       |                                   |                          | х           |                        |
| processName       | x                       | х                     | х            | х          |               | х   | х           |                |              |            | х                     | х                                 |                          |             |                        |
| processNames      |                         |                       |              |            |               |     |             |                |              |            |                       |                                   |                          | х           |                        |
| processQueue      |                         |                       |              |            |               | х   | х           |                |              |            |                       |                                   |                          |             |                        |
| processQueues     |                         |                       |              |            |               |     |             |                |              |            |                       |                                   |                          | х           |                        |
| protocol          | x                       | х                     | х            | х          |               |     |             |                |              |            |                       |                                   |                          |             |                        |
| PRTY              |                         |                       |              |            |               |     |             |                |              | х          |                       |                                   |                          |             |                        |
| PSIN              |                         | х                     |              |            |               |     |             |                |              |            |                       |                                   |                          |             |                        |
| QUEU              |                         |                       |              | х          |               |     | х           |                |              |            |                       |                                   |                          |             |                        |
| RCCT              | x                       | х                     | х            | х          |               | 1   |             |                |              | х          | х                     | х                                 |                          |             |                        |

| Event Type           | 1                       | 2                     | 3            | 4          | 5             | 6   | 9           | 10             | 11           | 12         | 13                    | 14                                | 15                       | 16          | 17                     |
|----------------------|-------------------------|-----------------------|--------------|------------|---------------|-----|-------------|----------------|--------------|------------|-----------------------|-----------------------------------|--------------------------|-------------|------------------------|
| Variable             | Process Step<br>Started | Process Step<br>Ended | Proc Started | Proc Ended | Server Status | SLC | Proc Status | Server License | Server Error | Server Cmd | Connection<br>Started | Connection<br>Shutdown<br>Started | Control Center<br>Status | Proc Queued | Process<br>Interrupted |
| recCat               | х                       | х                     | х            | х          |               |     |             | х              | х            | х          | х                     | х                                 |                          |             | х                      |
| recipientMailboxId   | x                       | х                     | х            | х          |               |     |             |                |              |            |                       |                                   |                          |             |                        |
| recordId             | х                       | х                     | х            | х          |               |     |             | х              | х            | х          | х                     | х                                 |                          |             | x                      |
| relativeSelectStmt   | х                       | х                     | х            | х          |               |     |             |                |              |            |                       |                                   |                          |             |                        |
| remoteName           | x                       | х                     | х            | х          |               |     |             |                |              |            |                       |                                   |                          |             |                        |
| remoteNode           | x                       | х                     | х            | х          |               | х   | х           |                |              | х          | х                     | х                                 |                          |             | х                      |
| remoteNodes          |                         |                       |              |            |               |     |             |                |              |            |                       |                                   |                          | х           |                        |
| RETN                 |                         |                       |              |            |               |     | х           |                |              | х          |                       |                                   |                          |             |                        |
| returnCode           | x                       | х                     | х            | х          |               | х   |             | х              | х            | х          | х                     | х                                 |                          |             | х                      |
| RSTR                 |                         | х                     |              |            |               |     |             |                |              |            |                       |                                   |                          |             |                        |
| ruleId               | x                       | х                     | х            | х          | х             | х   | х           | х              | х            | х          | х                     | х                                 | х                        | х           | х                      |
| ruleInstanceId       | х                       | х                     | х            | х          | х             | х   | х           | х              | х            | х          | х                     | х                                 | х                        | х           | х                      |
| ruleMemberName       | x                       | х                     | х            | х          |               |     |             |                |              |            |                       |                                   |                          |             |                        |
| ruleName             | x                       | х                     | х            | х          |               |     |             |                |              |            |                       |                                   |                          |             |                        |
| RUSZ                 |                         | х                     |              |            |               |     |             |                |              |            |                       |                                   |                          |             |                        |
| SACC                 |                         | х                     |              |            |               |     |             |                |              |            |                       |                                   |                          |             |                        |
| SBND                 | x                       | х                     | х            | х          |               |     |             |                |              | х          | х                     |                                   |                          |             |                        |
| SCHD                 |                         |                       | х            | х          |               |     |             |                |              |            |                       |                                   |                          |             |                        |
| SCMP                 |                         | х                     |              |            |               |     |             |                |              |            |                       |                                   |                          |             |                        |
| SCSI                 |                         | х                     |              |            |               |     |             |                |              |            | х                     |                                   |                          |             |                        |
| SDS1                 |                         | х                     |              |            |               |     |             |                |              |            |                       |                                   |                          |             |                        |
| SDS2                 |                         | х                     |              |            |               |     |             |                |              |            |                       |                                   |                          |             |                        |
| SDS3                 |                         | х                     |              |            |               |     |             |                |              |            |                       |                                   |                          |             |                        |
| SEAL                 |                         | х                     |              |            |               |     |             |                |              |            | х                     |                                   |                          |             |                        |
| seqNum               | x                       | х                     | х            | х          | х             | х   | х           | х              | х            | х          | х                     | х                                 | х                        | х           | х                      |
| session              | х                       | х                     | х            | х          |               |     |             |                |              |            |                       |                                   |                          |             |                        |
| SESSION.ADAPTER_NAME | х                       | х                     |              |            | х             |     |             |                |              |            | х                     | х                                 |                          |             |                        |

| Event Type                     | 1                       | 2                     | 3            | 4          | 5             | 6   | 9           | 10             | 11           | 12         | 13                    | 14                                | 15                       | 16          | 17                     |
|--------------------------------|-------------------------|-----------------------|--------------|------------|---------------|-----|-------------|----------------|--------------|------------|-----------------------|-----------------------------------|--------------------------|-------------|------------------------|
| Variable                       | Process Step<br>Started | Process Step<br>Ended | Proc Started | Proc Ended | Server Status | SLC | Proc Status | Server License | Server Error | Server Cmd | Connection<br>Started | Connection<br>Shutdown<br>Started | Control Center<br>Status | Proc Queued | Process<br>Interrupted |
| SESSION.ADAPTER_TYPE           | х                       | х                     |              |            | х             |     |             |                |              |            | х                     | х                                 |                          |             |                        |
| SESSION.CHILD_SESSIONID        | х                       | х                     |              |            |               |     |             |                |              |            | х                     | х                                 |                          |             |                        |
| SESSION.CON_END_TIME           | х                       | х                     |              |            |               |     |             |                |              |            | х                     | х                                 |                          |             |                        |
| SESSION.CON_IS_SUCCESS         | х                       | х                     |              |            |               |     |             |                |              |            | х                     | х                                 |                          |             |                        |
| SESSION.CON_START_TIME         | х                       | х                     |              |            |               |     |             |                |              |            | х                     | х                                 |                          |             |                        |
| SESSION.DIS_END_TIME           | х                       | х                     |              |            |               |     |             |                |              |            | х                     | х                                 |                          |             |                        |
| SESSION.DIS_IS_SUCCESS         | х                       | х                     |              |            |               |     |             |                |              |            | х                     | х                                 |                          |             |                        |
| SESSION.DIS_START_TIME         | х                       | х                     |              |            |               |     |             |                |              |            | х                     | х                                 |                          |             |                        |
| SESSION.END_WFID               | х                       | х                     |              |            |               |     |             |                |              |            | х                     | х                                 |                          |             |                        |
| SESSION.END_WFSTEP             | х                       | х                     |              |            |               |     |             |                |              |            | х                     | х                                 |                          |             |                        |
| SESSION.ENDPOINT1              | х                       | х                     |              |            |               |     |             |                |              |            | х                     | х                                 |                          |             |                        |
| SESSION.ENDPOINT2              | х                       | х                     |              |            |               |     |             |                |              |            | х                     | х                                 |                          |             |                        |
| SESSION.ENDPORT1               | х                       | х                     |              |            |               |     |             |                |              |            | х                     | х                                 |                          |             |                        |
| SESSION.ENDPORT2               | х                       | х                     |              |            |               |     |             |                |              |            | х                     | х                                 |                          |             |                        |
| SESSION.ERROR_MSG              | х                       | х                     |              |            |               |     |             |                |              |            | х                     | х                                 |                          |             |                        |
| SESSION.IS_LOCAL_INIT          | х                       | х                     |              |            |               |     |             |                |              |            | х                     | х                                 |                          |             |                        |
| SESSION.PRINCIPAL              | х                       | х                     |              |            |               |     |             |                |              |            | х                     | х                                 |                          |             |                        |
| SESSION.PROTOCOL               | х                       | х                     |              |            |               |     |             |                |              |            | х                     | х                                 |                          |             |                        |
| SESSION.PS_INSTANCE            | х                       | х                     |              |            |               |     |             |                |              |            | х                     | х                                 |                          |             |                        |
| SESSION.SECURE_MODE            | х                       | х                     |              |            |               |     |             |                |              |            | х                     | х                                 |                          |             |                        |
| SESSION.SESSION_ARCHIV<br>E_ID | х                       | х                     |              |            |               |     |             |                |              |            | х                     | х                                 |                          |             |                        |
| SESSION.SESSION_ID             | х                       | х                     |              |            |               |     |             |                |              |            | x                     | х                                 |                          |             |                        |
| SESSION.START_WFID             | х                       | х                     |              |            |               |     |             |                |              |            | x                     | х                                 |                          |             |                        |
| SESSION.START_WFSTEP           | х                       | х                     |              |            |               |     |             |                |              |            | x                     | х                                 |                          |             |                        |
| SESSION.STATUS_CODE            | х                       | х                     |              |            |               |     |             |                |              |            | х                     | х                                 |                          |             |                        |
| shortText                      | х                       | х                     | х            | х          | х             | х   | х           | х              | х            | х          | x                     | х                                 | х                        | х           | х                      |

| Event Type         | 1                       | 2                     | 3            | 4          | 5             | 6   | 9           | 10             | 11           | 12         | 13                    | 14                                | 15                       | 16          | 17                     |
|--------------------|-------------------------|-----------------------|--------------|------------|---------------|-----|-------------|----------------|--------------|------------|-----------------------|-----------------------------------|--------------------------|-------------|------------------------|
| Variable           | Process Step<br>Started | Process Step<br>Ended | Proc Started | Proc Ended | Server Status | SLC | Proc Status | Server License | Server Error | Server Cmd | Connection<br>Started | Connection<br>Shutdown<br>Started | Control Center<br>Status | Proc Queued | Process<br>Interrupted |
| SI.MESSAGE_ID      | х                       | х                     | х            | х          |               |     |             |                |              |            |                       |                                   |                          |             |                        |
| slcld              |                         |                       |              |            |               | х   |             |                |              |            |                       |                                   |                          |             |                        |
| slcInstanceId      |                         |                       |              |            |               | х   |             |                |              |            |                       |                                   |                          |             |                        |
| slcSource1         |                         |                       |              |            |               | х   |             |                |              |            |                       |                                   |                          |             |                        |
| slcSource2         |                         |                       |              |            |               | х   |             |                |              |            |                       |                                   |                          |             |                        |
| SMEM               |                         | х                     |              |            |               |     |             |                |              |            |                       |                                   |                          |             |                        |
| SOPT               |                         | х                     |              |            |               |     |             |                |              |            |                       |                                   |                          |             |                        |
| sourceEventTime    |                         |                       |              |            |               | х   |             |                |              |            |                       |                                   |                          |             |                        |
| sourceFile         | х                       | х                     | х            | х          |               |     | х           |                |              |            |                       |                                   |                          |             |                        |
| SPEA               |                         | х                     |              |            |               |     |             |                |              |            |                       |                                   |                          |             |                        |
| SPLX               |                         | х                     |              |            |               |     |             |                |              |            |                       |                                   |                          |             |                        |
| SRCR               |                         | х                     |              |            |               |     |             |                |              |            |                       |                                   |                          |             |                        |
| SRUX               |                         | х                     |              |            |               |     |             |                |              |            |                       |                                   |                          |             |                        |
| SRVR               | х                       | х                     | х            |            | х             |     | х           |                |              | х          | х                     |                                   |                          |             |                        |
| STAT               |                         |                       |              |            |               |     | х           |                |              | х          |                       |                                   |                          |             |                        |
| status             | х                       | х                     | х            | х          |               |     |             |                |              |            |                       | х                                 | х                        |             | х                      |
| stepName           | х                       | х                     | х            | х          |               |     | х           |                |              |            |                       |                                   |                          |             | х                      |
| STPT               |                         | х                     | х            | х          |               |     |             |                |              |            |                       |                                   |                          |             |                        |
| STRT               | х                       | х                     | х            | х          | х             |     |             |                |              | х          | x                     |                                   |                          |             |                        |
| SUBI               | х                       | х                     | х            | х          |               |     |             |                |              | х          | x                     |                                   |                          |             |                        |
| submitter          |                         |                       |              |            |               | х   |             |                |              |            |                       |                                   |                          |             | х                      |
| submitterId        | х                       | х                     | х            | х          |               | х   | х           |                |              | х          | х                     | х                                 |                          |             | х                      |
| submitterIds       |                         |                       |              |            |               |     |             |                |              |            |                       |                                   |                          | x           |                        |
| suspended          |                         |                       |              | х          |               |     |             |                |              |            |                       |                                   |                          |             |                        |
| TDSB               |                         |                       | х            | х          |               |     |             |                |              |            |                       |                                   |                          |             |                        |
| timeUp             | х                       | х                     | х            | х          |               |     |             |                |              |            |                       |                                   |                          |             |                        |
| triggerMilestoneId |                         |                       |              |            |               | х   |             |                |              |            |                       |                                   |                          |             |                        |

| Event Type         | 1                       | 2                     | 3            | 4          | 5             | 6   | 9           | 10             | 11           | 12         | 13                    | 14                                | 15                       | 16          | 17                     |
|--------------------|-------------------------|-----------------------|--------------|------------|---------------|-----|-------------|----------------|--------------|------------|-----------------------|-----------------------------------|--------------------------|-------------|------------------------|
| Variable           | Process Step<br>Started | Process Step<br>Ended | Proc Started | Proc Ended | Server Status | SLC | Proc Status | Server License | Server Error | Server Cmd | Connection<br>Started | Connection<br>Shutdown<br>Started | Control Center<br>Status | Proc Queued | Process<br>Interrupted |
| url                | х                       | х                     | х            | х          |               |     |             |                |              |            |                       |                                   |                          |             |                        |
| userData1          | х                       | х                     | х            | х          | x             | x   | x           | х              | х            | x          | х                     | х                                 | х                        | х           | х                      |
| userData2          | х                       | х                     | х            | х          | х             | х   | х           | х              | х            | х          | x                     | х                                 | х                        | х           | х                      |
| userData3          | х                       | х                     | х            | х          | х             | х   | х           | х              | х            | x          | x                     | х                                 | х                        | х           | х                      |
| userData4          | х                       | х                     | х            | х          | х             | х   | х           | х              | х            | х          | х                     | х                                 | х                        | х           | х                      |
| userld             |                         |                       |              |            | х             |     |             |                |              | x          |                       |                                   |                          |             |                        |
| WF.ACTIVITYINFO_ID | х                       | х                     | х            | х          |               |     |             |                |              |            |                       |                                   |                          |             |                        |
| WF.ADV_STATUS      | х                       | х                     | х            | х          |               |     |             |                |              |            |                       |                                   |                          |             |                        |
| WF.BASIC_STATUS    | х                       | х                     | х            | х          |               |     |             |                |              |            |                       |                                   |                          |             |                        |
| WF.END_TIME        | х                       | х                     | х            | х          |               |     |             |                |              |            |                       |                                   |                          |             |                        |
| WF.NEXT_AI_ID      | х                       | х                     | х            | х          |               |     |             |                |              |            |                       |                                   |                          |             |                        |
| WF.NODEEXECUTED    | х                       | х                     | х            | х          |               |     |             |                |              |            |                       |                                   |                          |             |                        |
| WF.SERVICE_NAME    | х                       | х                     | х            | х          |               |     |             |                |              |            |                       |                                   |                          |             |                        |
| WF.START_TIME      | х                       | х                     | х            | х          |               |     |             |                |              |            |                       |                                   |                          |             |                        |
| WF.STEP_ID         | х                       | х                     | х            | х          |               |     |             |                |              |            |                       |                                   |                          |             |                        |
| WF.WFD_ID          | х                       | х                     | х            | х          |               |     |             |                |              |            |                       |                                   |                          |             |                        |
| WF.WFD_NAME        | х                       | х                     | х            | х          |               |     |             |                |              |            |                       |                                   |                          |             |                        |
| WF.WFD_VERSION     | х                       | х                     | х            | х          |               |     |             |                |              |            |                       |                                   |                          |             |                        |
| WF.WFE_STATUS      | х                       | х                     | х            | х          |               |     |             |                |              |            |                       |                                   |                          |             |                        |
| WF.WORKFLOW_ID     | х                       | х                     | х            | х          |               |     |             |                |              |            |                       |                                   |                          |             |                        |
| WFD_NAME           | х                       | х                     | х            | х          |               |     |             |                |              |            |                       |                                   |                          |             |                        |
| wkFlow             | х                       | х                     | х            | х          |               |     |             |                |              |            |                       |                                   |                          |             |                        |
| XFER.DOC_ID        | х                       | х                     |              |            |               |     |             |                |              |            |                       |                                   |                          |             |                        |
| XFER.DOC_NAME      | х                       | х                     |              |            |               |     |             |                |              |            |                       |                                   |                          |             |                        |
| XFER.END_TIME      | х                       | х                     |              |            |               |     |             |                |              |            |                       |                                   |                          |             |                        |
| XFER.FILE_SIZE     | х                       | х                     |              |            |               |     |             |                |              |            |                       |                                   |                          |             |                        |
| XFER.IS_BIN_XFER   | х                       | х                     |              |            |               |     |             |                |              |            |                       |                                   |                          |             |                        |

| Event Type            | 1                       | 2                     | 3            | 4          | 5             | 6   | 9           | 10             | 11           | 12         | 13                    | 14                                | 15                       | 16          | 17                     |
|-----------------------|-------------------------|-----------------------|--------------|------------|---------------|-----|-------------|----------------|--------------|------------|-----------------------|-----------------------------------|--------------------------|-------------|------------------------|
| Variable              | Process Step<br>Started | Process Step<br>Ended | Proc Started | Proc Ended | Server Status | SLC | Proc Status | Server License | Server Error | Server Cmd | Connection<br>Started | Connection<br>Shutdown<br>Started | Control Center<br>Status | Proc Queued | Process<br>Interrupted |
| XFER.IS_PUT           | х                       | х                     |              |            |               |     |             |                |              |            |                       |                                   |                          |             |                        |
| XFER.IS_SECURE        | х                       | х                     |              |            |               |     |             |                |              |            |                       |                                   |                          |             |                        |
| XFER.IS_SUCCESS       | х                       | х                     |              |            |               |     |             |                |              |            |                       |                                   |                          |             |                        |
| XFER.KBYTES_XFER      | х                       | х                     |              |            |               |     |             |                |              |            |                       |                                   |                          |             |                        |
| XFER.MAILBOX_PATH     | х                       | х                     | х            | х          |               |     | х           |                |              |            |                       |                                   |                          |             |                        |
| XFER.MBOX_PATH        | х                       | х                     |              |            |               |     |             |                |              |            |                       |                                   |                          |             |                        |
| XFER.MESSAGE_ID       | х                       | х                     |              |            |               |     |             |                |              |            |                       |                                   |                          |             |                        |
| XFER.MESSAGE_NAME     | х                       | х                     |              |            |               |     |             |                |              |            |                       |                                   |                          |             |                        |
| XFER.REMOTE_FILENAME  | х                       | х                     |              |            |               |     |             |                |              |            |                       |                                   |                          |             |                        |
| XFER.START_TIME       | х                       | х                     |              |            |               |     |             |                |              |            |                       |                                   |                          |             |                        |
| XFER.WFID             | х                       | х                     |              |            |               |     |             |                |              |            |                       |                                   |                          |             |                        |
| XFER.WFSTEP           | х                       | х                     |              |            |               |     |             |                |              |            |                       |                                   |                          |             |                        |
| XFER.XFER_ERROR_MSG   | х                       | х                     |              |            |               |     |             |                |              |            |                       |                                   |                          |             |                        |
| XFER.XFER_ID          | х                       | х                     |              |            |               |     |             |                |              |            |                       |                                   |                          |             |                        |
| XFER.XFER_STATUS_CODE | х                       | х                     |              |            |               |     |             |                |              |            |                       |                                   |                          |             |                        |
| XLAT                  |                         | х                     |              |            |               |     |             |                |              |            |                       |                                   |                          |             |                        |

#### Appendix F Sterling Control Center Variables

### **Appendix G**

# Modify log4j to Retain Log Files

Sterling Control Center uses CCEngine.log4j to configure the engine logs and CCClient.log4j file for the console logs. You can modify these two properties files to change how the log files are rolled over and then rolled off. After the log file settings are configured, you could create a backup/archival process, either manual or through some separate process outside of Sterling Control Center. If the content of a log file is empty, the log file will not be rolled over.

This appendix contains samples of the CCEngine.log4j and CClient.log4j properties files, which when used as-is will cause log files to roll over every 12 hours (midday and midnight) without ever rolling off or being limited by size.The last section provides some notes about the types of parameters changed within the sample files.

The file format of the log files ends with either –am or –pm, for example, CCEngine\_20081105\_140306184.log.2008-11-06-AM. This filename format enables you to easily identify and move or copy all logfiles for a given time period, such as 90 days.

To use a sample configuration file, you must replace the existing log4j file contents with the content of the sample configuration file.

Each time, you upgrade to a new version of Sterling Control Center or install a maintenance release, you must replace the contents of the log4j file to keep the settings you want.

For more information on the latest parameters changed in the sample files, see *Parameters Modified in the Sample log4j Files* on page 245.

### Sample CCEngine.log4j File

The sample log4j file for the ccengine log causes log files to roll over every 12 hours, that is, creates a new log file every 12 hours, and does not roll off any log files.

```
# CCEngine Log4j Properties
#
log4j.appender.stdout=org.apache.log4j.ConsoleAppender
log4j.appender.stdout.layout.ConversionPattern=%d{dd MMM yyyy HH\:mm\:ss,SSS} %r [%t]
%-5p %c{1} - %m%n
log4j.appender.stdout.layout=org.apache.log4j.PatternLayout
log4j.logger.com.sterlingcommerce.scc=INHERITED
log4j.logger.org.apache.commons.beanutils=OFF
log4j.appender.R.File=${CONFIG_DIR}/../log/CCEngine_${current.time}.log
log4j.appender.R.DatePattern='.'yyyy-MM-dd-a
log4j.appender.R.layout=org.apache.log4j.PatternLayout
log4j.appender.R.layout.ConversionPattern=%d{dd MMM yyyy HH\:mm\:ss,SSS} %r [%t] %-5p
%c{1} - %m%n
log4j.appender.R=org.apache.log4j.DailyRollingFileAppender
log4j.loggerFactory=com.sterlingcommerce.component.common.logging.log4j.LogFactory
log4j.renderer.java.lang.Throwable=com.sterlingcommerce.component.common.logging.log
4j.ExceptionRenderer
log4j.rootLogger=INFO, R
log4j.category.RuleSession=INHERITED
log4j.category.RuleSession=, RuleSessionAppender
log4j.additivity.RuleSession=false
log4j.appender.RuleSessionAppender=org.apache.log4j.DailyRollingFileAppender
log4j.appender.RuleSessionAppender.File=../log/RuleSession_${current.time}.log
log4j.appender.RuleSessionAppender.DatePattern='.'yyyy-MM-dd-a
log4j.appender.RuleSessionAppender.layout=org.apache.log4j.PatternLayout
log4j.additivity.RuleSessionAppender=false
log4j.appender.RuleSessionAppender.layout.ConversionPattern=%d{dd MMM yyyy
HH\:mm\:ss,SSS} %r [%t] %-5p %c{1} - %m%n
log4j.category.RuleSession=INHERITED
log4j.category.RuleSession=, RuleSessionAppender
log4j.additivity.RuleSession=false
log4j.appender.RuleSessionAppender=org.apache.log4j.DailyRollingFileAppender
log4j.appender.RuleSessionAppender.File=../log/RuleSession_${current.time}.log
log4j.appender.RuleSessionAppender.DatePattern='.'yyyy-MM-dd-a
log4j.appender.RuleSessionAppender.layout=org.apache.log4j.PatternLayout
log4j.additivity.RuleSessionAppender=false
log4j.appender.RuleSessionAppender.layout.ConversionPattern=%d{dd MMM yyyy
HH\:mm\:ss,SSS} %r [%t] %-5p %c{1} - %m%n
log4j.category.PurgeService=INHERITED
log4j.category.PurgeService=, PurgeServiceAppender
log4j.additivity.PurgeService=false
log4j.appender.PurgeServiceAppender=org.apache.log4j.DailyRollingFileAppender
log4j.appender.PurgeServiceAppender.File=../log/CCPurgeStagingService_${current.time
}.log
log4j.appender.PurgeServiceAppender.DatePattern='.'yyyy-MM-dd-a
log4j.appender.PurgeServiceAppender.layout=org.apache.log4j.PatternLayout
log4j.additivity.PurgeServiceAppender=false
log4j.appender.PurgeServiceAppender.layout.ConversionPattern=%d{dd MMM yyyy
HH\:mm\:ss,SSS} %r [%t] %-5p %c{1} - %m%n
```

```
log4j.category.BulkDataMover=INHERITED
log4j.category.BulkDataMover=, BulkDataMoverAppender
log4j.additivity.BulkDataMover=false
log4j.appender.BulkDataMoverAppender=org.apache.log4j.DailyRollingFileAppender
log4j.appender.BulkDataMoverAppender.File=../log/BulkDataMover_${current.time}.log
log4j.appender.BulkDataMoverAppender.DatePattern='.'yyyy-MM-dd-a
\verb|log4j.appender.BulkDataMoverAppender.layout=org.apache.log4j.PatternLayout|| \\
log4j.additivity.BulkDataMoverAppender=false
log4j.appender.BulkDataMoverAppender.layout.ConversionPattern=%d{dd MMM yyyy
HH\:mm\:ss,SSS} %r [%t] %-5p %c{1} - %m%n
log4j.category.ReportService=INHERITED
log4j.category.ReportService=INFO, ReportServiceAppender
log4j.additivity.ReportService=false
log4j.appender.ReportServiceAppender=org.apache.log4j.DailyRollingFileAppender
log4j.appender.ReportServiceAppender.File=../log/ReportService_${current.time}.log
log4j.appender.ReportServiceAppender.DatePattern='.'yyyy-MM-dd-a
log4j.appender.ReportServiceAppender.layout=org.apache.log4j.PatternLayout
log4j.additivity.ReportServiceAppender=false
log4j.appender.ReportServiceAppender.layout.ConversionPattern=%d{dd MMM yyyy
HH\:mm\:ss,SSS} %r [%t] %-5p %c{1} - %m%n
log4j.category.EngineStartup=INHERITED
log4j.category.EngineStartup=, EngineStartupAppender
log4j.additivity.EngineStartup=false
log4j.appender.EngineStartupAppender=org.apache.log4j.DailyRollingFileAppender
log4j.appender.EngineStartupAppender.File=../log/CCEngineStartup ${current.time}.log
log4j.appender.EngineStartupAppender.DatePattern='.'yyyy-MM-dd-a
log4j.appender.EngineStartupAppender.layout=org.apache.log4j.PatternLayout
log4j.additivity.EngineStartupAppender=false
log4j.appender.EngineStartupAppender.layout.ConversionPattern=%d{dd MMM yyyy
HH\:mm\:ss,SSS} %r [%t] %-5p %c{1} - %m%n
log4j.category.org.mortbay.log=INHERITED
log4j.category.org.mortbay.log=, JettyServiceAppender
log4j.additivity.org.mortbay.log=false
log4j.appender.JettyServiceAppender=org.apache.log4j.DailyRollingFileAppender
log4j.appender.JettyServiceAppender.File=../jetty/log/Jetty_${current.time}.log
log4j.appender.JettyServiceAppender.DatePattern='.'yyyy-MM-dd-a
log4j.appender.JettyServiceAppender.layout=org.apache.log4j.PatternLayout
log4j.additivity.JettyServiceAppender=false
log4j.appender.JettyServiceAppender.layout.ConversionPattern=%d{dd MMM yyyy
HH\:mm\:ss,SSS} %r [%t] %-5p %c{1} - %m%n
log4j.category./cdbrowser=INHERITED
log4j.category./cdbrowser=, JettyServiceAppender
log4j.additivity./cdbrowser=false
log4j.category.SLCService=ERROR,SLCServiceAppender
log4j.additivity.SLCService=false
log4j.appender.SLCServiceAppender=org.apache.log4j.DailyRollingFileAppender
log4j.appender.SLCServiceAppender.File=../log/SLCService_${current.time}.log
log4j.appender.SLCServiceAppender.DatePattern='.'yyyy-MM-dd-a
log4j.appender.SLCServiceAppender.layout=org.apache.log4j.PatternLayout
log4j.additivity.SLCServiceAppender=false
log4j.appender.SLCServiceAppender.layout.ConversionPattern=%d{dd MMM yyyy
HH\:mm\:ss,SSS} [%t] - %m%n
```

log4j.category.SCCHealthChecker=INF0,SCCHealthCheckerAppender log4j.additivity.SCCHealthChecker=false log4j.appender.SCCHealthCheckerAppender=org.apache.log4j.DailyRollingFileAppender log4j.appender.SCCHealthCheckerAppender.File=../log/SCCHealthChecker\_\${current.time}. log log4j.appender.SCCHealthCheckerAppender.DatePattern='.'yyyy-MM-dd-a log4j.appender.SCCHealthCheckerAppender.layout=org.apache.log4j.PatternLayout log4j.additivity.SCCHealthCheckerAppender=false log4j.appender.SCCHealthCheckerAppender=false log4j.appender.SCCHealthCheckerAppender.layout.ConversionPattern=%d{dd MMM yyyy HH\:mm\:ss,SSS} [%t] - %m%n

#### Sample CCClient.log4j File

The sample log4j file for the ccclient log causes log files to roll over every 12 hours, and does not roll off any log files.

```
# ccclient.Log4j
# Tue Mar 02 02:20:09 CST 2004
log4j.appender.stdout=org.apache.log4j.ConsoleAppender
log4j.logger.com.sterlingcommerce.scc=INHERITED
log4j.appender.R.File=${CONFIG_DIR}/../log/CCClient_${current.time}.log
log4j.appender.R.layout=org.apache.log4j.PatternLayout
log4j.appender.R.DatePattern='.'yyyy-MM-dd-a
log4j.appender.R.layout.ConversionPattern=%d{dd MMM yyyy
HH\:mm\:ss,SSS} %r [%t] %-5p %C{1} - %m%n
log4j.appender.stdout.layout.ConversionPattern=%d{dd MMM yyyy
HH\:mm\:ss,SSS} %r [%t] %-5p %C{1} - %m%n
log4j.appender.stdout.layout=org.apache.log4j.PatternLayout
log4j.appender.R=org.apache.log4j.DailyRollingFileAppender
log4j.loggerFactory=com.sterlingcommerce.component.common.logging.log4j
.LogFactory
log4j.renderer.java.lang.Throwable=com.sterlingcommerce.component.commo
n.logging.log4j.ExceptionRenderer
log4j.rootLogger=INFO, R
log4j.category.ReportService=INHERITED
log4j.category.ReportService=INFO, ReportServiceAppender
log4j.additivity.ReportService=false
log4j.appender.ReportServiceAppender=org.apache.log4j.DailyRollingFileA
ppender
log4j.appender.ReportServiceAppender.File=../log/ReportService_${curren
t.time}.log
log4j.appender.ReportServiceAppender.DatePattern='.'yyyy-MM-dd-a
log4j.appender.ReportServiceAppender.layout=org.apache.log4j.PatternLay
out
log4j.additivity.ReportServiceAppender=false
log4j.appender.ReportServiceAppender.layout.ConversionPattern=%d{dd MMM
yyyy HH\:mm\:ss,SSS} %r [%t] %-5p %c{1} - %m%n
```

#### Parameters Modified in the Sample log4j Files

Some parameters have been modified in the sample log4j files.

Note: This may not be a complete list.

Lines similar to the following have been added to the CCEngine.log4j file.

```
log4j.appender.R.DatePattern='.'yyyy-MM-dd-a
log4j.appender.RuleSessionAppender.DatePattern='.'yyyy-MM-dd-a
log4j.appender.PurgeServiceAppender.DatePattern='.'yyyy-MM-dd-a
log4j.appender.BulkDataMoverAppender.DatePattern='.'yyyy-MM-dd-a
log4j.appender.ReportServiceAppender.DatePattern='.'yyyy-MM-dd-a
log4j.appender.EngineStartupAppender.DatePattern='.'yyyy-MM-dd-a
log4j.appender.JettyServiceAppender.DatePattern='.'yyyy-MM-dd-a
log4j.appender.SLCServiceAppender.DatePattern='.'yyyy-MM-dd-a
log4j.appender.SLCServiceAppender.DatePattern='.'yyyy-MM-dd-a
```

The '.'yyyy-MM-dd-a item specifies to roll over the files every 12 hours. You can also choose from the following options:

- ♦ '. 'yyyy-MM:—Rolls log file on the first of each month
- ♦ '. 'yyyy-ww:—Rolls log file at the beginning of each week
- ♦ '. 'yyyy-MM-dd:—Rolls log file at midnight every day
- ◆ '. 'yyyy-MM-dd-a:—Rolls log file at midnight and midday every day
- ◆ '.'yyyy-MM-dd-HH:—Rolls log file at the beginning of each hour
- ◆ '. 'yyyy-MM-dd-HH-mm:—Rolls log file at the beginning of each minute

Lines similar to the following have been removed:

```
log4j.appender.R.MaxFileSize=1000KB
log4j.appender.R.MaxBackupIndex=20
```

Lines similar to the following have been replaced:

log4j.appender.R=org.apache.log4j.RollingFileAppender

For example, the previous line was replaced with the following:

log4j.appender.R=org.apache.log4j.DailyRollingFileAppender

Appendix G Modify log4j to Retain Log Files

# **Create Multiple Objects**

Sterling Control Center provides a program, sample script, and sample templates to create multiple Sterling Control Center objects, such as actions, rules, schedules, e-mail addresses, and SLCs, without manually entering each one through the console or using the duplicate function. You can use the same program to add or update server definitions. The templates are located in the *ControlCenterInstallDir*\conf\templates folder. The sample script (script.txt) is in the ..\conf directory.

Each template is a text file containing a list of XML tags and variables corresponding to dialog field names. Each variable uses the format *&name*; where *name* is the variable name. Each variable name ends with a semicolon. The following illustration shows the duration template:

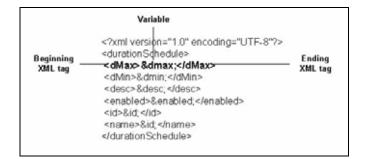

This appendix contains the following information:

- Create Multiple Objects Using the Sample Script
- ✦ Template Contents
- Create Your Own Templates

To run the procedures in this appendix, you should be familiar with editing XML tags and running batch scripts.

The *IBM Sterling Control Center How-To Guide* contains the following examples using multiple objects:

- ◆ How Can I Use RUNBATCH To Create Schedules for an Hourly Process?
- + How Can I Do a Bulk Update of the Passwords Used by Control Center for Monitored Servers?

Be sure to review the information in this appendix before attempting to implement those examples in your system to understand how templates and scripts are used with the RUNBATCH program to create and update multiple objects.

### **Create Multiple Objects Using the Sample Script**

To create multiple objects using the sample script:

1. Use a text editor such as WordPad to open the provided sample script file. The sample script is illustrated below.

```
# Sample script to build SLCs, schedules, rules, actions, servers, etc. quickly.
# To build your own templates, do the following:
# Use Control Center GUI to build the SLC Group, SLC WC Group, schedule, time-schedule, rule,
action, server,
# etc., like you want it.
# Copy the new rule, etc, into the conf/templates subdirectory and change the extension to
.tmp from .xml
# SLC Groups are found in conf/slcs/groups and conf/slcs/groups/visibilityGroups
# SLC Schedules are found in conf/slcs/schedules
# Rules are found in conf/rules and conf/rules/visibilityGroups
# Actions are found in conf/actions
# Servers are found on conf/services/nodes
# Metadata rules are found on conf/metadataRules
# Metadata actions are found on conf/metadataActions
# Rule and Metadata rule schedules are found on conf/ruleSchedules
# Data Visibility Groups are found on conf/dataVisibilityGroups
# Calendars are found on conf/calendars
# Roles are found on conf/roles
# Users are found on conf/users
# Message Lists are found on conf/slcs/messageLists
# Edit the template and substitute variable names where appropriate. Be sure to end each
variable name with
# a semicolon (eg. &name;).
# Write a script (such as this one) to copy your template and substitute the appropriate
variables (see script
# below for examples).
Sample Script -- continued --
```

```
# The last statement for each section indicates what kind of SLC group, rule, etc, you are
adding to Control Center:
# SLCGROUP
                             - SLC Group
# SLCWCGROUP - Wildcard SLC Group
# SLCWFGROUP - Workflow SLC Group
# SLCSCHEDULE - SLC Time Schedule
                             - SLC Time Schedule
# SLCSCHEDULE
                               - Control Center Rule
# RULE

      # RULE
      - Control Center Rule

      # RULESCHEDULE
      - Control Center Rule/Metadata Ru

      # REPORTSCHEDULE
      - Control Center Report Schedule

      # CALENDAR
      - Control Center Calendar

                               - Control Center Rule/Metadata Rule Schedule
# AUTOMATEDREPORTGROUP - Control Center Automated Report Group
# EMAILLIST - Control Center EMail List
# ACTION
                              - Control Center Action
# SERVER - Create a new Server/Node definition
# SERVERGROUP - Create a new Server/Node definition
# METADATARULE - Create a new Metadata Rule
# METADATAACTION - Create a new Metadata Rule Action
&servergroup; = ServerGroup
                   = Nodel
&node:
&missingevent; = true
&monitortolerance; = 6
SLCWCGROUP
#
copy slc_group
&id; = WCSLC_6
&enabled; = true
&desc; = description
&filename; = dest
                = SERVER
= PROCESS
&node;
&process;
&remotenode; = SERVER
&schedule; = schedule
&submitter;
                   = submitter
&duplicatefilenames; = false
&duplicateprocesses; = false
&missingevent; = true
&monitortolerance; = 6
&servergroup; = ServerGroup
SLCGROUP
#
copy duration
&id; = duration_schedule
&enabled; = true
&dmax; = 0:30
                  = 0:25
&dmin;
                   = description
&desc;
SLCSCHEDULE
#
-- continued --
```

```
copy email
             = description
&desc;
&email;
            = name@address
&id;
             = email_action
ACTION
#
copy opSys
&operation; = c:\\doit.bat
ACTION
#
copy rule
             = sample_rule
&id;
            = description
&desc;
&enabled;
&enabled; = true
&messageid; = MSG
&actionid; = alert0
                 = MSGID01I
&actionid;
            = 6
&eventtype;
RULE
#
```

Each section in a script corresponds to one object (such as one SLC duration schedule) and contains the following information:

- A copy command that specifies the template name to be copied (duration in the example).
- The variables and values you want to substitute. See *Template Contents* on page 252 for a list of variable fields. You should provide values for all fields.
- A final statement that defines the object you are adding to Sterling Control Center (DURATION in the example).

**Note:** As stated in the sample script, if the last statement for each section has the text "UPDATE" appended to it, for example, RULEUPDATE or ACTIONUPDATE, then instead of creating a Sterling Control Center object, the object is assumed to exist and an update is attempted.

The following table lists the final statements you can use:

| Statement            | Object                                              |
|----------------------|-----------------------------------------------------|
| ACTION               | Sterling Control Center action                      |
| AUTOMATEDREPORTGROUP | Sterling Control Center automated report group      |
| CALENDAR             | Sterling Control Center calendar                    |
| DVG                  | Sterling Control Center Data Visibility Group       |
| EMAILLIST            | Sterling Control Center email list                  |
| MESSAGELIST          | Sterling Control Center data message list           |
| METADATAACTION       | Sterling Control Center metadata action             |
| METADATARULE         | Sterling Control Center metadata rule               |
| REPORTSCHEDULE       | Sterling Control Center rule/metadata rule schedule |
| ROLE                 | Sterling Control Center role                        |
| RULE                 | Sterling Control Center rule                        |
| RULESCHEDULE         | Sterling Control Center rule schedule               |
| SERVER               | Create a new server/node definition                 |
| SERVERGROUP          | Create a new server/node definition                 |
| SLCGROUP             | Sterling Control Center SLC group                   |
| SLCSCHEDULE          | Sterling Control Center SLC schedule                |
| SLCWCGROUP           | Sterling Control Center wildcard SLC group          |
| SLCWFGROUP           | Sterling Control Center workflow SLC group          |
| USER                 | Sterling Control Center user                        |

**Note:** Each script should create multiples of only one type of object. For example, create one script to create multiple standard SLCs, one script to create multiple wildcard SLCs, and one script to create multiple rules.

- 2. Name and save the file.
- 3. When the Sterling Control Center engine is running and has completed initialization, open a command window and change your working directory to ControlCenter\bin.

4. Type **runBatch** *hostname port userid password scriptname* (Microsoft Windows) or **runBatch.sh** *hostname port userid password scriptname* (UNIX). The following table shows the parameter values:

| Тад        | Description                                                                        |
|------------|------------------------------------------------------------------------------------|
| hostname   | The IP address or DNS host name where Sterling Control Center is installed.        |
| port       | The HTTP port number that the Sterling Control Center engine monitors.             |
| userid     | The user name to access the Sterling Control Center. This value is case sensitive. |
| password   | The password to access the Sterling Control Center. This value is case sensitive.  |
| scriptname | The path and name of the script created in step 1.                                 |

For example, in Microsoft Windows, type:

runBatch 127.0.0.1 58080 admin admin ..\conf\slcscript.txt

In UNIX, type:

runBatch.sh 127.0.0.1 58080 admin admin ../conf/slcscript.txt

The script executes and creates the objects.

- 5. If any script errors occur:
  - a. Type **runBatch** *hostname port userid password scriptname* **delete** (Microsoft Windows) or **runBatch.sh** *hostname port userid password scriptname* **delete** (UNIX) to delete all defined objects.
  - b. Review the template and scripts to determine where the error occurred.
  - c. Make the necessary corrections and issue the **runBatch** command again.

#### **Template Contents**

This section describes the following Sterling Control Center templates:

- Duration Schedule Template
- ♦ E-mail Template
- ♦ Operating System Commands Template
- ♦ Rules Template
- ✦ Calendar Schedule Template
- ✦ Standard SLC Groups Template
- ♦ Wildcard SLC Groups Template

#### **Duration Schedule Template**

The duration.tmp file is used for SLC duration schedules. It contains the following fields:

| Тад                             | Description             |
|---------------------------------|-------------------------|
| <dmax>&amp;dmax</dmax>          | Maximum duration        |
| <dmin>&amp;dmin</dmin>          | Minimum duration        |
| <desc>&amp;desc</desc>          | Schedule description    |
| <enabled>&amp;enabled</enabled> | Enabled (true or false) |
| <id>&amp;id</id>                | Schedule Name           |
| <name>&amp;id</name>            | Schedule Name           |

#### E-mail Template

The email.tmp file is used for e-mail address in actions. It contains the following fields:

| Тад                                  | Description        |
|--------------------------------------|--------------------|
| <desc>&amp;desc</desc>               | Action description |
| <email>&amp;email</email>            | E-mail address     |
| <id>&amp;id<td>Action name</td></id> | Action name        |

Note: The final statement for the e-mail template must be ACTION.

#### **Operating System Commands Template**

The opSys.tmp file is used for operating system commands in actions. It contains the following fields:

| Tag                                   | Description              |
|---------------------------------------|--------------------------|
| <desc>&amp;desc</desc>                | Action description       |
| <id>&amp;id</id>                      | Action name              |
| <operation>&amp;operation</operation> | Operating system command |

Note: The final statement for the operating system command template must be ACTION.

#### **Rules Template**

The rule.tmp file is used for creating rules. It contains the following fields:

| Тад                                                                                            | Description                                                                                                    |
|------------------------------------------------------------------------------------------------|----------------------------------------------------------------------------------------------------|
| <actionid>&amp;actionid</actionid>                                                             | Action name associated with the rule                                                                                                    |
| <desc>&amp;desc</desc>                                                                         | Rule description                                                                                                    |
| <enabled>&amp;enabled</enabled>                                                                | Enabled (true or false)                                                                                                    |
| <eventtype>&amp;eventtype</eventtype>                                                          | The event type that generates the rules.                                                                                                    |
| <id>&amp;id</id>                                                                               | Rule name                                                                                                    |
| <match>"/event[eventType =<br/>'&amp;eventtype' and messageId =<br/>'&amp;messageid']"</match> | <ul> <li>The event type and message ID to match.</li> <li>&amp;eventtype is the event type code</li> <li>&amp;messageID is the message ID</li> </ul> |

#### Calendar Schedule Template

The schedule.tmp file is used for creating calendar schedules. It contains the following fields:

| Тад                                    | Description                                                                    |
|----------------------------------------|--------------------------------------------------------------------------------|
| <calendarid>&amp;calendar</calendarid> | Calendar name associated with the schedule                                     |
| <desc>&amp;desc</desc>                 | Schedule description                                                           |
| <enabled>&amp;enabled</enabled>        | Enabled (true or false)                                                        |
| <id>&amp;id</id>                       | Schedule ID                                                                    |
| <name>&amp;id</name>                   | Schedule ID                                                                    |
| <day>&amp;day</day>                    | Normal End Range day. $0 = NSR$ start day, $1 = NSR$ start day + 1, and so on. |
| <end>&amp;nerend</end>                 | Normal End Range end time. Format hh:mm:ss.                                    |
| <start>&amp;nerstart</start>           | Normal End Range start time. Format hh:mm:ss.                                  |
| <end>&amp;nsrend</end>                 | Normal Start Range end time. Format hh:mm:ss.                                  |
| <start>&amp;nsrstart</start>           | Normal Start Range start time. Format hh:mm:ss.                                |
| <timezone>&amp;timezone</timezone>     | The time zone.                                                                 |

### Standard SLC Groups Template

The slc\_group.tmp file is used for creating standard SLC groups. It contains the following fields:

| Тад                                                                   | Description                                                     |
|-----------------------------------------------------------------------|-----------------------------------------------------------------|
| <desc>&amp;desc</desc>                                                | Schedule description                                            |
| <duplicatefilenames>&amp;duplicatefilenames<br/></duplicatefilenames> | Allow duplicate file names (true or false)                      |
| <duplicateprocesses>&amp;duplicateprocesses<br/></duplicateprocesses> | Allow duplicate Process names or Batch IDs (true or false)      |
| <enabled>&amp;enabled</enabled>                                       | Enabled (true or false)                                         |
| <filename>&amp;filename</filename>                                    | File Name                                                       |
| <id>&amp;id</id>                                                      | SLC ID                                                          |
| <missingevent>&amp;missingevent </missingevent>                       | Generate notification if event has not occurred (true or false) |
| <monitortolerance>&amp;monitortolerance<br/></monitortolerance>       | The monitor tolerance windows in hours                          |
| <name>&amp;id</name>                                                  | SLC ID                                                          |
| <node>&amp;node</node>                                                | The servers selected for the SLC                                |
| <process>&amp;process</process>                                       | The Process name. or Batch ID                                   |
| <remotenode>&amp;remotenode </remotenode>                             | The remote node name                                            |
| <schedule>&amp;schedule</schedule>                                    | The associated schedule                                         |
| <servergroup>&amp;servergroup </servergroup>                          | The server groups selected for the SLC                          |
| <submitter>&amp;submitter</submitter>                                 | The submitter ID                                                |

#### Wildcard SLC Groups Template

The slc\_regex.tmp file is used for creating wildcard SLC groups. It contains the following fields:

| Тад                                                    | Description                                                    |
|--------------------------------------------------------|----------------------------------------------------------------|
| <desc>&amp;desc</desc>                                 | Schedule description                                           |
| <enabled>&amp;enabled</enabled>                        | Enabled (true or false)                                        |
| <filename>&amp;filename</filename>                     | The file name expression                                       |
| <filenameregex>&amp;filenameregex<br/></filenameregex> | Matches the file name using a Regex expression (true or false) |
| <id>&amp;id</id>                                       | SLC ID                                                         |

| Тад                                                                        | Description                                                                   |
|----------------------------------------------------------------------------|-------------------------------------------------------------------------------|
| <missingevent>&amp;missingevent<br/></missingevent>                        | Generate notification if event has not occurred (true or false)               |
| <monitortolerance>&amp;monitortolerance<br/></monitortolerance>            | The monitor tolerance windows in hours                                        |
| <name>&amp;id</name>                                                       | SLC ID                                                                        |
| <node>&amp;node</node>                                                     | The servers expression                                                        |
| <noderegex>&amp;noderegex</noderegex>                                      | Matches the servers using a Regex expression (true or false)                  |
| <process>&amp;process</process>                                            | The Process name or Batch ID expression                                       |
| <pre><pre><pre><pre>cessRegex&gt;&amp;processregex</pre></pre></pre></pre> | Matches the Process name or Batch ID using a Regex expression (true or false) |
| <remotenode>&amp;remotenode<br/></remotenode>                              | The remote node name expression                                               |
| <remotenoderegex>&amp;remotenoderegex<br/></remotenoderegex>               | Matches the remote node name using a Regex expression (true or false)         |
| <schedule>&amp;schedule</schedule>                                         | The associated schedule                                                       |
| <servergroup>&amp;servergroup<br/></servergroup>                           | The server groups selected for the SLC                                        |
| <submitter>&amp;submitter</submitter>                                      | The submitter ID expression                                                   |
| <submitterregex>&amp;submitterregex<br/></submitterregex>                  | Matches the submitter ID using a Regex expression (true or false)             |

### **Create Your Own Templates**

You can create your own templates using the Sterling Control Center console.

**Note:** No template is provided to create servers or workflow SLCs in batch. You must create your own template for these.

To use the Sterling Control Center console to create your own templates:

- 1. Create an object of the type for which you want to create a template using the Sterling Control Center console. Sterling Control Center creates an .xml file for the object in the ControlCenter\conf\*objecttype* directory. For example, rule .xml files are located in the ControlCenter\conf\rules directory.
- 2. Copy the .xml file for the object to the ControlCenter\conf\templates directory.
- 3. Rename the .xml file in the ControlCenter\conf\templates directory as a .tmp file.

- 4. Open the .tmp file with a text editor such as WordPad.
- 5. Replace the values between the XML tags with variables. The following is an example of a roles template before and after editing:

| Before Editing                             | After Editing                                    |
|--------------------------------------------|--------------------------------------------------|
| <role></role>                              | <role></role>                                    |
| <id>superuser</id>                         | <id>&amp;role</id>                               |
| <ver>1</ver>                               | <ver>1</ver>                                     |
| <desc>Administrator role definition</desc> | <desc>&amp;desc</desc>                           |
| auths                                      | auths                                            |
| <rules>manage</rules>                      | <rules>&amp;rulespermiss</rules>                 |
| <actions>manage</actions>                  | <actions>&amp;actionpermiss</actions>            |
| <alerts>manage</alerts>                    | <alerts>&amp;alertpermiss</alerts>               |
| <processes>manage</processes>              | <processes>&amp;procpermiss</processes>          |
| <users>manage</users>                      | <users>&amp;userpermiss</users>                  |
| <roles>manage</roles>                      | <roles>&amp;rolespermiss</roles>                 |
| <servers>manage</servers>                  | <servers>&amp;serverpermiss</servers>            |
| <slcs>manage</slcs>                        | <slcs>&amp;SLCpermiss</slcs>                     |
| <systemsettings>manage</systemsettings>    | <systemsettings>&amp;syspermiss</systemsettings> |
| <reports>manage</reports>                  | <reports>&amp;reportpermiss</reports>            |
|                                            |                                                  |

- 6. Save the .tmp file.
- 7. Continue with step 1 of *Create Multiple Objects Using the Sample Script* on page 248 to build and run a script file.

Appendix H Create Multiple Objects

## **Appendix I**

## Copy Configuration Objects Between Installations

You can copy all Sterling Control Center (SCC) configuration objects from a source Sterling Control Center installation to a target Sterling Control Center installation. After these steps are performed, any existing configuration objects at the target installation are not used by the Sterling Control Center engine because you either delete or rename the old conf folder on the target installation.

You may want to perform this copy procedure for a variety of reasons including:

- ✤ To prepare for disaster recovery.
- ◆ To copy a test instance of Sterling Control Center to a production instance

The source installation and target installation must be the same version level, including the minor version. For example, if the source SCC installation is 5.0.02, then the target installation must be 5.0.02.

You must copy the entire configuration objects directory as a whole. Do not copy configuration objects selectively. You must not attempt to merge the source configuration data with any existing target configuration data. The source configuration is a complete replacement of all the target configuration's objects.

The following Sterling Control Center configuration objects are stored in the *SCCInstallDirectory*\ControlCenter\conf directory, where *SCCInstallDirectory* is the directory where you installed Sterling Control Center:

- Definitions and checkpoint files for all managed servers
- Rules and Actions
- Rule Schedules, SLC Schedules and Automated Report Schedules
- ♦ Calendars
- ♦ E-mail Lists
- Metadata Rules and Actions
- ✦ Report definitions
- Automated Report Definitions
- ◆ Users, Roles, and User Profiles

- Server Groups
- ✦ Templates for Batch creation utility
- ♦ Password Policy file
- ✦ Welcome Message file
- ♦ Various engine connector service definitions
- ◆ Various System Service files such as JDBC Service

The configuration objects include the JDBC Configuration (Database connection) details. After you copy the configuration objects to another installation, you must run configCC.bat (for Microsoft Microsoft Windows) or configCC.sh (for UNIX) to change the database connection details so the target installation uses the appropriate database. For more information, see Step 9 in either *Copy Procedure for Microsoft Windows* on page 260 or *Copy Procedure for UNIX* on page 262.

The checkpoint files for managed servers are also included in the configuration objects. Therefore, when the configuration objects are copied to another installation, the target engine will use those checkpoint files and start collecting the statistics onwards from the date and time found in those files. If you do not want this to be the case, use runEngineCold.bat (for Microsoft Windows) or runEngineCold.sh (for UNIX). For more information, see Step 10 in either *Copy Procedure for Microsoft Windows* on page 260 or *Copy Procedure for UNIX* on page 262.

## **Copy Procedure for Microsoft Windows**

To copy the configuration objects from one Sterling Control Center installation on Microsoft Windows to another:

#### **Source Installation Steps**

- 1. Stop the engine from where you are planning to copy the Sterling Control Center configuration objects.
- 2. Archive the entire conf folder located under the *SCCInstallDirectory* folder using WinZip or a similar tool.
- 3. Transfer the archived file to the target installation host.
- 4. Restart the engine if desired.

#### **Target Installation Steps**

- 1. Stop the SCC engine running on the target installation.
- 2. Make a backup of the conf folder on the target installation.
- 3. Rename (or delete) the existing conf folder on the target installation.

*Caution:* Do not attempt to merge the source configuration data with any existing target configuration data.

4. From the target SCC engine installation location, extract the archive file that was transferred from the source installation.

After the extraction, you should see the conf folder under the SCCInstallDirectory folder.

5. Run configCC.bat to change the database connection details. If you do not, the Database connection used by the target installation will be the same as the source SCC installation.

When you run configCC, you will get a message that all the steps have been already configured, but you must still go through the following steps and specify different values wherever required:

- a. Engine Name configuration step: You may need to specify a different name.
- b. Time Zone configuration step: You may need to specify different value if the source installation and target installation were not in the same time zone.
- c. JDBC Driver configuration step: You must select the appropriate database type and specify the JDBC Driver for that database type even though this has been already configured.
- d. Production Database connection parameters configuration step: You must specify different connection details. If you do not specify different database connection details, two different engines could be using the same database.
- e. Production Database initialization step: Answer "No" to initialize the step. If you say "Yes," all existing data in the database will be lost.
- f. Staging Database connection parameters configuration step: You must specify different connection details. If you do not specify different database connection details, two different engines could be using the same database.
- g. Staging Database initialization step: Answer "No" to initialize the step. If you say "Yes," all existing data in the database will be lost.
- h. Key Store/Trust Store configuration step: If you specified a valid key store and trust store previously, you must specify them again.
- i. Http Connector Configuration: Reconfigure this with the appropriate port number.
- j. Secure Http Connector Configuration: Reconfigure this if you need a secure connection between the engine and console.
- k. Servlet Container (JETTY) Configuration step: Reconfigure this with the appropriate port number and host name.
- 6. Start the engine taking one of the following actions:
  - To collect the statistics that were generated when the engine was down, use runEngine.bat.
  - To start collecting statistics now, use runEngineCold.bat.
- 7. Using the Sterling Control Center console, update the following system settings if required (through the option, **Control Center** >**System Settings**):
  - E-mail server connection (on the E-mail tab)
  - Host computers where SNMP traps are sent (on the SNMP Hosts tab)
  - Simultaneous pollers (on the Services tab)

- Settings effecting the monitor performance (on the Console Settings tab)
- Settings related to moving data from the Production to the Staging databases (on the Database tab)

### **Copy Procedure for UNIX**

To copy the configuration objects from one Sterling Control Center installation on UNIX to another:

#### **Source Installation Steps**

- 1. Stop the engine from where you are planning to copy the Sterling Control Center configuration objects.
- 2. Archive the entire conf folder located under the *SCCInstallDirectory* folder using tar. For example, you could use the following command:

tar -cvf conf.tar conf

- 3. Transfer the archived file to the target installation host.
- 4. Restart the engine if desired.

#### **Target Installation Steps**

- 1. Stop the SCC engine running on the target installation.
- 2. Make a backup of the conf folder on the target installation.
- 3. Rename (or delete) the existing conf folder on the target installation. For example, you could use the following command:

mv conf conf\_old

*Caution:* Do not attempt to merge the source configuration data with any existing target configuration data.

4. From the target SCC engine installation location, extract the archive file that was transferred from the source installation. For example, you could use the following command:

tar -xvf conf.tar

After the extraction, you should see the conf folder under the SCCInstallDirectory folder.

5. Run configCC.sh to change the database connection details. If you do not, the Database connection used by the target installation will be the same as the source SCC installation.

When you run configCC, you will get a message that all the steps have been already configured, but you must still go through the following steps and specify different values wherever required:

- a. Engine Name configuration step: You may need to specify a different name.
- b. Time Zone configuration step: You may need to specify different value if the source installation and target installation were not in the same time zone.
- c. JDBC Driver configuration step: You must select the appropriate database type and specify the JDBC Driver for that database type even though this has been already configured.
- d. Production Database connection parameters configuration step: You must specify different connection details. If you do not specify different database connection details, two different engines could be using the same database.
- e. Production Database initialization step: Answer "No" to initialize the step. If you say "Yes," all existing data in the database will be lost.
- f. Staging Database connection parameters configuration step: You must specify different connection details. If you do not specify different database connection details, two different engines could be using the same database.
- g. Staging Database initialization step: Answer "No" to initialize the step. If you say "Yes," all existing data in the database will be lost.
- h. Key Store/Trust Store configuration step: If you specified a valid key store and trust store previously, you must specify them again.
- i. Http Connector Configuration: Reconfigure this with the appropriate port number.
- j. Secure Http Connector Configuration: Reconfigure this if you need a secure connection between the engine and console.
- k. Servlet Container (JETTY) Configuration step: Reconfigure this with the appropriate port number and host name.
- 6. Start the engine taking one of the following actions:
  - To collect the statistics that were generated when the engine was down, use runEngine.sh.
  - To start collecting statistics now, use runEngineCold.sh.
- 7. Using the Sterling Control Center console, update the following system settings if required (through the option, **Control Center** >**System Settings**):
  - E-mail server connection (on the E-mail tab)
  - Host computers where SNMP traps are sent (on the SNMP Hosts tab)
  - Simultaneous pollers (on the Services tab)
  - Settings effecting the monitor performance (on the Console Settings tab)
  - Settings related to moving data from the Production to the Staging databases (on the Database tab)

Appendix I Copy Configuration Objects Between Installations

## Appendix J

## **Failover Configuration**

Although Sterling Control Center has been designed to handle a wide variety of system failures, it may not able to recover in the case of a hardware failure. However, there are several measures and precautions you can take to provide failover support required in a high-availability environment. This appendix discusses the configuration and manual steps for recovering from hardware failures in Sterling Control Center in two different types of environments—one in which the Sterling Control Center engine is installed on a storage area network (SAN) and one where it is not.

The typical Sterling Control Center environment consists of the following components:

- Production Engine (Prod Engine in the following diagram). The Sterling Control Center engine collects information from servers and writes that information to a database. It uses information configured in the /conf directory for system definitions.
- ♦ Database server (DB Server).
- ✦ Two databases:
  - Production Database—Contains production statistics and event data, Node Discovery-related data, auditing data, and service level criteria recovery-related data.
  - Staging Database—Contains statistics data and event data that have been moved from production.
- ✦ Console—The graphical user interface.
- Installation directory/conf— Configuration directory includes managed server definitions and checkpoint data, rules, actions, and service level criteria.

The following diagram shows the base configuration:

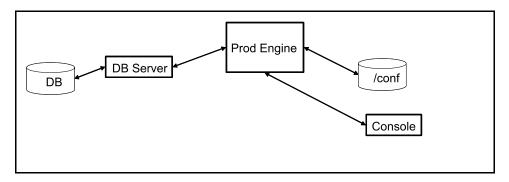

Failover may be required in the following situations, which can occur in both types of environments (storage area networks and non-SAN systems):

- ◆ Sterling Control Center engine computer failure
- ◆ Database server (for production database) computer failure
- Sterling Control Center engine and database server (for production database) computer failure
- **Note:** Sterling Control Center requires two databases: production and staging, and must have access to both when it is installed and configured. Assuming the staging database resides on a different database server than the production database, Sterling Control Center will continue to run even if the staging database is not available. Because recovery from staging database failures is not required for Sterling Control Center to run, this appendix does not address staging database failure as a failover/recovery scenario. Although Sterling Control Center can continue to run with a staging database server failure, eventually the staging database server must be recovered for Sterling Control Center to run with the expected level of performance.

This appendix covers the situations outlined above and builds from the base configuration diagram while providing general procedures for all types of failures.

### Handling Failures When the Engine Is installed on a SAN

When the Sterling Control Center engine is installed on a storage area network (SAN), follow this general procedure before a production engine failure occurs:

- 1. Identify the standby computer for the Sterling Control Center engine.
- 2. Identify a standby database server for the production database.
- 3. Create a production database and user on the standby database server for Sterling Control Center use.

After you perform this procedure, two new components are added to the base diagram:

- ◆ Backup Engine (BU Engine)—Acts as the failover Sterling Control Center engine
- ◆ Backup database server (BU DB Server)—For the production database.

The following diagram shows the base configuration with these added components.

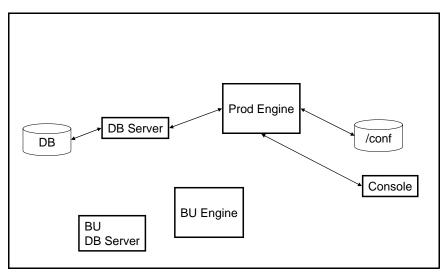

Note that when the Sterling Control Center engine is installed on a SAN, there is no requirement to install an engine on the standby computer. It is assumed that the SAN will be available even when the production engine's computer fails.

## SAN Scenario 1—The Server on which the Sterling Control Center Engine Is Executing Fails

In this scenario, it is assumed that you have added both a backup engine and database server by performing the general procedure outlined in *Handling Failures When the Engine Is installed on a SAN* on page 266.

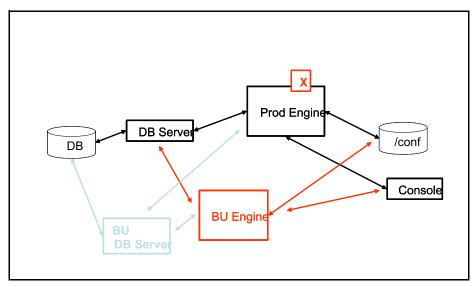

What needs to be done after the production engine fails?

Start the Sterling Control Center engine from the standby computer using the console. The backup engine has access to both the database server where the production database resides and the production engine configuration data. The backup engine is brought up (without using the standby database server).

#### SAN Scenario 2—The Computer Where the Database Server Is Executing Fails

In this scenario, it is assumed that you have performed the general procedure outlined in *Handling Failures When the Engine Is installed on a SAN* on page 266 and that the standby Sterling Control Center computer will not be used.

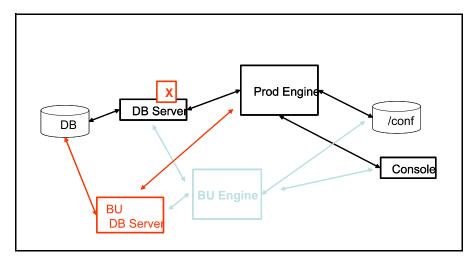

#### What needs to be done after the primary database server fails?

- 1. Run (SAN-based) production Sterling Control Center engine's configuration script (configCC.sh/configCC.bat) and configure the engine to point to the standby database server. (The configCC.sh/configCC.bat file is located in the *ControlCenterInstallLoc*/bin directory.)
- 2. Start the (SAN-based) production Sterling Control Center engine.

The Production engine has access to the backup database server because you configured and pointed it to the backup database server, which may require supplying the IP address of the backup database server. After you reconnect to the production engine using the console, the production engine can use a different production database (on a standby database server) on another computer.

## SAN Scenario 3—The Computer Where the Engine Is Executing and the Computer Where the Database Server Is Executing Both Fail

In this scenario, it is assumed that you have performed the general procedure outlined in *Handling Failures When the Engine Is installed on a SAN* on page 266 and that the storage area network is available even after the Sterling Control Center production engine computer has failed.

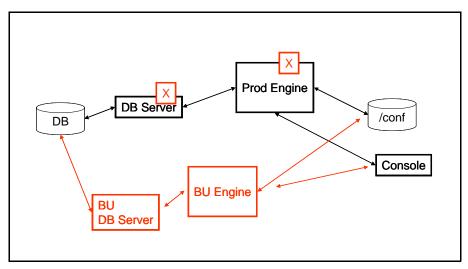

#### What needs to be done after the production environment failure?

- 1. Run the (SAN-based) Sterling Control Center engine's configuration script from another computer (configCC.sh/configCC.bat) and configure the engine to point to the standby database server. (The ConfigCC.sh/configCC.bat file is located in the *ControlCenterInstallLoc*/bin directory.)
- 2. Start the (SAN-based) Sterling Control Center engine (from another computer).

The backup database server can access the Production database. In addition, the backup engine can access the Production Engine configuration data. When the primary database server fails, the backup database server is brought up and the backup engine is brought up when the production engine fails. (You may have to configure the backup database server's IP address.) To bring up the system, you contact the backup engine using the console.

### Handling Failures when the Engine Is Not Installed on a SAN

The other possible failure scenario is when the Sterling Control Center engine is not installed on a storage area network.

To prepare for any type of failure in a non-SAN environment:

- 1. To recover from a production Sterling Control Center engine failure, you must have copies of the most recent configuration files.
- 2. Identify the standby computer for Sterling Control Center engine.
- 3. Identify a standby database server.
- 4. Create a production database and user on the standby database server for Sterling Control Center use.
- 5. Install the Sterling Control Center engine on the standby computer.
- 6. On a regular basis, copy the entire /conf directory of the production Sterling Control Center engine to the standby Sterling Control Center engine install location.

- The /conf directory is located in the same directory where Sterling Control Center is installed.
- It is recommended that you copy the /conf directory (including the subdirectories) of the production Sterling Control Center engine to the standby Sterling Control Center engine install location at least once a day. (In other words, replace the contents of the standby Sterling Control Center engine's /conf directory with the contents of the production Sterling Control Center engine's /conf directory.)
- Ideally, the periodic copy should be based on the frequency of changes to the Sterling Control Center configuration data (rules, actions, SLCs, managed servers, etc.).

#### Safeguarding the Managed Server's Checkpoint Data

It is crucial that you systematically copy the managed server's checkpoint data in the /conf directory to the standby Sterling Control Center engine install location. The managed server's checkpoint data keeps track of the last time ("savedDateTime") data from that managed server was saved. Each managed server's checkpoint data is kept separately under the /conf directory.

Whenever the Sterling Control Center engine is restarted, the engine uses the checkpoint data of each managed server to collect data beginning with the last time data was collected. Likewise, when you start the standby engine after a primary engine fails, the Sterling Control Center engine uses the checkpoint data of each managed server to collect this data.

So if you infrequently copy the /conf directory to the standby Sterling Control Center engine location, the checkpoint data may be old when you restart the standby Sterling Control Center engine. As as a result, this could cause the standby engine to collect data that has already been collected by the primary engine, and checkpoint/restart process may take a considerable amount of time.

To avoid collecting data that has already been collected, perform a cold start at the standby location. To do a cold start, run the runEngineCold.bat script file (Microsoft Windows) or the runEngineCold.sh script bat file (UNIX) from the command line. These scripts are located in the *ControlCenterInstallLoc*/bin directory.

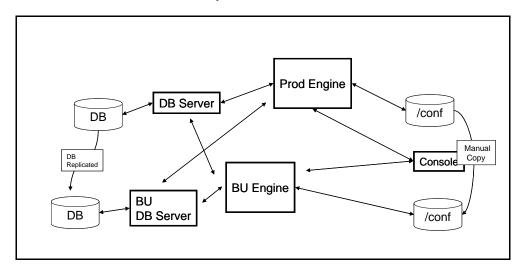

After you replicate the production database and copy the /conf directory to the standby Sterling Control Center engine install location, two new components have been added to the base diagram:

- ◆ DB—The replicated database which acts as the Failover Sterling Control Center database.
- ♦ /conf—The manual copy of the production /conf directory.

#### Testing the Standby Sterling Control Center Engine

Although it is not necessary for the standby Sterling Control Center engine to run all the time, you should test it periodically using the following steps:

- 1. Shut down the production Sterling Control Center engine.
- 2. Copy the contents of the production Sterling Control Center engine's /conf directory to the standby Sterling Control Center engine.
- 3. Start the standby Sterling Control Center engine.

#### Scenario 1—The Computer Where the Sterling Control Center Engine Is Executing Fails

In this scenario, it is assumed that you have followed all procedures outlined in *Handling Failures* when the Engine Is Not Installed on a SAN on page 269 before the production Sterling Control Center engine computer failure. The following assumptions are also in place:

 The standby engine will use the same database server used by the production Sterling Control Center engine.

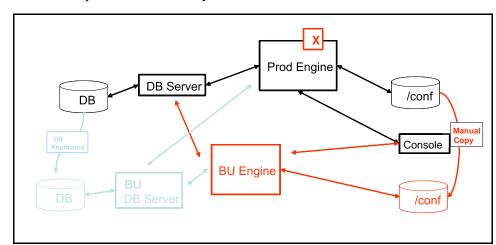

◆ This also implies that the standby database server will *not* be used.

The backup Sterling Control Center engine has access to the production database. You must manually copy the production engine configuration data to enable the backup engine to be brought up properly.

#### What needs to be done after the production engine failure?

Start the standby Sterling Control Center engine using the console. When you contact the backup engine, the backup engine is brought up using the copied /conf configuration data.

#### Scenario 2—The Computer Where the Primary Database Is Executing Fails

In this scenario, it is assumed that you have followed all procedures outlined in *Handling Failures* when the Engine Is Not Installed on a SAN on page 269 before the production Sterling Control Center engine computer failure. It is also assumed that the standby Sterling Control Center engine will *not* be used. This situation can be handled simply by configuring the Sterling Control Center engine to use a different production database (standby database server) on another computer.

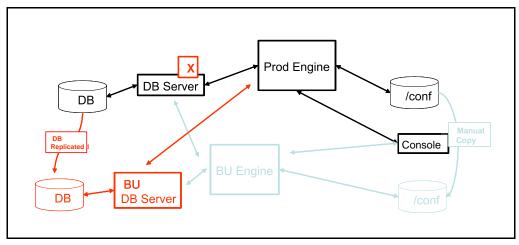

#### What needs to be done after the primary database server failure?

- 1. Run the production Sterling Control Center engine's configuration script (configCC.sh/configCC.bat) and configure the engine to point to the standby database server.
- 2. Start the production Sterling Control Center engine.

The primary database has been replicated to the backup database server. The production engine is brought back up by pointing to the backup database server (which may require you to configure the IP address for the backup database).

**Note:** As mentioned earlier, Sterling Control Center uses the database mainly to store auditing and statistics data. Since all configuration data is stored where the Sterling Control Center engine is installed, the engine can be started using a new database and function normally. As a result, the standby Sterling Control Center database does not need up-to-date data from the primary Sterling Control Center database. This also implies that database replication does not need to be set up for high-availability purposes alone.

Scenario 3—The Computer Where the Engine Is Executing and the Computer Where the Database Server Is Executing Both Fail

In this scenario, it is assumed that you have followed all procedures outlined in *Handling Failures* when the Engine Is Not Installed on a SAN on page 269 before the production environment failure.

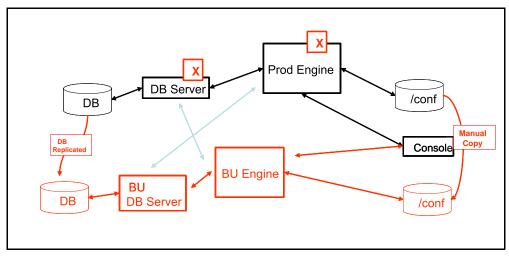

What needs to be done after the production environment failures?

- 1. Run the standby Sterling Control Center engine's configuration script (configCC.sh/configCC.bat) and configure the engine to point to the standby database server. (The configCC.sh /configCC.bat file is located in the *ControlCenterInstallLoc*/bin directory.)
- 2. Start the standby Sterling Control Center engine.

In this case, both the standby Sterling Control Center engine and standby database server are used.

Appendix J Failover Configuration

## Appendix K

## High Availability in the Microsoft Cluster Service Environment

To make Sterling Control Center meet high availability criteria, you may utilize the Microsoft Cluster Service (MSCS) in either Microsoft Windows Server 2003 or Microsoft Windows Server 2008.

High availability for the Control Center engine is achieved by installing Sterling Control Center on multiple nodes within an MSCS cluster. When Sterling Control Center fails, or is taken down, on a node in the cluster, the application is automatically restarted by the MSCS on either the same or a different node in the cluster.

To make Sterling Control Center fully meet high availability criteria, the database used by the Sterling Control Center engine must also meet high availability criteria.

Note: Setting up a highly available database is outside the scope of this document.

This appendix addresses the changes required during the typical Sterling Control Center installation and setup on Microsoft Windows to accommodate the specific requirements of an MSCS cluster environment. It is not a tutorial on the installation and setup of Sterling Control Center or MSCS.

The following information is included:

- Resources
- ♦ Setup
- Verifying the Installation
- ♦ Applying Maintenance

#### Resources

When setting up Sterling Control Center to run with the MSCS you will need two resources:

- An installation directory
- ♦ An IP address or host name

The installation directory is a common point for all the binaries and configuration files associated with Sterling Control Center. This is typically the quorum drive or a shared storage device dedicated to the cluster.

The IP address or host name is the virtual address to be used on all Sterling Control Center installations within the cluster.

### Setup

The first step in the setup of Sterling Control Center in an MSCS environment is to make sure the Microsoft Cluster Service is installed and configured properly.

If you are installing on Microsoft Windows Server 2008, as opposed to Microsoft Windows Server 2003, you must next perform the following tasks via the Failover Management console:

- 1. Create a new Empty Service or Application group under Services and Applications.
- 2. Rename the empty service just created to "ControlCenter."
- 3. Set up the virtual IP address for this new ControlCenter service group by adding a new Client Access Point resource and then specify a valid IP address for your Sterling Control Center engine within the cluster.
- 4. Assign a shared disk location to the ControlCenter service group by selecting Add Storage and selecting an available disk to use for the installation.
- 5. Bring the ControlCenter service group online.

The next step for both Microsoft Windows Server 2008 and 2003 is to install Sterling Control Center. You will need the following information to install Sterling Control Center:

- The virtual IP address of the cluster. The Sterling Control Center installation will be configured to use this network address for incoming communications.
- ◆ A shared disk location. Sterling Control Center will be installed on a shared disk.

With this information in hand, make the initial cluster node the active node and make sure it has access to:

- ◆ The shared drive on which you will be installing Sterling Control Center.
- ♦ The cluster's IP address.

Now install Sterling Control Center, in a normal fashion, on this MSCS cluster node on the shared drive. Do not install Sterling Control Center to a local, non-shared disk in the cluster.

One thing to be aware of while installing Sterling Control Center: When prompted for the fully qualified DNS name, be sure to specify the virtual IP address for the cluster; do not use the installation's default value, which is the address for the server, as opposed to the virtual address for the cluster.

After the installation on the first cluster node is complete, repeat the following steps for all remaining cluster servers:

- 1. Make the next cluster server the active server by switching the resources, the virtual IP address, and the shared disk location, over to it using the Failover Cluster Management administrative tool on Microsoft Windows Server 2008, or the Cluster Administrator tool on Microsoft Windows Server 2003.
- 2. Install Sterling Control Center. You should install the code to the same location as before, utilizing the same parameter values. Note that the installation process should think it is doing an upgrade installation and indicate this to you during the installation process. The only values you have to reenter during such an upgrade installation are the database password values.

Finally, after all installations of the Sterling Control Center engine have been performed for each of the cluster nodes, you must switch back to the main cluster node and configure Sterling Control Center as a resource in the cluster.

To configure Sterling Control Center as a resource in the cluster, you will need its service name. The Sterling Control Center service name can be gotten by looking at the Sterling Control Center service's properties via the Microsoft Windows Services Administrative tool. An example of Sterling Control Center's service name is runEngine\$v5.2 – this name is based on the version of Sterling Control Center you have installed.

Using either the Failover Cluster Management administrative tool (Microsoft Windows Server 2008) or Cluster Administrative tool (Microsoft Windows Server 2003), configure Sterling Control Center as a resource in the cluster as follows:

- 1. Add the Sterling Control Center service into the cluster as a managed cluster resource for the Cluster Group.
- 2. Enter a name and description for the Sterling Control Center resource.
- 3. Select Generic Service as the resource type.
- 4. Allow all cluster nodes to take ownership of this resource.
- 5. Specify dependencies of the cluster's Virtual IP Address, and the shared disk Sterling Control Center was installed onto, for the Control Center resource.
- 6. When prompted for the Generic Service Parameter's Service name value for Sterling Control Center, specify the Control Center service name previously obtained via the Microsoft Windows Services Administrative tool.

### Verifying the Installation

To verify that the installation is correct, bring online the resource associated with Sterling Control Center using either the Failover Cluster Management administrative tool (Microsoft Windows Server 2008), or Cluster Administrative tool (Microsoft Windows Server 2003).

Once the Sterling Control Center engine has initialized, start the Sterling Control Center Console and connect to the engine.

You may subsequently move the Control Center service to another node within the cluster using either the Failover Cluster Management administrative tool (Microsoft Windows Server 2008), or Cluster Administrative tool (Microsoft Windows Server 2003).

Once the service is back online after being moved, end your current Sterling Control Center Console instance if you have not already done so—the Console will lose its connection to the engine when the service is moved—and start a new Sterling Control Center Console instance and reconnect to the engine.

### **Applying Maintenance**

To apply maintenance to Sterling Control Center in an MSCS environment you must first:

- 1. Via the Cluster Management software move the Sterling Control Center Cluster Group to the initial cluster server so that all resources associated with Sterling Control Center are available to this first cluster node.
- 2. Then take the Sterling Control Center resource offline.

Now you may follow the standard procedure for applying Sterling Control Center maintenance.

Note: You only have to install the maintenance once on the initial cluster server.

Once you have applied the Sterling Control Center maintenance you can bring the Sterling Control Center Service back online again via the Cluster Management software.

## Appendix L

## High Availability in the Veritas Cluster Server Environment

In a Veritas Cluster Server (VCS) 5.0 test environment, Sterling Control Center has been installed and configured and successfully passed several failover scenarios.

This appendix addresses the changes required during the typical Sterling Control Center installation and setup on UNIX/Linux to accommodate the specific requirements of a VCS cluster environment. It is not a tutorial on the installation and setup of Sterling Control Center or VCS.

The following information is included:

- ✦ Test environment details
- Sterling Control Center UNIX/Linux installation and configuration requirements
- ♦ Sample scripts
- ✦ Failover test scenarios

Please refer to http://www.symantec.com/business/cluster-server for descriptive information of the VCS environment.

### **Test Environment**

The following hardware was used in the test environment:

- ★ Two HP ProLiant DL380 G5 computers running Red Hat Enterprise Linux AS release 4 (Nahant Update 7) with 15.86G memory and four Intel<sup>®</sup> Xeon<sup>®</sup> CPU 5160 @ 3.00GHz CPUs
- ♦ A 1000baseT network connection via Broadcom Corporation NetXtreme II BCM5708 Gigabit Ethernet adapters.
- Heartbeat connection via second set of Broadcom Corporation NetXtreme II BCM5708 Gigabit Ethernet adapters.
- Shared drive via 2Gbps fibre channel SAN. SAN unit is a Nexsan ATABoy2x with 14x400GB drives configured as a single RAID 5 column with a 500GB shared LUN exposed.

# Sterling Control Center Installation and Configuration Requirements

Use the information and instructions in this section when installing and configuring Sterling Control Center to operate in a VCS High Availability environment. These procedures assume that you have set up an application service group for Sterling Control Center that includes a virtual IP address (VIP) resource and a Sterling Control Center resource type defined as follows.

#### Service Groups

A service group is a virtual container that contains all the hardware and software resources required to run the managed application. Service groups allow VCS to control all the hardware and software resources of the managed application as a single unit. When a failover occurs, resources do not fail over individually—the entire service group fails over. If there is more than one service group on a system, a group may fail over without affecting the others.

A single node may host any number of service groups, each providing a discrete service to networked clients. If the server crashes, all service groups on that node must be failed over elsewhere.

Configuring VCS means conveying to the VCS engine the definitions of the cluster, service groups, resources, and resource dependencies. VCS uses two configuration files in a default configuration:

- ◆ main.cf—Defines the cluster, including services groups and resources.
- ♦ types.cf—Defines the resource types.

By default, both files reside in the directory: /etc/VRTSvcs/conf/config

Following is an excerpt from /etc/VRTSvcs/conf/config/**main.cf**, which shows the Sterling Control Center service group, Sterling Control Center resource, and resource dependencies. Your configuration will look similar.

```
group ControlCenter (
        SystemList = { system1 = 0, system2 = 1 }
        FailOverPolicy = RoundRobin
        )
        ControlCenter ControlCenter (
                CCInstallDir = "/shared/users/username/cc5200ha"
                CCUser = username
                CCPass = user-password
                VirtualIP = userrt
                )
        IP svajdavirt (
                Device = eth0
                Address = "10.10.10.10"
                NetMask = "255.255.255.0"
                )
ControlCenter requires userrt
        // resource dependency tree
        11
                group ControlCenter
        11
        11
                {
        11
                ControlCenter ControlCenter
        11
                    {
        11
                    IP userrt
        11
                    }
                }
        11
```

#### **Resource Type**

Following is the resource type definition: /etc/VRTSvcs/conf/config/ControlCenterTypes.cf

```
type ControlCenter (
    static str ArgList[] = { CCInstallDir, CCUser, CCPass, VirtualIP }
    str CCInstallDir
    str CCUser
    str CCPass
    str VirtualIP
)
```

It is also assumed that there is a shared storage area available or mountable to all nodes in the cluster where Sterling Control Center can be installed.

#### Installation

Perform the following steps before beginning the installation outlined in the *IBM Sterling Control Center Getting Started Guide*:

- 1. Create a Sterling Control Center user with the user ID on each cluster node.
- 2. Create a Sterling Control Center subdirectory on the shared data file system.
- 3. Ensure that the Sterling Control Center subdirectory is owned by the Sterling Control Center user.

#### Configuration

Perform the following steps after installing Sterling Control Center in the subdirectory on the shared data file system:

- 1. For asset protection, acquire a key that includes the CPU-ID of all possible recovery machines.
- 2. Run configCC.sh. When prompted for the engine host name, enter the name of the dedicated Sterling Control Center Virtual IP Address. Example follows:

```
Config step : Servlet Container (JETTY) Configuration ...
A valid keystore is needed for the secure connector server.
Jetty (Servlet Container) has been already configured.
Do you want to re-configure Jetty (Servlet Container)(Y/N)?y
Are you sure(Y/N)?y
Jetty (Servlet Container) Connector configuration ...
Please provide numeric port value. [59182] :
Please provide numeric 'Secure' port value. (Enter 0 to disable) [0] :
Please provide engine host name. [server.csg.stercomm.com] : CC-virtual-ip-address
```

- 3. Place the following sample scripts in the **\$VCS\_HOME/bin/ControlCenter** directory. Update the scripts as required for your current environment. Copy the sample scripts to all nodes in the cluster.
- 4. Whenever you define a server via the Sterling Control Center console and specify SNMP connection information, always specify the *CC-virtual-ip-address* as the SNMP Listener Address (this is the address Sterling Control Center binds to when listening for SNMP traps).

### **Sample Scripts**

The following agent scripts are the working examples from the IBM Sterling test environment; they are provided as an example only. It is the user's responsibility to write, test, and verify scripts appropriate to their environment. The scripts are named as follows:

- ♦ online
- ♦ offline
- ♦ monitor
- ♦ clean

#### Online Script

```
#!/bin/sh
# Name: online
# Purpose:
          Start Control Center in Veritas HA cluster environment
# Arguments:
          Input parameters are passed to the script as command line arguments.
           The 1st argument is the name of the resource.
          The 2nd-5th arguments contain the values of the resource Arglist attributes.
           $1 = resource-name ("ControlCenter")
           $2 = value of CCInstallDir
           $3 = value of CCUser
           $4 = value of CCPass
           $5 = value of VirtualIP
#
# Return Code: 15
# 1. Set variable values from arguments passed to the script.
# 2. Start Control Center {CCInstallDir}/bin/./runEngine.sh
        Note: The runEngine.sh command starts Control Center.
            However, the actual Linux/Unix Control Center Process ID
            is identifed as: ${CCInstallDir}/jre/bin/java.
# 3. exit 15 (to tell HA manager to wait 15 seconds before verifying online status).
# set -x
           # test/debug - print shell script commands and their arguments
****
# 1. Setup Variables for Control Center
export CCInstallDir=$2
export CCUser=$3
# 2. Start up Control Center
******
echo "Starting up Control Center."
su $CCUser -c "${CCInstallDir}/bin/./runEngine.sh"
# 3. Return to monitoring agent, where: return code=n[n], integer specifying #
#
   number of seconds to wait before monitor can check the state of the
                                                          #
#
   resource: typically 0, that is, check resource state immediately.
                                                          #
   Allow Control Center 15 seconds to initialize, before monitoring.
*****
exit 15
```

#### Offline Script

```
#!/bin/sh
# Name: offline
            Normal Stop Control Center in a Veritas HA cluster environment
# Purpose:
# Arguments:
            Input parameters are passed to the script as command line arguments.
            The 1st argument is the name of the resource.
            The 2nd-5th arguments contain the values of the resource Arglist attributes.
#
#
             $1 = resource-name ("ControlCenter")
             $2 = value of CCInstallDir
#
#
             $3 = value of CCUser
             $4 = value of CCPass
#
            $5 = value of VirtualIP
# Return Code: 15
# Actions:
# 1. Set variable values from arguments passed to the script.
# 2. Stop Control Center {CCInstallDir}/bin/./stopEngine.sh
        Wait up to 30 seconds to allow ControlCenter to stop.
# 3. Kill Control Center (if ./stopEngine command fails).
# 4. exit 15 (to tell HA manager to wait 15 seconds before verifying offline status).
# 1. Setup Variables for Control Center
export CCInstallDir=$2
export CCUser=$3
export CCPass=$4
******
# 2. Stop Control Center: ./stopEngine.sh -u $CCUser -p $CCPass
                                                                  #
*****
ps -ef | grep ${CCUser} | grep ${CCInstallDir}/jre/bin/java | grep -v grep > /dev/null 2>&1
if [ $? -ne 0 ]
then
  echo "Control Center is not running, bypassing stopEngine command."
else
  echo "Issuing stopEngine command to Control Center."
  su $CCUser -c "${CCInstallDir}/bin/./stopEngine.sh -u ${CCUser} -p ${CCPass}"
  echo "Waiting for Control Center to stop."
  LOOP=0
  ps -ef | grep ${CCUser} | grep ${CCInstallDir}/jre/bin/java | grep -v grep > /dev/null
2>&1
  while [ $LOOP -1t 10 -a $? -eq 0 ]
  do
     echo "Control Center still running, waiting 3 seconds to recheck."
     sleep 3
     ((LOOP+=1))
    ps -ef | grep ${CCUser} | grep ${CCInstallDir}/jre/bin/java | grep -v grep > /dev/null
2>&1
  done
  if [ $LOOP -1t 10 ]
  then
    echo "Control Center stop successfull."
  else
     echo "Control Center stop unsuccessful."
  fi
fi
```

#### Offline Script (continued)

#### **Monitor Script**

```
#!/bin/sh
# Name: monitor
            Monitors Control Center in a Veritas HA cluster environment
# Purpose:
# Arguments: Input parameters are passed to the script as command line arguments.
            The 1st argument is the name of the resource.
            The 2nd-5th arguments contain the values of the resource Arglist attributes.
#
#
            $1 = resource-name ("ControlCenter")
            $2 = value of CCInstallDir
#
#
            $3 = value of CCUser
            $4 = value of CCPass
#
            $5 = value of VirtualIP
# Return Code: 110 if Control Center is running
            100 if Control Center is absent
# Actions:
# 1. Set variable values from arguments passed to the script.
# 2. Queries system presence of: a) Control Center [CCInstallDir/jre/bin/java]
                           b) Virtual IP Address assigned to CC
******
# 1. Setup Variables for Control Center
******
export CCInstallDir=$2
export CCUser=$3
export VirtualIP=$5
*****
# 2. Check for the presence of both: Control Center Process name
                              Control Center Virtual IP address
                                                                #
echo "Checking for presence of Control Center."
ps -ef | grep ${CCUser} | grep ${CCInstallDir}/jre/bin/java | grep -v grep > /dev/null 2>&1
MonitorRC=$?
if [ $MonitorRC -ne 0 ]
then
  echo "Control Center is not present."
  exit 100
fi
echo "Control Center is present."
echo "Checking virtual IP accessibility."
ping -c 1 ${VirtualIP} > /dev/null 2>&1
if [ $? -eq 0 ]
then
  exit 110
else
  echo "Virtual IP not accessible, monitor failed."
exit 100
fi
```

#### Monitor Script (continued)

#### **Clean Script**

```
#!/bin/sh
# Name: clean
            Force Stop Control Center in a Veritas HA cluster environment
# Purpose:
# Arguments: Input parameters are passed to the script as command line arguments.
            The 1st argument is the name of the resource.
            The 2nd argument is the cleanup reason code.
            The 3rd-6th arguments contain the values of the resource Arglist attributes.
#
#
#
             $1 = resource-name ("ControlCenter")
#
            $2 = clean-reason-code
            $3 = value of CCInstallDir
#
            $4 = value of CCUser
#
            $5 = value of CCPass
            $6 = value of VirtualIP
# Return Code: 0 if Control Center is down
            1 if Control Center is still up
#
# Actions:
# 1. Set variable values from arguments passed to the script.
# 2. Determine/Display reason for HA calling the cleanup script.
# 3. Issues Stop to Control Center (waits up to 10 seconds to allow Control Center to stop).
# 4. Kills Control Center Engine, if required. This step is to ensure HA resources are
freed.
# 5. If Control Center remains up, exit 1, else exit 0.
******
# 1. Setup Variables for Control Center
*****
export CleanRsn=$2
export CCInstallDir=$3
export CCUser=$4
export CCPass=$5
export VirtualIP=$6
# 2. Display clean_reason: Code/Description of why HA called the clean agent #
**********************
if [ $CleanRsn -eq 0 ] ; then
  echo "clean_reason = 0 - The offline entry point did not complete within the expected
time."
elif
  [ $CleanRsn -eq 1 ] ; then
  echo "clean_reason = 1 - The offline entry point was ineffective."
elif
  [ $CleanRsn -eq 2 ] ; then
  echo "clean_reason = 2 - The online entry point did not complete within the expected time.
elif
  [ $CleanRsn -eq 3 ] ; then
  echo "clean_reason = 3 - The online entry point was ineffective."
elif
  [ $CleanRsn -eq 4 ] ; then
```

Clean Script (continued)

```
# 3. Stop Control Center: ./stopEngine.sh -u $CCUser -p $CCPass
                                                           #
ps -ef | grep ${CCUser} | grep ${CCInstallDir}/jre/bin/java | grep -v grep > /dev/null 2>&1
if [$? -ne 0]; then
  echo "Control Center is not running, bypassing stopEngine command."
else
  echo "Issuing stopEngine command to Control Center."
  su $CCUser -c "${CCInstallDir}/bin/./stopEngine.sh -u ${CCUser} -p ${CCPass}"
  echo "Waiting for Control Center to stop."
  LOOP=0
  ps -ef | grep ${CCUser} | grep ${CCInstallDir}/jre/bin/java | grep -v grep > /dev/null
2>&1
  while [ $LOOP -1t 10 -a $? -eq 0 ]
  do
    echo "Control Center still running, waiting 3 seconds to recheck."
    sleep 3
    ((LOOP+=1))
    ps -ef | grep ${CCUser} | grep ${CCInstallDir}/jre/bin/java | grep -v grep > /dev/null
2>&1
  done
  if [ $LOOP -1t 10 ]
  then
    echo "Control Center stop successfull."
  else
    echo "Control Center stop unsuccessful."
  fi
fi
******
# 4. KILL Control Center, if necessary
                                                           #
   (i.e. if ./stopEngine.sh command was unsuccessful)
                                                           #
for I in `ps -ef | grep ${CCUser} | grep ${CCInstallDir}/jre/bin/java | grep -v grep | \
                           grep -v clean | awk ' { print $2 }
do
  echo "Control Center ./stopEngine.sh command failed; killing pid $1"
  kill -9 $T
done
***********
# 5. Report clean up status
                                                           #
ps -ef | egrep "${CCInstallDir}/jre/bin/java" | grep -v grep | grep -v clean > /dev/null 2>&1
ALL DOWN=$?
if [ $ALL_DOWN -ne 0 ]
then
echo "Control Center is down."
  exit 0
else
  echo "Control Center is NOT down."
  exit 1
fi
```

## **Failover Test Scenarios**

The following failover test scenarios were initiated and failover was triggered via the following mechanisms:

- ◆ Stop Sterling Control Center on system A via command line: "./stopEngine.sh".
  - a. Validated Sterling Control Center restarted on system A (for OnlineRetryLimit iterations).
  - b. Validated Sterling Control Center failed over to system B (after OnlineRetryLimit exceeded).
- ◆ Kill Sterling Control Center on system A via command line: "kill -9 pid".
  - a. Validated Sterling Control Center restarted on system A (for OnlineRetryLimit iterations).
  - b. Validated Sterling Control Center failed over to system B (after OnlineRetryLimit exceeded).
- Shut down the computer on which Sterling Control Center is running.
   Validated Sterling Control Center failed over to the other system.
- Pull the network cable on the cluster running Sterling Control Center.
   Validated Sterling Control Center failed over to the other system.

# **Keys and Fields**

In Sterling Control Center, you can specify a key to define the criteria for a report, rule or SLC, or to act as a filter to limit the number of items that display in many Sterling Control Center listings. A parameter consists of a key, an operator, and a value. For more information, see *Filter Objects* on page 21.

Statistics, properties, and other system-generated information are displayed in various listings, Activity Monitors, and Process Monitors to give you information about alerts, file transfers, business processes, and other status information. These informational fields are also in this appendix.

The keys and fields are listed in alphabetic order. For each key or field, a brief description is provided along with server-specific information, if applicable. For some items, mapping of terms is included to translate values to a specific server type. Note that not all keys are available for use in all situations.

| Key/Field     | Description                                                                    |
|---------------|--------------------------------------------------------------------------------|
| Action        | Action performed on Sterling Control Center entity.                            |
| Actions Flag  | Time stamp indicated when event processing completed.                          |
| Activity Type | The type of activity an SLC event is associated with. Possible values include: |
|               | <ul> <li>WF = Workflow</li> </ul>                                              |
|               | <ul> <li>M = Milestone</li> </ul>                                              |
|               | P = Process                                                                    |
|               | <ul> <li>S = Process Step</li> </ul>                                           |
| Alert level   | The severity level of the Alert. Possible values include:                      |
|               | <ul> <li>▲ 1 = High</li> </ul>                                                 |
|               | <ul> <li>2 = Medium</li> </ul>                                                 |
|               | ◆ 3 = Low                                                                      |
| Batch ID      | Batch identifier used in Sterling Connect:Enterprise.                          |

| Key/Field             | Description                                                                                                    |
|-----------------------|----------------------------------------------------------------------------------------------------|
| Batch Number          | Batch number used in Sterling Connect:Enterprise.                                                                                                    |
| Bytes Read            | Number of bytes read from the source file by the sending server.                                                                                                    |
| Bytes Received        | Number of bytes received by the receiving server.                                                                                                    |
| Bytes Sent            | Number of bytes sent by the sending server to the receiving server.                                                                                                    |
| Bytes Written         | Number of bytes written to the destination file by the receiving server.                                                                                                    |
| Check Point (Y or N)  | Indicates if the checkpoint feature of Sterling Connect:Direct is enabled to facilitate recovery should an interruption in data transfer occur.                                     |
| Condition Code        | Return code associated with Process steps and Process ends.<br>Possible values include:                                                                                             |
|                       | <ul> <li>0 = Successful execution.</li> </ul>                                                                                                    |
|                       | <ul> <li>4 = A warning-level error was encountered.</li> </ul>                                                                                                    |
|                       | <ul> <li>8 = An error occurred during execution.</li> </ul>                                                                                                    |
|                       | <ul> <li>16 = A catastrophic error occurred during execution.</li> </ul>                                                                                                    |
| Control Center Name   | Name of the Sterling Control Center engine.                                                                                                    |
| Cipher Suite          | The cipher suite, such as SSL_RSA_WITH_DES_CBC_SHA, used in secure Sterling Connect:Direct sessions.                                                                                |
| Daemon Host           | DNS host name or IP address of the system the Sterling<br>Connect:Enterprise daemon is on.                                                                                          |
| Daemon Name           | Name of the Sterling Connect:Enterprise daemon.                                                                                                    |
| Daemon Originator     | Originator of the Sterling Connect:Enterprise daemon. Same as Remote ID.                                                                                                    |
| Daemon PID            | Process identifier of the Sterling Connect:Enterprise daemon.                                                                                                    |
| Daemon Resource       | Resource of the Sterling Connect:Enterprise daemon.                                                                                                    |
| Daemon SID            | Session identifier of the Sterling Connect:Enterprise daemon.                                                                                                    |
| Daemon State          | State of the Sterling Connect:Enterprise daemon.                                                                                                    |
| Daemon Type           | Type of the Sterling Connect:Enterprise daemon. Sterling Control Center monitors only daemons of type master.                                                                       |
| Data Visibility Group | Name of the data visibility group.                                                                                                    |
|                       | <b>Note:</b> If the user creating a rule or SLC is data visibility restricted, a data visibility group must be specified.                                                           |
| Date Time             | The date and time that the event was generated.                                                                                                    |
|                       | For FTP W3C servers and IIS logs, this can be the date and time<br>when the event started or ended. For date and time for end events,<br>this is the date time plus the time taken. |

| Key/Field                      | Description                                                                                                    |
|--------------------------------|----------------------------------------------------------------------------------------------------|
| Days Before Expiry             | Number of days before a certificate expires.                                                                                                    |
| Dest Disp1                     | The status of the destination file before the transfer begins.                                                                                                    |
| Destination File               | Destination file name.                                                                                                    |
|                                | For Sterling Connect:Direct, the file name at the destination in a copy step of a Process.                                                                                                    |
|                                | For Sterling Connect:Enterprise the file name if received by Sterling<br>Connect:Enterprise or the userid requesting the file if sent by<br>Sterling Connect:Enterprise.                                           |
|                                | For FTP, in a PUT, the name of the file as found in the FTP transfer log. In a GET, the ID of the user who initiated the transfer.                                                                                 |
|                                | For FTP W3C servers, in the case of an inBound destination file,<br>check the cs-uri-stem if the FTP command is in the cs-method field;<br>else, check the cs-uri-query field.                                     |
|                                | For FTP W3C servers, in the case of an outBound destination file, check the cs-username if available; else, check the c-ip field.                                                                                  |
|                                | For FTP IIS logs, in the case of an inBound destination file, check the cs-uri-stem. in the case of an outBound destination file, check the cs-username field.                                                     |
| Direction(InBound or outBound) | Indicates direction of Sterling B2B Integrator and FTP file transmissions.                                                                                                    |
|                                | For FTP W3C servers, depends on the FTP command. SENT,<br>RETR, GET and DOWNLOADED commands are considered<br>inbound. CREATED, STOR, STOU, PUT, UPLOADED, APPE, and<br>APPENDED commands are considered outbound. |
|                                | For FTP II logs, depends on the FTP command in the cs-method field.                                                                                                    |
| EMail Flag                     | Indicates when email action processing completed.                                                                                                    |
| Event ID                       | The ID number assigned by the system to each event.                                                                                                    |
| Event ID/Number                | The ID number assigned by the system to each event.                                                                                                    |
| Event Type                     | A code indicating the type of event. See Event Type Descriptions for a listing of event types and descriptions.                                                                                                    |
| Executing Processes            | The number of Processes in the Execution queue.                                                                                                    |
| Extended Compression           | Indicates if the extended compression was used while transferring the file.                                                                                                    |
| Feedback                       | The feedback code generated from a Sterling Connect:Direct Process statement.                                                                                                    |

| Key/Field                 | Description                                                                                                    |
|---------------------------|----------------------------------------------------------------------------------------------------|
| fgActivityType            | The activity associated with the Sterling File Gateway file transfer. Possible values include:                     |
|                           | <ul> <li>A = Arrival</li> </ul>                                                                                    |
|                           | <ul> <li>R = Route</li> </ul>                                                                                      |
|                           | <ul> <li>D = Delivery</li> </ul>                                                                                   |
| FG.Activity (A or R or D) | The activity associated with the Sterling File Gateway file transfer. Possible values include:                     |
|                           | • A = Arrival                                                                                                    |
|                           | <ul> <li>R = Route</li> </ul>                                                                                      |
|                           | <ul> <li>D = Delivery</li> </ul>                                                                                   |
| FG.Arrived File Name      | The name of the arrived file involved in the Sterling File Gateway file transfer.                                  |
| FG.Arrived File Status    | The status of the arrived file involved in the Sterling File Gateway file transfer. Possible values include:       |
|                           | <ul> <li>Arrived</li> </ul>                                                                                        |
|                           | Failed                                                                                                    |
|                           | Ignored                                                                                                    |
| FG.Consumer               | The name of the partner who received the arrived file involved in the Sterling File Gateway file transfer.         |
| FG.Data Flow ID           | The ID of a data flow document associated with a correlation entry or file transfer event.                         |
| FG.DOCUMENT_ID            | Sterling File Gateway Arrived File Document ID                                                                     |
| FG.Event Code             | The Sterling File Gateway equivalent of a message ID.                                                              |
| FG.FILE_NAME              | Sterling File Gateway Arrived File Name.                                                                           |
| FG.FILE_SIZE              | Sterling File Gateway Arrived File Size.                                                                           |
| FG.PROD_ORG_KEY           | Sterling File Gateway Producer Org Key.                                                                            |
| FG.Producer               | The name of the partner who created and sent the arrived file involved in the Sterling File Gateway file transfer. |
| FG.REVIEWED               | Sterling File Gateway Reviewed Arrived File                                                                        |
| FG.ROUTES_REMAIN          | Sterling File Gateway Remaining Routes                                                                             |
| FG.ROUTE_EVENT_KEY        | Sterling File Gateway Route Event Key                                                                              |
| FG.STATE                  | Sterling File Gateway Arrived File State                                                                           |
| FG.TIME                   | Sterling File Gateway Event Time                                                                                   |
| FG.WFID                   | Sterling File Gateway Arrived File Workflow ID                                                                     |

| Key/Field               | Description                                                                                                    |
|-------------------------|----------------------------------------------------------------------------------------------------|
| File Agent Name         | The unique name for the file agent specified during file agent configuration.                                                                                                    |
| File Agent Rule         | The rule configured on File Agent that determines which Process to use to submit the file to Sterling Connect:Direct                                                                                                    |
| File Agent Trigger File | The file that triggers the rule or the default Process.                                                                                                    |
| File Gateway Time       | Date and time that events occurred in Sterling File Gateway.<br>Format: yyyy/mm/dd hh:mm:ss.msmsms (UTC +/- hhmm).                                                                                                    |
| File Size               | Size of file transferred in bytes.                                                                                                    |
|                         | For FTP W3C servers and IIS logs, file size = cs-bytes + sc-bytes (or 0 if neither is available).                                                                                                    |
|                         | For WS_FTP servers, this information is not available.                                                                                                    |
| From Node               | Indicates which server, local or remote, is sending the file. When the value is P, the server initiating the Process is the sender; otherwise, the server initiating the Process is the receiver.                          |
|                         | P = PNODE                                                                                                    |
|                         | • S = SNODE                                                                                                    |
| From Server             | Same as From Node.                                                                                                    |
| ftpLogRecord            | Actual contents of the FTP log record that caused the event to be generated.                                                                                                    |
|                         | For FTP W3C servers and IIS logs, (date time GMT) plus all fields from the log.                                                                                                    |
|                         | <b>Note:</b> For more information on the contents of FTP logs, see the sections on <i>FTP xferlog and IIS Log Formats</i> and <i>W3C FTP Server Logs</i> in the <i>IBM Sterling Control Center Getting Started Guide</i> . |
| Group ID                | SLC Name                                                                                                    |
| In Error                | Indicates that one or more activities within a Sterling B2B Integrator business process failed.                                                                                                    |
|                         | ◆ True                                                                                                    |
|                         | False                                                                                                    |
| Is BP                   | Indicates if the event is associated with a Sterling B2B Integrator business process.                                                                                                    |
|                         | ◆ True                                                                                                    |
|                         | False                                                                                                    |
| Link Fail               | Indicates if a communications error occurred.                                                                                                    |
|                         | ◆ True                                                                                                    |
|                         | ◆ False                                                                                                    |

| Key/Field                 | Description                                                                                                    |
|---------------------------|----------------------------------------------------------------------------------------------------|
| Local Node (P or S)       | The server that processed the file.                                                                                                    |
|                           | P = Primary                                                                                                    |
|                           | S = Secondary                                                                                                    |
| Local Condition Code      | The local Sterling Connect:Direct server's return code.                                                                                                    |
| Local Message ID          | The local Sterling Connect:Direct server's message ID.                                                                                                    |
| Local Server              | The name of the local Sterling Connect:Direct server                                                                                                    |
| Log Date/Time             | Date and time that the event occurred. Format: <i>yyyy/mm/dd hh:mm:ss.msmsms</i> (UTC +/- hhmm).                                                                                                    |
|                           | For Sterling File Gateway, this is the date and time that events got logged into the database.                                                                                                    |
|                           | To see a chronological listing of events, open the Statistics viewer, right-click a column heading, select <b>Manage Columns</b> , and add <b>File Gateway Time</b> to Selected Columns. To sort, right-click the File Gateway Time column. |
| Message                   | The server or Sterling Control Center message ID issued with the event.                                                                                                    |
| Message ID                | The server or Sterling Control Center message ID issued with the<br>event. For Sterling File Gateway, Event Code is mapped to<br>Message ID.                                                                                                |
| Message Text              | Message description.                                                                                                    |
| Minutes Since Last Submit | Number of minutes since the previous submission to the File Agent.                                                                                                    |
| Name                      | Same as Process name.                                                                                                    |
| Node Type                 | The code indicating the type of server. The server types are:                                                                                                    |
|                           | <ul> <li>0 = Sterling Control Center</li> </ul>                                                                                                    |
|                           | <ul> <li>1 = Sterling Connect:Direct</li> </ul>                                                                                                    |
|                           | <ul> <li>2 = Sterling Connect:Enterprise</li> </ul>                                                                                                    |
|                           | <ul> <li>3 = Sterling B2B Integrator</li> </ul>                                                                                                    |
|                           | <ul> <li>◆ 4 = FTP</li> </ul>                                                                                                    |
| Non-Executing Processes   | The number of Processes not being executed, that is, in the Wait, Hold, or Timer queues.                                                                                                    |
| Number                    | Same as Process number.                                                                                                    |
| Orig Node                 | The originating node of a Sterling Connect:Direct or Sterling B2B Integrator Process.                                                                                                    |
|                           | For FTP W3C servers, check the cs-username field if available; else the c-ip field.                                                                                                    |
|                           | For FTP IIS logs, check the cs-username field if available.                                                                                                    |
| Originating Node/Server   | The name of the server or node (PNODE) that initiated the process.<br>For FTP, the submitter ID. User ID of user initiating the work.                                                                                                    |

| Key/Field             | Description                                                                                                    |
|-----------------------|----------------------------------------------------------------------------------------------------|
| Other Condition Code  | The remote Sterling Connect:Direct server's return code.                                                                                                    |
| Other Message ID      | The remote Sterling Connect:Direct server's message ID.                                                                                                    |
| Percent Complete      | For Sterling Connect:Direct servers, the percent complete of the file copy or transfer. Relevant only to events with the event type of Process Status.                                                                                                    |
| Pnode                 | The Sterling Connect:Direct primary node.                                                                                                    |
| Pnode Acct Info       | Accounting information associated with the Sterling Connect:Direct primary node.                                                                                                    |
| Process ID            | For Sterling File Gateway, the ID for the business process.<br>For Sterling Connect:Direct, same as Process number.                                                                                                    |
| Process Name          | The name of the Process or batch ID. (The name of an FTP<br>Process is always either GET or PUT.)<br>For FTP W3C servers, this comes from the cs-method field if                                                                                                    |
|                       | available; else the cs-uri field.<br>For FTP IIS logs, this comes from the cs-method field.                                                                                                    |
| Process Name/Batch ID | This key or field maps to the following values:                                                                                                    |
|                       | <ul> <li>Process name (Sterling Connect:Direct)</li> </ul>                                                                                                    |
|                       | <ul> <li>Business Process name (Sterling B2B Integrator)</li> </ul>                                                                                                    |
|                       | <ul> <li>Batch ID (Sterling Connect:Enterprise)</li> </ul>                                                                                                    |
|                       | <ul> <li>GET or PUT (FTP servers)</li> </ul>                                                                                                    |
|                       | <ul> <li>Arrived File Name (Sterling File Gateway)</li> </ul>                                                                                                    |
| Process Number        | The number identifying the process.                                                                                                    |
| Queue ID              | In Sterling Connect:Direct, there are four processing queues: Exec, Hold, Timer, and Wait.                                                                                                    |
|                       | In Sterling B2B Integrator, there 10 queues: Q0 through Q9.                                                                                                    |
| Record Category       | Statistics record category. Possible values include:                                                                                                    |
|                       | <ul> <li>CAEV=The record is related to a Sterling Connect:Direct event,<br/>such as a Sterling Connect:Direct shutdown.</li> </ul>                                                                                                    |
|                       | <ul> <li>CAPR=The record is related to a Sterling Connect:Direct<br/>Process.</li> </ul>                                                                                                    |
| Record ID             | The record (or statistic ID) used to indicate what Sterling<br>Connect:Direct activities produce associated Sterling Control<br>Center event types, for example, CH (Change Process) has an<br>Event type of Server Command. For more information, see <i>Event</i><br><i>Type—Sterling Connect:Direct Statistic Record ID Cross-Reference</i><br>on page 179. |
| Records Read          | The number of records read from the source file.                                                                                                    |
| Records Written       | The number of records written to the destination file.                                                                                                    |

| Key/Field                 | Description                                                                                                    |
|---------------------------|----------------------------------------------------------------------------------------------------|
| Remote Node/Server        | The server or remote node name involved in a Process or file transfer. For Sterling Connect:Direct, the remote node is the SNODE name. For Sterling Connect:Enterprise, the remote node is the recipient mailbox ID. |
| Remote Server             | The remote server name.                                                                                                    |
| Restart                   | Indicates if the restart feature of Sterling Connect:Direct is enabled to facilitate recovery should an interruption in data transfer occur.                                                                         |
| Restart (Y or N)          | Indicates if the restart feature of Sterling Connect:Direct is enabled to facilitate recovery should an interruption in data transfer occur.                                                                         |
| Return Code               | Same as condition code.                                                                                                    |
|                           | Return code associated with Process steps and Process ends.<br>Possible values include:                                                                                                    |
|                           | • 0 = Successful execution.                                                                                                    |
|                           | <ul> <li>4 = A warning-level error was encountered.</li> </ul>                                                                                                    |
|                           | <ul> <li>8 = An error occurred during execution.</li> </ul>                                                                                                    |
|                           | <ul> <li>16 = A catastrophic error occurred during execution.</li> </ul>                                                                                                    |
|                           | For FTP W3C servers, this comes from the sc-win32-status field if available; else, sc-status field.                                                                                                    |
|                           | For FTP IIS logs, this comes from the sc-win32-status field if available.                                                                                                    |
| RUS Received              | The number of buffers received by the destination server.                                                                                                    |
| RUS Sent                  | The number of buffers sent to the destination file by the sending server.                                                                                                    |
| RU Size                   | In Sterling Connect:Direct, the size of blocks in number of bytes sent in a transmission.                                                                                                    |
| Rule ID                   | The name of the rule triggered by the event.                                                                                                    |
| Secure Enabled (Y or N)   | Indicates if the Secure+ Option feature for a Sterling Connect:Direct file transfer was enabled.                                                                                                    |
| Secure Protocol           | The protocol, such as TLS or SSL, used in secure Sterling Connect:Direct sessions.                                                                                                    |
| Sequence                  | For Sterling File Gateway, the sequence number.                                                                                                    |
| Sequence Number           | Sequence number of the statistics record.                                                                                                    |
| Server                    | Actual name of monitored server.                                                                                                    |
| Server Alias              | Monitored server name used by Sterling Control Center.                                                                                                    |
| Server Data/Metadata 1-10 | Server metadata fields for analyzing server information according to the needs of your organization. See <i>Manage Metadata</i> on page 129.                                                                         |

| Key/Field                        | Description                                                                                          |
|----------------------------------|----------------------------------------------------------------------------------------------------|
| Server Groups                    | Sterling Control Center server group names.                                                          |
| Server ID                        | The name or alias of the server.                                                                     |
| Server ID/Server Alias           | Sterling Control Center Name/Alias of managed server.                                                |
| Server Name                      | Name of the managed server.                                                                          |
| Server Type                      | The type of server. (Also same as NodeType event element variable.)                                  |
|                                  | <ul> <li>1 Sterling Connect:Direct</li> </ul>                                                        |
|                                  | 2 Sterling Connect:Enterprise                                                                        |
|                                  | <ul> <li>3 Sterling B2B Integrator</li> </ul>                                                        |
|                                  | ◆ 4 FTP                                                                                              |
| Server Type Name                 | Type of Server.                                                                                      |
| SESSION.ADAPTER_DISPLAY_<br>NAME | For a protocol activity, the display name for the Sterling B2B Integrator adaptor.                   |
| SESSION.ADAPTER_NAME             | For a protocol activity, the system name for the Sterling B2B Integrator adaptor.                    |
| SESSION.ADAPTER_TYPE             | For a protocol activity, the display name for the Sterling B2B Integrator adaptor.                   |
| SESSION.CON_END_TIME             | For a protocol activity, the time the Sterling B2B Integrator session connection ended.              |
| SESSION.CON_IS_SUCCESS           | For a protocol activity, indicates the Sterling B2B Integrator session connection was successful.    |
| SESSION.DIS_IS_SUCCESS           | For a protocol activity, indicates the Sterling B2B Integrator session disconnection was successful. |
| SESSION.DIS_START_TIME           | For a protocol activity, the time the Sterling B2B Integrator session disconnection started.         |
| SESSION.END_WFID                 | For a protocol activity, the workflow ID for the Sterling B2B Integrator session end.                |
| SESSION.END_WFSTEP               | For a protocol activity, the workflow step for the Sterling B2B Integrator session end.              |
| SESSION.ENDPOINT1                | Sterling B2B Integrator session end point 1.                                                         |
| SESSION.ENDPOINT2                | Sterling B2B Integrator session end point 2.                                                         |
| SESSION.ENDPORT1                 | Sterling B2B Integrator session end port 1.                                                          |
| SESSION.ENDPORT2                 | Sterling B2B Integrator session end port 2.                                                          |
| Short Msg                        | The short message text of a message ID. (Also same as shortText event element variable.)             |

| Key/Field             | Description                                                                                                    |
|-----------------------|----------------------------------------------------------------------------------------------------|
| Short Text            | Message text associated with the Message ID.                                                                                                    |
| SI.Adapter Name       | Name of the Sterling B2B Integrator adapter.                                                                                                    |
| SI.Adapter Type       | Type of Sterling B2B Integrator adapter.                                                                                                    |
| SI.Document Name      | Name of the business document that the business Process works on.                                                                                                    |
| SI.Is Put(true/false) | Indicates if a file to a Sterling Mailbox Direct was delivered successfully.                                                                                           |
| SI.Mailbox Path       | A storage area path for business documents. The Sterling B2B<br>Integrator mailbox path provides an administrative hierarchy that is<br>easy to manage and understand. |
| SI.Message ID         | Message ID of the business information communicated through the business Process.                                                                                      |
| SI.Message Name       | Name of the business information communicated through the business Process.                                                                                            |
| SI.Process Data       | Data that is accumulated in an XML document about a business process during the life of the process.                                                                   |
| SI.Session Protocol   | Protocol that the adapter handles.                                                                                                    |
| SI.Type               | For Sterling B2B Integrator server, indicates the source of the event:                                                                                                 |
|                       | <ul> <li>FG = Sterling File Gateway</li> </ul>                                                                                                    |
|                       | <ul> <li>BP = Business Process</li> </ul>                                                                                                    |
|                       | PR = Protocol                                                                                                    |
| SLC Flag              | Indicates when SLC processing completed.                                                                                                    |
| SLC ID                | A system-assigned name of the SLC that triggered the event.                                                                                                    |
| SLC Identification    | A system-assigned name of the SLC that triggered the event.                                                                                                    |
| SLC Instance ID       | Unique SLC identifier. Includes the SLC name, schedule name, and unique number.                                                                                        |
| SLC Name              | The name of the SLC.                                                                                                    |
| SLC Source 1          | SLC recovery data 1                                                                                                    |
| SLC Source Event ID   | A system assigned number that identifies the SLC that triggered the event. Used by the system to relate multiple SLC events to the same SLC source.                    |
| SLC Source Event Time | The time that the event triggering an SLC event occurred.                                                                                                    |
| Snode                 | The secondary Sterling Connect:Direct server involved in the Process. The initiating node in a Process is the Pnode, or primary node.                                  |

| Key/Field            | Description                                                                                                    |
|----------------------|----------------------------------------------------------------------------------------------------|
| Snode Acct Info      | Accounting information associated with the Sterling Connect:Direct secondary node.                                                                                                    |
| Source File          | For a Sterling Connect:Direct server, the source file name in a Copy. Also the target in a Submit, Run Task, or Run Job Sterling Connect:Direct Process step.                                  |
|                      | For Sterling Connect:Enterprise, the file name if sent by<br>Sterling Connect:Enterprise or the userid sending the file if<br>received by Sterling Connect:Enterprise.                         |
|                      | For FTP, in a PUT, the ID of the user who did the transfer. In a GET, the name of the file received.                                                                                           |
|                      | For FTP W3C servers, in the case of an inBound source file, this<br>comes from the cs-username field if available; else this comes from<br>the c-ip field.                                     |
|                      | For FTP W3C servers, in the case of an outBound source file, this comes from the cs-uri-stem field if the FTP command is in the cs-method field; else, this comes from the cs-uri-query field. |
|                      | For FTP IIS logs, in the case of an inBound source file, this comes from the cs-username field. In the case of an outBound source file, this comes from the cs-uri-stem field.                 |
| Standard Compression | Indicates if the standard compression was used while transferring the file.                                                                                                    |
| Start Time           | The date and time the event started.                                                                                                    |
| Start Date/Time      | The date and time the event started.                                                                                                    |
| Step Name            | The Sterling Connect:Direct Process step name or Sterling B2B<br>Integrator business Process activity.                                                                                         |
|                      | <b>Note:</b> This key cannot be used for Sterling Connect:Direct for i5/OS.                                                                                                    |
| Stop Time            | The date and time the event stopped.                                                                                                    |
| Stop Date/Time       | The date and time the event stopped.                                                                                                    |
| Submit Node          | The server name that initiated the Process.                                                                                                    |
| Submitter/ID         | The name or user ID of the person who submitted the Process or Sterling Connect:Enterprise mailbox.                                                                                            |
| SUBMITTER NODE       | The name of the node the Process was submitted from.                                                                                                    |
| Translation          | For Sterling Connect:Direct, the type of translation performed for a Process copy.                                                                                                    |
| trapFlag             | Indicates when trap operation action completed.                                                                                                    |

| Key/Field          | Description                                                                                                    |
|--------------------|----------------------------------------------------------------------------------------------------|
| Туре               | <ul> <li>For Sterling B2B Integrator server, the type of activity.</li> </ul>                                       |
|                    | <ul> <li>FG = Sterling File Gateway</li> </ul>                                                                      |
|                    | <ul> <li>BP = Business Process</li> </ul>                                                                           |
|                    | <ul> <li>PR = Protocol</li> </ul>                                                                                   |
| User Data 1–4      | Metadata fields for analyzing activity in ways unique to your organization. See <i>Manage Metadata</i> on page 129. |
| userOpFlag         | Indicates when a user operation action completed.                                                                   |
| WF.ACTIVITYINFO_ID | Business Process Activity Info ID.                                                                                  |
| WF.BASIC_STATUS    | Business Process basic status.                                                                                      |
| WF.END_TIME        | Business Process end time.                                                                                          |
| WF.NEXT_AI_ID      | Business Process next AI ID.                                                                                        |
| WF.NODEEXECUTED    | Node where Business Process executed.                                                                               |
| WF.SERVICE_NAME    | Service name in Business Process.                                                                                   |
| WF.START_TIME      | Business Process / Business Process Step start time                                                                 |
| WF.STEP_ID         | Business Process step ID.                                                                                           |
| WF.WFD_ID          | Business Process WFD ID.                                                                                            |
| WF.WFD_NAME        | Business Process WFD name.                                                                                          |
| WF.WFD_VERSION     | Business Process WFD version.                                                                                       |
| WF.WFE_STATUS      | Business Process execution status                                                                                   |
| WF.WORKFLOW_ID     | Business Process instance ID                                                                                        |
| WFD_NAME           | Business Process name                                                                                               |

# Collecting Sterling B2B Integrator Process Data

During the life of a business process Sterling B2B Integrator collects process data in an XML document, which can become quite large. Typically, business processes act on the document or payload data, such as a customer's purchase order, and extract information from the document and place it in the process data. Process data can be used for various purposes including determining what the next step of the business process will be.

Sterling Control Center can track elements and components within the process data, such as the name of a file being transferred or a purchase order number. When you select a specific business process to monitor on a Sterling B2B Integrator server, you can specify the Process Data XPath to enable Sterling Control Center to access the information you need in the process data XML document. The extracted process data is part of the other statistics elements collected for each business process step.

### **Using Collected Process Data**

You can also use the collected process data in rules, metadata rules, SLCs, and reports. Note the following items related to using process data in Sterling Control Center:

- ◆ The element name in Sterling Control Center event for the process data is SI.Process Data.
- The XPath must always start with the prefix, /ProcessData, for example, /ProcessData/FTPClientBeginSessionServiceResults/ServerResponse/Text.
- Only one XPath can be specified for a specific business process in Sterling Control Center.
- ✦ If a business process (parent) invokes another business process (child), you must specify the same XPath for both the parent and child business processes to collect the process data for all the steps in a workflow instance.

The following XML document example of a parent business process (SCC\_Process1) invokes a child business process (CCC\_GetInfo) in INLINE mode:

```
<process name="SCC_Process1">
 <sequence>
   <operation>
     <participant name="InvokeSubProcessService" />
     <output message="Xout" >
       <assign to="INVOKE_MODE">INLINE</assign>
       <assign to="WFD_NAME">CCC_GetInfo</assign>
     </output>
      <input message="Xin" >
       <assign to="." from="*"></assign>
     </input>
</operation>
<operation name="Wait">
     <participant name="WaitService"/>
     <output message="WaitServiceTypeInputMessage">
       <assign to="WAIT_INTERVAL">2</assign>
       <assign to="." from="*"></assign>
      </output>
      <input message="inmsg">
       <assign to="." from="*"></assign>
      </input>
    </operation>
  </sequence>
```

The following sample Sterling B2B Integrator screen shows the steps when business process SCC\_Process1 is executed:

| Name                         | Name: SCC_Process1 Instance ID: 157547 User: admin |         |                             |                                 |                                 |                  |          |                  |  |
|------------------------------|----------------------------------------------------|---------|-----------------------------|---------------------------------|---------------------------------|------------------|----------|------------------|--|
| Completed<br>Status: Success |                                                    |         |                             |                                 |                                 |                  |          |                  |  |
| Step                         | Service                                            | Status  | Advanced<br>Status          | Started                         | Ended                           | Status<br>Report | Document | Instance<br>Data |  |
| 0                            | INITIATING_CONTEXT                                 | Success | None                        | 03/25/2009<br>4:38:06 PM<br>CDT | 03/25/2009<br>4:38:06 PM<br>CDT | None             | None     | None             |  |
| 1                            | Invoke Subprocess<br>Service                       | Success | Inline Begin<br>CCC_GetInfo | 03/25/2009<br>4:38:06 PM<br>CDT | 03/25/2009<br>4:38:06 PM<br>CDT | None             | None     | None             |  |
| 2*                           | Sterling Control Center<br>Service                 | Success | None                        | 03/25/2009<br>4:38:06 PM<br>CDT | 03/25/2009<br>4:38:06 PM<br>CDT | None             | 🕕 info   | () irfo          |  |
| 3                            | Invoke Subprocess<br>Service                       | Success | Inline End                  | 03/25/2009<br>4:38:06 PM<br>CDT | 03/25/2009<br>4:38:06 PM<br>CDT | None             | None     | None             |  |
| 4                            | Wait Service                                       | Success | None                        | 03/25/2009<br>4:38:06 PM<br>CDT | 03/25/2009<br>4:38:06 PM<br>CDT | () info          | () info  | () irfo          |  |
| * Inlin                      | ie Invocation                                      |         |                             |                                 |                                 |                  |          |                  |  |

In this example, Step 2 is part of business process CCC\_GetInfo. To collect process data for all steps of Instance ID 157547, the XPath must be specified for both SCC\_Process1 and CCC\_GetInfo.

#### Reference Information in the Sterling Control Center Documentation Set

For more information on:

| Торіс                                                     | Go to Document, Section                                                                                                    |  |  |  |  |
|-----------------------------------------------------------|----------------------------------------------------------------------------------------------------|--|--|--|--|
| Process data and using XPath to access process data       | Extensive documentation on Sterling B2B Integrator is available in Customer Center. From the main Sterling B2B Integrator Documentation home page, go to: |  |  |  |  |
|                                                           | <ul> <li>Use Sterling B2B Integrator to &gt; Manage Business Processes</li> </ul>                                                                         |  |  |  |  |
|                                                           | <ul> <li>Understanding BPML &gt; Process data</li> </ul>                                                                                                  |  |  |  |  |
|                                                           | <ul> <li>Understanding BPML &gt; XPATH and process data</li> </ul>                                                                                        |  |  |  |  |
| How to specify the XPATH for a monitored business process | IBM Sterling Control Center System Administration Guide, Managing Servers chapter                                                                         |  |  |  |  |

Appendix N Collecting Sterling B2B Integrator Process Data

## **Appendix O**

# Monitoring File Transfers Performed by Sterling File Gateway

Sterling Control Center can monitor the following Sterling File Gateway (SFG) activities:

- Arrived File events
- Route events
- Delivery events

#### **Monitoring File Gateway Activities**

The underlying platform for Sterling File Gateway is Sterling B2B Integrator. To monitor Sterling File Gateway activities, add a Sterling B2B Integrator server and specify the Monitor File Gateway option on the Settings panel. If you are already monitoring the underlying Sterling B2B Integrator server and want to monitor Sterling File Gateway activities, update the settings for the Sterling B2B Integrator server by clicking the Monitor File Gateway option.

Related to Sterling File Gateway activities, Sterling Control Center also allows monitoring activities of Mailbox Service, MBI (Mailbox Browser Interface). Sterling File Gateway uses Mailbox Service to place files in mailboxes. You can monitor those activities by selecting the Mailbox Service protocol in the server settings panel.

#### Viewing Sterling File Gateway Activities

For each arrived file, depending on its status, an entry may appear either in the Queued Activity Monitor or Completed Activity Monitor. To view all arrived file events, route events, and delivery events for a particular arrived file, right-click on the item in the activity monitor, and choose **Select Statistics**. To see a chronological listing of events, right-click a column heading, select **Manage Columns**, and add File Gateway Time to Selected Columns. To sort, right-click the File Gateway Time column. The Log Date/Time column displays when the event was logged in the database where as the File Gateway Time column displays when the event occurred. In the Activity Monitor display panels, the SI.Type field can show one of the following types of activity for a Sterling B2B Integrator server:

- ✦ FG indicates a Sterling File Gateway activity.
- ✤ BP indicates a business process activity.
- ♦ PR indicates a protocol activity.

Sterling File Gateway activities are collected using the following Sterling File Gateway database tables:

- ✦ FG\_ARRIVEDFILE
- ♦ FG\_ROUTE
- ♦ FG\_DELIVERY
- ♦ FG\_ROUTE\_EVENT
- ♦ FG\_EVENT\_ATTR

#### **Statistics Viewer**

All Sterling File Gateway source information is displayed in the Control Center Statistics Viewer. In the Statistics Viewer, fields with the prefix FG relate to columns in Sterling File Gateway database tables.

#### Sterling File Gateway Terms

The following Sterling File Gateway terms are mapped to standard Sterling Control Center terms in the Activity Monitor displays:

- ◆ SFG Arrived File is mapped to Process Name.
- ◆ SFG Event Code is mapped to Message ID in statistics.
- The return codes for the arrived file and its events are based on status and are set to either 0 (completed) or 8 (failed).

#### Reference Information in the Sterling Control Center Documentation Set

For more information on:

| Торіс                                                                                           | Go to Document, Section                                                           |
|-------------------------------------------------------------------------------------------------|-----------------------------------------------------------------------------------|
| The Monitor File Gateway option                                                                 | IBM Sterling Control Center System Administration Guide, Managing Servers chapter |
| How to translate the fields<br>shown in Sterling Control<br>Center statistics into SFG<br>terms | IBM Sterling Control Center System Administration Guide, Keys and Fields appendix |

| Торіс                                                                                              | Go to Document, Section                                             |
|----------------------------------------------------------------------------------------------------|---------------------------------------------------------------------|
| Sterling File Gateway Route<br>Detail by Producer Report and<br>Route Detail by Consumer<br>Report | IBM Sterling Control Center Reports Guide, Standard Reports chapter |
| Scenarios involving Sterling<br>File Gateway                                                       | See IBM Sterling Control Center How-To Guide                        |

Appendix O Monitoring File Transfers Performed by Sterling File Gateway

# Index

#### Α

Actions creating 81, 125 exporting e-mail addresses 83, 126 importing e-mail addresses 82 modifying 83, 126 sorting e-mail addresses 83 viewing 83, 126 Add Server window 49

#### Adding

a Managed Server to the Explorer List 139 an Unmanaged Server to the Explorer List 139

Adding objects 23

Administration, Database 165

Application log settings 150

### С

Calendar changing 123

Calendar schedules definition 88

Certificate expiry notification engine setting 158 server setting 57

Changing system settings 150

Changing e-mail settings 149

Changing Engine Startup Setting 15

Checking object properties 24

Connection settings, Engine 150

#### Creating

a custom Node Discovery view 145 a Custom View in Node Discovery 145 multiple objects 247 multiple objects, using template 247 Cross-referencing objects 27

## D

Data visibility create group 30 groups 29 segmenting data by users 29 user roles 29
Data visibility group display 31 field descriptions 31 view or change 31
Data visibility groups permissions 35
Database administration 165
Database settings 149

Duration schedules creating 116 definition 88

## Ε

Email lists 125 E-mail settings, Changing 149 Engine connection settings 150 Explorer List adding a managed server 139 managing 140

Explorer List, managing for Node Discovery 140

#### F

Filtering objects 21 Folder, Templates 247

#### G

Group, Standard SLC 95Group, Wildcard SLC 100Guided Node Discovery defined 137

Guided Node Discovery, managing 137

license management settings 150

## Μ

Managed server, adding to Node Discovery 139 Managing Guided Node Discovery 137 My List in Node Discovery 141 the Discovery List in Node Discovery 141 the Explorer List 140

Multiple objects, templates for creating 247

## Ν

Node Discovery adding a managed server 139 adding an unmanaged server 139 creating custom view 145 defined 137 identifying servers for 138 managing 137 managing Discovery List 141 managing My List 141 running 141

Node Discovery, identifying servers for 138

Node Discovery, managing 137

Node Discovery, managing Explorer List 140

## 0

Objects adding 23 cross-referencing 27 filtering 21 removing 28 viewing properties 24 objects, Templates for creating multiple 247

## R

Removing objects 28

Roles data visbility groups permissions 35 field descriptions 39 node configuration permissions 37

Roles, viewing 33

Rule services settings 150

#### Rules activating 78 creating 73 deactivating 78 modifying 76 order 77 viewing 76 runBatch program 252

runEngine.bat file 16

Running Node Discovery 141

## S

Saving object listings 26 Server groups changing 64 creating 64 removing 65 Server, adding an unmanaged to Node Discovery 139 Servers adding 49 changing a server group 64 changing properties 52 creating a server group 64 identifying for Node Discovery 138 removing a single server 63 Servers, identifying for Node Discovery 138

Service level criteria (SLC) description 87

Settings application log 150 database 149

e-mail 149 Rule services 150 SNMP hosts 149 settings Engine connection 150 license management 150 visualization 150 Simple SLCs considerations 109 Create Simple SLC Group Wizard 109 definition 109 SLC calendar changing 123 SLC event messages 90 SLC group adding or removing schedules 93 changing 92 creating a simple SLC group 111 creating a standard group 95 creating a wildcard group 100 creating standard 95 creating wildcard 100 enabling or disabling 93 exporting information 99 importing information 98 simple 88 sorting information 99 standard 88 types 88 wildcard 88 workflow 88 SLC monitoring window 89 SLC schedule calendar 88 changing 118 creating a calendar schedule 114 creating a duration schedule 116 duration 88 enabling or disabling 120 types 88 SMTP settings 149 SNMP hosts adding 156 editing 156 removing 156 settings 149

Standard SLC group, creating 95 Starting Sterling Control Center 15, 16 Startup Changing Engine Setting 15

# Т

Templates folder 247 Templates for creating multiple objects 247

## U

Users adding 41 changing information 42

#### V

Variables, in templates 247 Viewing object properties 24 visualization settings 150 Index

# **Notices**

This information was developed for products and services offered in the U.S.A.

IBM may not offer the products, services, or features discussed in this document in other countries. Consult your local IBM representative for information on the products and services currently available in your area. Any reference to an IBM product, program, or service is not intended to state or imply that only that IBM product, program, or service may be used. Any functionally equivalent product, program, or service that does not infringe any IBM intellectual property right may be used instead. However, it is the user's responsibility to evaluate and verify the operation of any non-IBM product, program, or service.

IBM may have patents or pending patent applications covering subject matter described in this document. The furnishing of this document does not grant you any license to these patents. You can send license inquiries, in writing, to:

IBM Director of Licensing

**IBM** Corporation

North Castle Drive

Armonk, NY 10504-1785

U.S.A.

For license inquiries regarding double-byte character set (DBCS) information, contact the IBM Intellectual

Property Department in your country or send inquiries, in writing, to:

Intellectual Property Licensing

Legal and Intellectual Property Law

IBM Japan Ltd.

1623-14, Shimotsuruma, Yamato-shi

Kanagawa 242-8502 Japan

The following paragraph does not apply to the United Kingdom or any other country where such provisions are inconsistent with local law: INTERNATIONAL BUSINESS MACHINES CORPORATION PROVIDES THIS PUBLICATION "AS IS" WITHOUT WARRANTY OF ANY KIND, EITHER EXPRESS OR IMPLIED, INCLUDING, BUT NOT LIMITED TO, THE IMPLIED WARRANTIES OF NON-INFRINGEMENT, MERCHANTABILITY OR FITNESS FOR A PARTICULAR PURPOSE. Some states do not allow disclaimer of express or implied warranties in certain transactions, therefore, this statement may not apply to you.

This information could include technical inaccuracies or typographical errors. Changes are periodically made to the information herein; these changes will be incorporated in new editions of the publication. IBM may make improvements and/or changes in the product(s) and/or the program(s) described in this publication at any time without notice.

Any references in this information to non-IBM Web sites are provided for convenience only and do not in any manner serve as an endorsement of those Web sites. The materials at those Web sites are not part of the materials for this IBM product and use of those Web sites is at your own risk.

IBM may use or distribute any of the information you supply in any way it believes appropriate without incurring any obligation to you.

Licensees of this program who wish to have information about it for the purpose of enabling: (i) the exchange of information between independently created programs and other programs (including this one) and (ii) the mutual use of the information which has been exchanged, should contact:

**IBM** Corporation

J46A/G4

555 Bailey Avenue

San Jose, CA\_\_95141-1003

U.S.A.

Such information may be available, subject to appropriate terms and conditions, including in some cases, payment of a fee.

The licensed program described in this document and all licensed material available for it are provided by IBM under terms of the IBM Customer Agreement, IBM International Program License Agreement or any equivalent agreement between us.

Any performance data contained herein was determined in a controlled environment. Therefore, the results obtained in other operating environments may vary significantly. Some measurements may have been made on development-level systems and there is no guarantee that these measurements will be the same on generally available systems. Furthermore, some measurements may have been estimated through extrapolation. Actual results may vary. Users of this document should verify the applicable data for their specific environment.

Information concerning non-IBM products was obtained from the suppliers of those products, their published announcements or other publicly available sources. IBM has not tested those products and cannot confirm the accuracy of performance, compatibility or any other claims related to non-IBM products. Questions on the capabilities of non-IBM products should be addressed to the suppliers of those products.

All statements regarding IBM's future direction or intent are subject to change or withdrawal without notice, and represent goals and objectives only.

This information is for planning purposes only. The information herein is subject to change before the products described become available. This information contains examples of data and reports used in daily business operations. To illustrate them as completely as possible, the examples include the names of individuals, companies, brands, and products. All of these names are fictitious and any similarity to the names and addresses used by an actual business enterprise is entirely coincidental.

#### COPYRIGHT LICENSE:

This information contains sample application programs in source language, which illustrate programming techniques on various operating platforms. You may copy, modify, and distribute these sample programs in any form without payment to IBM, for the purposes of developing, using, marketing or distributing application programs conforming to the application programming interface for the operating platform for which the sample programs are written. These examples have not been thoroughly tested under all conditions. IBM, therefore, cannot guarantee or imply reliability, serviceability, or function of these programs. The sample programs are provided "AS IS", without warranty of any kind. IBM shall not be liable for any damages arising out of your use of the sample programs.

Each copy or any portion of these sample programs or any derivative work, must include a copyright notice as follows:

© IBM 2011. Portions of this code are derived from IBM Corp. Sample Programs. © Copyright IBM Corp. 2011.

If you are viewing this information softcopy, the photographs and color illustrations may not appear.

#### Trademarks

IBM, the IBM logo, and ibm.com are trademarks or registered trademarks of International Business Machines Corp., registered in many jurisdictions worldwide. Other product and service names might be trademarks of IBM or other companies. A current list of IBM trademarks is available on the Web at "<u>Copyright and trademark information</u>" at www.ibm.com/legal/copytrade.shtml.

Adobe, the Adobe logo, PostScript, and the PostScript logo are either registered trademarks or trademarks of Adobe Systems Incorporated in the United States, and/or other countries.

IT Infrastructure Library is a registered trademark of the Central Computer and Telecommunications Agency which is now part of the Office of Government Commerce.

Intel, Intel logo, Intel Inside, Intel Inside logo, Intel Centrino, Intel Centrino logo, Celeron, Intel Xeon, Intel SpeedStep, Itanium, and Pentium are trademarks or registered trademarks of Intel Corporation or its subsidiaries in the United States and other countries.

Linux is a registered trademark of Linus Torvalds in the United States, other countries, or both.

Microsoft, Windows, Windows NT, and the Windows logo are trademarks of Microsoft Corporation in the United States, other countries, or both.

ITIL is a registered trademark, and a registered community trademark of the Office of Government Commerce, and is registered in the U.S. Patent and Trademark Office.

UNIX is a registered trademark of The Open Group in the United States and other countries.

Java and all Java-based trademarks and logos are trademarks or registered trademarks of Oracle and/or its affiliates.

Cell Broadband Engine is a trademark of Sony Computer Entertainment, Inc. in the United States, other countries, or both and is used under license therefrom.

Linear Tape-Open, LTO, the LTO Logo, Ultrium and the Ultrium Logo are trademarks of HP, IBM Corp. and Quantum in the U.S. and other countries.

Connect Control Center®, Connect:Direct®, Connect:Enterprise, Gentran®, Gentran:Basic®, Gentran:Control®, Gentran:Director®, Gentran:Plus®, Gentran:Realtime®, Gentran:Server®, Gentran:Viewpoint®, Sterling Commerce<sup>TM</sup>, Sterling Information Broker®, and Sterling Integrator® are trademarks or registered trademarks of Sterling Commerce, Inc., an IBM Company.

Other company, product, and service names may be trademarks or service marks of others.